# **Brukerhåndbok**

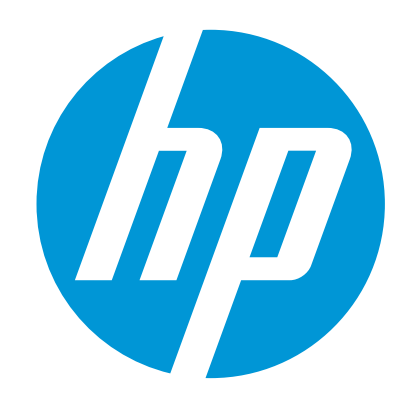

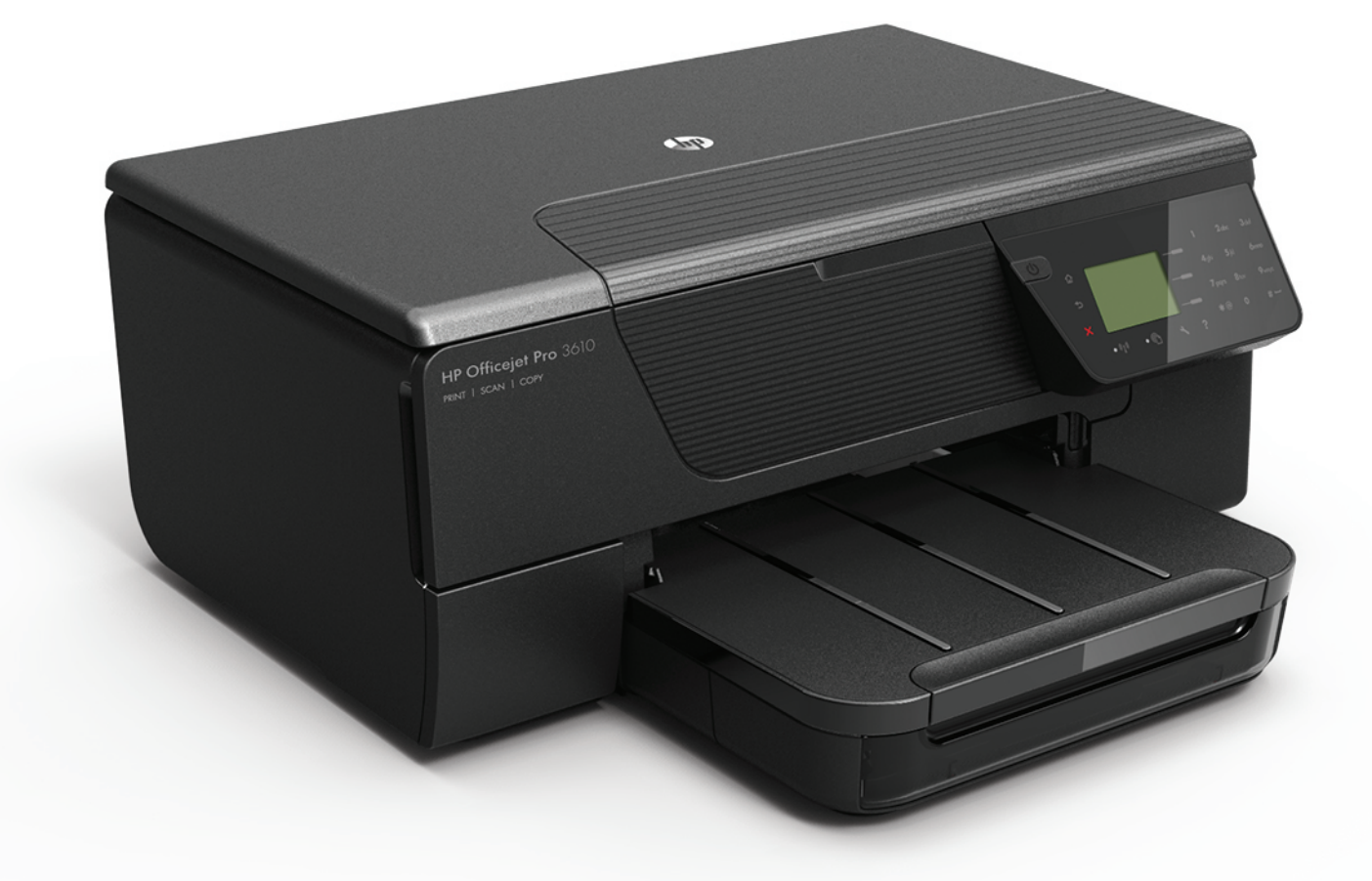

# **HP Officejet Pro** 3610/3620

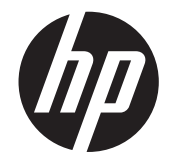

# HP Officejet Pro 3610/3620 svart-hvitt e-All-in-One

Brukerhåndbok

#### **Informasjon om opphavsrett**

© 2013 Copyright Hewlett-Packard Development Company, L.P. Utgave 1, 4/2013

#### **Merknader fra Hewlett-Packard Company**

Opplysningene som fremkommer i dette dokumentet kan endres uten forvarsel. Med enerett. Reproduksjon, tilpasning eller oversetting av dette materialet er forbudt uten skriftlig tillatelse på forhånd fra Hewlett-Packard, med unntak av det som er tillatt ifølge lover om opphavsrett.

De eneste garantiene som innrømmes for HPprodukter og tjenester er de som eksplisitt fremkommer i garantierklæringene som følger med slike produkter og tjenester. Ingen deler i dette materialet skal fortolkes som en ekstra garanti. HP skal ikke holdes ansvarlig for redaksjonelle feil eller utelatelser som finnes i dette dokumentet.

#### **Opphavsrett**

Microsoft, Windows, Windows XP, Windows Vista, Windows 7 og Windows 8 er registrerte varemerker i USA for Microsoft Corporation. ENERGY STAR® og ENERGY STAR-merket er registrerte merker i USA.

#### **Sikkerhetsinformasjon**

# Δ

Følg alltid grunnleggende sikkerhetsregler når du bruker dette produktet, slik at du reduserer risikoen for skader som skyldes brann eller elektrisk støt.

1. Sørg for å lese og forstå alle instruksjonene i dokumentasjonen som leveres med skriveren.

2. Ta hensyn til alle advarsler og instruksjoner som er merket på produktet.

3. Trekk ut strømledningen til dette produktet fra stikkontakten før rengjøring.

4. Ikke installer eller bruk dette produktet nær vann, eller når du er våt.

5. Installer produktet trygt på en stødig overflate.

6. Installer produktet på et beskyttet sted der ingen kan tråkke på eller snuble i strømledningen, og ledningen ikke kan skades.

7. Se under [Løse et problem](#page-62-0) hvis produktet ikke fungerer som det skal.

8. Ingen av de innvendige delene skal repareres av brukeren. Service skal utføres av kvalifisert servicepersonell.

# **Innhold**

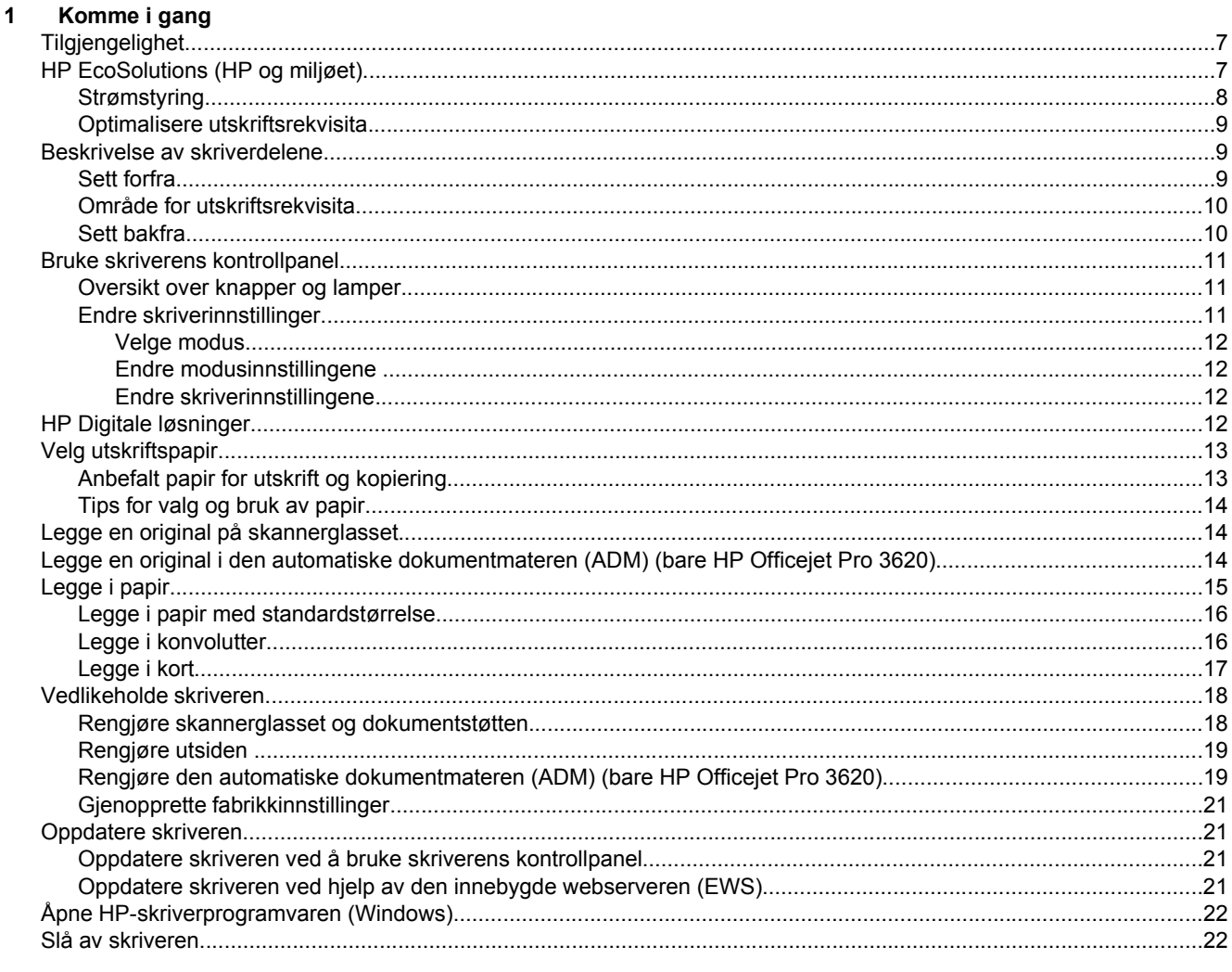

#### $\overline{2}$ **Utskrift**

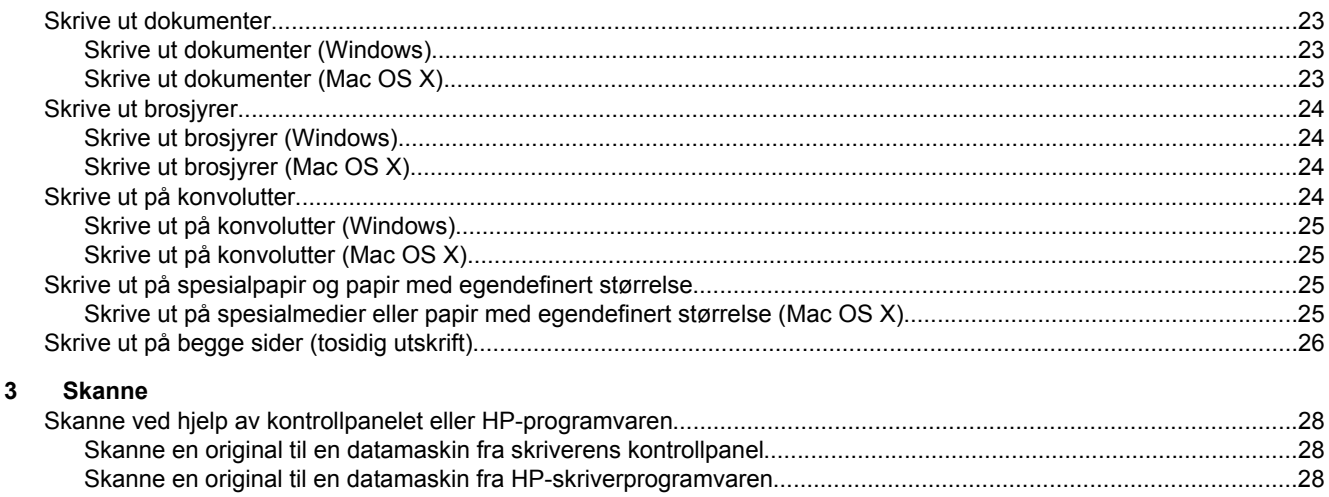

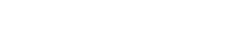

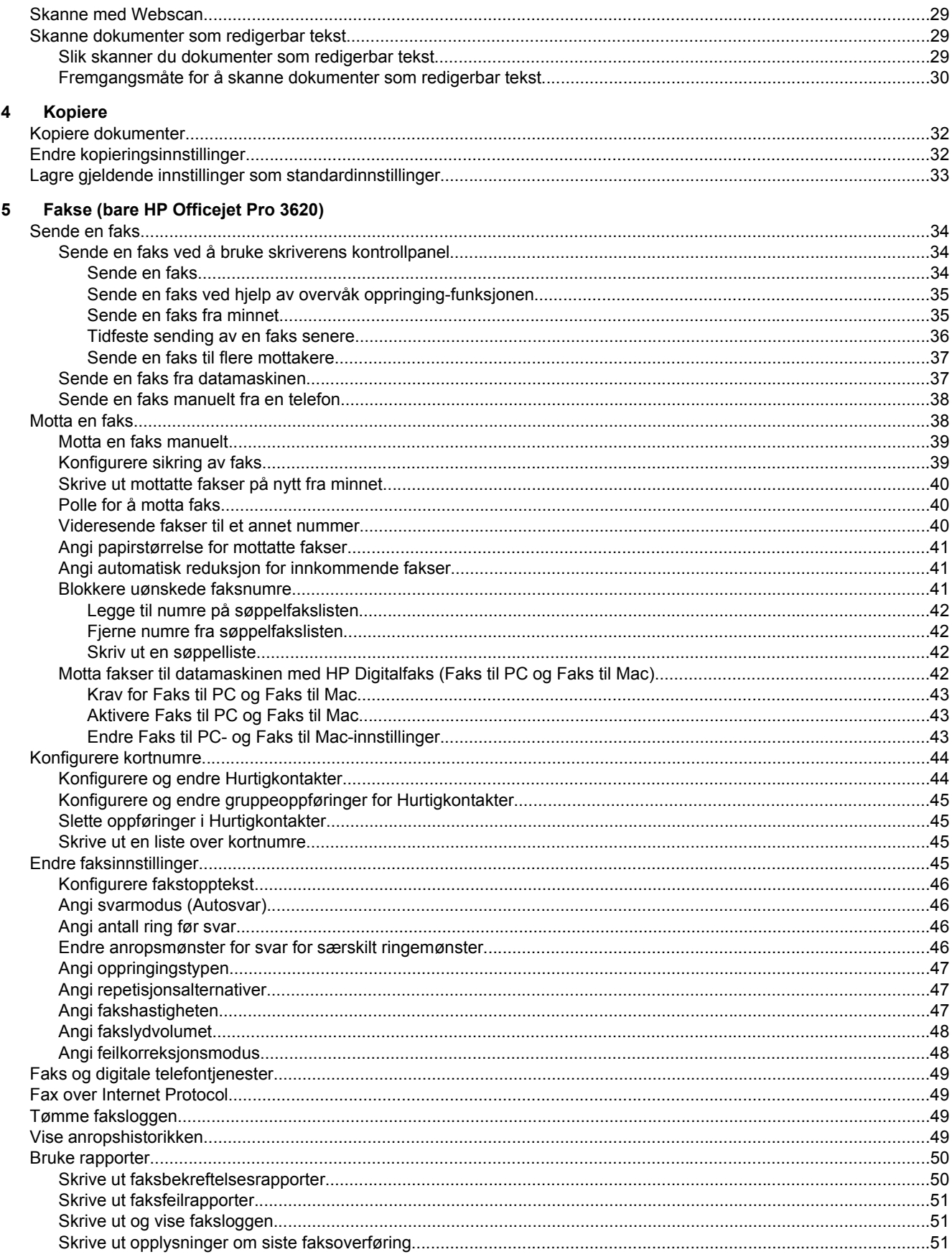

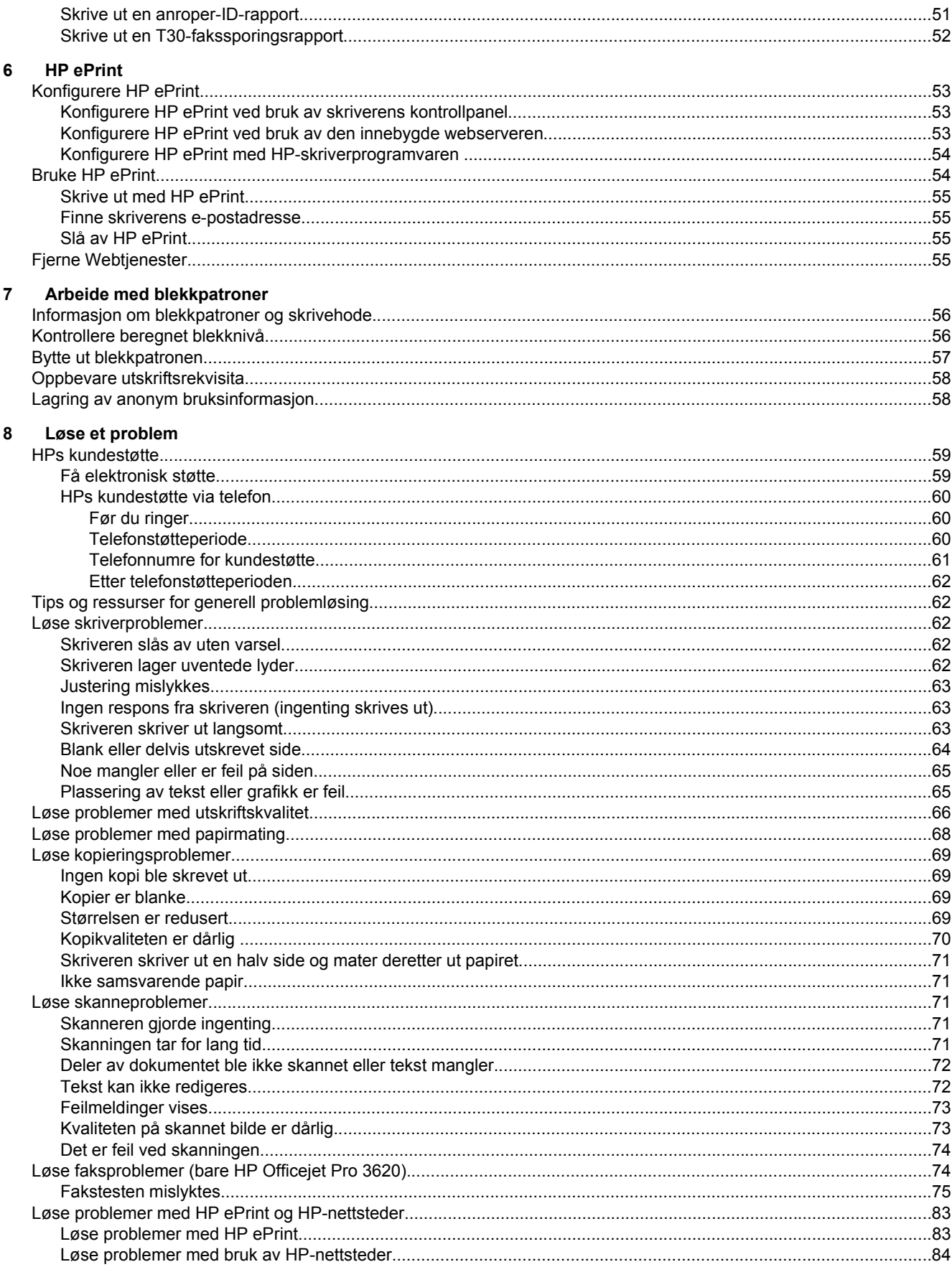

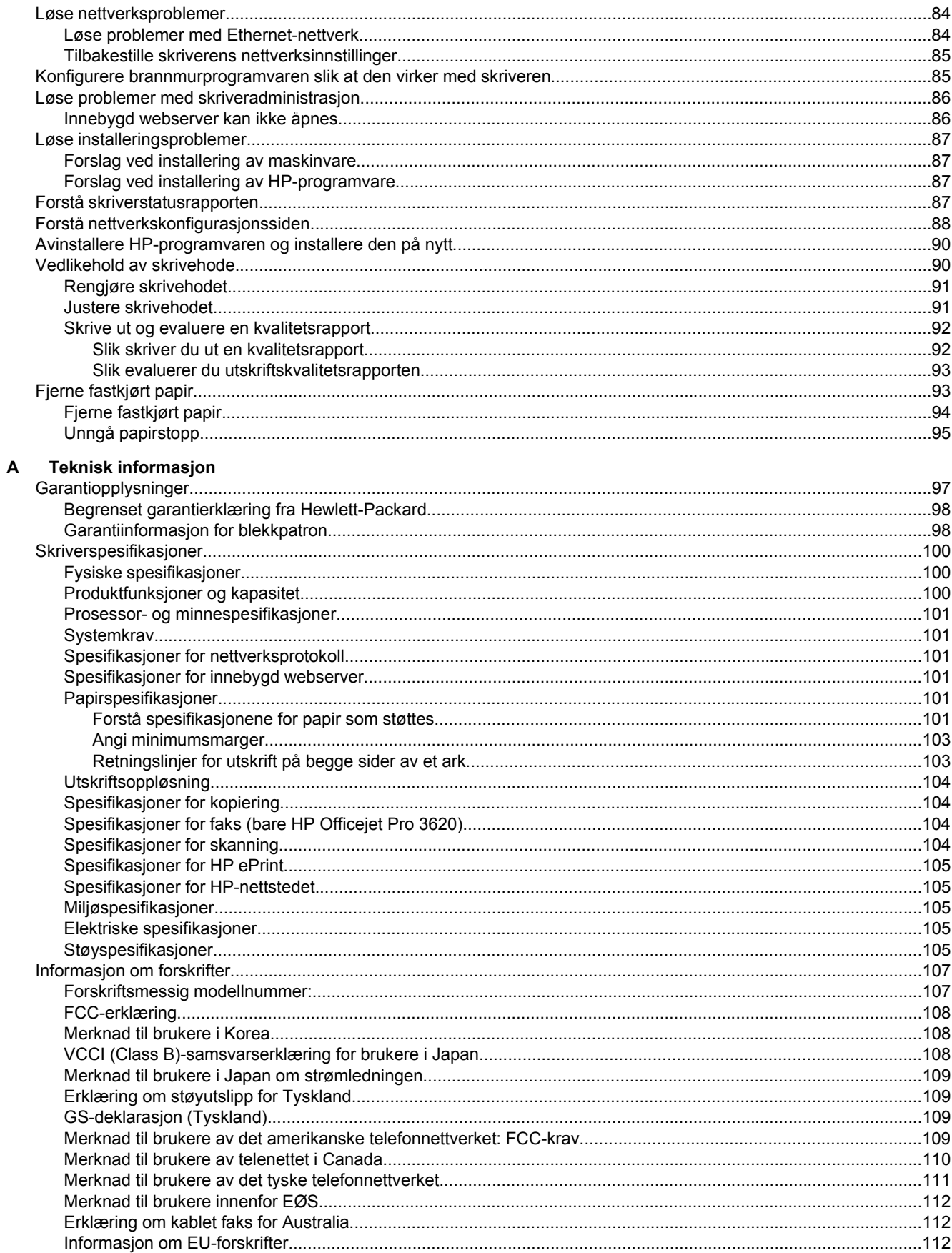

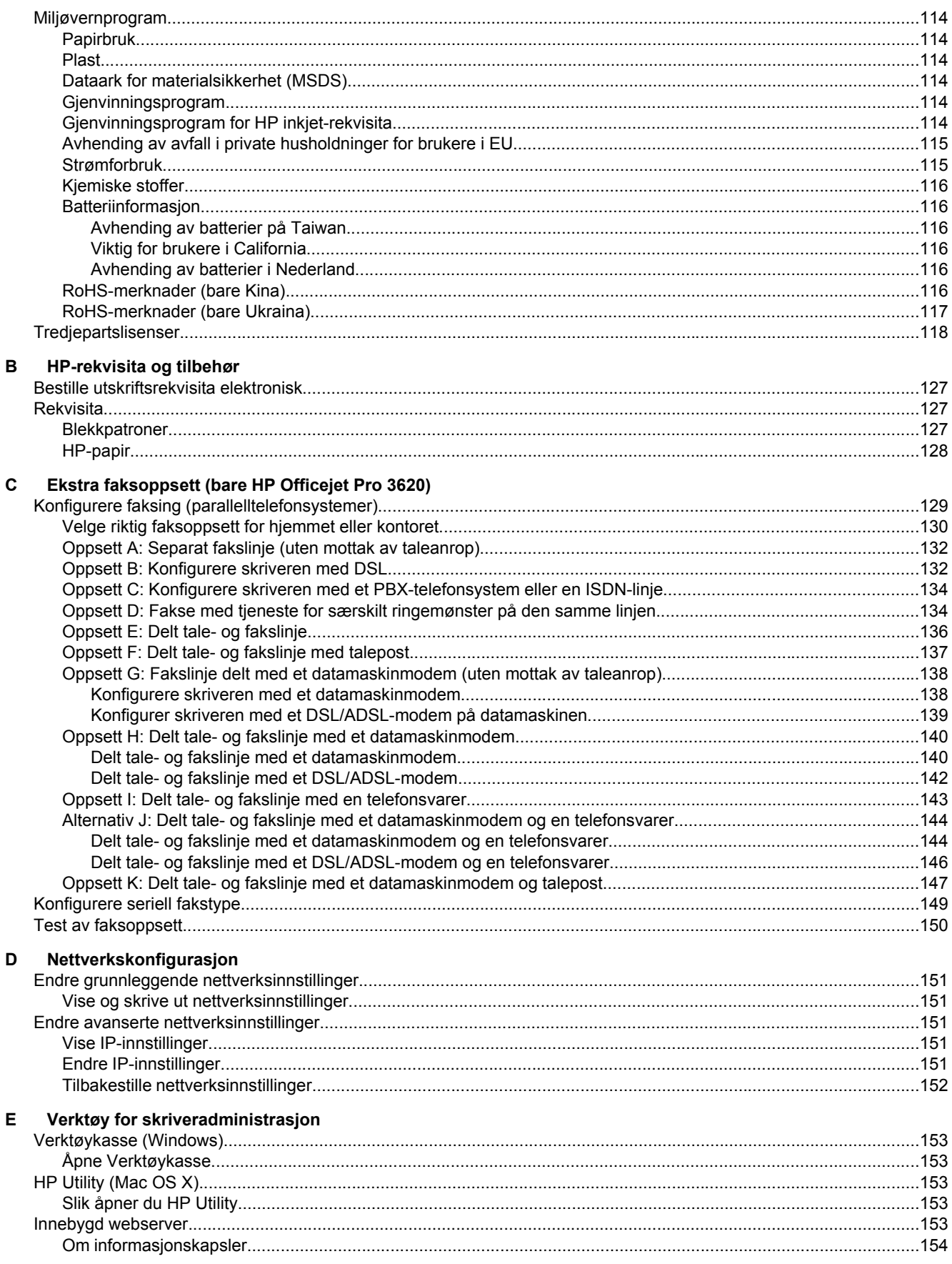

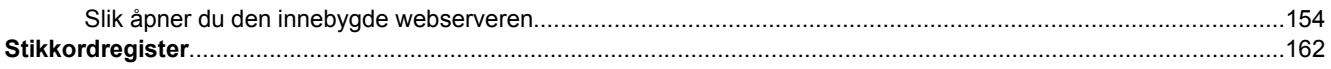

# <span id="page-10-0"></span>**1 Komme i gang**

Denne brukerhåndboken inneholder detaljer om hvordan du bruker skriveren og løser problemer.

- **Tilgjengelighet**
- HP EcoSolutions (HP og miljøet)
- [Beskrivelse av skriverdelene](#page-12-0)
- [Bruke skriverens kontrollpanel](#page-14-0)
- [HP Digitale løsninger](#page-15-0)
- [Velg utskriftspapir](#page-16-0)
- [Legge en original på skannerglasset](#page-17-0)
- [Legge en original i den automatiske dokumentmateren \(ADM\) \(bare HP Officejet Pro 3620\)](#page-17-0)
- [Legge i papir](#page-18-0)
- [Vedlikeholde skriveren](#page-21-0)
- [Oppdatere skriveren](#page-24-0)
- [Åpne HP-skriverprogramvaren \(Windows\)](#page-25-0)
- [Slå av skriveren](#page-25-0)

**Merk** Hvis du bruker skriveren på en datamaskin som kjører Windows XP Starter Edition, Windows Vista Starter Edition, Windows 7 Starter Edition eller Windows 8 Starter Edition, vil kanskje ikke alle funksjoner være tilgjengelige. Se [Systemkrav](#page-104-0) for mer informasjon.

# **Tilgjengelighet**

Skriveren har flere funksjoner som gjør den tilgjengelig for personer med funksjonshemninger.

#### **Visuelt**

HP-programvaren som leveres med skriveren, er tilgjengelig for brukere med synshemninger gjennom bruk av alternativene og funksjonene for tilgjengelighet i operativsystemet. Programvaren støtter også hjelpeteknologi, for eksempel skjermlesere, braille-lesere og tale-til-tekst-programmer. For brukere som er fargeblinde, har fargede knapper og kategorier i HP-programvaren enkel tekst eller ikonetiketter som beskriver handlingen.

#### **Bevegelighet**

For brukere med nedsatt bevegelighet kan funksjonene i HP-programvaren brukes gjennom tastaturkommandoer. HP-programvaren støtter også Windows-funksjoner for tilgjengelighet, som StickyKeys, ToggleKeys, FilterKeys og MouseKeys. Skriverens deksler, knapper, papirskuffer og papirførere kan betjenes av brukere med redusert styrke og bevegelighet.

#### **Brukerstøtte**

Hvis du vil ha mer informasjon om tilgjengelighet for dette produktet og HPs arbeid for å gjøre produkter tilgjengelige, kan du besøke HPs nettsted på [www.hp.com/accessibility.](http://www.hp.com/accessibility)

Hvis du vil ha informasjon om tilgjengelighet for Mac OS X, kan du besøke Apples nettsted på [www.apple.com/](http://www.apple.com/accessibility/) [accessibility](http://www.apple.com/accessibility/).

# **HP EcoSolutions (HP og miljøet)**

HP er opptatt av å hjelpe deg med å optimalisere miljøavtrykket ditt og bidra til ansvarlig utskrift – hjemme eller på kontoret.

Hvis du ønsker mer informasjon om de miljømessige retningslinjene HP følger under produksjonsprosessen, kan du se [Miljøvernprogram.](#page-117-0) Hvis du vil ha mer informasjon om HP miljøinitiativer, kan du besøke [www.hp.com/](http://www.hp.com/ecosolutions) [ecosolutions](http://www.hp.com/ecosolutions).

<span id="page-11-0"></span>Denne delen inneholder følgende emner:

- **Strømstyring**
- [Optimalisere utskriftsrekvisita](#page-12-0)

## **Strømstyring**

Skriveren leveres med disse funksjonene for å spare strøm:

- **Merk** Hvilemodus og funksjonen for automatisk avslåing vil være midlertidig utilgjengelig hvis det mangler en blekkpatron. Funksjonene vil gjenopptas når patronen er satt inn.
- **Forsiktig** HP anbefaler at du erstatter en manglende blekkpatron så raskt som mulig for å unngå problemer med utskriftskvaliteten, sløsing av blekk eller skader på blekksystemet. Du må aldri slå av skriveren hvis det mangler blekkpatroner.

#### **Hvilemodus**

Strømforbruket reduseres i hvilemodus. Etter det første skriveroppsettet vil skriveren settes i hvilemodus etter 5 minutter uten aktivitet.

Slik endrer du tidspunktet for når skriveren settes i hvilemodus:

- **1.** Trykk på -knappen (Oppsett) fra Hjem-skjermbildet på skriverens kontrollpanel.
- **2.** Bruk knappene til høyre til å rulle til og velge **Innstillinger**, og velg deretter **Hvilemodus** og så ønsket alternativ.

#### **Automatisk avslåing (bare HP Officejet Pro 3610)**

Automatisk avslåing er aktivert som standard når du slår på skriveren. Når automatisk avslåing er aktivert, vil skriveren automatisk slå seg av etter 8 timer uten aktivitet for å bidra til redusert strømforbruk. Automatisk avslåing deaktiveres automatisk når skriveren etablerer en Ethernet-tilkobling (hvis støttet) til nettverket. Du kan endre innstillingen for automatisk avslåing fra skriverprogramvaren. Når du endrer innstillingen, vil skriveren beholde den innstillingen du velger. Automatisk avslåing slår skriveren helt av, slik at du må bruke på/av-knappen for å slå den på igjen.

**Merk** Hvis skriveren er delt i et nettverk, må du passe på at automatisk avslåing er slått av for å unngå avbrudd.

Slik endrer du tidspunktet for når skriveren slås av:

**Windows**: Åpne Verktøykasse. (Se [Verktøykasse \(Windows\)](#page-156-0) for mer informasjon.) Klikk på **Endre** i kategorien **Avanserte innstillinger**, og velg deretter det foretrukne tidsrommet.

**Mac OS X**: Åpne HP Utility. (Se [HP Utility \(Mac OS X\)](#page-156-0) for mer informasjon.) Klikk på **Skriverinnstillinger** under **Strømstyring**, og velg deretter det foretrukne tidsrommet.

#### **Tidfeste på- og avslåing (bare HP Officejet Pro 3620)**

Bruk skriverens tidsplanfunksjon, og velg deretter dagene og klokkeslettene du vil at skriveren skal slås av og på automatisk.

Du kan for eksempel planlegge at skriveren skal slås på klokken 08:00 og av klokken 20:00 fra mandag til fredag. På denne måten vil du spare strøm om nettene og i helgene.

Slik endrer du tidsplanen for automatisk avslåing av skriveren:

- **1.** Trykk på -knappen (Oppsett) fra Hjem-skjermbildet på skriverens kontrollpanel.
- **2.** Bruk knappene til høyre til å rulle til og velge **Tidsplan på/av**, og følg instruksjonene på skjermen for å fastsette tidsplanen.

## <span id="page-12-0"></span>**Optimalisere utskriftsrekvisita**

Prøv følgende for å optimalisere utskriftsrekvisita som blekk og papir:

- Resirkuler originale HP-blekkpatroner gjennom HP Planet Partners. Se [www.hp.com/recycle](http://www.hp.com/recycle) for mer informasjon.
- Optimaliser papirbruken ved å skrive ut på begge sider av papiret. Hvis skriveren har HP-ekstrautstyr for automatisk tosidig utskrift (dupleksenhet), kan du se [Skrive ut på begge sider \(tosidig utskrift\)](#page-29-0). Hvis ikke kan du først bare skrive ut oddetallssidene, snu sidene og deretter skrive ut bare partallssidene.
- Spar blekk og papir når du skriver ut innhold fra Internett, med HP Smart Print. Se [www.hp.com/go/](http://www.hp.com/go/smartprint) [smartprint](http://www.hp.com/go/smartprint) for mer informasjon.
- Endre utskriftsmodus til en utkastinnstilling. Utkastinnstillingen bruker mindre blekk.
- Ikke rengjør skrivehodet hvis det ikke er nødvendig. Det er sløsing med blekk og blekkpatronene får kortere levetid.

# **Beskrivelse av skriverdelene**

Denne delen inneholder følgende emner:

- Sett forfra
- [Område for utskriftsrekvisita](#page-13-0)
- [Sett bakfra](#page-13-0)

## **Sett forfra**

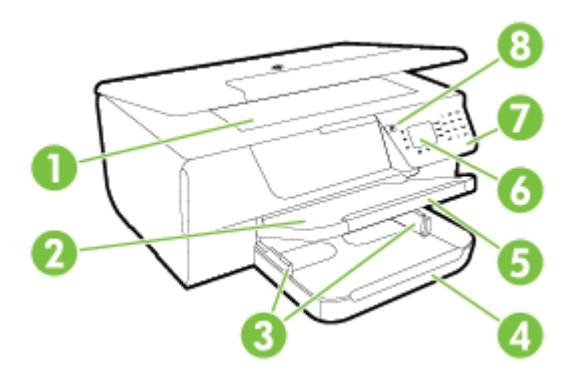

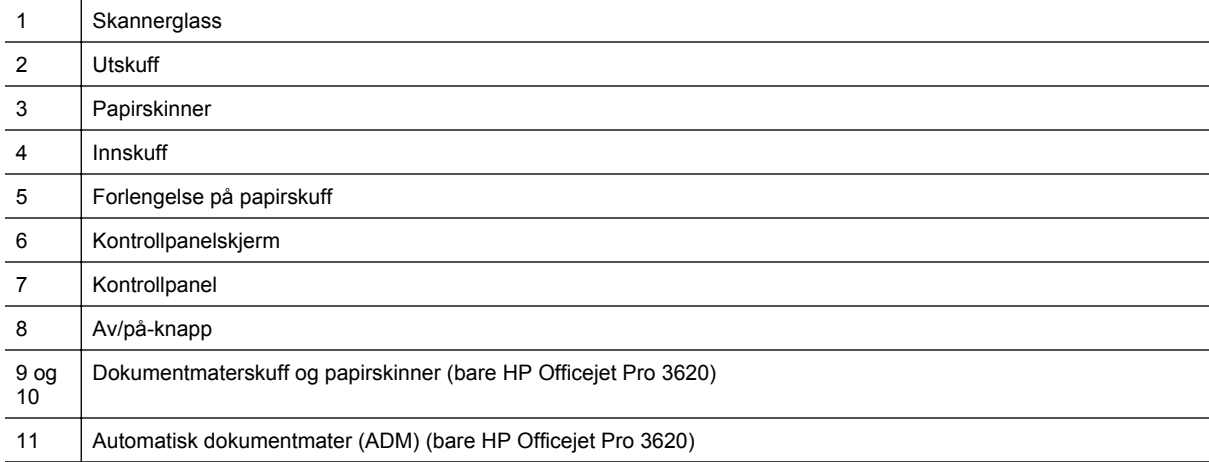

# <span id="page-13-0"></span>**Område for utskriftsrekvisita**

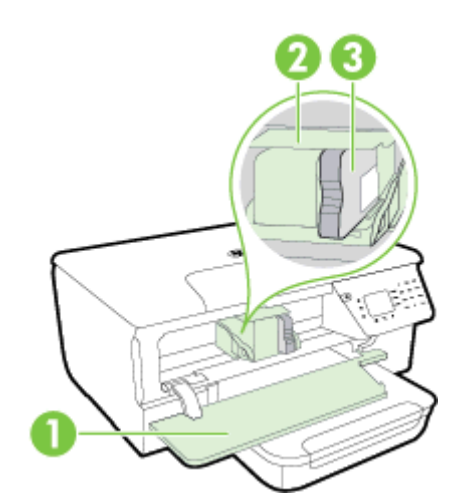

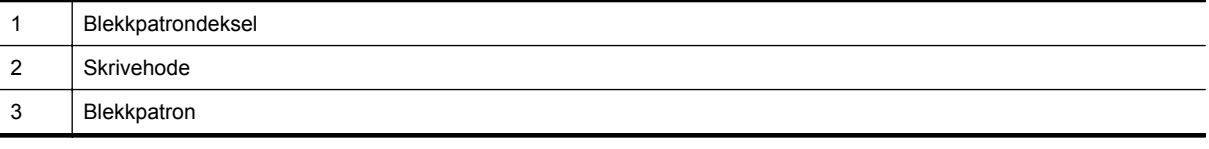

**Merk** Utskriftsrekvisita bør oppbevares i skriverens for å hindre mulige utskriftsproblemer eller skade på skrivehodet. Unngå å la rekvisita være utenfor skriveren i lengre perioder. Ikke slå av skriveren hvis det mangler en patron.

# **Sett bakfra**

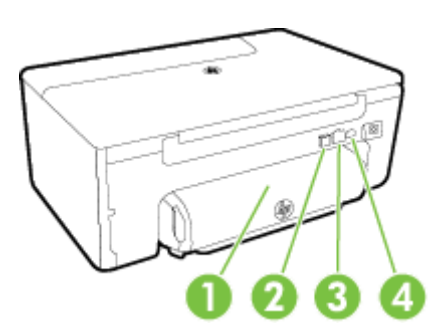

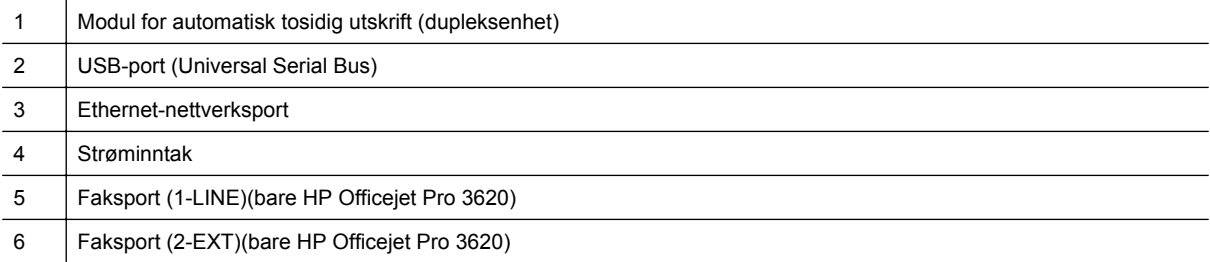

# <span id="page-14-0"></span>**Bruke skriverens kontrollpanel**

Denne delen inneholder følgende emner:

- Oversikt over knapper og lamper
- Endre skriverinnstillinger

# **Oversikt over knapper og lamper**

Bildet og den tilhørende tabellen nedenfor inneholder en hurtigreferanse til kontrollpanelfunksjonene.

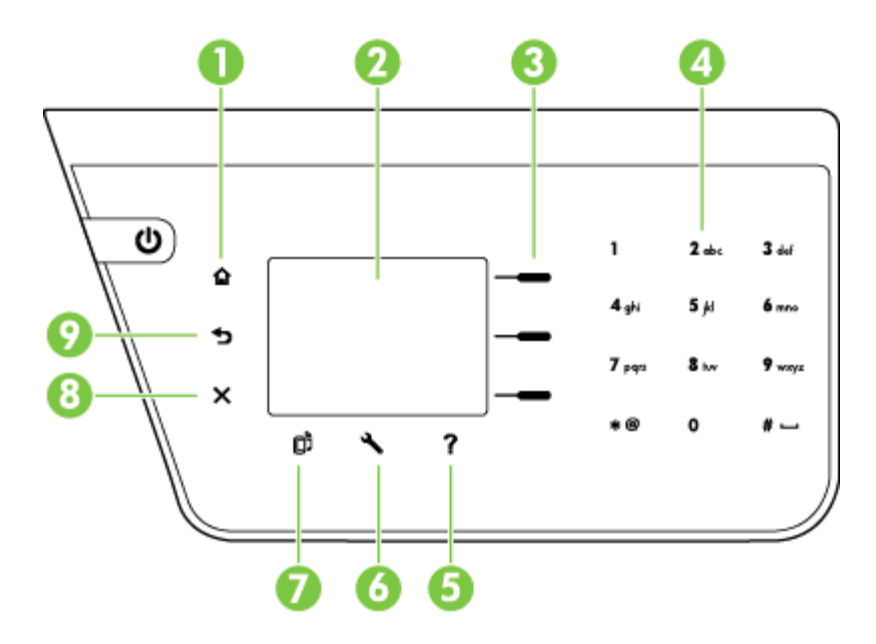

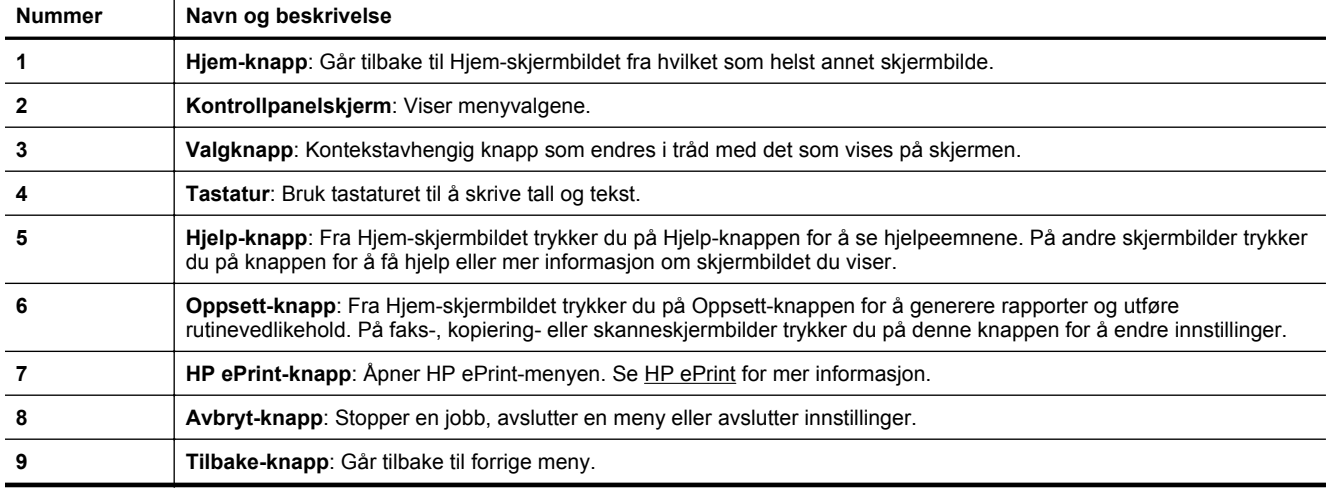

## **Endre skriverinnstillinger**

Bruk kontrollpanelet til å endre skriverens modus og innstillinger, skrive ut rapporter eller få hjelp til skriveren.

**Tips** Hvis skriveren er koblet til en datamaskin, kan du også endre skriverinnstillinger ved å bruke verktøyene som er tilgjengelig i HP-programvaren på datamaskinen. Se [Verktøy for skriveradministrasjon](#page-156-0) for mer informasjon om disse verktøyene.

<span id="page-15-0"></span>Denne delen inneholder følgende emner:

- Velge modus
- Endre modusinnstillingene
- Endre skriverinnstillingene

#### **Velge modus**

Hjem-skjermbildet viser de tilgjengelige modusene for skriveren, som **Kopier** og **Skann**.

Når du skal velge en modus, trykker du på knappen ved siden av modusen du vil bruke. Følg veiledningen på kontrollpanelskjermen for å fullføre jobben. Kontrollpanelskjermen går tilbake til Hjem-skjermbildet når jobben er fullført.

Når du skal endre modus, trykker du på  $\bigcap$ -knappen (Hjem) på skriverens kontrollpanel for å gå tilbake til Hjemskjermbildet, og deretter på knappen ved siden av modusen du vil bruke.

#### **Endre modusinnstillingene**

- 1. Når du har valgt en modus, trykker du på **\**-knappen (Oppsett) for å bla gjennom de tilgjengelige innstillingene. Velg deretter innstillingen du vil endre.
- **2.** Følg anvisningene på skjermen for å endre innstillingene.

**Merk** Trykk på  $\rightarrow$ knappen (Tilbake) for å gå tilbake til forrige meny.

#### **Endre skriverinnstillingene**

Når du vil endre skriverinnstillingene eller skrive ut rapporter, bruker du alternativene som er tilgjengelige i Oppsett-menyen:

- **1.** Trykk på -knappen (Oppsett) fra Hjem-skjermbildet på skriverens kontrollpanel.
- **2.** Bruk knappene til høyre til å rulle gjennom og velge ønskede innstillinger eller alternativer.
- **Merk** Trykk på  $\bigcirc$ -knappen (Tilbake) for å gå tilbake til forrige meny.

# **HP Digitale løsninger**

Disse løsningene kan hjelpe med å forenkle og strømlinjeforme arbeidet ditt.

• **Skann til datamaskin**

Du kan skanne et dokument direkte til en datamaskin, og legge ved den skannede filen i en e-postmelding. Se [Skanne](#page-31-0) for mer informasjon.

• **HP digital faks (Faks til PC og Faks til Mac) (bare HP Officejet Pro 3620)** Du kan automatisk motta fakser og lagre fakser til en datamaskin. Du kan også slå av faksutskrift. Det sparer blekk og papir og reduserer avfall. Se [Motta fakser til datamaskinen med HP Digitalfaks \(Faks til PC og Faks til Mac\)](#page-45-0) for mer informasjon.

# <span id="page-16-0"></span>**Velg utskriftspapir**

Skriveren er konstruert for å fungere godt med de fleste typer kontorpapir. Det er best å teste forskjellige papirtyper før du kjøper større mengder. Bruk papir fra HP for å få optimal utskriftskvalitet. Besøk HPs nettsted på [www.hp.com](http://www.hp.com) for å finne mer informasjon om papir fra HP.

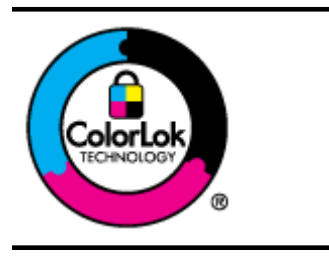

HP anbefaler vanlig papir med ColorLok-logoen for daglig utskrift og kopiering av dokumenter. Alt papir med ColorLok-logoen er uavhengig testet for å tilfredsstille de høye standardene for pålitelighet og utskriftskvalitet, for å produsere dokumenter med skarpe, livfulle farger og kraftigere svart, og for å tørke raskere enn ordinært papir. Se etter papir med ColorLok-logoen med forskjellig vekt og størrelse fra større papirprodusenter.

Denne delen inneholder følgende emner:

- Anbefalt papir for utskrift og kopiering
- [Tips for valg og bruk av papir](#page-17-0)

## **Anbefalt papir for utskrift og kopiering**

Hvis du ønsker en best mulig utskriftskvalitet, anbefaler vi at du bruker HP-papir som er spesielt utformet for den typen prosjekt du skriver ut.

Det er ikke sikkert at alle disse papirtypene er tilgjengelige, avhengig av landet/regionen du befinner deg i.

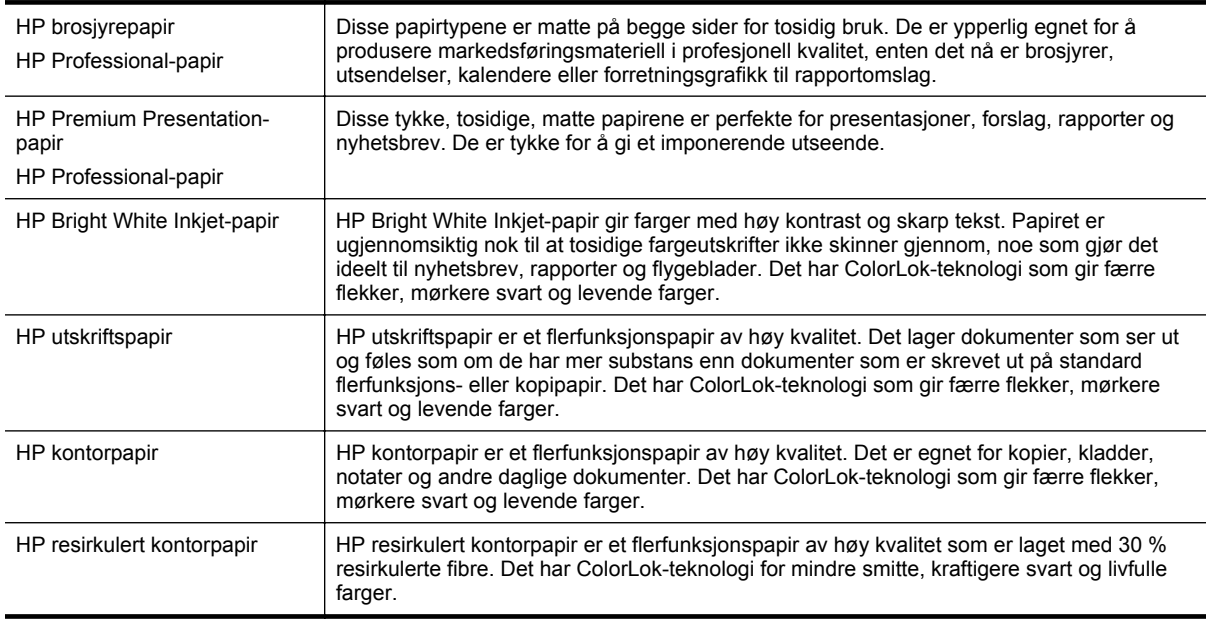

Hvis du vil bestille papir og annen rekvisita fra HP, går du til [www.hp.com](http://www.hp.com). Gå til **Produkter og tjenester**, og velg **Blekk og papir**.

**Werk** Noen deler av HP-nettstedet er i dag bare tilgjengelig på engelsk.

# <span id="page-17-0"></span>**Tips for valg og bruk av papir**

For å få best mulig resultat må du følge disse retningslinjene:

- Bruk alltid papir som er i samsvar med spesifikasjonene for skriveren. Se [Papirspesifikasjoner](#page-104-0) for mer informasjon.
- Legg bare i én type papir om gangen.
- Når du legger papir, må du kontrollere at det legges i på riktig måte. Hvis du vil vite mer, kan du se [Legge i](#page-18-0) [papir](#page-18-0) eller Legge en original i den automatiske dokumentmateren (ADM) (bare HP Officejet Pro 3620).
- Ikke legg i for mye.
- For å motvirke papirstopp, dårlig utskriftskvalitet og andre utskriftsproblemer må du unngå å bruke følgende typer papir:
	- Blanketter med gjenparter
	- Papir som er skadet, bøyd eller skrukket
	- Papir med utskjæringer eller perforeringer.
	- Papir som er sterkt strukturert eller preget, eller som ikke håndterer blekk spesielt godt
	- Papir som er for lett, eller som lett strekker seg
	- Papir med stifter eller binders

# **Legge en original på skannerglasset**

**Merk 1** Mange av spesialfunksjonene fungerer ikke som de skal hvis skannerglasset og dokumentstøtten på lokket ikke er rene. Se [Vedlikeholde skriveren](#page-21-0) for mer informasjon.

**Merk 2** På HP Officejet Pro 3620 fjerner du alle originalene fra dokumentmaterskuffen før du løfter opp dekselet på skriveren.

#### **Slik legger du en original på skannerglasset**

Bruk disse trinnene når du skal legge en original på skannerglasset.

- **1.** Løft opp skannerlokket.
- **2.** Legg originalen med utskriftssiden ned. Se de graverte strekene langs kanten på skannerglasset.

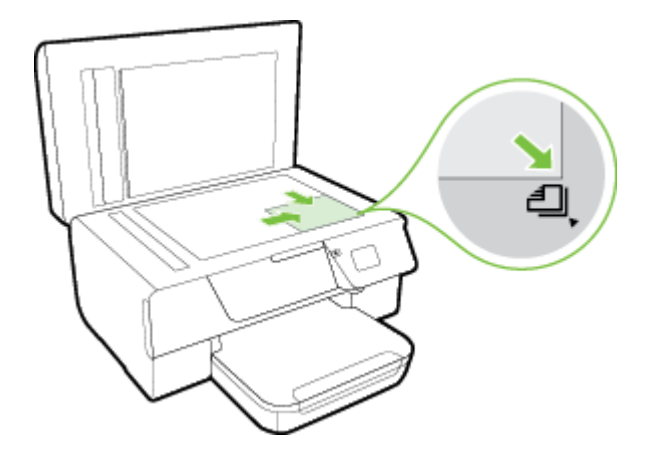

**3.** Lukk lokket.

# **Legge en original i den automatiske dokumentmateren (ADM) (bare HP Officejet Pro 3620)**

**A** Forsiktig Ikke legg fotografier i dokumentmateren, det kan skade fotografiene.

<span id="page-18-0"></span>**Merk 1** Bare enkeltsidige dokumenter kan skannes, kopieres eller fakses ved bruk av dokumentmateren. Dokumentmateren støtter ikke tosidige dokumenter.

**Merk 2** Noen funksjoner, som kopieringsfunksjonen **Tilpass til siden**, virker kanskje ikke med dokumentmateren. Bruk skannerglasset til de funksjonene.

#### **Slik legger du en original i dokumentmateren**

Bruk disse trinnene når du skal legge et dokument i dokumentmateren.

- **1.** Legg originalen med utskriftssiden opp i dokumentmateren.
	- **a**. Hvis du legger i en original som er trykt i stående retning, plasserer du sidene slik at den øverste kanten på dokumentet går først inn.

Hvis du legger i en original som er trykt i liggende retning, plasserer du sidene slik at den venstre kanten på dokumentet går først inn.

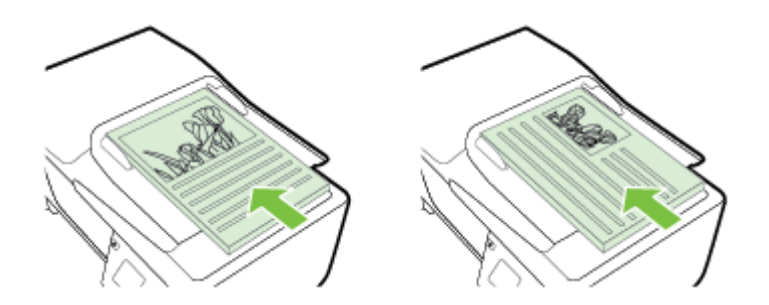

- **b**. Skyv papiret inn i dokumentmateren til du hører en pipetone eller ser en melding på skjermen som angir at arkene du har lagt i, er registrert.
- **2.** Skyv papirskinnene inn til de stopper mot høyre og venstre papirkant.

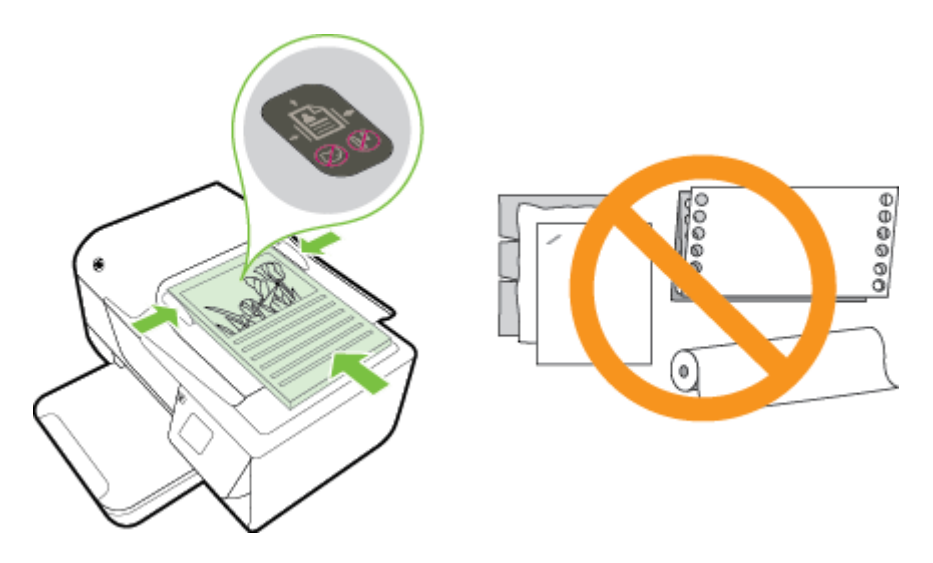

# **Legge i papir**

Denne delen inneholder instruksjoner for å legge papir i skriveren.

- [Legge i papir med standardstørrelse](#page-19-0)
- [Legge i konvolutter](#page-19-0)
- [Legge i kort](#page-20-0)

# <span id="page-19-0"></span>**Legge i papir med standardstørrelse**

#### **Slik legger du i papir med standardstørrelse**

Følg disse instruksjonene når du skal legge i papir med standardstørrelse.

- **1.** Løft opp utskuffen.
- **2.** Skyv papirskinnene i innskuffen så langt ut som mulig.

**Merk** Hvis papiret er for langt, løfter du sperren foran på innskuffen og senker fronten på skuffen.

**3.** Legg i papiret med utskriftssiden ned i skuffen. Pass på at du legger papirbunken så langt inn i skriveren som mulig og at den ikke overskrider strekmerket i skuffen.

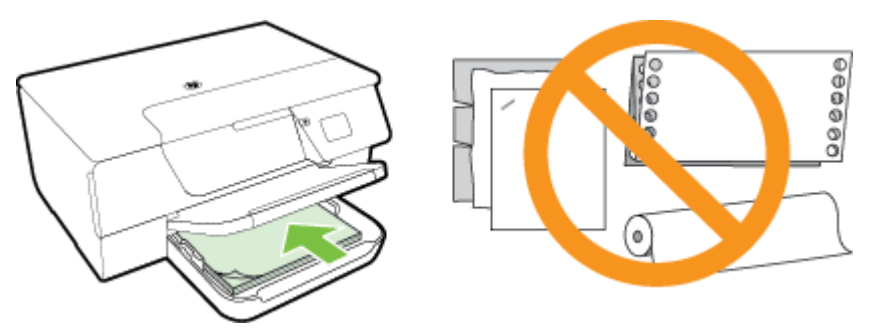

**Werk** Du må ikke legge i papir mens skriveren skriver ut.

- **4.** Skyv på papirskinnene i skuffen til de berører kanten på papirbunken. Ikke legg papiret skrått i innskuffen. Det er ikke sikkert at papirskinnene greier å rette opp en hel bunke med papir.
- **5.** Senk utskuffen.
- **6.** Dra ut utskufforlengeren.

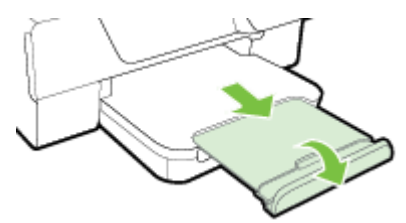

## **Legge i konvolutter**

#### **Slik legger du i konvolutter**

Bruk disse instruksjonene når du skal legge i konvolutter.

- **1.** Løft opp utskuffen.
- **2.** Skyv papirskinnene i innskuffen så langt ut som mulig.
- **3.** Legg i konvolutter med utskriftssiden ned slik det er vist på bildet. Pass på at du legger konvoluttbunken så langt inn i skriveren som mulig og at den ikke overskrider strekmerket i skuffen.

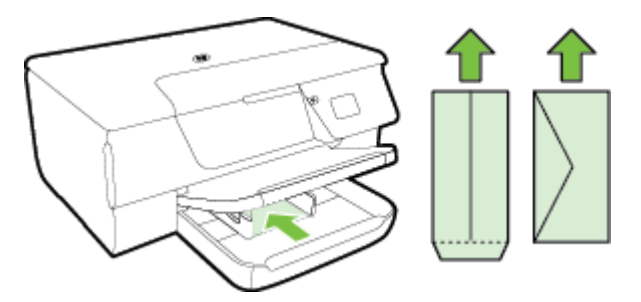

**Werk** Du må ikke legge i konvolutter mens skriveren skriver ut.

- <span id="page-20-0"></span>**4.** Skyv på papirskinnene i skuffen til de berører kanten på konvoluttbunken. Ikke legg papiret skrått i innskuffen. Det er ikke sikkert at papirskinnene greier å rette opp en hel bunke med papir.
- **5.** Senk utskuffen.
- **6.** Dra ut utskufforlengeren.

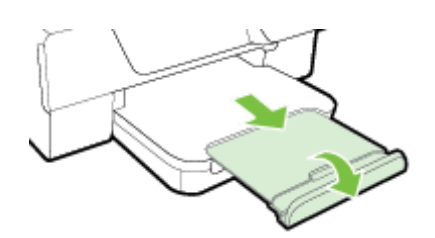

# **Legge i kort**

#### **Slik legger du i kort**

Følg disse instruksjonene når du skal legge i kort.

- **1.** Løft opp utskuffen.
- **2.** Skyv papirskinnene i innskuffen utover.
- **3.** Legg i kortene med utskriftssiden ned i skuffen. Pass på at du legger kortbunken så langt inn i skriveren som mulig og at den ikke overskrider strekmerket i skuffen.

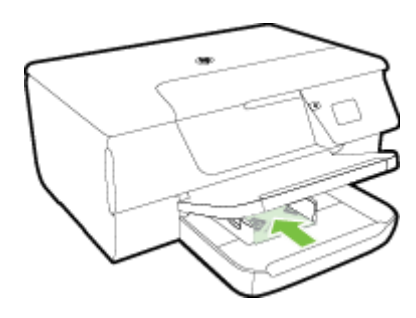

**Merk** Du må ikke legge i kort mens skriveren skriver ut.

- **4.** Skyv på papirskinnene i skuffen til de berører kanten på papirbunken. Ikke legg papiret skrått i innskuffen. Det er ikke sikkert at papirskinnene greier å rette opp en hel bunke med papir.
- **5.** Senk utskuffen.
- **6.** Dra ut utskufforlengeren.

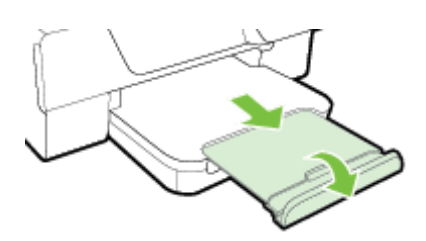

# <span id="page-21-0"></span>**Vedlikeholde skriveren**

Denne delen inneholder informasjon om hvordan du holder skriveren i god stand. Utfør disse vedlikeholdsprosedyrene etter behov.

- Rengjøre skannerglasset og dokumentstøtten.
- [Rengjøre utsiden](#page-22-0)
- [Rengjøre den automatiske dokumentmateren \(ADM\) \(bare HP Officejet Pro 3620\)](#page-22-0)
- [Gjenopprette fabrikkinnstillinger](#page-24-0)

#### **Rengjøre skannerglasset og dokumentstøtten.**

Støv eller smuss på skannerglasset, dokumentstøtten på skannerlokket eller skannerrammen kan redusere ytelsen, forringe skannekvaliteten og ha innvirkning på spesialfunksjoner, som å tilpasse kopier til en bestemt sidestørrelse.

#### **Slik rengjør du skannerglasset og dokumentstøtten**

- **1.** Slå av skriveren. Se [Slå av skriveren](#page-25-0) for mer informasjon.
- **2.** Løft opp skannerlokket.

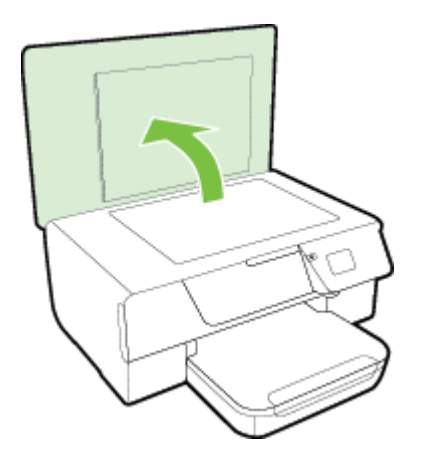

**3.** Rengjør skannerglasset og baksiden av lokket med en myk, lofri klut som er fuktet med et mildt rengjøringsmiddel for glassflater.

<span id="page-22-0"></span>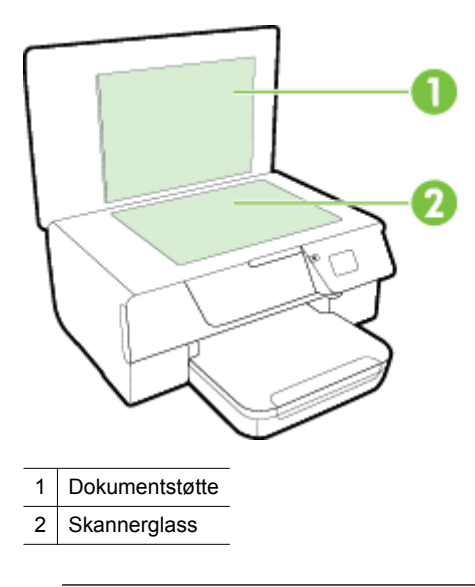

**Forsiktig 1** Bruk bare rengjøringsmidell for glass til å rengjøre skannerglasset. Unngå rengjøringsmidler som inneholder slipemidler, aceton, benzene og karbontetraklorid, som alle kan skade skannerglasset. Unngå isopropylalkohol fordi det kan lage striper på skannerglasset.

**Forsiktig 2** Ikke spray rengjøringsmidlet direkte på skannerglasset. Hvis det påføres for mye rengjøringsmiddel, kan midlet sive inn under skannerglasset og skade skanneren.

- **4.** Tørk skannerglasset og baksiden av lokket med en tørr, myk og lofri klut.
- **5.** Lukk skannerlokket, og slå på skriveren.

#### **Rengjøre utsiden**

**Advarsel** Før skriveren rengjøres, må den slås av ved å trykke på (I)-knappen (På/av) og trekke strømledningen ut av stikkontakten.

Bruk en myk, fuktig og lofri klut til å tørke støv, skitt og flekker av skriveren. Sørg for å holde væsker unna skriverens innside og kontrollpanel.

# **Rengjøre den automatiske dokumentmateren (ADM) (bare HP Officejet Pro 3620)**

Hvis dokumentmateren mater inn flere sider om gangen, eller hvis den ikke mater inn vanlig papir, kan du rengjøre den.

#### **Slik rengjør du dokumentmateren**

**1.** Slå av skriveren.

Se [Slå av skriveren](#page-25-0) for mer informasjon.

- **2.** Fjern alle originaler fra dokumentmateren.
- **3.** Løft opp ADM-dekselet.

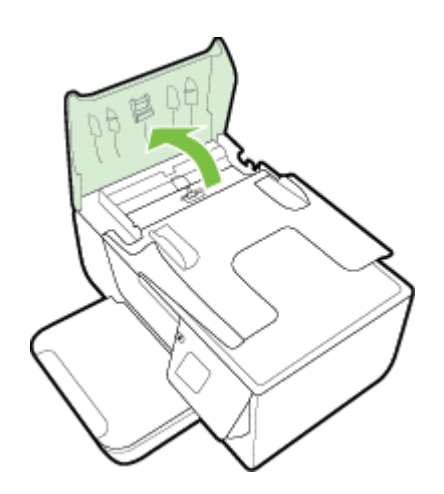

- **4.** Fukt en ren, lofri klut lett med destillert vann. Klem så mye som mulig av vannet ut av kluten.
- **5.** Bruk den fuktige kluten til å tørke av valsene og arkskilleren.
	- **Merk** Hvis det ikke blir rent når du bruker destillert vann, kan du prøve med isopropylalkohol.

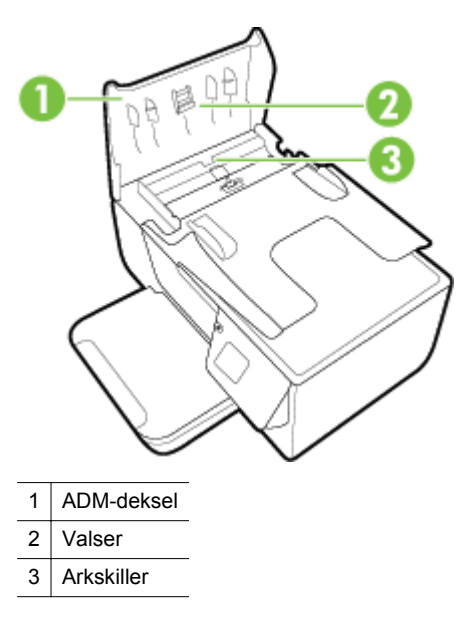

- **6.** Lukk dekselet på dokumentmateren.
- **7.** Løft opp skannerlokket.

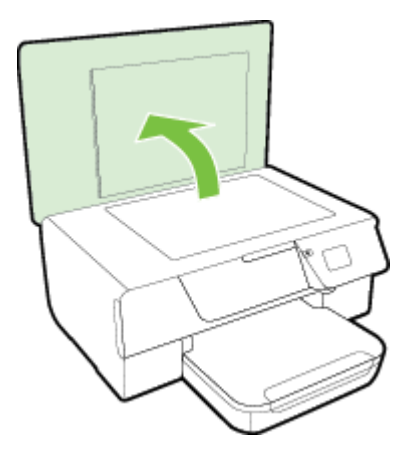

<span id="page-24-0"></span>**8.** Tørk av ADM-stolpen og glasstripen.

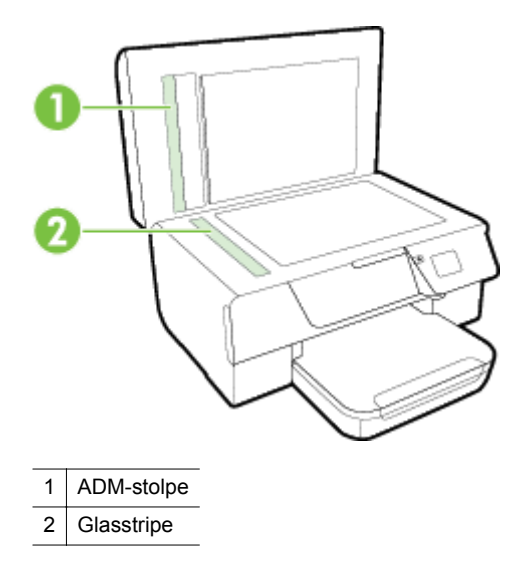

**9.** Lukk skannerlokket, og slå på skriveren.

#### **Gjenopprette fabrikkinnstillinger**

- **1.** Trykk på -knappen (Oppsett) fra Hjem-skjermbildet på skriverens kontrollpanel.
- **2.** Bruk knappene til høyre til å rulle til og velge **Verktøy**, og velg deretter **Gjenopprett standarder**.
- **3.** Trykk på knappen ved siden av **OK**.

# **Oppdatere skriveren**

Hvis skriveren er koblet til et nettverk og Webtjenester har blitt aktivert, kan du se etter og installere skriveroppdateringer.

Bruk en av følgende metoder for å oppdatere skriveren:

- Oppdatere skriveren ved å bruke skriverens kontrollpanel
- Oppdatere skriveren ved hjelp av den innebygde webserveren (EWS)

## **Oppdatere skriveren ved å bruke skriverens kontrollpanel**

- 1. Trykk på **D-**knappen (HP ePrint) på skriverens kontrollpanel, og trykk deretter på **\**-knappen (Oppsett).
- **2.** Bruk knappene til høyre til å rulle til og velge **Skriveroppdatering**.
	- **Tips** Hvis du vil at skriveren automatisk skal søke etter og installere skriveroppdateringer, velger du **Automatisk oppdatering** og deretter alternativet for å slå det på.
- **3.** Trykk på knappen ved siden av **Søk etter oppdatering nå**, og følg deretter instruksjonene på skjermen.

### **Oppdatere skriveren ved hjelp av den innebygde webserveren (EWS)**

- **1.** Åpne EWS. Se [Innebygd webserver](#page-156-0) for mer informasjon.
	- **2.** Klikk på kategorien **Webtjenester**.
	- **3.** Under **Webtjenester-innstillinger** klikker du på **Produktoppdatering**, **Søk nå**. Følg deretter instruksjonene på skjermen.
	- **4.** Hvis alternativet for produktoppdatering ikke er tilgjengelig, følger du disse instruksjonene:
		- **a**. Under **Webtjenester-innstillinger** klikker du på **Oppsett**, **Fortsett** og følger instruksjonene på skjermen.
		- **b**. Hvis du ser en melding om det, velger du å la skriveren søke etter og installere skriveroppdateringer.

<span id="page-25-0"></span>**Merk 1** Hvis en skriveroppdatering er tilgjengelig, vil skriveren laste ned og installere oppdateringen og så starte på nytt.

**Merk 2** Hvis du blir spurt om proxyinnstillinger, og hvis nettverket ditt bruker proxyinnstillinger, følger du instruksjonene på skjermen for å sette opp en proxyserver. Hvis du ikke har informasjonen, kontakter du nettverksadministratoren eller personen som konfigurerte nettverket.

# **Åpne HP-skriverprogramvaren (Windows)**

Åpne HP-skriverprogramvaren ved å gjøre ett av følgende:

- Fra datamaskinens skrivebord klikker du på **Start**, velger **Programmer** eller **Alle programmer**, klikker på **HP** og mappen til skriveren, og velger deretter ikonet med skriverens navn.
- På **Start**-skjermbildet høyreklikker du på et tomt område på skjermen og klikker deretter på **Alle programmer** på programlinjen. Klikk deretter på ikonet med skriverens navn.

# **Slå av skriveren**

Slå av skriveren ved å trykke på U-knappen (På/av) på skriveren. Vent til strømlampen slukker før du kobler fra strømledningen eller slår av en strømskinne.

**Forsiktig 1** Hvis du slår av skriveren på feil måte, går kanskje ikke blekkpatronvognen tilbake i riktig posisjon. Dette kan føre til problemer med blekkpatronen og utskriftskvaliteten.

**Forsiktig 2** HP anbefaler at du erstatter en manglende blekkpatron så raskt som mulig for å unngå problemer med utskriftskvaliteten, sløsing av blekk eller skader på blekksystemet. Du må aldri slå av skriveren hvis det mangler blekkpatroner.

# <span id="page-26-0"></span>**2 Utskrift**

De fleste utskriftsinnstillingene håndteres automatisk av programmet du skriver ut fra. Endre innstillingene manuelt bare når du vil endre utskriftskvalitet, skrive ut på spesielle typer papir eller bruke spesialfunksjoner. Hvis du vil vite mer om valg av riktig papir for dokumentene dine, kan du se [Velg utskriftspapir](#page-16-0).

Velg en utskriftsjobb for å fortsette:

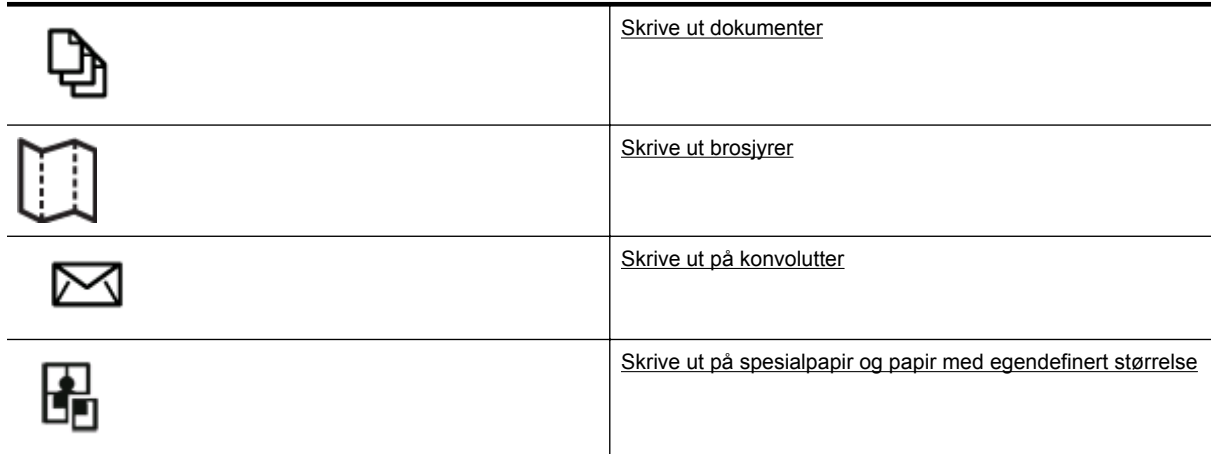

- **Merk** Hvis du vil angi utskriftsinnstillinger for alle utskriftsjobber, gjør du endringene i HP-programvaren som fulgte med skriveren. For mer informasjon om HP-programvaren, se [Verktøy for skriveradministrasjon](#page-156-0).
- **Tips** Denne skriveren inkluderer HP ePrint, en gratis tjeneste fra HP som gjør det mulig å skrive ut dokumenter på en HP ePrint-aktivert skriver når som helst, fra hvor som helst og uten ekstra programvare eller skriverdrivere. Se [HP ePrint](#page-56-0) for mer informasjon.

# **Skrive ut dokumenter**

Følg instruksjonene for operativsystemet ditt.

- Skrive ut dokumenter (Windows)
- Skrive ut dokumenter (Mac OS X)

#### **Skrive ut dokumenter (Windows)**

- **1.** Legg papir i skuffen. Se [Legge i papir](#page-18-0) for mer informasjon.
- **2.** Åpne **Fil**-menyen i programmet, og velg **Skriv ut**.
- **3.** Kontroller at skriveren du vil bruke, er valgt.
- **4.** Klikk på knappen som åpner **Egenskaper**-dialogboksen for å endre innstillinger. Denne knappen kan hete **Egenskaper**, **Alternativer**, **Skriveroppsett**, **Skriver** eller **Innstillinger**, avhengig av programmet.
- **5.** Klikk på kategorien **Oppsett**, og endre papirretningen og andre innstillinger, hvis det er nødvendig.
- **6.** Klikk på kategorien **Papir/kvalitet**, velg riktig papirtype for dokumentet fra **Papir**-listen, og endre deretter papirkilde, papirstørrelse og kvalitetsinnstillinger etter behov.
- **7.** Klikk på **OK**, og klikk deretter på **Skriv ut** eller **OK** for å starte utskriften.

#### **Skrive ut dokumenter (Mac OS X)**

- **1.** Legg papir i skuffen. Se [Legge i papir](#page-18-0) for mer informasjon.
- **2.** Åpne **Arkiv**-menyen i programmet, og klikk på **Skriv ut**.
- **3.** Kontroller at skriveren du vil bruke, er valgt.

<span id="page-27-0"></span>Hvis du ikke ser utskriftsalternativer i dialogboksen **Skriv ut**, gjør du følgende.

- **Mac OS X v10.6**: Klikk på den blå visningstrekanten ved siden av skrivervalget.
- **OS X Lion**: Klikk på **Vis detaljer**.
- **4.** Velg en papirstørrelse fra hurtigmenyen.

Hvis **Papirstørrelse**-menyen ikke finnes i **Skriv ut**-dialogboksen, klikker du på **Sideoppsett**-knappen. Når du har valgt papirstørrelse, klikker du på **OK** for å lukke **Sideoppsett** og gå tilbake til **Skriv ut**dialogboksen.

**5.** Klikk på **Skriv ut**.

# **Skrive ut brosjyrer**

Følg instruksjonene for operativsystemet ditt.

- Skrive ut brosjyrer (Windows)
- Skrive ut brosjyrer (Mac OS X)

#### **Skrive ut brosjyrer (Windows)**

- **1.** Legg papir i skuffen. Se [Legge i papir](#page-18-0) for mer informasjon.
- **2.** Åpne **Fil**-menyen i programmet, og velg **Skriv ut**.
- **3.** Kontroller at skriveren du vil bruke, er valgt.
- **4.** Klikk på knappen som åpner **Egenskaper**-dialogboksen for å endre innstillinger. Denne knappen kan hete **Egenskaper**, **Alternativer**, **Skriveroppsett**, **Skriver** eller **Innstillinger**, avhengig av programmet.
- **5.** Klikk på kategorien **Oppsett**, og endre papirretningen og andre innstillinger, hvis det er nødvendig.
- **6.** Klikk på kategorien **Papir/kvalitet**, velg riktig papirtype for brosjyren fra **Papir**-listen, og endre deretter papirkilde, papirstørrelse og kvalitetsinnstillinger etter behov.
- **7.** Klikk på **OK**, og klikk deretter på **Skriv ut** eller **OK** for å starte utskriften.

### **Skrive ut brosjyrer (Mac OS X)**

- **1.** Legg papir i skuffen. Se [Legge i papir](#page-18-0) for mer informasjon.
- **2.** Åpne **Arkiv**-menyen i programmet, og klikk på **Skriv ut**.
- **3.** Kontroller at skriveren du vil bruke, er valgt.
	- Hvis du ikke ser utskriftsalternativer i dialogboksen **Skriv ut**, gjør du følgende.
		- **Mac OS X v10.6**: Klikk på den blå visningstrekanten ved siden av skrivervalget.
		- **OS X Lion**: Klikk på **Vis detaljer**.
- **4.** Velg en papirstørrelse fra hurtigmenyen.

Hvis **Papirstørrelse**-menyen ikke finnes i **Skriv ut**-dialogboksen, klikker du på **Sideoppsett**-knappen. Når du har valgt papirstørrelse, klikker du på **OK** for å lukke **Sideoppsett** og gå tilbake til **Skriv ut**dialogboksen.

- **5.** Klikk på **Papirtype/kvalitet** på lokalmenyen, og velg deretter følgende innstillinger:
	- **Papirtype:** Den riktige typen brosjyrepapir
	- **Kvalitet: Normal** eller **Best**
- **6.** Velg eventuelle andre utskriftsinnstillinger du vil bruke, og klikk på **Skriv ut**.

# **Skrive ut på konvolutter**

Unngå konvolutter med følgende kjennetegn:

- Svært glatt finish
- Selvklebende lim, spenner eller vinduer
- Tykke, ujevne eller bøyde kanter
- Områder som er krøllet, revet eller ødelagt på annen måte

Kontroller at brettene på konvoluttene du legger i skriveren, er skarpe.

<span id="page-28-0"></span>**Merk** Hvis du vil vite mer om utskrift på konvolutter, kan du se dokumentasjonen som fulgte med programmet du bruker.

Følg instruksjonene for operativsystemet ditt.

- Skrive ut på konvolutter (Windows)
- Skrive ut på konvolutter (Mac OS X)

## **Skrive ut på konvolutter (Windows)**

- **1.** Legg konvoluttene med utskriftssiden ned i skuffen. Se [Legge i papir](#page-18-0) for mer informasjon.
- **2.** Åpne **Fil**-menyen i programmet, og velg **Skriv ut**.
- **3.** Kontroller at skriveren du vil bruke, er valgt.
- **4.** Klikk på knappen som åpner **Egenskaper**-dialogboksen for å endre innstillinger. Denne knappen kan hete **Egenskaper**, **Alternativer**, **Skriveroppsett**, **Skriver** eller **Innstillinger**, avhengig av programmet.
- **5.** Klikk på kategorien **Oppsett**, endre papirretningen til **Liggende**, og endre deretter andre innstillinger hvis det er nødvendig.
- **6.** Klikk på kategorien **Papir/kvalitet**, velg riktig papirtype for konvolutt fra **Papir**-listen, og endre deretter papirkilde, papirstørrelse og kvalitetsinnstillinger etter behov.
- **7.** Klikk på **OK**, og klikk deretter på **Skriv ut** eller **OK** for å starte utskriften.

# **Skrive ut på konvolutter (Mac OS X)**

- **1.** Legg konvoluttene med utskriftssiden ned i skuffen. Se [Legge i papir](#page-18-0) for mer informasjon.
- **2.** Åpne **Arkiv**-menyen i programmet, og klikk på **Skriv ut**.
- **3.** Kontroller at skriveren du vil bruke, er valgt.

Hvis du ikke ser utskriftsalternativer i dialogboksen **Skriv ut**, gjør du følgende.

- **Mac OS X v10.6**: Klikk på den blå visningstrekanten ved siden av skrivervalget.
- **OS X Lion**: Klikk på **Vis detaljer**.
- **4.** Velg en papirstørrelse fra hurtigmenyen.

Hvis **Papirstørrelse**-menyen ikke finnes i **Skriv ut**-dialogboksen, klikker du på **Sideoppsett**-knappen. Når du har valgt papirstørrelse, klikker du på **OK** for å lukke **Sideoppsett** og gå tilbake til **Skriv ut**dialogboksen.

- **5.** Velg alternativet **Papirretning**.
- **6.** Velg eventuelle andre utskriftsinnstillinger du vil bruke, og klikk på **Skriv ut**.

# **Skrive ut på spesialpapir og papir med egendefinert størrelse**

Hvis programmet støtter egendefinerte papirstørrelser, angir du størrelsen på papiret i programmet før du skriver ut dokumentet. Hvis ikke, angir du størrelsen i skriverdriveren. Du må kanskje formatere eksisterende dokumenter på nytt for å kunne skrive dem ut på riktig måte på egendefinert papir.

Bruk bare egendefinert papir som støttes av skriveren. Se [Papirspesifikasjoner](#page-104-0) for mer informasjon.

**Merk** Definering av egne papirstørrelser er bare tilgjengelig i skriverdriveren for Mac. Se [Konfigurere](#page-29-0) [egendefinerte størrelser \(Mac OS X\)](#page-29-0) for mer informasjon.

• Skrive ut på spesialmedier eller papir med egendefinert størrelse (Mac OS X)

# **Skrive ut på spesialmedier eller papir med egendefinert størrelse (Mac OS X)**

**Merk** Før du kan skrive ut på papir med egendefinert størrelse, må du definere størrelsen i HPprogramvaren som følger med skriveren. Du finner instruksjoner i [Konfigurere egendefinerte størrelser \(Mac](#page-29-0) [OS X\)](#page-29-0).

#### <span id="page-29-0"></span>Kapittel 2

- **1.** Legg riktig papir i skuffen. Se [Legge i papir](#page-18-0) for mer informasjon.
- **2.** Åpne **Arkiv**-menyen i programmet, og klikk på **Skriv ut**.
- **3.** Kontroller at skriveren du ønsker å bruke, er valgt på lokalmenyen **Formater for**. Hvis du ikke ser utskriftsalternativer i dialogboksen **Skriv ut**, gjør du følgende:
	- **Mac OS X v10.6**: Klikk på den blå visningstrekanten ved siden av skrivervalget.
	- **OS X Lion**: Klikk på **Vis detaljer**.
- **4.** Velg en papirstørrelse fra hurtigmenyen.

Hvis **Papirstørrelse**-menyen ikke finnes i **Skriv ut**-dialogboksen, klikker du på **Sideoppsett**-knappen. Når du har valgt papirstørrelse, klikker du på **OK** for å lukke **Sideoppsett** og gå tilbake til **Skriv ut**dialogboksen.

- **5.** Klikk på **Papirhåndtering** i lokalmenyen.
- **6.** Under **Størrelse på målpapir** klikker du på **Skaler til papirstørrelse** og velger den egendefinerte papirstørrelsen.
- **7.** Velg eventuelle andre utskriftsinnstillinger du vil bruke, og klikk på **Skriv ut** for å starte utskriften.

#### **Konfigurere egendefinerte størrelser (Mac OS X)**

- **1.** Legg papir i skuffen. Se [Legge i papir](#page-18-0) for mer informasjon.
- **2.** Klikk på **Arkiv**-menyen i programmet, klikk på **Sideoppsett** og kontroller at skriveren du vil bruke, er valgt på lokalmenyen **Formater for**.
	- eller -

Klikk på **Arkiv**-menyen i programmet, klikk på **Skriv ut**, og kontroller deretter at skriveren du vil bruke, er valgt.

**3.** Velg **Administrer egendefinerte størrelser** fra lokalmenyen **Papirstørrelse**.

**Merk** Hvis du ikke ser disse utskriftsalternativene i dialogboksen **Skriv ut**, klikker du på visningstrekanten ved siden av **Skriver**-lokalmenyen eller klikker på **Vis detaljer**.

- **4.** Klikk på **+** til venstre på skjermen, dobbeltklikk på **Uten tittel** og skriv et navn for den nye egendefinerte størrelsen.
- **5.** I boksene **Bredde** og **Høyde** angir du målene og margene, hvis du vil tilpasse dem.
- **6.** Klikk på **OK**.

# **Skrive ut på begge sider (tosidig utskrift)**

Du kan skrive ut på begge sider av et ark automatisk ved å bruke tilbehøret for automatisk tosidig utskrift (dupleksenhet).

**Merk** Du kan utføre manuell tosidig utskrift ved først å skrive ut oddetallssidene, snu sidene og deretter skrive ut partallssidene.

#### **Skrive ut på begge sider (Windows)**

- **1.** Legg i riktig papir. Se [Legge i papir](#page-18-0) for mer informasjon.
- **2.** Kontroller at dupleksenheten er riktig installert.
- **3.** Mens du har åpent et dokument, klikker du på **Skriv ut** på menyen **Fil**, og går til alternativet **Skriv ut på begge sider** i fanen **Oppsett**. Her velger du enten **Vend på langsiden** eller **Vend på kortsiden**.
- **4.** Endre andre ønskede innstillinger, og klikk på **OK**.
- **5.** Skriv ut dokumentet.

#### **Skrive ut på begge sider (Mac OS X)**

- **1.** Legg i riktig papir. Se [Legge i papir](#page-18-0) for mer informasjon.
- **2.** Kontroller at dupleksenheten er riktig installert.
- **3.** Velg en papirstørrelse:

Velg en papirstørrelse i dialogboksen **Sideoppsett**.

- **a**. Åpne **Arkiv**-menyen i programmet, og velg **Sideoppsett**.
- **b**. Kontroller at skriveren du vil bruke, er valgt i lokalmenyen **Formater for**.
- **c**. Velg papirstørrelsen fra lokalmenyen **Papirstørrelse**, og klikk på **OK**.

Velg en papirstørrelse i dialogboksen **Skriv ut**.

- **a**. Åpne **Arkiv**-menyen i programmet og velg **Skriv ut**.
- **b**. Kontroller at skriveren du vil bruke, er valgt.
- **c**. Velg papirstørrelsen fra lokalmenyen **Papirstørrelse** (hvis tilgjengelig).

**Merk** Du må kanskje velge papirstørrelsealternativet **Tosidige marger**.

**4.** Klikk på lokalmenyen **Tosidig utskrift**, merk av for **Skriv ut på begge sider**, og velg deretter innbindingsalternativene som passer for dokumentet. - eller -

Klikk på lokalmenyen **Oppsett**, og velg deretter innbindingsalternativene for dokumentet på lokalmenyen **Tosidig**.

- **Merk** Hvis du ikke ser noen alternativer, klikker du på den blå visningstrekanten ved siden av **Skriver**lokalmenyen, eller klikker på **Vis detaljer**.
- **5.** Velg eventuelle andre utskriftsinnstillinger du vil bruke, og klikk på **Skriv ut** for å starte utskriften.

# <span id="page-31-0"></span>**3 Skanne**

Du kan skanne dokumenter, bilder og andre originaler og så sende dem til ulike mål, for eksempel en mappe på en datamaskin.

Når du skanner dokumenter, kan du bruke HP-programvaren til å skanne dokumenter til et format som du kan søke, kopiere, lime inn og redigere i.

**Merk** Enkelte skannefunksjoner er bare tilgjengelige etter at du har installert HP-programvaren.

Hvis du har problemer med skanning av dokumenter, kan du gå til [Løse skanneproblemer.](#page-74-0)

Denne delen inneholder følgende emner:

- Skanne ved hjelp av kontrollpanelet eller HP-programvaren
- [Skanne med Webscan](#page-32-0)
- [Skanne dokumenter som redigerbar tekst](#page-32-0)

# **Skanne ved hjelp av kontrollpanelet eller HPprogramvaren**

**Merk 1** Skriveren må være koblet til datamaskinen og være slått på.

**Merk 2** Før du skanner må du kontrollere at HP-programvaren er installert, og på Windows-maskiner må du kontrollere at skannefunksjonen er slått på.

**Merk 3** På HP Officejet Pro 3620 bruker du skannerglasset i stedet for dokumentmateren når du skal skanne en original uten kanter.

Denne delen inneholder følgende emner:

- Skanne en original til en datamaskin fra skriverens kontrollpanel
- Skanne en original til en datamaskin fra HP-skriverprogramvaren

#### **Skanne en original til en datamaskin fra skriverens kontrollpanel**

- **1.** Legg i originalen med utskriftssiden ned i fremre, høyre hjørne på skannerglasset, eller med utskriftssiden opp i den automatiske dokumentmateren. Hvis du vil vite mer, kan du se [Legge en original på skannerglasset](#page-17-0) eller [Legge en original i den](#page-17-0) [automatiske dokumentmateren \(ADM\) \(bare HP Officejet Pro 3620\).](#page-17-0)
- **2.** Trykk på knappen ved siden av **Skann** på Hjem-skjermbildet. Velg deretter datamaskinen du vil skanne til.
- **3.** Gjør eventuelle endringer i skannealternativene.
- **4.** Trykk på knappen ved siden av **Start skann**.

#### **Skanne en original til en datamaskin fra HP-skriverprogramvaren**

**Merk** Du kan også bruke HP-skriverprogramvaren til å skanne dokumenter til redigerbar tekst. Se [Skanne](#page-32-0) [dokumenter som redigerbar tekst](#page-32-0) for mer informasjon.

#### **Windows**

- **1.** Legg i originalen med utskriftssiden ned i fremre, høyre hjørne på skannerglasset, eller med utskriftssiden opp i den automatiske dokumentmateren. Hvis du vil vite mer, kan du se [Legge en original på skannerglasset](#page-17-0) eller [Legge en original i den](#page-17-0) [automatiske dokumentmateren \(ADM\) \(bare HP Officejet Pro 3620\).](#page-17-0)
- **2.** Åpne HP-skriverprogramvaren. Se [Åpne HP-skriverprogramvaren \(Windows\)](#page-25-0) for mer informasjon. I vinduet som åpnes, velger du **Utskrift, skanning og faks** eller **Utskrift og skanning**. Velg deretter **Skann et dokument eller bilde** under **Skann**.
- <span id="page-32-0"></span>**3.** Endre skanneinnstillingene hvis det er nødvendig.
- **4.** Klikk på **Skann** og velg en skannesnarvei.

#### **Mac OS X**

- **1.** Legg i originalen med utskriftssiden ned i fremre, høyre hjørne på skannerglasset, eller med utskriftssiden opp i den automatiske dokumentmateren. Hvis du vil vite mer, kan du se [Legge en original på skannerglasset](#page-17-0) eller [Legge en original i den](#page-17-0) [automatiske dokumentmateren \(ADM\) \(bare HP Officejet Pro 3620\)](#page-17-0).
- **2.** Dobbeltklikk på **HP Scan** i mappen **Programmer/Hewlett-Packard**.
- **3.** Endre skanneinnstillingene hvis det er nødvendig.
- **4.** Klikk på **Fortsett**, og følg instruksjonene på skjermen for å fullføre installeringen.

# **Skanne med Webscan**

Webscan er en funksjon i den innebygde webserveren som lar deg skanne fotografier og dokumenter fra skriveren til datamaskinen via en nettleser. Denne funksjonen er tilgjengelig selv om du ikke installerte HPskriverprogramvaren på datamaskinen.

**Merk 1** Hvis du ikke får åpnet Webscan i EWS, kan nettverksadministratoren ha slått programvaren av. Ta kontakt med nettverksadministratoren eller personen som konfigurerte nettverket, for å få mer informasjon.

**Merk 2** Den automatiske dokumentmateren (ADM) er bare tilgjengelig for HP Officejet Pro 3620.

Se [Innebygd webserver](#page-156-0) for mer informasjon.

#### **Slik skanner du med Webscan**

- **1.** Legg i originalen med utskriftssiden ned i fremre, høyre hjørne på skannerglasset, eller med utskriftssiden opp i den automatiske dokumentmateren. Hvis du vil vite mer, kan du se [Legge en original på skannerglasset](#page-17-0) eller [Legge en original i den](#page-17-0)
- [automatiske dokumentmateren \(ADM\) \(bare HP Officejet Pro 3620\)](#page-17-0). **2.** Åpne den innebygde webserveren. Se [Innebygd webserver](#page-156-0) for mer informasjon.
- **3.** Klikk på kategorien **Skann**, klikk på **Webscan** i den venstre ruten, endre eventuelt innstillingene, og klikk på **Start skanning**.
- **4.** Lagre det skannede bildet ved å høyreklikke på bildet og velge **Lagre bilde som**.
- **Tips** For å kunne skanne dokumenter som redigerbar tekst må du installere HP-programvaren som fulgte med skriveren. Se Skanne dokumenter som redigerbar tekst for mer informasjon.

# **Skanne dokumenter som redigerbar tekst**

Når du skanner dokumenter, kan du bruke HP-programvaren til å skanne dokumenter til et format som du kan søke, kopiere, lime inn og redigere i. Du kan da redigere brev, avisutklipp og mange andre typer dokumenter.

Denne delen inneholder følgende emner:

- Slik skanner du dokumenter som redigerbar tekst
- [Fremgangsmåte for å skanne dokumenter som redigerbar tekst](#page-33-0)

### **Slik skanner du dokumenter som redigerbar tekst**

**Merk** Den automatiske dokumentmateren (ADM) er bare tilgjengelig for HP Officejet Pro 3620.

#### <span id="page-33-0"></span>**Windows**

- **1.** Legg i originalen med utskriftssiden ned i fremre, høyre hjørne på skannerglasset, eller med utskriftssiden opp i den automatiske dokumentmateren. Hvis du vil vite mer, kan du se [Legge en original på skannerglasset](#page-17-0) eller [Legge en original i den](#page-17-0) [automatiske dokumentmateren \(ADM\) \(bare HP Officejet Pro 3620\).](#page-17-0)
- **2.** Åpne HP-skriverprogramvaren. Se [Åpne HP-skriverprogramvaren \(Windows\)](#page-25-0) for mer informasjon. I vinduet som åpnes, velger du **Utskrift, skanning og faks** eller **Utskrift og skanning**. Velg deretter **Skann et dokument eller bilde** under **Skann**.

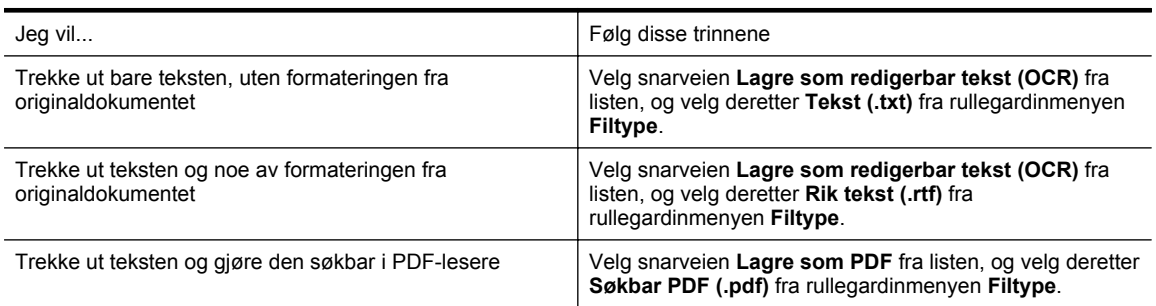

**3.** Velg typen redigerbar tekst du vil bruke i skanningen:

**4.** Klikk på **Skann** for å starte skanningen, og følg instruksjonene på skjermen.

#### **Mac OS X**

- **1.** Legg i originalen med utskriftssiden ned i fremre, høyre hjørne på skannerglasset, eller med utskriftssiden opp i den automatiske dokumentmateren. Hvis du vil vite mer, kan du se [Legge en original på skannerglasset](#page-17-0) eller [Legge en original i den](#page-17-0) [automatiske dokumentmateren \(ADM\) \(bare HP Officejet Pro 3620\).](#page-17-0)
- **2.** Dobbeltklikk på **HP Scan** i mappen **Programmer/Hewlett-Packard**.
- **3.** Klikk på **Skann** for å starte skanningen.
- **4.** Følg instruksjonene på skjermen for å fullføre skanningen.
- **5.** Når skanningen er fullført, klikker du på **Arkiv** på menylinjen i programmet, og deretter på **Arkiver**.
- **6.** Velg typen redigerbar tekst du vil bruke i skanningen:

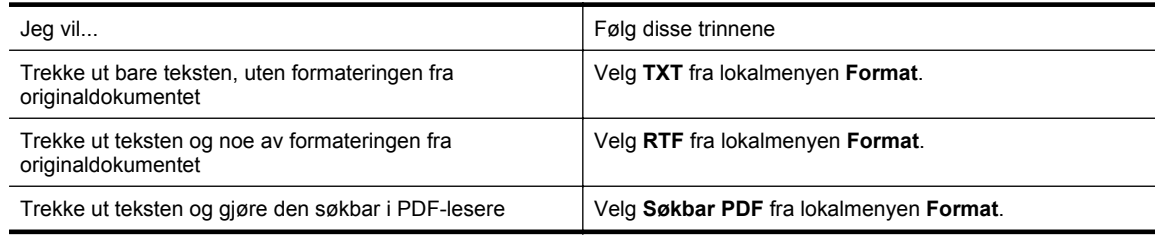

#### **7.** Velg **Arkiver**.

#### **Fremgangsmåte for å skanne dokumenter som redigerbar tekst**

Gjør det følgende for å sikre at programvaren kan konvertere dokumentene:

**Merk** Den automatiske dokumentmateren (ADM) er bare tilgjengelig for HP Officejet Pro 3620.

#### • **Sørg for at skannerglasset eller ADM-vinduet er rent.**

Når skriveren skanner dokumentet, kan flekker og støv på skannerglasset eller ADM-vinduet også bli skannet, og dette kan hindre programvaren i å konvertere dokumentet til redigerbar tekst. Hvis du ønsker mer informasjon om rengjøring av skannerglasset eller dokumentmateren, kan du se [Rengjøre skannerglasset og dokumentstøtten.](#page-21-0) eller [Rengjøre den automatiske dokumentmateren \(ADM\)](#page-22-0) [\(bare HP Officejet Pro 3620\).](#page-22-0)

#### • **Kontroller at dokumentet er lagt i på riktig måte.**

Når du skanner dokumenter som redigerbar tekst med ADM, må originalen legges i ADM-en med toppen vendt fremover og forsiden opp. Når du skanner fra skannerglasset, må originalen legges med toppen vendt mot den høyre kanten på skannerglasset.

Kontroller også at dokumentet ikke er forskjøvet. Hvis du vil vite mer, kan du se [Legge en original på](#page-17-0) [skannerglasset](#page-17-0) eller [Legge en original i den automatiske dokumentmateren \(ADM\) \(bare HP Officejet Pro](#page-17-0) [3620\)](#page-17-0).

#### • **Kontroller at teksten i dokumentet er tydelig.**

En tydelig original av høy kvalitet er en forutsetning for at dokumentet skal kunne konverteres til redigerbar tekst. Følgende faktorer kan hindre programvaren i å konvertere dokumentet:

- Teksten på originalen er svak eller krøllet.
- Teksten er for liten.
- Strukturen på dokumentet er for sammensatt.
- Teksten er for tettskrevet. Hvis teksten som er kjørt gjennom programvaren, har manglende eller sammensatte tegn, kan rn gjengis som m.
- Teksten er skrevet på farget bakgrunn. Farget bakgrunn kan gjøre at bilder i forgrunnen går for mye i ett med bakgrunnen.

#### • **Velg riktig profil.**

Pass på å velge en snarvei eller forhåndsinnstilling som tillater skanning som redigerbar tekst. Når disse alternativene er valgt, brukes automatisk de skanneinnstillingene som gir best OCR-skanneresultat. I Windows bruker du snarveiene **Redigerbar tekst (OCR)** eller **Lagre som PDF**. I Mac OS X bruker du forhåndsinnstillingen **Dokumenter**.

#### • **Lagre filen i riktig format.**

- Hvis du bare vil trekke ut teksten fra dokumentet, uten noe av formateringen fra originalen, velger du et rent tekstformat (for eksempel **Tekst (.txt)** eller **TXT**).
- Hvis du vil trekke ut teksten og noe av formateringen fra originalen, velger du Rikt tekstformat (for eksempel **Rik tekst** eller **RTF**).
- Hvis du vil trekke ut teksten og gjøre den søkbar i PDF-lesere, velger du **Søkbar PDF**.

# <span id="page-35-0"></span>**4 Kopiere**

Du kan lage gråtonekopier i høy kvalitet på mange ulike papirtyper og -størrelser.

**Merk** Hvis du kopierer et dokument når en faks blir mottatt på HP Officejet Pro 3620, lagres faksen i skriverens minne til kopieringen er fullført. Som et resultat kan antallet fakssider som kan lagres i minnet, bli redusert.

Denne delen inneholder følgende emner:

- Kopiere dokumenter
- Endre kopieringsinnstillinger
- [Lagre gjeldende innstillinger som standardinnstillinger](#page-36-0)

# **Kopiere dokumenter**

Du kan lage kvalitetskopier fra skriverens kontrollpanel.

#### **Slik kopierer du dokumenter**

- **1.** Kontroller at det er lagt papir i hovedskuffen. Se [Legge i papir](#page-18-0) for mer informasjon.
- **2.** Plasser originalen med forsiden ned på skannerglasset eller med forsiden opp i dokumentmateren. Hvis du vil vite mer, kan du se [Legge en original på skannerglasset](#page-17-0) eller [Legge en original i den automatiske](#page-17-0) [dokumentmateren \(ADM\) \(bare HP Officejet Pro 3620\).](#page-17-0)

**Merk** Hvis du kopierer et bilde, legger du bildet på skannerglasset med motivet ned, som vist på ikonet på kanten av skannerglasset.

- **3.** Trykk på knappen ved siden av **Kopier** på Hjem-skjermbildet på skriverens kontrollpanel.
- **4.** Endre eventuelle andre innstillinger. Se Endre kopieringsinnstillinger for mer informasjon.
- **5.** Start kopieringsjobben ved å trykke på knappen ved siden av **Start kopiering**.

# **Endre kopieringsinnstillinger**

Du kan tilpasse kopieringsjobber ved hjelp av de ulike innstillingene som er tilgjengelige fra skriverens kontrollpanel, inkludert følgende:

- Antall kopier
- Kopipapirstørrelse
- Kopipapirtype
- Kopihastighet eller -kvalitet
- Lysere/mørkere-innstillinger
- Tosidig utskrift
- Endre størrelse på originalene slik at de får plass på forskjellige papirstørrelser

Du kan bruke disse innstillingene for enkeltjobber, eller du kan lagre dem slik at de brukes som standard for fremtidige jobber.

#### **Slik endrer du kopieringsinnstillinger for en enkelt jobb**

- **1.** Trykk på knappen ved siden av **Kopier** på Hjem-skjermbildet på skriverens kontrollpanel.
- 2. Trykk på **\**-knappen (Oppsett), og bruk deretter knappene på høyre side til å rulle til og velge innstillingene du vil endre.
- **3.** Trykk på -knappen (Tilbake), og trykk deretter på knappen ved siden av **Start kopiering**.
# **Lagre gjeldende innstillinger som standardinnstillinger**

## **Lagre gjeldende innstillinger som standardverdier for fremtidige jobber**

- **1.** Trykk på knappen ved siden av **Kopier** på Hjem-skjermbildet på skriverens kontrollpanel.
- 2. Trykk på **\**-knappen (Oppsett), og bruk deretter knappene på høyre side til å rulle til og velge innstillingene du vil endre.
- **3.** Bruk knappene til høyre og rull til og velg **Angi som nye standarder**, og trykk deretter på knappen ved siden av **Ja**.

# **5 Fakse (bare HP Officejet Pro 3620)**

Du kan bruke skriveren til å sende farge- eller svart-hvitt-fakser og motta svart-hvitt-fakser. Du kan planlegge at fakser sendes senere, og du kan sette opp kortnumre for å sende fakser raskt og enkelt til numre du bruker ofte. Fra skriverens kontrollpanel kan du også angi en rekke faksalternativer, som oppløsning og kontrast mellom lyse og mørke områder på fakser du sender.

**Merk** Før du begynner å fakse må du kontrollere at du har satt opp skriveren riktig for faksing. Du har kanskje allerede gjort dette som en del av førstegangsoppsettet, ved hjelp av kontrollpanelet eller HPprogramvaren som fulgte med skriveren. Du kan kontrollere at faksen er riktig satt opp ved å teste faksoppsettet fra kontrollpanelet. Se [Test av faksoppsett](#page-153-0) for mer informasjon om fakstesten.

Denne delen inneholder følgende emner:

- Sende en faks
- [Motta en faks](#page-41-0)
- [Konfigurere kortnumre](#page-47-0)
- [Endre faksinnstillinger](#page-48-0)
- [Faks og digitale telefontjenester](#page-52-0)
- [Fax over Internet Protocol](#page-52-0)
- [Tømme faksloggen](#page-52-0)
- [Vise anropshistorikken](#page-52-0)
- [Bruke rapporter](#page-53-0)

# **Sende en faks**

Du kan sende en faks på mange måter. Ved hjelp av skriverens kontrollpanel kan du sende en faks i svart-hvitt eller farger. Du kan også sende en faks manuelt fra en tilkoblet telefon. Det gjør at du kan snakke med mottakeren før du sender faksen.

Denne delen inneholder følgende emner:

- Sende en faks ved å bruke skriverens kontrollpanel
- [Sende en faks fra datamaskinen](#page-40-0)
- [Sende en faks manuelt fra en telefon](#page-41-0)

# **Sende en faks ved å bruke skriverens kontrollpanel**

Denne delen inneholder følgende emner:

- Sende en faks
- [Sende en faks ved hjelp av overvåk oppringing-funksjonen](#page-38-0)
- [Sende en faks fra minnet](#page-38-0)
- [Tidfeste sending av en faks senere](#page-39-0)
- [Sende en faks til flere mottakere](#page-40-0)

## **Sende en faks**

Du kan enkelt sende en svart/hvitt- eller fargefaks med én eller flere sider ved hjelp av skriverens kontrollpanel.

- **Merk** Hvis du trenger skriftlig bekreftelse på at faksene ble sendt, kan du aktivere faksbekreftelse **før** du begynner å sende faksen. Se [Skrive ut faksbekreftelsesrapporter](#page-53-0) for mer informasjon.
- **Tips** Du kan også sende en faks manuelt fra en telefon eller ved å bruke overvåket oppringing. Disse funksjonene gjør at du kan kontrollere hastigheten på oppringingen. De er også nyttige hvis du for eksempel vil ringe ved hjelp av et kort og du må svare på tonemeldinger mens du slår nummeret.

### <span id="page-38-0"></span>**Slik sender du en faks fra skriverens kontrollpanel**

- **1.** Legg i originalen med utskriftssiden ned i fremre, høyre hjørne på skannerglasset, eller med utskriftssiden opp i den automatiske dokumentmateren. Hvis du vil vite mer, kan du se [Legge en original på skannerglasset](#page-17-0) eller [Legge en original i den](#page-17-0) [automatiske dokumentmateren \(ADM\) \(bare HP Officejet Pro 3620\)](#page-17-0).
- **2.** På Hjem-skjermbildet trykker du på knappen ved siden av **Faks**.
- **3.** Angi faksnummeret ved hjelp av nummertastene.
	- **Tips** Hvis du skal legge inn en pause i faksnummeret du skriver inn, trykker du på **\*** flere ganger til det vises en strek (**-**) på skjermen.
- **4.** Trykk på knappen ved siden av **Start faks**, og trykk deretter på knappen ved siden av **Svart** eller **Farger**.
	- **Tips** Hvis mottakeren får problemer med kvaliteten på faksen du sendte, kan du forsøke å endre oppløsningen eller kontrasten for faksen.

## **Sende en faks ved hjelp av overvåk oppringing-funksjonen**

Med overvåket oppringing kan du høre summetoner, telefonmeldinger og andre lyder gjennom høyttalerne på skriveren. Det gjør at du kan svare på meldinger mens du slår nummeret, samt bestemme hvor raskt nummeret skal slås.

- **Tips** Hvis du bruker et telefonkort og ikke oppgir PIN-koden raskt nok, kan skriveren begynne å sende fakstoner for raskt slik at PIN-koden ikke blir gjenkjent av telefonkorttjenesten. Hvis dette skjer, kan du opprette en kortnummeroppføring for å lagre PIN-koden til telefonkortet. Se [Konfigurere kortnumre](#page-47-0) for mer informasjon.
- **Werk** Kontroller at volumet er slått på, slik at du hører summetonen.

## **Sende en faks ved hjelp av funksjonen for overvåket oppringing fra skriverens kontrollpanel**

- **1.** Legg i originalene. Hvis du vil vite mer, kan du se [Legge en original på skannerglasset](#page-17-0) eller [Legge en original i den](#page-17-0) [automatiske dokumentmateren \(ADM\) \(bare HP Officejet Pro 3620\)](#page-17-0).
- **2.** Trykk på knappen ved siden av **Faks** på Hjem-skjermbildet, velg **Start faks**, og velg deretter **Svart** eller **Farger**.
	- Hvis skriveren registrerer at en original er lagt i dokumentmateren, hører du en summetone.
	- Hvis originalen ligger på skannerglasset, velger du **Faks fra glass**.
- **3.** Når du hører summetonen, angir du nummeret ved hjelp av tastaturet på skriverens kontrollpanel.
- **4.** Følg alle instruksjoner som gis.
	- **Tips** Hvis du bruker et telefonkort til å sende en faks og du har lagret kortets PIN-kode som en kortnummeroppføring, trykker du på knappen ved siden av **Hurtigkontakter** når du blir bedt om å oppgi PIN-koden, for å velge kortnummeroppføringen der PIN-koden er lagret.

Faksen sendes når mottakermaskinen svarer.

## **Sende en faks fra minnet**

Du kan skanne en faks i svart-hvitt til minnet og deretter sende faksen fra minnet. Denne funksjonen er nyttig hvis faksnummeret du prøver å nå, er opptatt eller midlertidig utilgjengelig. Skriveren skanner originalene til minnet og sender dem så snart den kan koble til mottakermaskinen. Når skriveren har skannet sidene til minnet, kan du fjerne originalene fra dokumentmaterskuffen eller skannerglasset.

**Werk** Du kan sende bare svart-hvitt-fakser fra minnet.

### **Sende en faks fra minnet**

- **1.** Legg originalene med utskriftssiden opp i dokumentmateren. Se [Legge en original i den automatiske dokumentmateren \(ADM\) \(bare HP Officejet Pro 3620\)](#page-17-0) for mer informasjon.
- **2.** Trykk på knappen ved siden av **Faks** på Hjem-skjermbildet på skriverens kontrollpanel.
- <span id="page-39-0"></span>**3.** Trykk på -knappen (Oppsett), og bruk deretter knappene på høyre side til å rulle til og velge **Skann og faks**.
- **4.** Trykk på knappen ved siden av **Send faks**.
- **5.** Skriv faksnummeret ved å bruke tastaturet, eller trykk på knappen ved siden av **Hurtigkontakter** for å velge et nummer fra telefonboken eller et nummer du tidligere har sendt til eller mottatt fra.
- **6.** Trykk på knappen ved siden av **Start faks Svart**. Skriveren skanner originalene til minnet, og sender faksen når mottakermaskinen er tilgjengelig.

## **Tidfeste sending av en faks senere**

Du kan tidfeste sending av en svart-hvit faks innenfor de neste 24 timene. Det gjør at du for eksempel kan sende en svart-hvit faks sent på kvelden når trafikken på telefonlinjene ikke er så stor og takstene er lavere. Skriveren sender automatisk faksen på angitt tidspunkt.

Du kan bare tidfeste sendingen av én faks om gangen. Du kan imidlertid fortsette å sende fakser som normalt selv om en faks er tidfestet.

**Merk 1** Du kan kun sende tidfestede fakser i svart-hvitt.

**Merk 2** Du må fastsette dato og klokkeslett for skriveren før du kan bruke denne funksjonen.

## **Tidfeste fakssending fra skriverens kontrollpanel**

- **1.** Legg originalene med utskriftssiden opp i dokumentmateren. Se [Legge en original i den automatiske dokumentmateren \(ADM\) \(bare HP Officejet Pro 3620\)](#page-17-0) for mer informasjon.
- **2.** På Hjem-skjermbildet trykker du på knappen ved siden av **Faks**.
- **3.** Trykk på -knappen (Oppsett), og bruk deretter knappene på høyre side til å rulle til og velge **Send faks senere**.
- **4.** Angi sendetidspunktet ved hjelp av talltastaturet, og trykk deretter på knappen ved siden av **OK**.
- **5.** Skriv faksnummeret ved å bruke tastaturet, eller trykk på knappen ved siden av **Hurtigkontakter** for å velge et nummer fra telefonboken eller et nummer du tidligere har sendt til eller mottatt fra.
- **6.** Trykk på knappen ved siden av **Start faks Svart**. Skriveren skanner alle sidene og sender faksen på det planlagte tidspunktet.

### **Slik avbryter du en tidfestet faks fra skriverens kontrollpanel**

- **1.** På Hjem-skjermbildet trykker du på knappen ved siden av **Faks**. Trykk på -knappen (Oppsett), og bruk deretter knappene på høyre side til å rulle til og velge **Send faks senere**.
- **2.** Rull til og velg **Avbryt tidfestet faks**.

## <span id="page-40-0"></span>**Sende en faks til flere mottakere**

Du kan sende en faks til flere mottakere samtidig ved å samle individuelle kortnumre i gruppekortnumre. Se [Konfigurere kortnumre](#page-47-0) for mer informasjon.

#### **Slik sender du en faks til flere mottakere ved å bruke gruppekortnumre**

- **1.** Legg originalene med utskriftssiden opp i dokumentmateren. Se [Legge en original i den automatiske dokumentmateren \(ADM\) \(bare HP Officejet Pro 3620\)](#page-17-0) for mer informasjon.
- **2.** Trykk på knappen ved siden av **Faks** på Hjem-skjermbildet på skriverens kontrollpanel, trykk på knappen ved siden av **Hurtigkontakter**, rull til og velg **Gruppekontakter**, og velg deretter mottakergruppen.
- **3.** Trykk på knappen ved siden av **Send faks**. Da skannes faksen til minnet. Skriveren sender dokumentet til hvert nummer i gruppekortnummeroppføringer.
	- **Merk** Når du bruker gruppekortnumre, kan du bare sende fakser i svart-hvitt på grunn av minnebegrensninger. Skriveren skanner faksen til minnet, og slår deretter det første nummeret. Når tilkoblingen er etablert, sendes faksen, og neste nummer slås. Hvis nummeret er opptatt eller ikke svarer, følger skriveren innstillingene for **Hvis opptatt, ring på nytt** og **Hvis ubesvart, ring på nytt**. Hvis det ikke kan opprettes en tilkobling, slås neste nummer, og det genereres en feilrapport.

# **Sende en faks fra datamaskinen**

Du kan sende et dokument på datamaskinen som en faks, uten å skrive ut en kopi og fakse den fra skriveren.

**Merk** Fakser som sendes fra datamaskinen på denne måten, bruker skriverens fakstilkobling, ikke Internetttilkoblingen eller datamodemet. Du må derfor passe på at skriveren er koblet til en telefonlinje som virker, og at faksfunksjonen er konfigurert og virker riktig.

Hvis du skal bruke denne funksjonen, må du installere HP-skriverprogramvaren ved hjelp av installeringsprogrammet på CDen med HP-programvare som fulgte med skriveren.

### **Windows**

- **1.** Åpne dokumentet på datamaskinen som du vil fakse.
- **2.** Åpne **Fil**-menyen i programmet, og velg **Skriv ut**.
- **3.** Fra **Navn**-listen velger du skriveren som har **"faks"** i navnet.
- **4.** Hvis du vil endre innstillinger (som **Papirretning**, **Siderekkefølge** og **Sider per ark**), klikker du på knappen som åpner dialogboksen **Egenskaper**. Denne knappen kan hete **Egenskaper**, **Alternativer**, **Skriveroppsett**, **Skriver** eller **Innstillinger**, avhengig av programmet.
- **5.** Når du har endret eventuelle innstillinger, klikker du på **OK**.
- **6.** Klikk på **Skriv ut** eller **OK**.
- **7.** Skriv inn faksnummeret og annen informasjon om mottakeren, endre eventuelt flere innstillinger for faksen (som å velge å sende dokumentet i svart-hvitt eller farger), og klikk deretter på **Send faks**. Skriveren begynner å slå faksnummeret og fakser dokumentet.

### **Mac OS X**

- **1.** Åpne dokumentet på datamaskinen som du vil fakse.
- **2.** Åpne **Arkiv**-menyen i programmet og velg **Skriv ut**.
- **3.** Velg skriveren som har **"(faks)"** i navnet.
- **4.** Velg **Faksmottakere** fra lokalmenyen nedenfor **Papirretning**.
	- **Merk** Hvis du ikke finner lokalmenyen, klikker du på den blå visningstrekanten ved siden av **Skrivervalg** eller klikker på **Vis detaljer**.
- **5.** Skriv faksnummeret og annen informasjon i boksene, og klikk deretter på **Legg til i mottakere**.
- **6.** Velg **Faksmodus** og eventuelle andre faksalternativer, og klikk på **Send faks nå** for å begynne å slå faksnummeret og fakse dokumentet.

# <span id="page-41-0"></span>**Sende en faks manuelt fra en telefon**

Når du sender en faks manuelt, kan du ta en telefon og snakke med mottakeren før du sender faksen. Dette er nyttig hvis du vil informere mottakeren om at du kommer til å sende en faks før du sender den.

Avhengig av hvordan mottakerens faksmaskin er satt opp, kan mottakeren svare på telefonen eller faksmaskinen kan ta imot anropet. Hvis en person svarer, kan du snakke med mottakeren før du sender faksen. Hvis en faksmaskin svarer på anropet, kan du sende faksen direkte til faksmaskinen når du hører fakstonene fra mottakermaskinen.

## **Slik sender du en faks manuelt fra en tilleggstelefon**

- **1.** Legg i originalene med utskriftssiden ned i fremre, høyre hjørne på skannerglasset, eller med utskriftssiden opp i den automatiske dokumentmateren. Hvis du vil vite mer, kan du se [Legge en original på skannerglasset](#page-17-0) eller [Legge en original i den](#page-17-0) [automatiske dokumentmateren \(ADM\) \(bare HP Officejet Pro 3620\).](#page-17-0)
- **2.** Trykk på knappen ved siden av **Faks** på Hjem-skjermbildet på skriverens kontrollpanel.
- **3.** Slå nummeret ved hjelp av tastaturet på telefonen som er koblet til skriveren.

**Merk** Ikke bruk tastaturet på kontrollpanelet på skriveren når du skal sende en faks manuelt. Du må bruke tastene på telefonen for å ringe mottakerens nummer.

**4.** Hvis mottakeren tar telefonen, kan du føre en samtale før du sender faksen.

**Merk** Hvis en faksmaskin svarer på anropet, vil du høre fakstoner fra mottakermaskinen. Fortsett til neste punkt for å sende faksen.

**5.** Når du er klar til å sende faksen, trykker du på knappen ved siden av **OK**. Trykk så på knappen ved siden av **Send ny faks**, og deretter på knappen ved siden av **Svart** eller **Farger**.

Hvis du snakker med mottakeren før du sender faksen, må du be mottakeren om å trykke på **Motta faks manuelt** på sin faksmaskin når han eller hun hører fakstoner.

Telefonlinjen blir stille mens faksen overføres. Du kan nå legge på telefonen. Hvis du vil fortsette samtalen med mottakeren, venter du på linjen til faksoverføringen er fullført.

# **Motta en faks**

Du kan motta fakser automatisk eller manuelt. Hvis du slår av **Autosvar**, må du motta fakser manuelt. Hvis du slår på **Autosvar** (standardinnstillingen), vil skriveren automatisk svare på innkommende anrop og motta fakser etter antall ring som er angitt i **Antall ring til svar**-innstillingen. (Standard **Antall ring til svar**-innstilling er fem ring.) Se [Endre faksinnstillinger](#page-48-0) for mer informasjon.

Hvis du mottar en faks i Legal-størrelse eller større, og skriveren ikke er satt til å bruke papir i Legal-størrelse, vil skriveren forminske faksen slik at den får plass på papiret som er lagt i. Hvis du har deaktivert **Automatisk reduksjon**-funksjonen, skrives faksen ut på to sider.

- **Merk** Hvis du kopierer et dokument når en faks blir mottatt, lagres faksen i skriverens minne til kopieringen er fullført. Som et resultat kan antallet fakssider som kan lagres i minnet, bli redusert.
- [Motta en faks manuelt](#page-42-0)
- [Konfigurere sikring av faks](#page-42-0)
- [Skrive ut mottatte fakser på nytt fra minnet](#page-43-0)
- [Polle for å motta faks](#page-43-0)
- [Videresende fakser til et annet nummer](#page-43-0)
- [Angi papirstørrelse for mottatte fakser](#page-44-0)
- [Angi automatisk reduksjon for innkommende fakser](#page-44-0)
- [Blokkere uønskede faksnumre](#page-44-0)
- [Motta fakser til datamaskinen med HP Digitalfaks \(Faks til PC og Faks til Mac\)](#page-45-0)

# <span id="page-42-0"></span>**Motta en faks manuelt**

Når du snakker i telefonen, kan personen du snakker med, sende deg en faks mens du er tilkoblet. Dette kalles manuell faksing. Bruk instruksjonene i dette avsnittet når du skal motta en manuell faks.

Du kan motta fakser manuelt for en telefon som er:

- Koblet direkte til skriveren (på 2-EXT-porten)
- På samme telefonlinje, men ikke koblet direkte til skriveren

### **Slik mottar du en faks manuelt**

- **1.** Kontroller at skriveren er slått på, og at det er papir i hovedskuffen.
- **2.** Ta ut alle originaler fra dokumentmaterskuffen.
- **3.** Angi et høyt tall for innstillingen **Antall ring til svar**, slik at du rekker å svare på det innkommende anropet før skriveren svarer. Du kan også slå av **Autosvar**-innstillingen slik at skriveren ikke automatisk svarer på innkommende anrop.
- **4.** Hvis du snakker med avsenderen på telefonen, ber du avsenderen om å trykke på **Send ny faks** på sin faksmaskin.
- **5.** Når du hører fakstoner fra avsendermaskinen, gjør du følgende:
	- **a**. Trykk på knappen ved siden av **Faks** på Hjem-skjermbildet på skriverens kontrollpanel, på knappen ved siden av **OK** og deretter på knappen ved siden av **Motta faks manuelt**.
	- **b**. Når skriveren har begynt å motta faksen, kan du legge på røret eller holde linjen. Telefonlinjen er stille under faksoverføringen.

# **Konfigurere sikring av faks**

Avhengig av dine preferanser og sikkerhetskrav kan du konfigurere skriveren til å lagre faksene den mottar.

**Merk** Hvis Sikring av faks er slått av, slettes alle fakser i minnet, inkludert alle ikke utskrevne fakser du kan ha mottatt mens skriveren var i en feiltilstand. Du må kontakte avsenderne for å be dem om sende eventuelle ikke utskrevne fakser på nytt. Hvis du vil se en liste over fakser du har mottatt, skriver du ut **Fakslogg**. **Fakslogg** slettes ikke når skriveren slås av.

### **Slik konfigurerer du sikring av faks fra kontrollpanelet på skriveren**

- 1. Trykk på **\**-knappen (Oppsett) fra Hjem-skjermbildet.
- **2.** Bruk knappene til høyre til å rulle til og velge **Faksoppsett**, **Avansert oppsett** og deretter **Sikring av faksmottak**.
- **3.** Rull til og velg ønsket innstilling, og trykk deretter på knappen ved siden av **OK**.

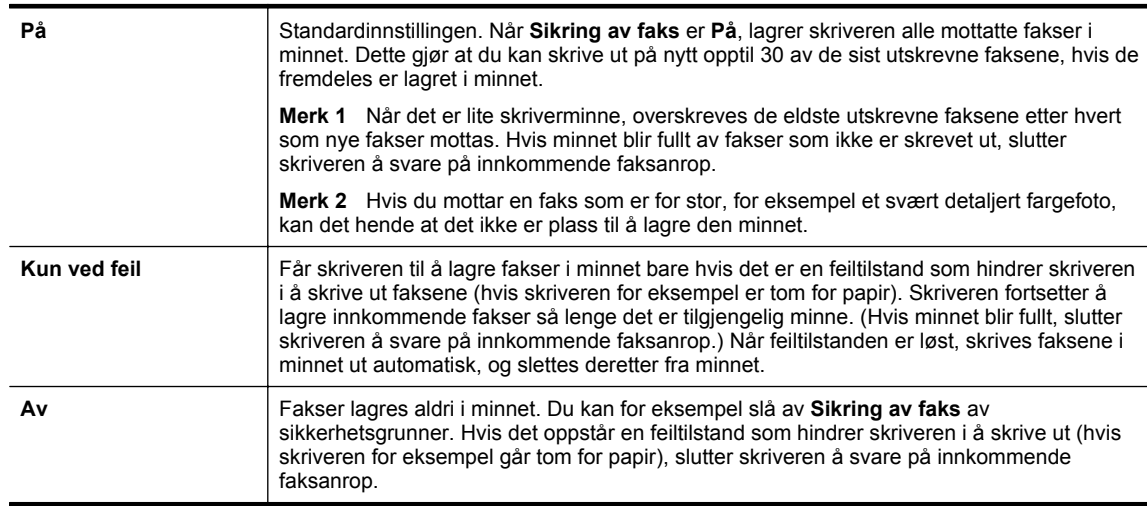

# <span id="page-43-0"></span>**Skrive ut mottatte fakser på nytt fra minnet**

Når modusen **Sikring av faks** er satt til **På**, lagres alle mottatte fakser i minnet, uavhengig av om det er feil på skriveren eller ikke.

**Merk** Når minnet er fullt, blir de eldste utskrevne faksene overskrevet etter hvert som nye fakser mottas. Hvis alle de lagrede faksene ikke er skrevet ut, vil ikke skriveren motta flere faksanrop før du skriver ut eller sletter faksene i minnet. Du kan også slette faksene i minnet av sikkerhets- eller personverngrunner.

Avhengig av størrelsen på faksene i minnet kan 30 av de sist mottatte faksene i minnet skrives ut på nytt. Du trenger kanskje å skrive ut en faks på nytt hvis du har mistet den siste utskriften.

## **Skrive ut fakser i minnet fra skriverens kontrollpanel**

- **1.** Kontroller at det er lagt papir i hovedskuffen. Se [Legge i papir](#page-18-0) for mer informasjon.
- **2.** Trykk på **\**-knappen (Oppsett) fra Hjem-skjermbildet.
- **3.** Bruk knappene til høyre til å rulle til og velge **Faksoppsett**, velg **Faksverktøy**, og velg deretter **Skriv ut fakser i minnet**.

Faksene skrives ut i motsatt rekkefølge som de ble mottatt i, med den siste mottatte faksen først, og så videre.

4. Hvis du vil slutte å skrive ut faksene i minnet, trykker du på **X**-knappen (Avbryt).

# **Polle for å motta faks**

Ved hjelp av polling kan skriveren spørre en annen faksmaskin om å sende en faks den har i fakskøen. Når du bruker funksjonen **Poll for å motta**, ringer skriveren til den aktuelle faksmaskinen og ber den sende faksen.. Den aktuelle faksmaskinen må være satt opp for polling og ha en faks klar til sending.

**Merk** Skriveren støtter ikke sikkerhetskoder for polling. Kontroller at skriveren du poller ikke bruker sikkerhetskode (eller ikke har endret standard sikkerhetskode), ellers vil ikke skriveren kunne motta faksen.

## **Sette opp poll for mottak av faks, fra skriverens kontrollpanel**

- **1.** På Hjem-skjermbildet trykker du på knappen ved siden av **Faks**.
- **2.** Trykk på -knappen (Oppsett), og bruk deretter knappene på høyre side til å rulle til og velge **Poll for å motta**.
- **3.** Angi faksnummeret til den andre faksmaskinen.
	- eller -

Trykk på knappen ved siden av **Hurtigkontakter** for å velge et nummer fra **Telefonbok** eller **Anropshistorikk**.

**4.** Trykk på knappen ved siden av **Start faks**.

# **Videresende fakser til et annet nummer**

Du kan konfigurere skriveren for å videresende dine fakser til et annet faksnummer. En mottatt faks videresendes i svart-hvitt.

Send en testfaks for å se om faksmaskinen kan motta dine videresendte fakser.

## **Slik videresender du fakser fra skriverens kontrollpanel**

- **1.** Trykk på **-**knappen (Oppsett) fra Hjem-skjermbildet.
- **2.** Bruk knappene til høyre til å rulle til og velge **Faksoppsett**, **Avansert oppsett** og deretter **Videresending av faks**.
- **3.** Rull til og velg **På (Skriv ut, videresend)** for å skrive ut og videresende faksen, eller velg **På (videresend)** for å videresende faksen.
	- **Merk** Hvis skriveren ikke kan videresende faksen til angitt faksmaskin (hvis den for eksempel ikke er slått på), vil skriveren skrive ut faksen. Hvis du konfigurerer skriveren for å skrive ut feilrapporter for mottatte fakser, skriver den også ut en feilrapport.
- <span id="page-44-0"></span>**4.** Når du blir bedt om det, skriver du inn nummeret til faksmaskinen som skal motta de videresendte faksene, og deretter trykker du på knappen ved siden av **Ferdig**. Legg inn alle de forespurte opplysningene: startdato, starttid, sluttdato og sluttid.
- **5.** Videresending av faks er aktivert. Trykk på knappen ved siden av **OK** for å bekrefte. Hvis skriveren mister strømtilførselen når videresending av faks er konfigurert, lagrer den videresending av faks-innstillingen og telefonnummeret. Når strømtilførselen gjenopprettes, vil videresending av faksinnstillingen fremdeles være **På**.

**Merk** Du kan avbryte videresending av faks ved å velge **Av** fra **Videresending av faks**-menyen.

# **Angi papirstørrelse for mottatte fakser**

Du kan velge papirstørrelsen for mottatte fakser. Papirstørrelsen du velger, må være den samme som er lagt i hovedskuffen. Fakser kan bare skrives ut på papir med størrelsen Letter, A4 eller Legal.

**Merk** Hvis det legges i feil papirstørrelse i hovedskuffen når du mottar en faks, skrives ikke faksen ut, og en feilmelding vises på skjermen. Legg papir av typen Letter, A4 eller Legal, og trykk deretter på knappen ved siden av **OK** for å skrive ut faksen.

## **Angi papirstørrelse for mottatte fakser fra skriverens kontrollpanel**

- **1.** Trykk på **-**knappen (Oppsett) fra Hjem-skjermbildet.
- **2.** Bruk knappene til høyre til å rulle til og velge **Faksoppsett**, **Grunnleggende oppsett** og deretter **Fakspapirstørrelse**.
- **3.** Rull til og velg ønsket alternativ, og trykk deretter på knappen ved siden av **OK**.

# **Angi automatisk reduksjon for innkommende fakser**

**Automatisk reduksjon**-innstillingen avgjør hva skriveren skal gjøre hvis den mottar en faks som er for stor for standard papirstørrelse. Denne innstillingen er slått på som standard, så bildet av den innkommende faksen reduseres slik at det får plass på én side (hvis mulig). Hvis denne funksjonen slås av, vil informasjon som ikke får plass på den første siden, skrives ut på en ny side. **Automatisk reduksjon** er nyttig når du mottar en faks i Legal-størrelse og papiret i hovedskuffen er i Letter-størrelse.

## **Slik angir du automatisk reduksjon fra skriverens kontrollpanel**

- **1.** Trykk på -knappen (Oppsett) fra Hjem-skjermbildet.
- **2.** Bruk knappene til høyre til å rulle til og velge **Faksoppsett**, **Avansert oppsett** og deretter **Autoreduksjon**.
- **3.** Rull til og velg **På** eller **Av**, og trykk deretter på knappen ved siden av **OK**.

# **Blokkere uønskede faksnumre**

Hvis du abonnerer på en tjeneste for anroper-ID gjennom telefonleverandøren, kan du blokkere fakser som er sendt fra spesifikke faksnumre. Når et innkommende faksanrop mottas, sammenlikner skriveren nummeret med listen over søppelfaksnumre for å avgjøre om anropet skal blokkeres. Hvis nummeret samsvarer med et nummer på listen over blokkerte faksnumre, mottas ikke faksen. (Maksimalt antall faksnumre du kan blokkere, varierer etter modell.)

**Werk 1** Denne funksjonen støttes ikke i alle land eller regioner.

**Merk 2** Hvis listen over anroper-IDer er tom, antas det at du ikke abonnerer på en tjeneste for anroper-ID.

- [Legge til numre på søppelfakslisten](#page-45-0)
- [Fjerne numre fra søppelfakslisten](#page-45-0)
- [Skriv ut en søppelliste](#page-45-0)

## <span id="page-45-0"></span>**Legge til numre på søppelfakslisten**

Du kan blokkere bestemte numre ved å legge dem til i søppelfakslisten.

## **Slik legger du til et nummer på søppelfakslisten**

- **1.** Trykk på -knappen (Oppsett) fra Hjem-skjermbildet på skriverens kontrollpanel.
- **2.** Bruk knappene til høyre til å rulle til og velge **Faksoppsett**, **Grunnleggende oppsett** og deretter **Søppelfaksoppsett**.
- **3.** Det vises en melding om at anroper-ID kreves for å blokkere søppelfakser. Trykk på knappen ved siden av **OK** for å fortsette.
- **4.** Rull til og velg **Legg til søppelliste**.
- **5.** Hvis du vil velge et faksnummer som skal blokkeres, fra listen over anroper-IDer, ruller du til og velger **Velg fra anroper-ID-logg**.

- eller -

Hvis du vil legge inn et faksnummer som skal blokkeres, manuelt, ruller du til og velger **Angi nytt nummer**.

- **6.** Når du har skrevet inn faksnummeret som skal blokkeres, trykker du på knappen ved siden av **OK**.
	- **Merk** Kontroller at du skriver faksnummeret slik det vises på kontrollpanelskjermen, og ikke slik det vises i fakstoppteksten på den mottatte faksen, fordi disse numrene kan være forskjellige.

## **Fjerne numre fra søppelfakslisten**

Hvis du ikke lenger vil blokkere et faksnummer, kan du fjerne det fra søppelfakslisten.

## **Slik fjerner du numre fra listen over søppelfaksnumre**

- 1. Trykk på **\**-knappen (Oppsett) fra Hjem-skjermbildet på skriverens kontrollpanel.
- **2.** Bruk knappene til høyre til å rulle til og velge **Faksoppsett**, **Grunnleggende oppsett** og deretter **Søppelfaksoppsett**.
- **3.** Rull til og velg **Fjern fra søppelliste**.
- **4.** Rull til nummeret du vil fjerne, trykk på knappen ved siden av **OK**, og velg deretter **Ferdig.**

## **Skriv ut en søppelliste**

Bruk denne prosedyren hvis du vil skrive ut en liste over blokkerte søppelfaksnumre.

## **Slik skriver du ut en søppelliste**

- **1.** Trykk på -knappen (Oppsett) fra Hjem-skjermbildet på skriverens kontrollpanel.
- **2.** Bruk knappene til høyre til å rulle til og velge **Faksoppsett**, **Grunnleggende oppsett** og deretter **Søppelfaksoppsett**.
- **3.** Det vises en melding om at anroper-ID kreves for å skrive ut en liste over søppelfaksnumre. Trykk på knappen ved siden av **OK** for å fortsette.
- **4.** Rull til og velg **Skriv ut rapporter**, og velg deretter **Søppelfaksliste**.

# **Motta fakser til datamaskinen med HP Digitalfaks (Faks til PC og Faks til Mac)**

Hvis skriveren er koblet til datamaskinen med en USB-kabel, kan du bruke HP Digitalfaks (Faks til PC og Faks til Mac) til automatisk å motta fakser og lagre fakser direkte på datamaskinen. Med Faks til PC og Faks til Mac kan du enkelt lagre digitale kopier av faksene, og også unngå alt styret som følger med store papirarkiver.

Mottatte fakser lagres som TIFF (Tagged Image File Format). Når en faks er mottatt, får du et varsel på skjermen med en kobling til mappen hvor faksen er lagret.

Filene navngis etter følgende regler: XXXX\_YYYYYYYY\_ZZZZZZ.tif, der X er informasjon om avsender, Y er datoen og Z er klokkeslettet da faksen ble mottatt.

Denne delen inneholder følgende emner:

- Krav for Faks til PC og Faks til Mac
- Aktivere Faks til PC og Faks til Mac
- Endre Faks til PC- og Faks til Mac-innstillinger

### **Krav for Faks til PC og Faks til Mac**

- Administratordatamaskinen, datamaskinen som aktiverte Faks til PC- eller Faks til Mac-funksjonen, må alltid være slått på. Bare én datamaskin kan virke som administratormaskin for Faks til PC eller Faks til Mac.
- Målmappens datamaskin eller server må alltid være slått på. Måldatamaskinen må også være "våken". Fakser blir ikke lagret hvis datamaskinen er i hvile- eller dvalemodus.
- Fildeling må være aktivert, og du må ha Windows (SMB) delt mappe med skrivetilgang.
- Det må være papir i innskuffen. Se [Legge i papir](#page-18-0) for mer informasjon.

## **Aktivere Faks til PC og Faks til Mac**

På en datamaskin som kjører Windows, kan du bruke konfigurasjonsveiviseren for digitalfaks for å aktivere Faks til PC. På en Macintosh-maskin kan du bruke HP Utility.

### **Slik setter du opp Faks til PC (Windows)**

- **1.** Åpne HP-skriverprogramvaren. Se [Åpne HP-skriverprogramvaren \(Windows\)](#page-25-0) for mer informasjon.
- **2.** I vinduet som åpnes, velger du **Utskrift, skanning og faks** eller **Utskrift og skanning**. Velg deretter **Veiviser for oppsett av digital faks** under **Faks**.
- **3.** Følg veiledningen på skjermen.

### **Slik setter du opp Faks til Mac (Mac OS X)**

- **1.** Åpne HP Utility. Se [HP Utility \(Mac OS X\)](#page-156-0) for mer informasjon.
- **2.** Velg skriveren.
- **3.** Klikk på **Digitalt faksarkiv** under **Faksinnstillinger**, og følg instruksjonene på skjermen.

## **Endre Faks til PC- og Faks til Mac-innstillinger**

Du kan når som helst oppdatere Faks til PC-innstillingene på datamaskinen fra konfigurasjonsveiviseren for digitalfaks. Du kan oppdatere Faks til Mac-innstillinger fra HP Utility.

Du kan slå av Faks til PC eller Faks til Mac og deaktivere utskrift av fakser fra skriverens kontrollpanel.

### **Slik endrer du innstillinger fra skriverens kontrollpanel**

- 1. Trykk på **\**-knappen (Oppsett) fra Hjem-skjermbildet.
- **2.** Bruk knappene til høyre til å rulle til og velge **Faksoppsett**, **Grunnleggende oppsett** og deretter **HP Digital faks**.
- **3.** Rull til og velg innstillingen du vil endre. Du kan endre følgende innstillinger:
	- **Vis innstillinger**: Vis navnet på datamaskinen som er satt opp for å administrere Faks til PC eller Faks til Mac.
	- **Deaktiver Digitalfaks**: Slå av Faks til PC eller Faks til Mac.

**Merk** Bruk HP-programvaren på datamaskinen til å slå på Faks til PC eller Faks til Mac.

• **Faksutskrift**: Velg dette alternativet for å skrive ut fakser når de mottas.

### **Slik endrer du innstillinger fra HP-programvaren (Windows)**

- **1.** Åpne HP-skriverprogramvaren. Se [Åpne HP-skriverprogramvaren \(Windows\)](#page-25-0) for mer informasjon.
- **2.** I vinduet som åpnes, velger du **Utskrift, skanning og faks** eller **Utskrift og skanning**. Velg deretter **Veiviser for oppsett av digital faks** under **Faks**.
- **3.** Følg veiledningen på skjermen.

## <span id="page-47-0"></span>**Slik endrer du innstillinger fra HP Utility (Mac OS X)**

- **1.** Åpne HP Utility. Se [HP Utility \(Mac OS X\)](#page-156-0) for mer informasjon.
- **2.** Velg skriveren.
- **3.** Klikk på **Digitalt faksarkiv** under **Faksinnstillinger**, og følg instruksjonene på skjermen.

## **Slå av Faks til PC eller Faks til Mac**

- **1.** Trykk på -knappen (Oppsett) fra Hjem-skjermbildet på skriverens kontrollpanel.
- **2.** Bruk knappene til høyre til å rulle til og velge **Faksoppsett**, **Grunnleggende oppsett** og deretter **HP Digital faks**.
- **3.** Rull til og velg **Deaktiver Digitalfaks**.

# **Konfigurere kortnumre**

Du kan konfigurere faksnumre som brukes ofte, som kortnumre. Dette gjør at du kan ringe opp disse numrene raskt via skriverens kontrollpanel.

**Tips** I tillegg til å opprette og administrere kortnumre fra skriverens kontrollpanel, kan du også bruke verktøyene som er tilgjengelige på datamaskinen, f.eks. HP-programvaren som fulgte med skriveren, og skriverens innebygde webserver (EWS). Se [Verktøy for skriveradministrasjon](#page-156-0) for mer informasjon.

Denne delen inneholder følgende emner:

- Konfigurere og endre Hurtigkontakter
- [Konfigurere og endre gruppeoppføringer for Hurtigkontakter](#page-48-0)
- [Slette oppføringer i Hurtigkontakter](#page-48-0)
- [Skrive ut en liste over kortnumre](#page-48-0)

# **Konfigurere og endre Hurtigkontakter**

Du kan lagre faksnumre som Hurtigkontakter.

### **Slik konfigurerer Hurtigkontakter**

- **1.** Trykk på knappen ved siden av **Faks** på Hjem-skjermbildet på skriverens kontrollpanel. Trykk deretter på knappen ved siden av **Hurtigkontakter**.
- **2.** Trykk på knappen ved siden av **Telefonbok**, og velg deretter **Legg til kontakt**.
- **3.** Skriv faksnummeret, og trykk deretter på knappen ved siden av **OK**.
	- **Merk** Husk å ta med pauser eller andre nødvendige numre, for eksempel retningsnummer og tilgangskode for numre utenfor et sentralbord (vanligvis 9 eller 0).
- **4.** Skriv navnet for oppføringen, og trykk deretter på knappen ved siden av **OK**.

### **Slik endrer du Hurtigkontakter**

- **1.** Trykk på knappen ved siden av **Faks** på Hjem-skjermbildet på skriverens kontrollpanel. Trykk deretter på knappen ved siden av **Hurtigkontakter**.
- **2.** Bruk knappene til høyre til å rulle til og velge **Telefonbokoppsett**, **Legg til/rediger kontakt** og deretter **Enkeltkontakter**.
- **3.** Rull til og velg oppføringen du vil endre, skriv det nye faksnummeret (hvis nødvendig) og trykk på knappen ved siden av **OK**.
	- **Merk** Husk å ta med pauser eller andre nødvendige numre, for eksempel retningsnummer og tilgangskode for numre utenfor et sentralbord (vanligvis 9 eller 0).
- **4.** Skriv det nye navnet for oppføringen (hvis nødvendig), og trykk deretter på knappen ved siden av **OK**.

# <span id="page-48-0"></span>**Konfigurere og endre gruppeoppføringer for Hurtigkontakter**

Du kan lagre grupper med faksnumre som gruppeoppføringer i Hurtigkontakter.

## **Slik konfigurerer gruppeoppføringer for Hurtigkontakter**

- **Merk** Før du kan opprette et gruppekortnummer, må du på forhånd ha opprettet minst én Hurtigkontakteroppføring.
- **1.** Trykk på knappen ved siden av **Faks** på Hjem-skjermbildet på skriverens kontrollpanel. Trykk deretter på knappen ved siden av **Hurtigkontakter**.
- **2.** Bruk knappene til høyre til å rulle til og velge **Gruppekontakter**, og velg deretter **Legg til gruppe**.
- **3.** Rull til og velg oppføringene du ha med i Hurtigkontakter-gruppen, og velg deretter **Ferdig**.
- **4.** Skriv navnet på gruppen, og trykk deretter på knappen ved siden av **OK**.

### **Slik endrer du gruppeoppføringer i Hurtigkontakter**

- **1.** Trykk på knappen ved siden av **Faks** på Hjem-skjermbildet på skriverens kontrollpanel. Trykk deretter på knappen ved siden av **Hurtigkontakter**.
- **2.** Bruk knappene til høyre til å rulle til og velge **Telefonbokoppsett**, **Legg til/rediger kontakt** og deretter **Gruppekontakter**.
- **3.** Rull til og velg gruppen du vil endre. Hvis du vil legge til eller fjerne oppføringer fra gruppen, ruller du til og velger oppføringene du vil legge til eller fjerne, og berører deretter **Ferdig**.
- **4.** Skriv det nye navnet på gruppen (hvis nødvendig), og trykk deretter på knappen ved siden av **OK**.

# **Slette oppføringer i Hurtigkontakter**

Gjør følgende hvis du vil slette oppføringer eller gruppeoppføringer fra Hurtigkontakter:

- **1.** Trykk på knappen ved siden av **Faks** på Hjem-skjermbildet på skriverens kontrollpanel. Trykk deretter på knappen ved siden av **Hurtigkontakter**.
- **2.** Bruk knappene til høyre til å rulle til og velge **Telefonbokoppsett**, og velg deretter **Slett kontakter**.
- **3.** Rull til og velg oppføringene du vil slette, og velg deretter **Ferdig**.
- **4.** Trykk på knappen ved siden av **Ja** for å bekrefte.

**Werk** Sletting av en gruppeoppføring sletter ikke de enkelte oppføringene.

# **Skrive ut en liste over kortnumre**

Fullfør følgende trinn for å skrive ut en liste over alle kortnumrene som er konfigurert:

- **1.** Legg papir i skuffen. Se [Legge i papir](#page-18-0) for mer informasjon.
- 2. Trykk på **\**-knappen (Oppsett) fra Hjem-skjermbildet på skriverens kontrollpanel.
- **3.** Bruk knappene til høyre til å rulle til og velge **Faksoppsett**, **Faksrapporter** og deretter **Telefonbokliste**.

# **Endre faksinnstillinger**

Når du har gjennomført trinnene i installeringsveiledningen som fulgte med skriveren, bruker du følgende trinn til å endre de opprinnelige innstillingene eller konfigurere andre alternativer for faksing.

- [Konfigurere fakstopptekst](#page-49-0)
- [Angi svarmodus \(Autosvar\)](#page-49-0)
- [Angi antall ring før svar](#page-49-0)
- [Endre anropsmønster for svar for særskilt ringemønster](#page-49-0)
- [Angi oppringingstypen](#page-50-0)
- [Angi repetisjonsalternativer](#page-50-0)
- [Angi fakshastigheten](#page-50-0)
- [Angi fakslydvolumet](#page-51-0)
- [Angi feilkorreksjonsmodus](#page-51-0)

# <span id="page-49-0"></span>**Konfigurere fakstopptekst**

Fakstoppteksten skriver ditt navn og faksnummer øverst på hver faks du sender. HP anbefaler at du setter opp fakstoppteksten ved å bruke HP-programvaren som følger med skriveren. Du kan også sette opp fakstoppteksten fra skriverens kontrollpanel, slik det er beskrevet her.

**Merk** I noen land/regioner er fakstopptekst et juridisk krav.

## **Slik angir du eller endrer fakstoppteksten**

- **1.** Trykk på -knappen (Oppsett) fra Hjem-skjermbildet på skriverens kontrollpanel.
- **2.** Bruk knappene til høyre til å rulle til og velge **Faksoppsett**, **Grunnleggende oppsett** og deretter **Fakstopptekst**.
- **3.** Skriv inn ditt navn eller firmanavnet, og trykk deretter på knappen ved siden av **OK**.
- **4.** Skriv inn ditt faksnummer, og trykk deretter på knappen ved siden av **OK**.

# **Angi svarmodus (Autosvar)**

Svarmodusen avgjør om skriveren skal svare på innkommende anrop.

- Slå på **Autosvar**-innstillingen hvis du vil at skriveren skal svare på faksanrop **automatisk**. Skriveren vil svare på alle innkommende anrop og fakser.
- Slå av **Autosvar**-innstillingen hvis du vil motta fakser **manuelt**. Du må kunne svare personlig på innkommende faksanrop, ellers mottar ikke skriveren fakser.

## **Angi svarmodus**

- **1.** Trykk på  $\sum$ -knappen (Oppsett) fra Hjem-skjermbildet på skriverens kontrollpanel.
- **2.** Bruk knappene til høyre til å rulle til og velge **Faksoppsett**, og velg deretter **Autosvar**.
- **3.** Rull til og velg **På** eller **Av**.

# **Angi antall ring før svar**

Hvis du slår på **Autosvar**-innstillingen, kan du angi antall ringesignaler før innkommende anrop skal besvares automatisk.

Innstillingen **Antall ring til svar** er viktig hvis du har en telefonsvarer på den samme linjen som skriveren. Du kan for eksempel sette telefonsvareren til et lavt antall ring og skriveren til å svare etter maksimalt antall ring som støttes. Telefonsvareren svarer på anropet, og skriveren overvåker linjen. Hvis skriveren registrerer fakstoner, mottar den faksen. Hvis det er et taleanrop, registrerer telefonsvareren den innkommende meldingen.

### **Slik angir du antall ring til svar**

- **1.** Trykk på -knappen (Oppsett) fra Hjem-skjermbildet på skriverens kontrollpanel.
- **2.** Bruk knappene til høyre til å rulle til og velge **Faksoppsett**, **Grunnleggende oppsett** og deretter **Antall ring til svar**.
- **3.** Rull til ønsket antall ring, og trykk deretter på knappen ved siden av **OK**.

# **Endre anropsmønster for svar for særskilt ringemønster**

Mange teleselskaper tilbyr en funksjon for særskilte ringemønstre som gjør at du kan ha flere telefonnumre på én telefonlinje. Når du abonnerer på denne tjenesten, vil hvert nummer tildeles et eget ringemønster.

HP anbefaler at du ber telefonselskapet om å tildele dobbelt- eller trippelring til faksnummeret. Når skriveren registrerer det spesielle ringemønsteret, svarer den på anropet og mottar faksen.

**Tips** Du kan også bruke funksjonen Ringemønstergjenkjenning på skriverens kontrollpanel til å angi særskilt ringemønster. Med denne funksjonen kan skriveren gjenkjenne og ta opp ringemønsteret på et innkommende anrop, og, basert på dette anropet, automatisk finne det særskilte ringemønsteret tilordnet av telefonselskapet til faksanrop.

Hvis du ikke har denne tjenesten, bruker du standard ringemønster, som er **Alle ringemønstre**.

### <span id="page-50-0"></span>**Merk** Skriveren kan ikke motta fakser hvis røret til hovedtelefonnummeret er tatt av.

#### **Slik endrer du anropsmønsteret for svar for særskilt ringemønster**

- **1.** Kontroller at skriveren er stilt inn for å svare på faksanrop automatisk.
- **2.** Trykk på -knappen (Oppsett) fra Hjem-skjermbildet på skriverens kontrollpanel.
- **3.** Bruk knappene til høyre til å rulle til og velge **Faksoppsett**, og velg deretter **Avansert oppsett**.
- **4.** Trykk på knappen ved siden av **Særskilt ringemønster**. Det vises en melding om at denne innstillingen ikke bør endres hvis du ikke har flere numre på samme telefonlinje.
- **5.** Trykk på knappen ved siden av **OK**, og velg deretter **Ja** for å fortsette.
- **6.** Gjør ett av følgende:
	- Rull til og velg ringemønsteret som er tilordnet av telefonselskapet til faksanrop. - eller -
	- Velg **Auto-gjenkjenning**, og følg deretter instruksjonene på skriverens kontrollpanel.
	- **Merk 1** Hvis funksjonen Gjenkjenning av ringemønster ikke finner ringemønsteret, eller hvis du avbryter funksjonen før den fullføres, settes ringemønsteret automatisk til standardverdien **Alle ringemønstre**.

**Merk 2** Hvis du bruker et PBX-telefonsystem som har forskjellige ringemønstre for interne og eksterne anrop, må du ringe faksnummeret fra et eksternt nummer.

# **Angi oppringingstypen**

Følg denne prosedyren for å angi tone- eller pulsringing. Fabrikkstandarden er **Tone**. Ikke endre innstillingen med mindre du vet at din telefonlinje ikke kan bruke toneringing.

**Merk** Alternativet for pulsringing er ikke tilgjengelig i alle land/regioner.

### **Slik angir du oppringingstypen**

- **1.** Trykk på -knappen (Oppsett) fra Hjem-skjermbildet på skriverens kontrollpanel.
- **2.** Bruk knappene til høyre til å rulle til og velge **Faksoppsett**, **Grunnleggende oppsett** og deretter **Oppringingstype**.
- **3.** Rull til og velg **Toneringing** eller **Pulsringing**.

## **Angi repetisjonsalternativer**

Hvis skriveren ikke kunne sende en faks fordi faksmaskinen som mottar, ikke svarte eller var opptatt, forsøker skriveren å ringe opp på nytt basert på innstillingene for Hvis opptatt, ring på nytt og Hvis ubesvart, ring på nytt. Bruk denne fremgangsmåten for å slå innstillingene på eller av.

#### **Slik angir du alternativer for repetisjon**

- **1.** Trykk på -knappen (Oppsett) fra Hjem-skjermbildet på skriverens kontrollpanel.
- **2.** Bruk knappene til høyre til å rulle til og velge **Faksoppsett**, **Avansert oppsett** og deretter **Hvis opptatt, ring på nytt** eller **Hvis ubesvart, ring på nytt**.
	- **Hvis opptatt, ring på nytt**: Hvis dette valget er slått på, vil skriveren automatisk ringe på nytt hvis den får et opptattsignal. Den fabrikkinnstilte standardverdien for dette alternativet er **På**.
	- **Hvis ubesvart, ring på nytt**: Hvis dette valget er slått på, vil skriveren automatisk ringe på nytt hvis mottakerfaksmaskinen ikke svarer. Den fabrikkinnstilte standardverdien for dette alternativet er **Av**.
- **3.** Rull til og velg riktige alternativer, og trykk deretter på knappen ved siden av **OK**.

# **Angi fakshastigheten**

Du kan angi fakshastigheten som brukes i kommunikasjonen mellom skriveren og andre faksmaskiner når du sender og mottar fakser.

<span id="page-51-0"></span>Det kan hende du må sette innstillingen til en lavere hastighet hvis du bruker en av følgende:

- En Internett-telefontjeneste
- Et PBX-system
- Fax over Internet Protocol (FoIP)
- ISDN-tjeneste (integrated services digital network)

Hvis du får problemer med å sende og motta fakser, kan du prøve å bruke en lavere fakshastighet. Tabellen nedenfor gir en oversikt over tilgjengelige innstillinger for fakshastighet.

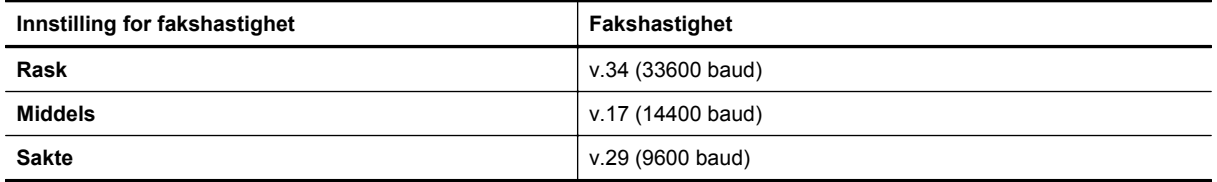

## **Slik angir du fakshastigheten**

- **1.** Trykk på -knappen (Oppsett) fra Hjem-skjermbildet på skriverens kontrollpanel.
- **2.** Bruk knappene til høyre til å rulle til og velge **Faksoppsett**, **Avansert oppsett** og deretter **Fakshastighet**.
- **3.** Rull til og velg ønsket alternativ, og trykk deretter på knappen ved siden av **OK**.

# **Angi fakslydvolumet**

Følg denne fremgangsmåten for å øke eller redusere volumet på fakslyder. Du kan for eksempel øke lyden for å høre summetone når du sender en faks med overvåket oppringing.

## **Slik angir du fakslydvolumet**

- **1.** Trykk på -knappen (Oppsett) fra Hjem-skjermbildet på skriverens kontrollpanel.
- **2.** Bruk knappene til høyre til å rulle til og velge **Faksoppsett**, **Grunnleggende oppsett** og deretter **Fakslydvolum**.
- **3.** Rull til og velg **Lavt**, **Høyt** eller **Av**, og trykk deretter på knappen ved siden av **OK**.

# **Angi feilkorreksjonsmodus**

**Feilkorreksjonsmodus** (ECM) hindrer tap av data på grunn av dårlige telefonlinjer ved å oppdage feil som oppstår under overføringen og automatisk anmode om ny overføring av delen med feil. Telefonkostnadene påvirkes ikke, og kan til og med bli redusert, på gode telefonlinjer. På dårlige telefonlinjer vil ECM øke sendetiden og telefonkostnadene, men sender dataene mye mer pålitelig. Standardinnstillingen er **På**. Slå av ECM bare hvis telefonkostnadene økes betydelig og du kan godta dårligere kvalitet i bytte mot lavere kostnader.

Ta følgende med i betraktningen før du slår av ECM-innstillingen. Hvis du slår av ECM:

- Kvaliteten og overføringshastigheten for fakser du sender og mottar påvirkes.
- Fakser sendes og mottas bare i svart-hvitt, og maksimal hastighet reduseres til Middels (V.17).
- Du kan ikke lenger sende fakser i farger.

## **Slik endrer du ECM-innstillingen fra kontrollpanelet**

- **1.** Trykk på -knappen (Oppsett) fra Hjem-skjermbildet.
- **2.** Bruk knappene til høyre til å rulle til og velge **Faksoppsett**, **Avansert oppsett** og deretter **Feilkorreksjon**.
- **3.** Rull til og velg **På** eller **Av**, og trykk deretter på knappen ved siden av **OK**.

# <span id="page-52-0"></span>**Faks og digitale telefontjenester**

Mange telefonselskaper tilbyr kundene digitale telefontjenester, som for eksempel:

- DSL: En DSL-tjeneste (digital subscriber line) hos ditt telefonselskap. (Det kan hende at DSL kalles ADSL der du bor.)
- PBX: Et sentralbordsystem for intern utveksling.
- ISDN: Et ISDN-system (Integrated Services Digital Network).
- FoIP: En rimelig telefontjeneste som lar deg sende og motta fakser med skriveren via Internett. Denne metoden kalles Fax over Internet Protocol (FoIP). Se Fax over Internet Protocol for mer informasjon.

HP-skrivere er spesifikt laget for bruk med tradisjonelle analoge telefontjenester. Hvis du er i et digitalt telefonmiljø (som DSL/ADSL, PBX eller ISDN), må du kanskje bruke digital-til-analog-filtre eller omformere når du konfigurerer skriveren for faksing.

**Merk** HP garanterer ikke at skriveren vil være kompatibel med alle digitale linjer eller leverandører, alle digitale miljøer eller med alle digital-til-analog-omformere. Det anbefales alltid at du snakker med telefonselskapet direkte for å få riktige konfigurasjonsalternativer basert på selskapets tjenester.

# **Fax over Internet Protocol**

Du kan kanskje abonnere på en rimelig telefontjeneste som lar deg sende og motta fakser med skriveren via Internett. Denne metoden kalles Fax over Internet Protocol (FoIP).

Du bruker sannsynligvis en FoIP-tjeneste (levert av telefonselskapet) når du:

- Ringer en spesiell tilgangskode sammen med faksnummeret.
- Har en IP-konverteringsboks som er koblet til Internett og gir analoge telefonporter til fakstilkoblingen.
- **Merk** Du kan bare sende og motta fakser ved å koble en telefonledning til porten på baksiden av produktet som er merket "1-LINE". Det betyr at Internett-forbindelsen må opprettes via en omformerboks (med vanlige analoge telefonkontakter for faksforbindelsen) eller ditt telefonselskap.
- **Tips** Støtten for tradisjonelle faksoverføringer over IP-telefonsystemer er ofte begrenset. Hvis du får problemer med faksing, kan du prøve å bruke en lavere fakshastighet eller deaktivere feilrettingsmodusen for faks (ECM). Hvis du slår av ECM, kan du imidlertid ikke sende fargefakser. (Se [Angi fakshastigheten](#page-50-0) for mer informasjon om endring av fakshastighet. Se [Angi feilkorreksjonsmodus](#page-51-0) for mer informasjon om bruk av ECM.

Hvis du har spørsmål om faksing via Internett, kontakter du støtteavdelingen for fakstjenester via Internett eller din lokale tjenesteleverandør.

# **Tømme faksloggen**

Følg denne fremgangsmåten når du skal tømme faksloggen.

**Merk** Når faksloggen tømmes, slettes samtidig alle faksene som er lagret i minnet.

## **Slik tømmer du faksloggen**

- **1.** Trykk på -knappen (Oppsett) fra Hjem-skjermbildet på skriverens kontrollpanel.
- **2.** Bruk knappene til høyre til å rulle til og velge **Faksoppsett**, velg **Faksverktøy**, og velg deretter **Tøm fakslogg**.

# **Vise anropshistorikken**

Bruk følgende fremgangsmåte for å vise listen over anrop som skriveren har utført.

**Merk** Anropsloggen kan ikke skrives ut. Du kan bare vise den på skriverens kontrollpanelskjerm.

### <span id="page-53-0"></span>**Slik viser du anropshistorikken**

- **1.** Trykk på knappen ved siden av **Faks** på Hjem-skjermbildet på skriverens kontrollpanel.
- **2.** Trykk på knappen ved siden av **Hurtigkontakter**, og bruk deretter knappene til høyre til å rulle til og velge **Anropshistorikk**.

# **Bruke rapporter**

Du kan konfigurere skriveren til å skrive ut feilrapporter og bekreftelsesrapporter automatisk for hver faks du sender og mottar. Du kan også skrive ut systemrapporter manuelt når du trenger dem. Disse rapportene gir nyttig informasjon om skriveren.

Som standard er skriveren konfigurert for å skrive ut en rapport bare hvis det er et problem med sending eller mottak av en faks. En bekreftelsesmelding som angir om faksen ble sendt, vises kort på kontrollpanelskjermen etter hver transaksjon.

**Merk 1** Hvis rapportene ikke er lesbare, sjekker du de beregnet blekknivå fra kontrollpanelet eller HPprogramvaren. Se [Verktøy for skriveradministrasjon](#page-156-0) for mer informasjon.

**Merk 2** Varsler og indikatorer om blekknivå viser bare anslag for planleggingsformål. Når du ser et varsel om lite blekk, bør du ha en ny blekkpatron tilgjengelig for å unngå mulige utskriftsforsinkelser. Du trenger ikke å bytte ut blekkpatronen før utskriftskvaliteten blir uakseptabel.

Merk 3 Kontroller at skrivehodet og blekkpatronen er i god stand og riktig installert. Se [Arbeide med](#page-59-0) [blekkpatroner](#page-59-0) for mer informasjon.

Denne delen inneholder følgende emner:

- Skrive ut faksbekreftelsesrapporter
- [Skrive ut faksfeilrapporter](#page-54-0)
- [Skrive ut og vise faksloggen](#page-54-0)
- [Skrive ut opplysninger om siste faksoverføring](#page-54-0)
- [Skrive ut en anroper-ID-rapport](#page-54-0)
- [Skrive ut en T30-fakssporingsrapport](#page-55-0)

# **Skrive ut faksbekreftelsesrapporter**

Hvis du trenger skriftlig bekreftelse på at faksene ble sendt, velger du enten **På (fakssending)** eller **På (sending og mottak)** for å aktivere faksbekreftelse **før** du sender noen fakser.

Standardinnstillingen for faksbekreftelse er **På (fakssending)**.

**Merk** Du kan ta med et bilde av den første siden av faksen på bekreftelse av fakssending-rapporten hvis du velger **På (fakssending)** eller **På (sending og mottak)** og hvis du skanner faksen som skal sendes fra minnet eller bruker alternativet **Skann og faks**.

### **Slik aktiverer du faksbekreftelse**

- **1.** Trykk på **\**-knappen (Oppsett) fra Hjem-skjermbildet på skriverens kontrollpanel.
- **2.** Bruk knappene til høyre til å rulle til og velge **Faksoppsett**, **Faksrapporter** og deretter **Faksbekreftelse**.
- **3.** Rull til og velg ett av følgende alternativer:

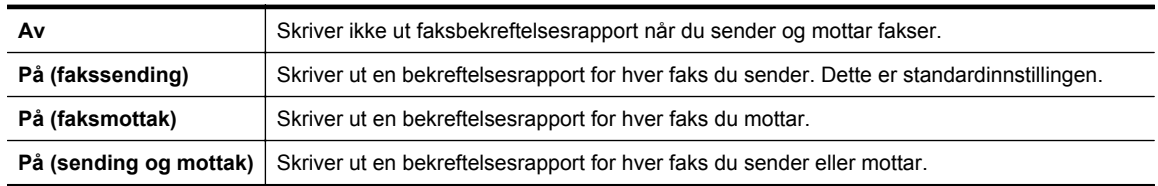

## <span id="page-54-0"></span>**Slik tar du med et bilde av faksen på rapporten**

- **1.** Trykk på -knappen (Oppsett) fra Hjem-skjermbildet på skriverens kontrollpanel.
- **2.** Bruk knappene til høyre til å rulle til og velge **Faksoppsett**, **Faksrapporter** og deretter **Faksbekreftelse**.
- **3.** Rull til og velg **På (fakssending)** eller **På (sending og mottak)**, og velg deretter **Faksbekreftelse med bilde**.

# **Skrive ut faksfeilrapporter**

Du kan konfigurere skriveren slik at den automatisk skriver ut en rapport når det oppstår feil under sending eller mottak.

### **Konfigurere skriveren til å skrive ut faksfeilrapporter automatisk**

- **1.** Trykk på -knappen (Oppsett) fra Hjem-skjermbildet på skriverens kontrollpanel.
- **2.** Bruk knappene til høyre til å rulle til og velge **Faksoppsett**, **Faksrapporter** og deretter **Faksfeilrapport**.
- **3.** Rull til og velg ett av følgende:

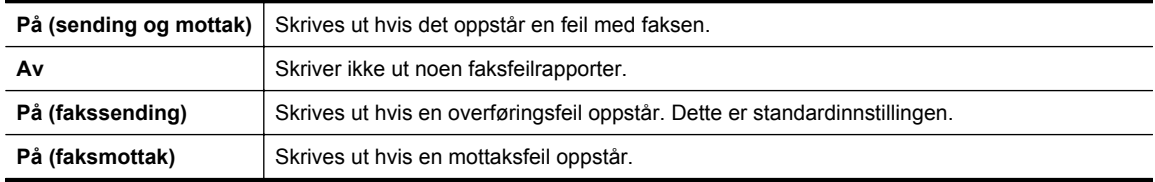

# **Skrive ut og vise faksloggen**

Du kan skrive ut en logg over fakser som er mottatt og sendt av skriveren.

## **Slik skriver du ut faksloggen fra skriverens kontrollpanel**

- **1.** Trykk på **-**knappen (Oppsett) fra Hjem-skjermbildet.
- **2.** Bruk knappene til høyre til å rulle til og velge **Faksoppsett**, **Faksrapporter** og deretter **Fakslogg**.

# **Skrive ut opplysninger om siste faksoverføring**

Siste faksoverføring-rapporten viser detaljer om den siste fakstransaksjonen. Detaljene inkluderer faksnummer, antall sider og faksstatus.

## **Slik skriver du ut rapporten om siste faksoverføring**

- **1.** Trykk på -knappen (Oppsett) fra Hjem-skjermbildet på skriverens kontrollpanel.
- **2.** Bruk knappene til høyre til å rulle til og velge **Faksoppsett**, **Faksrapporter** og deretter **Siste transaksjon**.

# **Skrive ut en anroper-ID-rapport**

Bruk denne prosedyren hvis du vil skrive ut en liste over Anroper-ID-faksnumre.

## **Slik skriver du ut en rapport over anroper-IDer**

- **1.** Trykk på -knappen (Oppsett) fra Hjem-skjermbildet på skriverens kontrollpanel.
- **2.** Bruk knappene til høyre til å rulle til og velge **Faksoppsett**, **Faksrapporter** og deretter **Anroper-IDrapport**.

# <span id="page-55-0"></span>**Skrive ut en T30-fakssporingsrapport**

Følg denne fremgangsmåten for å skrive ut en T30-fakssporingsrapport.

## **Slik skriver du ut en T30-fakssporingsrapport**

- 1. Trykk på <sub>s</sub>knappen (Oppsett) fra Hjem-skjermbildet på skriverens kontrollpanel.
- **2.** Bruk knappene til høyre til å rulle til og velge **Faksoppsett**, **Faksrapporter** og deretter **T30 fakssporingsrapport**.

# <span id="page-56-0"></span>**6 HP ePrint**

HP ePrint er en gratis tjeneste fra HP som gjør det mulig å skrive ut på en HP ePrint-aktivert skriver hvor som helst der du kan sende e-post. Du sender bare dokumentene og bildene til e-postadressen som ble tildelt skriveren da du aktiverte Webtjenester. Ingen ekstra drivere eller programvare kreves.

Når du har registrert deg for en konto på ePrintCenter [\(www.eprintcenter.com](http://www.eprintcenter.com)), kan du logge på for å se jobbstatusen for HP ePrint, administrere utskriftskøen for HP ePrint, kontrollere hvem som kan bruke skriverens e-postadresse for HP ePrint til å skrive ut, og få hjelp med HP ePrint.

**Merk** Hvis du skal bruke HP ePrint, må skriveren være koblet til et aktivt nettverk som gir Internett-tilgang. Du kan ikke bruke disse webfunksjonene hvis skriveren er tilkoblet med en USB-kabel.

Denne delen inneholder følgende emner:

- Konfigurere HP ePrint
- **[Bruke HP ePrint](#page-57-0)**
- [Fjerne Webtjenester](#page-58-0)

# **Konfigurere HP ePrint**

Bruk en av følgende metoder når du skal konfigurere HP ePrint:

- Konfigurere HP ePrint ved bruk av skriverens kontrollpanel
- Konfigurere HP ePrint ved bruk av den innebygde webserveren
- [Konfigurere HP ePrint med HP-skriverprogramvaren](#page-57-0)

**Merk** Før du konfigurerer HP ePrint, må du passe på at skriveren er koblet til Internett med en Ethernettilkobling.

# **Konfigurere HP ePrint ved bruk av skriverens kontrollpanel**

- **1.** Kontroller at skriveren er koblet til Internett.
- 2. Trykk på **D-**knappen (HP ePrint) på skriverens kontrollpanel.
- **3.** Trykk på knappen ved siden av **OK** for å godta vilkårene for bruk.
- **4.** Trykk på knappen ved siden av **OK** for å godta fremtidige oppdateringer.
	- **Therk 1** Hvis en skriveroppdatering er tilgjengelig, vil skriveren laste ned og installere oppdateringen og så starte på nytt. Du må gjenta instruksjonene fra trinn 1 for å konfigurere HP ePrint.

**Merk 2** Hvis du blir spurt om proxyinnstillinger, og hvis nettverket ditt bruker proxyinnstillinger, følger du instruksjonene på skjermen for å sette opp en proxyserver. Hvis du ikke har informasjonen, kontakter du nettverksadministratoren eller personen som konfigurerte nettverket.

**5.** Når skriveren er koblet til serveren, skriver den ut en informasjonsside. Følg instruksjonene på informasjonssiden for å fullføre konfigureringen.

# **Konfigurere HP ePrint ved bruk av den innebygde webserveren**

- **1.** Åpne EWS. Se [Innebygd webserver](#page-156-0) for mer informasjon.
- **2.** Klikk på kategorien **Webtjenester**.
- **3.** Under **Webtjenester-innstillinger** klikker du på **Oppsett**, **Fortsett**. Følg deretter instruksjonene på skjermen for å godta vilkårene for bruk.
- <span id="page-57-0"></span>**4.** Hvis du ser en melding om det, velger du å la skriveren søke etter og installere skriveroppdateringer.
	- **Merk 1** Hvis en skriveroppdatering er tilgjengelig, vil skriveren laste ned og installere oppdateringen og så starte på nytt. Du må gjenta instruksjonene fra trinn 1 for å konfigurere HP ePrint.

**Merk 2** Hvis du blir spurt om proxyinnstillinger, og hvis nettverket ditt bruker proxyinnstillinger, følger du instruksjonene på skjermen for å sette opp en proxyserver. Hvis du ikke har informasjonen, kontakter du nettverksadministratoren eller personen som konfigurerte nettverket.

**5.** Når skriveren er koblet til serveren, skriver den ut en informasjonsside. Følg instruksjonene på informasjonssiden for å fullføre konfigureringen.

# **Konfigurere HP ePrint med HP-skriverprogramvaren**

Hvis du ikke konfigurerte HP ePrint da du installerte HP-programvaren på datamaskinen, kan du likevel bruke programvaren til å konfigurere HP ePrint senere.

Utfør disse trinnene i ditt operativsystem for å konfigurere HP ePrint:

### **Windows**

- **1.** Åpne HP-skriverprogramvaren. Se [Åpne HP-skriverprogramvaren \(Windows\)](#page-25-0) for mer informasjon.
- **2.** Klikk på kategorien **Utskrift, skanning og faks** eller **Utskrift og skanning** i HP-skriverprogramvaren, og klikk deretter på **ePrint-oppsett**. Skriverens innebygde webserver åpnes.
- **3.** Klikk på kategorien **Webtjenester**.
- **4.** Under **Webtjenester-innstillinger** klikker du på **Oppsett**, **Fortsett**. Følg deretter instruksjonene på skjermen for å godta vilkårene for bruk.
- **5.** Hvis du ser en melding om det, velger du å la skriveren søke etter og installere skriveroppdateringer.
	- **Merk 1** Hvis en skriveroppdatering er tilgjengelig, vil skriveren laste ned og installere oppdateringen og så starte på nytt. Du må gjenta instruksjonene fra trinn 1 for å konfigurere HP ePrint.

**Merk 2** Hvis du blir spurt om proxyinnstillinger, og hvis nettverket ditt bruker proxyinnstillinger, følger du instruksjonene på skjermen for å sette opp en proxyserver. Hvis du ikke har informasjonen, kontakter du nettverksadministratoren eller personen som konfigurerte nettverket.

**6.** Når skriveren er koblet til serveren, skriver den ut en informasjonsside. Følg instruksjonene på informasjonssiden for å fullføre konfigureringen.

### **Mac OS X**

▲ Når du skal konfigurere og administrere Webtjenester i Mac OS X, kan du bruke skriverens innebygde webserver (EWS). Se [Konfigurere HP ePrint ved bruk av den innebygde webserveren](#page-56-0) for mer informasjon.

# **Bruke HP ePrint**

Hvis du skal bruke HP ePrint, må du påse at du har følgende:

- En datamaskin eller mobilenhet med Internett- og e-postfunksjon
- En HP ePrint-aktivert skriver der Webtjenester har blitt aktivert
- **Tips** Du finner mer informasjon om administrasjon og konfigurering av HP ePrint-innstillinger og lærer om de nyeste funksjonene på ePrintCenter ([www.eprintcenter.com\)](http://www.eprintcenter.com).

Denne delen inneholder følgende emner:

- [Skrive ut med HP ePrint](#page-58-0)
- [Finne skriverens e-postadresse](#page-58-0)
- [Slå av HP ePrint](#page-58-0)

# <span id="page-58-0"></span>**Skrive ut med HP ePrint**

Følg disse trinnene for å skrive ut dokumenter med HP ePrint:

**1.** Åpne e-postprogrammet på datamaskinen eller mobilenheten.

**Merk** Hvis du trenger informasjon om bruk av e-postprogrammet på datamaskinen eller mobilenheten, kan du se dokumentasjonen som fulgte med programmet.

- **2.** Lag en ny e-postmelding og legg ved filen som du vil skrive ut. Se [Spesifikasjoner for HP ePrint](#page-108-0) for å få en oversikt over filer som kan skrives ut med HP ePrint, og retningslinjer for bruk av HP ePrint.
- **3.** Oppgi skriverens e-postadresse på Til-linjen i e-postmeldingen, og velg alternativet for å sende epostmeldingen.

**Merk** HP ePrint-serveren godtar ikke utskriftsjobber via e-post hvis det er flere adresser i feltene "Til" eller "Kopi". Skriv kun e-postadressen til HP-skriveren i Til-feltet. Ikke skriv noen andre e-postadresser i de andre feltene.

# **Finne skriverens e-postadresse**

- **Merk** Kontroller at du har opprettet en ePrint-konto. Gå til ePrintCenter [\(www.eprintcenter.com](http://www.eprintcenter.com)) for å finne mer informasjon.
- 1. Trykk på **D-**knappen (HP ePrint) på skriverens kontrollpanel, og trykk deretter på **\**-knappen (Oppsett).
- **2.** Trykk på knappen ved siden av **Vis e-postadresse**. Hvis du vil tilpasse e-postadressen, velger du **Skriv ut informasjonsside**. Skriveren skriver ut en informasjonsside som inneholder skriverkoden og instruksjoner for hvordan du tilpasser e-postadressen.

# **Slå av HP ePrint**

- 1. Trykk på D-knappen (HP ePrint) på skriverens kontrollpanel, og trykk deretter på **\**-knappen (Oppsett).
- **2.** Bruk knappene til høyre til å rulle til og velge **ePrint**.
- **3.** Rull til og velg **Av**, og trykk deretter på knappen ved siden av **OK**.
- **Werk** Hvis du vil fjerne alle Webtjenester, se Fjerne Webtjenester.

# **Fjerne Webtjenester**

Følg disse trinnene for å fjerne Webtjenester:

- 1. Trykk på **T**i-knappen (HP ePrint) på skriverens kontrollpanel, og trykk deretter på **1.** knappen (Oppsett).
- **2.** Bruk knappene til høyre til å rulle til og velge **Fjern Webtjenester**, og trykk deretter på knappen ved siden av **OK**.

# <span id="page-59-0"></span>**7 Arbeide med blekkpatroner**

Du oppnår best mulig utskriftskvalitet på skriveren hvis du utfører noen enkle vedlikeholdsprosedyrer.

Se [Løse problemer med utskriftskvalitet](#page-69-0) for å løse problemer med utskriftskvaliteten.

Denne delen inneholder følgende emner:

- Informasjon om blekkpatroner og skrivehode
- Kontrollere beregnet blekknivå
- **[Bytte ut blekkpatronen](#page-60-0)**
- [Oppbevare utskriftsrekvisita](#page-61-0)
- [Lagring av anonym bruksinformasjon](#page-61-0)

# **Informasjon om blekkpatroner og skrivehode**

Disse tipsene gjør det enklere å vedlikeholde HPs blekkpatroner og opprettholde en stabil utskriftskvalitet.

- Veiledningen i denne brukerhåndboken gjelder bytte av blekkpatroner og ikke førstegangsinstallering.
- Oppbevar alle blekkpatroner i den opprinnelige, forseglede pakningen til de skal brukes.
- Kontroller at du slår av skriveren riktig. Se [Slå av skriveren](#page-25-0) for mer informasjon.
- Oppbevar blekkpatronene i romtemperatur (15 til 35 °C).
- Ikke rengjør skrivehodet hvis det ikke er nødvendig. Det er sløsing med blekk og blekkpatronene får kortere levetid.
- Håndter blekkpatronene forsiktig. Misting i gulvet, støt eller røff behandling under installering kan føre til midlertidige utskriftsproblemer.
- Hvis du skal transportere skriveren, gjør du følgende for å unngå blekklekkasje fra skriveren eller annen skade på skriveren.
	- Husk å slå av skriveren ved å trykke på U-knappen (På/av). Vent til skriveren er ferdig med å arbeide (ikke lenger lager lyd) før du trekker ut strømledningen. Se [Slå av skriveren](#page-25-0) for mer informasjon.
	- Kontroller at blekkpatronen er installert.
	- Skriveren må transporteres riktig vei. Det må ikke plasseres på siden, baksiden, fronten eller toppen.
- **Forsiktig** HP anbefaler at du erstatter en manglende blekkpatron så raskt som mulig for å unngå problemer med utskriftskvaliteten, sløsing av blekk eller skader på blekksystemet. Du må aldri slå av skriveren hvis det mangler blekkpatroner.

#### **Beslektede emner**

• Kontrollere beregnet blekknivå

# **Kontrollere beregnet blekknivå**

Du kan kontrollere beregnet blekknivå fra skriverens kontrollpanel, HP-skriverprogramvaren eller den innebygde webserveren. Hvis du ønsker informasjon om bruk av HP-skriverprogramvaren eller den innebygde webserveren, kan du se [Verktøy for skriveradministrasjon](#page-156-0). Du kan også skrive ut skriverstatussiden for å vise denne informasjonen (se [Forstå skriverstatusrapporten\)](#page-90-0).

#### **Slik sjekker du beregnet blekknivå fra skriverens frontpanel**

- 1. Trykk på **\**-knappen (Oppsett) fra Hjem-skjermbildet.
- **2.** Bruk knappene til høyre og velg **Blekkinformasjon**, og velg deretter **Beregnet nivå**.
- **Merk 1** Varsler og indikatorer om blekknivå viser bare anslag for planleggingsformål. Når du ser et varsel om lite blekk, bør du ha en ny blekkpatron tilgjengelig for å unngå mulige utskriftsforsinkelser. Du trenger ikke å bytte ut blekkpatronen før utskriftskvaliteten blir uakseptabel.

<span id="page-60-0"></span>**Merk 2** Hvis du har satt inn en etterfylt eller reprodusert blekkpatron, eller hvis en patron har vært brukt i en annen skriver, kan blekknivåindikatoren være unøyaktig eller utilgjengelig.

**Merk 3** Blekk fra patronene brukes på en rekke forskjellige måter i utskriftsprosessen, inkludert i initialiseringsprosessen, som klargjør skriveren og patronen for utskrift, og under service av skrivehodet, som holder dysene rene slik at blekket flyter jevnt. Noe overskuddsblekk vil også være igjen i patronen etter at den er brukt. Du finner mer informasjon på [www.hp.com/go/inkusage](http://www.hp.com/go/inkusage).

# **Bytte ut blekkpatronen**

**Merk** Se [Gjenvinningsprogram for HP inkjet-rekvisita](#page-117-0) for informasjon om resirkulering av brukte blekkrekvisita.

Hvis du ikke allerede har erstatningspatron til skriveren, kan du se [HP-rekvisita og tilbehør.](#page-130-0)

**Werk 1** Noen deler av HP-nettstedet er i dag bare tilgjengelig på engelsk.

**Merk 2** Ikke alle blekkpatroner er tilgjengelige i alle land/regioner.

**Forsiktig** HP anbefaler at du erstatter en manglende blekkpatron så raskt som mulig for å unngå problemer med utskriftskvaliteten, sløsing av blekk eller skader på blekksystemet. Du må aldri slå av skriveren hvis det mangler blekkpatroner.

### **Slik bytter du ut blekkpatronen**

Følg disse trinnene når du skal bytte blekkpatronen.

- **1.** Kontroller at skriveren er slått på.
- **2.** Åpne blekkpatrondekselet.

**Advarsel** Vent til blekkpatronvognen står stille før du fortsetter.

**3.** Trykk foran på blekkpatronen for å løse den ut, og ta den deretter ut av sporet.

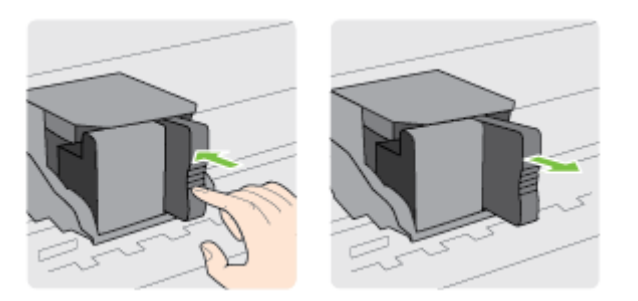

- **4.** Ta den nye blekkpatronen ut av emballasjen.
- **5.** Skyv blekkpatronen inn i det tomme sporet til den klikker på plass og sitter godt fast i sporet.

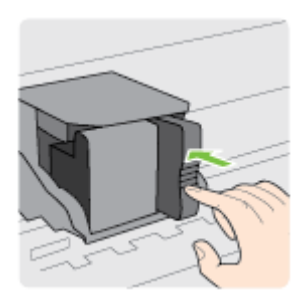

**6.** Lukk blekkpatrondekselet.

#### <span id="page-61-0"></span>**Beslektede emner**

• [HP-rekvisita og tilbehør](#page-130-0)

# **Oppbevare utskriftsrekvisita**

Du kan la blekkpatronen stå i skriveren i lengre tid. For å sikre optimal blekkpatrontilstand må du imidlertid passe på å slå av skriveren på riktig måte. Se [Slå av skriveren](#page-25-0) for mer informasjon.

# **Lagring av anonym bruksinformasjon**

HP-patronene som brukes med denne skriveren, inneholder en minnebrikke som hjelper til med driften av skriveren. Denne minnebrikken lagrer også et begrenset sett med anonym informasjon om bruken av skriveren, som kan inkludere følgende: datoen da patronen ble installert første gang, datoen da patronen ble brukt sist, antall sider som er skrevet ut med patronen, sidedekningen, utskriftshyppighet, utskriftsmodiene som ble brukt, eventuelle utskriftsfeil som kan ha oppstått, og skrivermodell.

Denne informasjonen hjelper HP med å lage fremtidige skrivere som tilfredsstiller kundenes utskriftsbehov. Dataene som samles inn fra patronminnebrikken, inneholder ikke informasjon som kan brukes til å identifisere en kunde eller bruker av patronen eller skriveren.

HP samler inn et utvalg av minnebrikkene fra patronene som returneres til HPs gratis retur- og gjenvinningsprogram (HP Planet Partners: [www.hp.com/hpinfo/globalcitizenship/environment/recycle/](http://www.hp.com/hpinfo/globalcitizenship/environment/recycle/)). Minnebrikkene fra dette utvalget leses og studeres med det formålet å forbedre fremtidige HP-skrivere. HPpartnere som hjelper til med gjenvinning av denne patronen, kan også ha tilgang til disse dataene.

Alle tredjeparter som tar hånd om patronen, kan ha tilgang til den anonyme informasjonen på minnebrikken. Hvis du ikke ønsker å gi tilgang til denne informasjonen, kan du gjøre brikken ubrukelig. Men hvis du gjør brikken ubrukelig, kan ikke patronen brukes i en HP-skriver.

Hvis du ikke ønsker å gi denne anonyme informasjonen, kan du gjøre informasjonen utilgjengelig ved å slå av minnebrikkens mulighet til å samle inn informasjon om bruk av skriveren.

### **Slik deaktiverer du funksjonen**

- **1.** Trykk på **\**knappen (Oppsett) fra Hjem-skjermbildet på skriverens kontrollpanel.
- **2.** Bruk knappene til høyre til å rulle til og velge **Innstillinger**, og velg deretter **Patronbrikkeinfo**.
- **3.** Trykk på knappen ved siden av **OK** for å slå av funksjonen.
- $\mathbb{R}^n$  **Merk 1** Hvis du vil aktivere funksjonen for innsamling av informasjon om bruk igjen, gjentar du trinnene ovenfor.

**Merk 2** Du kan fortsette å bruke patronen i HP-skriveren selv om du deaktiverer minnebrikkens mulighet til å samle inn informasjon om bruk av skriveren.

# **8 Løse et problem**

Informasjonen i foregående kapittel foreslår løsninger på vanlige problemer. Hvis skriveren ikke virker riktig og disse forslagene ikke løste problemet, kan du prøve å bruke HPs støttetjenester for å få hjelp.

Denne delen inneholder følgende emner:

- HPs kundestøtte
- [Tips og ressurser for generell problemløsing](#page-65-0)
- [Løse skriverproblemer](#page-65-0)
- [Løse problemer med utskriftskvalitet](#page-69-0)
- [Løse problemer med papirmating](#page-71-0)
- [Løse kopieringsproblemer](#page-72-0)
- [Løse skanneproblemer](#page-74-0)
- [Løse faksproblemer \(bare HP Officejet Pro 3620\)](#page-77-0)
- [Løse problemer med HP ePrint og HP-nettsteder](#page-86-0)
- [Løse nettverksproblemer](#page-87-0)
- [Konfigurere brannmurprogramvaren slik at den virker med skriveren](#page-88-0)
- [Løse problemer med skriveradministrasjon](#page-89-0)
- [Løse installeringsproblemer](#page-90-0)
- [Forstå skriverstatusrapporten](#page-90-0)
- [Forstå nettverkskonfigurasjonssiden](#page-91-0)
- [Avinstallere HP-programvaren og installere den på nytt](#page-93-0)
- [Vedlikehold av skrivehode](#page-93-0)
- [Fjerne fastkjørt papir](#page-96-0)

# **HPs kundestøtte**

### **Hvis det har oppstått et problem, kan du følge disse trinnene**

- **1.** Slå opp i dokumentasjonen som fulgte med skriveren.
- **2.** Besøk HPs nettsted for kundestøtte på [www.hp.com/support](http://h20180.www2.hp.com/apps/Nav?h_pagetype=s-001&h_page=hpcom&h_client=s-h-e008-1&h_product=5153864,5158639&h_lang=no&h_cc=no). På dette nettstedet finner du informasjon og verktøy som kan hjelpe deg med å løse mange vanlige problemer. HPs online kundestøtte er tilgjengelig for alle HP-kunder. Det er den raskeste kilden til oppdatert skriverinformasjon og eksperthjelp, og omfatter følgende:
	- Rask tilgang til kvalifiserte kundestøttespesialister
	- HP-programvare- og driveroppdateringer for HP-skriveren
	- Nyttig informasjon om feilsøking av vanlige problemer
	- Proaktive skriveroppdateringer, kundestøttevarsler og HP Newsgrams som du får tilgang til når du registrerer skriveren

Se Få elektronisk støtte for mer informasjon.

**3.** Ring HPs kundestøtte. Kundestøttealternativer og -tilgjengelighet varierer med skriver, land/region og språk. Se [HPs kundestøtte via telefon](#page-63-0) for mer informasjon.

Denne delen inneholder følgende emner:

- Få elektronisk støtte
- [HPs kundestøtte via telefon](#page-63-0)

# **Få elektronisk støtte**

Du finner informasjon om kundestøtte og garanti på HPs nettsted på [www.hp.com/support](http://h20180.www2.hp.com/apps/Nav?h_pagetype=s-001&h_page=hpcom&h_client=s-h-e008-1&h_product=5153864,5158639&h_lang=no&h_cc=no). På dette nettstedet finner du informasjon og verktøy som kan hjelpe deg med å løse mange vanlige problemer. Hvis du blir bedt om det, velger du land/region, og klikker deretter på **Kontakt HP** hvis du vil ha informasjon om hvordan du kontakter teknisk kundestøtte.

<span id="page-63-0"></span>Dette nettstedet inneholder også teknisk støtte, drivere, rekvisita, bestillingsinformasjon og andre alternativer, for eksempel:

- Gå inn på kundestøttesidene.
- Send en e-postmelding til HP for å få svar på eventuelle spørsmål.
- Kontakt en HP-tekniker ved hjelp av elektronisk chat.
- Se om det er kommet nye oppdateringer til HP-programvaren.

Du kan også få støtte fra HP-programvaren for Windows eller Mac OS X, som gir enkle, trinnvise løsninger på vanlige utskriftsproblemer. Se [Verktøy for skriveradministrasjon](#page-156-0) for mer informasjon.

Kundestøttealternativer og -tilgjengelighet varierer med skriver, land/region og språk.

# **HPs kundestøtte via telefon**

Telefonstøttenumrene og tilknyttede priser som er oppført her, er numrene som var tilgjengelige på publiseringstidpunktet, og gjelder bare for samtaler som gjøres via fasttelefon. Det kan være andre kostnader for mobiltelefoner.

Du finner den nyeste HP-listen over telefonnumre til kundestøtte, og informasjon om kostnader, på [www.hp.com/](http://h20180.www2.hp.com/apps/Nav?h_pagetype=s-001&h_page=hpcom&h_client=s-h-e008-1&h_product=5153864,5158639&h_lang=no&h_cc=no) [support.](http://h20180.www2.hp.com/apps/Nav?h_pagetype=s-001&h_page=hpcom&h_client=s-h-e008-1&h_product=5153864,5158639&h_lang=no&h_cc=no)

I garantiperioden kan du få hjelp fra HPs senter for kundestøtte.

**Merk** HP tilbyr ikke telefonstøtte for Linux-utskrift. All støtte gis online på følgende nettsted: [https://](https://launchpad.net/hplip) [launchpad.net/hplip](https://launchpad.net/hplip). Klikk på knappen **Ask a question** (Still et spørsmål) for å starte kundestøtteprosessen.

HPLIP-nettstedet tilbyr ikke kundestøtte for Windows eller Mac OS X. Hvis du bruker disse operativsystemene, kan du se [www.hp.com/support](http://h20180.www2.hp.com/apps/Nav?h_pagetype=s-001&h_page=hpcom&h_client=s-h-e008-1&h_product=5153864,5158639&h_lang=no&h_cc=no).

Denne delen inneholder følgende emner:

- Før du ringer
- Telefonstøtteperiode
- [Telefonnumre for kundestøtte](#page-64-0)
- [Etter telefonstøtteperioden](#page-65-0)

## **Før du ringer**

Ha datamaskinen og HP-skriveren foran deg når du ringer HPs kundestøtte. Du kan bli bedt om å oppgi følgende informasjon:

- **Modellnummer**
- Serienummer (finnes på baksiden eller undersiden av skriveren)
- Meldinger som vises når situasjonen oppstår
- Vær forberedt på å svare på disse spørsmålene:
	- Har denne situasjonen oppstått før?
	- Kan du gjenskape situasjonen?
	- Hadde du nylig lagt til ny maskinvare eller programvare på datamaskinen da denne situasjonen oppsto?
	- Skjedde det noe annet før denne situasjonen oppstod (for eksempel torden eller at skriveren ble flyttet)?

## **Telefonstøtteperiode**

Ett års telefonstøtte er tilgjengelig i Nord-Amerika, Stillehavsområdet av Asia og Latin-Amerika (inkludert Mexico). For å finne varigheten av telefonstøtte i Europa, Midtøsten og Afrika kan du gå til [www.hp.com/support.](http://h20180.www2.hp.com/apps/Nav?h_pagetype=s-001&h_page=hpcom&h_client=s-h-e008-1&h_product=5153864,5158639&h_lang=no&h_cc=no) Vanlige telefonkostnader kommer i tillegg.

## <span id="page-64-0"></span>**Telefonnumre for kundestøtte**

Mange steder tilbyr HP gratis telefonstøtte i garantiperioden. Det er imidlertid enkelte telefonstøttenumre som ikke er gratis.

Du finner den nyeste listen over telefonstøttenumre på [www.hp.com/support](http://h20180.www2.hp.com/apps/Nav?h_pagetype=s-001&h_page=hpcom&h_client=s-h-e008-1&h_product=5153864,5158639&h_lang=no&h_cc=no). På dette nettstedet finner du informasjon og verktøy som kan hjelpe deg med å løse mange vanlige problemer.

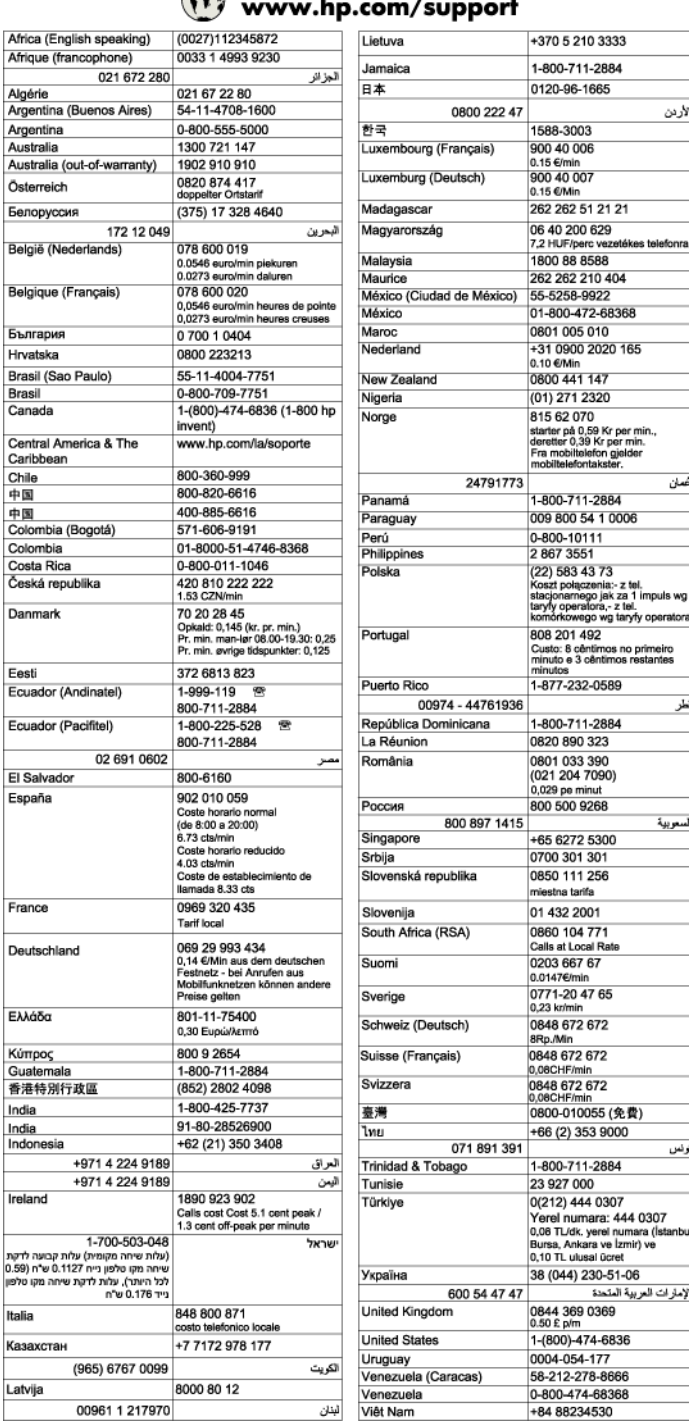

#### $\sqrt{2}$  $\ddot{\phantom{a}}$  $\overline{\phantom{a}}$ J.

## <span id="page-65-0"></span>**Etter telefonstøtteperioden**

Etter at telefonstøtteperioden er utløpt, kan du få hjelp fra HP mot en avgift. Hjelp kan også være tilgjengelig på HPs nettsted for kundestøtte: [www.hp.com/support.](http://h20180.www2.hp.com/apps/Nav?h_pagetype=s-001&h_page=hpcom&h_client=s-h-e008-1&h_product=5153864,5158639&h_lang=no&h_cc=no) Kontakt HP-forhandleren eller ring telefonnummeret for kundestøtte i ditt land eller din region for å finne ut mer om kundestøttealternativene.

# **Tips og ressurser for generell problemløsing**

**Merk** Mange av trinnene nedenfor krever HP-programvare. Hvis du ikke installerte HP-programvaren, kan du installere den ved å bruke programvare-CD-en som fulgte med skriveren, eller du kan laste den ned fra HPs nettsted for kundestøtte [www.hp.com/support.](http://h20180.www2.hp.com/apps/Nav?h_pagetype=s-001&h_page=hpcom&h_client=s-h-e008-1&h_product=5153864,5158639&h_lang=no&h_cc=no) På dette nettstedet finner du informasjon og verktøy som kan hjelpe deg med å løse mange vanlige problemer.

Kontroller følgende når du skal løse et utskriftsproblem.

- Ved fastkjørt papir ser du [Fjerne fastkjørt papir](#page-96-0).
- Hvis det oppstår problemer med papirmating, for eksempel at papiret forskyver seg eller ikke plukkes opp som det skal, ser du [Løse problemer med papirmating](#page-71-0).
- -knappen (På/av) er tent og blinker ikke. Når skriveren slås på for første gang, tar det ca. 9 minutter å initialisere den etter at blekkpatronen er installert.
- Strømledningen og andre kabler fungerer og er festet ordentlig til skriveren. Kontroller at skriveren er riktig koblet til et vekselstrømuttak som virker, og at den er slått på. For spenningskrav, se [Elektriske](#page-108-0) [spesifikasjoner](#page-108-0).
- Papiret er lagt riktig på plass i innskuffen, og det har ikke kjørt seg fast i skriveren.
- Alle innpakningsteiper og all emballasje er fjernet.
- Skriveren er angitt som gjeldende eller standard skriver. I Windows angir du den som standard i **Skrivere**mappen. I Mac OS X angir du den som standard i **Utskrift & faks** eller **Utskrift & skanning** i **Systemvalg**. Se i dokumentasjonen til datamaskinen for mer informasjon.
- **Stans utskrift midlertidig** er deaktivert hvis du bruker en datamaskin som kjører Windows.
- Kontroller at du ikke kjører for mange programmer når du utfører en oppgave. Lukk programmer du ikke bruker, eller start datamaskinen på nytt før du prøver å utføre oppgaven på nytt.

# **Løse skriverproblemer**

Denne delen inneholder følgende emner:

- Skriveren slås av uten varsel
- Skriveren lager uventede lyder
- [Justering mislykkes](#page-66-0)
- [Ingen respons fra skriveren \(ingenting skrives ut\)](#page-66-0)
- [Skriveren skriver ut langsomt](#page-66-0)
- [Blank eller delvis utskrevet side](#page-67-0)
- [Noe mangler eller er feil på siden](#page-68-0)
- [Plassering av tekst eller grafikk er feil](#page-68-0)

# **Skriveren slås av uten varsel**

### **Kontroller strømtilførselen og -tilkoblingen**

• Kontroller at skriverens strømkabel er koblet ordentlig til en fungerende stikkontakt. For spenningskrav, se [Elektriske spesifikasjoner.](#page-108-0)

# **Skriveren lager uventede lyder**

Du har kanskje lagt merke til at det kommer uventede lyder fra skriveren. Dette er servicelyder som skriveren lager når den utfører de automatiske servicefunksjonene for vedlikehold av skrivehodet.

<span id="page-66-0"></span>**Merk** Slik hindrer du mulig skade på skriveren:

Du må ikke slå av skriveren mens det pågår service. Hvis du skal slå av skriveren, må du vente til skriveren stopper helt før du slår av ved å bruke  $\mathfrak{g}$ -knappen (På/av). Se [Slå av skriveren](#page-25-0) for mer informasjon.

Kontroller at blekkpatronen er ordentlig installert. Hvis den mangler, utfører skriveren ekstra service for å beskytte skrivehodet.

# **Justering mislykkes**

Hvis justeringsprosessen mislykkes, må du kontrollere at du har lagt i vanlig, hvitt papir i innskuffen. Justeringen mislykkes hvis du har farget papir i innskuffen.

Hvis justeringsprosessen mislykkes gjentatt ganger, må du kanskje rengjøre skrivehodet. Hvis du skal rengjøre skrivehodet, se [Rengjøre skrivehodet.](#page-94-0)

Hvis rengjøring av skrivehodet ikke løser problemet, tar du kontakt med HPs kundestøtte. Gå til [www.hp.com/](http://h20180.www2.hp.com/apps/Nav?h_pagetype=s-001&h_page=hpcom&h_client=s-h-e008-1&h_product=5153864,5158639&h_lang=no&h_cc=no) [support](http://h20180.www2.hp.com/apps/Nav?h_pagetype=s-001&h_page=hpcom&h_client=s-h-e008-1&h_product=5153864,5158639&h_lang=no&h_cc=no). På dette nettstedet finner du informasjon og verktøy som kan hjelpe deg med å løse mange vanlige problemer. Hvis du blir bedt om det, velger du ditt land eller din region og klikker på **Kontakt HP** for å finne informasjon om hvordan du kontakter teknisk kundestøtte.

# **Ingen respons fra skriveren (ingenting skrives ut)**

### **Det er utskriftsjobber som sitter fast i utskriftskøen**

• Åpne utskriftskøen, avbryt alle dokumenter og start datamaskinen på nytt. Prøv å skrive ut etter at datamaskinen har startet på nytt. Se hjelpen til operativsystemet for mer informasjon.

#### **Kontroller skriveroppsettet**

Se [Tips og ressurser for generell problemløsing](#page-65-0) for mer informasjon.

### **Kontroller installeringen av HP-programvaren**

• Hvis skriveren er slått av når du skal skrive ut, skulle det vises en varselmelding på datamaskinskjermen. Hvis det ikke gjør det, kan det være fordi HP-programvaren som følger med skriveren, ikek er riktig installert. Du kan løse dette problemet ved å avinstallere HP-programvaren fullstendig og deretter installere den på nytt. Se [Avinstallere HP-programvaren og installere den på nytt](#page-93-0) for mer informasjon.

### **Kontroller kabeltilkoblingene**

- Kontroller at begge endene av USB- eller Ethernet-kabelen sitter godt fast.
- Hvis skriveren er tilkoblet et nettverk, må du kontrollere følgende:
	- Kontroller Kobling-lampen på baksiden av skriveren.
	- At du ikke bruker en telefonledning for tilkobling av skriveren.

#### **Kontroller personlig brannmurprogramvare som er installert på datamaskinen**

• Brannmurprogrammet er et sikkerhetsprogram som beskytter datamaskinen mot inntrenging. Brannmuren kan imidlertid blokkere kommunikasjon mellom datamaskinen og skriveren. Hvis du har problemer med å kommunisere med skriveren, kan du prøve å deaktivere brannmuren midlertidig. Hvis problemet vedvarer, skyldes kommunikasjonsproblemet ikke brannmuren. Aktiver brannmuren på nytt.

# **Skriveren skriver ut langsomt**

Forsøk følgende løsninger hvis skriveren skriver ut svært langsomt.

- [Løsning 1: Bruk en lavere innstilling for utskriftskvalitet](#page-67-0)
- [Løsning 2: Kontroller blekknivået](#page-67-0)
- [Løsning 3: Kontakt HPs brukerstøtte](#page-67-0)

#### <span id="page-67-0"></span>**Løsning 1: Bruk en lavere innstilling for utskriftskvalitet**

**Løsning:** Kontroller innstillingen for utskriftskvalitet. **Best** gir best kvalitet, men er langsommere enn **Normal** og **Utkast**. **Utkast** gir raskest utskriftshastighet.

**Årsak:** Utskriftskvaliteten var satt til en høyere innstilling.

Hvis dette ikke løste problemet, prøver du neste løsning.

#### **Løsning 2: Kontroller blekknivået**

**Løsning:** Kontroller det beregnede blekknivået i blekkpatronen.

- **Merk** Varsler og indikatorer om blekknivå viser bare anslag for planleggingsformål. Når du får en melding om lite blekk, bør du ha en ny patron tilgjengelig for å unngå mulige utskriftsforsinkelser. Du trenger ikke å bytte ut blekkpatronen før utskriftskvaliteten blir uakseptabel.
- **Forsiktig** Vent til du har en ny blekkpatron tilgjengelig før du tar ut den gamle blekkpatronen. Ikke la blekkpatronen ligge utenfor skriveren over lengre tidsrom. Det kan skade både skriveren og blekkpatronen.

Hvis du vil ha mer informasjon, kan du se:

• [Kontrollere beregnet blekknivå](#page-59-0)

**Årsak:** Det kan være for lite blekk i blekkpatronen. Utskriften går saktere med oppbrukt blekkpatron.

Hvis dette ikke løste problemet, prøver du neste løsning.

#### **Løsning 3: Kontakt HPs brukerstøtte**

**Løsning:** Kontakt HPs kundestøtte for service.

Gå til: [www.hp.com/support.](http://h20180.www2.hp.com/apps/Nav?h_pagetype=s-001&h_page=hpcom&h_client=s-h-e008-1&h_product=5153864,5158639&h_lang=no&h_cc=no) På dette nettstedet finner du informasjon og verktøy som kan hjelpe deg med å løse mange vanlige problemer.

Hvis du blir bedt om det, velger du ditt land/din region, og klikker deretter på **Kontakt HP** hvis du vil ha informasjon om hvordan du kontakter teknisk kundestøtte.

**Årsak:** Det oppstod et problem med skriveren.

# **Blank eller delvis utskrevet side**

#### **Rengjør skrivehodet**

- Fullfør rengjøringen av skrivehodet. Skrivehodet må kanskje rengjøres hvis skriveren ble slått av på feil måte.
	- **Merk** Hvis du ikke slår av skriveren på riktig måte, kan det føre til utskriftsproblemer, for eksempel tomme eller ufullstendige sider. Rengjøring av skrivehodene kan løse disse problemene, men du kan forhindre dem hvis du slår av skriveren på riktig måte. Slå alltid av skriveren ved å trykke på U-knappen (På/av) på skriveren. Vent til (I)-knappen (På/av) slukker før du kobler fra strømledningen eller slår av en strømskinne.

#### **Kontroller papirinnstillingene**

- Kontroller at du velger riktige utskriftskvalitetsinnstillinger i skriverdriveren for papiret som legges inn i skuffene.
- Kontroller at sideinnstillingene i skriverdriveren samsvarer med papirstørrelsen på papiret som ligger i skuffen.

### <span id="page-68-0"></span>**Mer enn én side dras inn**

• Du finner informasjon om papirmatingsproblemer i [Løse problemer med papirmating.](#page-71-0)

#### **Det er en tom side i filen**

• Kontroller filen for å påse at det ikke noen tomme sider.

# **Noe mangler eller er feil på siden**

#### **Kontrollere en diagnoseside for utskriftskvalitet**

• Skriv ut en side med utskriftsdiagnostikk som hjelp til å avgjøre om du skal kjøre vedlikeholdstjenester for å forbedre kvaliteten på utskriftene. Se [Skrive ut og evaluere en kvalitetsrapport](#page-95-0) for mer informasjon.

#### **Kontroller marginnstillingene**

• Kontroller at marginnstillingene for dokumentet ikke overskrider utskriftsområdet for skriveren. Se [Angi](#page-106-0) [minimumsmarger](#page-106-0) for mer informasjon.

#### **Kontroller skriverplasseringen og lengden på USB-kabelen**

• Felter med høy elektromagnetisk stråling (som de som generes av USB-kabler), kan noen ganger forårsake små forstyrrelser på utskriften. Flytt skriveren vekk fra kilden til de elektromagnetiske feltene. Det anbefales også at du bruker en USB-kabel som er kortere enn 3 meter for å redusere effekten av disse elektromagnetiske feltene.

#### **Kontroller papirstørrelsen**

• Kontroller at den valgte papirstørrelsen stemmer med størrelsen som er lagt i.

# **Plassering av tekst eller grafikk er feil**

#### **Undersøk hvordan papiret er lagt i**

Kontroller at papirskinnene ligger tett inntil kantene på papirbunken, og at skuffen ikke er for full. Se [Legge i](#page-18-0) [papir](#page-18-0) for mer informasjon.

#### **Kontroller papirstørrelsen**

- Innhold på en side kan bli avkortet hvis dokumentstørrelsen er større enn papiret du bruker.
- Kontroller at størrelsen på papiret som er valgt i skriverdriveren, samsvarer med størrelsen på papiret som ligger i skuffen.

### **Kontroller marginnstillingene**

• Hvis teksten eller grafikken er avkortet i kantene på siden, bør du kontrollere at marginnstillingene for dokumentet ikke går utenfor skriverens utskriftsområde. Se [Angi minimumsmarger](#page-106-0) for mer informasjon.

#### **Kontroller innstillingen for sideretning**

• Kontroller at papirstørrelse og sideretning som er angitt i programmet, stemmer med innstillingene i skriverdriveren. Se [Utskrift](#page-26-0) for mer informasjon.

#### **Kontroller skriverplasseringen og lengden på USB-kabelen**

• Felter med høy elektromagnetisk stråling (som de som generes av USB-kabler), kan noen ganger forårsake små forstyrrelser på utskriften. Flytt skriveren vekk fra kilden til de elektromagnetiske feltene. Det anbefales også at du bruker en USB-kabel som er kortere enn 3 meter for å redusere effekten av disse elektromagnetiske feltene.

Hvis løsningene ovenfor ikke fungerer, kan problemet skyldes at programmet ikke kan tolke utskriftsinnstillingene riktig. Se i versjonsmerknadene for informasjon om kjente programvarekonflikter. Du kan også slå opp i dokumentasjonen for programmet eller kontakte programvareprodusenten for å få mer detaljert hjelp.

<span id="page-69-0"></span>**Tips** Hvis du bruker en datamaskin som kjører Windows, kan du besøke HPs nettsted for kundestøtte på [www.hp.com/support](http://h20180.www2.hp.com/apps/Nav?h_pagetype=s-001&h_page=hpcom&h_client=s-h-e008-1&h_product=5153864,5158639&h_lang=no&h_cc=no). På dette nettstedet finner du informasjon og verktøy som kan hjelpe deg med å løse mange vanlige problemer.

# **Løse problemer med utskriftskvalitet**

Prøv løsningene i denne delen for å løse problemer med kvaliteten på utskriftene.

- Løsning 1: Kontroller at du bruker originale HP-blekkpatroner
- Løsning 2: Kontroller blekknivået
- [Løsning 3: Kontroller papiret som er lagt inn i innskuffen](#page-70-0)
- [Løsning 4: Kontroller papirtypen](#page-70-0)
- [Løsning 5: Kontroller utskriftsinnstillingene](#page-70-0)
- [Løsning 6: Skrive ut og evaluere en kvalitetsrapport](#page-70-0)
- [Løsning 7: Kontakt HPs brukerstøtte](#page-71-0)

### **Løsning 1: Kontroller at du bruker originale HP-blekkpatroner**

**Løsning:** Undersøk om blekkpatronene er originale HP-blekkpatroner.

HP anbefaler at du bruker ekte HP-blekkpatroner. Ekte HP-blekkpatroner er konstruert og testet sammen med HP-skrivere for å gi deg flotte resultater, gang etter gang.

**Merk** HP kan ikke garantere kvaliteten og påliteligheten til rekvisita som ikke er fra HP. Skriverservice eller -reparasjoner som blir nødvendig fordi det er brukt rekvisita fra andre enn HP, dekkes ikke av garantien.

Hvis du mener at du har kjøpt ekte HP-blekkpatroner, går du til:

[www.hp.com/go/anticounterfeit](http://www.hp.com/go/anticounterfeit)

**Årsak:** Det ble brukt noe annet enn HP-blekkpatroner.

Hvis dette ikke løste problemet, prøver du neste løsning.

#### **Løsning 2: Kontroller blekknivået**

**Løsning:** Kontroller det beregnede blekknivået i blekkpatronen.

- **Merk** Varsler og indikatorer om blekknivå viser bare anslag for planleggingsformål. Når du ser et varsel om lite blekk, bør du ha en ny blekkpatron tilgjengelig for å unngå mulige utskriftsforsinkelser. Du trenger ikke å bytte ut blekkpatronen før utskriftskvaliteten blir uakseptabel.
- **Forsiktig** Vent til du har en ny blekkpatron tilgjengelig før du tar ut den gamle blekkpatronen. Ikke la blekkpatronen ligge utenfor skriveren over lengre tidsrom. Det kan skade både skriveren og blekkpatronen.

Hvis du vil ha mer informasjon, kan du se:

• [Kontrollere beregnet blekknivå](#page-59-0)

**Årsak:** Det kan være for lite blekk i blekkpatronen.

Hvis dette ikke løste problemet, prøver du neste løsning.

#### <span id="page-70-0"></span>**Løsning 3: Kontroller papiret som er lagt inn i innskuffen**

**Løsning:** Kontroller at papiret er riktig lagt i og at det ikke er krøllet eller for tykt.

- Legg i papiret med forsiden ned.
- Kontroller at papiret ligger flatt i innskuffen og ikke er krøllete. Hvis papiret kommer for nær skrivehodet under utskrift, kan blekket flyte utover. Dette kan skje hvis papiret ikke ligger flatt eller er krøllete, eller med svært tykt papir, som konvolutter.

Hvis du vil ha mer informasjon, kan du se:

• [Legge i papir](#page-18-0)

**Årsak:** Papiret var ikke lagt riktig i, eller det var krøllet eller for tykt.

Hvis dette ikke løste problemet, prøver du neste løsning.

### **Løsning 4: Kontroller papirtypen**

**Løsning:** HP anbefaler at du bruker HP-papir eller en annen papirtype med ColorLok-teknologi som er egnet for skriveren. Alt papir med ColorLok-logoen er uavhengig testet for å tilfredsstille de høye standardene for pålitelighet og utskriftskvalitet, for å produsere dokumenter med skarpe, livfulle farger og kraftigere svart, og for å tørke raskere enn ordinært papir.

Kontroller alltid at papiret som du skriver ut på, er flatt.

Oppbevar spesialpapir i originalemballasjen i en plastpose som kan forsegles, på et flatt underlag på et tørt og kjølig sted. Når du er klar til å skrive ut, tar du bare ut det papiret du har tenkt å bruke med én gang. Når du er ferdig med å skrive ut, legger du ubrukt papir tilbake i plastposen. Det vil hindre at papiret krøller seg.

Hvis du vil ha mer informasjon, kan du se:

• [Velg utskriftspapir](#page-16-0)

**Årsak:** Det var lagt feil papirtype i innskuffen.

Hvis dette ikke løste problemet, prøver du neste løsning.

#### **Løsning 5: Kontroller utskriftsinnstillingene**

**Løsning:** Kontroller innstillingen for utskriftskvalitet for å påse at den er i samsvar med papirtypen du har lagt i innskuffen.

**Merk** På noen dataskjermer kan fargene virke annerledes enn når de skrives ut på papir. Hvis det er tilfelle, er det ikke en feil med skriveren, utskriftsinnstillingene eller blekkpatronene. Videre problemløsing er ikke nødvendig.

Hvis du vil ha mer informasjon, kan du se:

• [Velg utskriftspapir](#page-16-0)

**Årsak:** Utskriftsinnstillingene var feil.

Hvis dette ikke løste problemet, prøver du neste løsning.

### **Løsning 6: Skrive ut og evaluere en kvalitetsrapport**

**Løsning:** En utskriftskvalitetsrapport kan hjelpe deg med å fastslå om utskriftssystemet virker som det skal. Se [Skrive ut og evaluere en kvalitetsrapport](#page-95-0) for mer informasjon.

**Årsak:** Problemer med utskriftskvaliteten kan ha mange årsaker: programvareinnstillinger, dårlig bildefil eller selve utskriftssystemet.

## <span id="page-71-0"></span>**Løsning 7: Kontakt HPs brukerstøtte**

**Løsning:** Kontakt HPs kundestøtte for service.

Gå til: [www.hp.com/support.](http://h20180.www2.hp.com/apps/Nav?h_pagetype=s-001&h_page=hpcom&h_client=s-h-e008-1&h_product=5153864,5158639&h_lang=no&h_cc=no) På dette nettstedet finner du informasjon og verktøy som kan hjelpe deg med å løse mange vanlige problemer.

Hvis du blir bedt om det, velger du ditt land/din region, og klikker deretter på **Kontakt HP** hvis du vil ha informasjon om hvordan du kontakter teknisk kundestøtte.

**Årsak:** Det oppstod et problem med skriveren.

# **Løse problemer med papirmating**

**Tips** Du kan besøke HPs nettsted for kundestøtte på [www.hp.com/support](http://h20180.www2.hp.com/apps/Nav?h_pagetype=s-001&h_page=hpcom&h_client=s-h-e008-1&h_product=5153864,5158639&h_lang=no&h_cc=no) for å få informasjon og verktøy som kan hjelpe til å løse mange vanlige skriverproblemer.

#### **Skriveren eller skuffen støtter ikke papiret**

• Bruk bare papir som støttes for skriveren og papirskuffen som brukes. Se [Papirspesifikasjoner](#page-104-0) for mer informasjon.

#### **Papiret mates ikke inn fra en skuff**

- Kontroller at det er lagt papir i papirskuffen. Se [Legge i papir](#page-18-0) for mer informasjon. Luft papiret før du legger det i.
- Kontroller at papirskinnene er satt til riktige merker i skuffen for papirstørrelsen du bruker. Kontroller også at skinnene ligger inntil papirbunken, men ikke for tett.
- Kontroller at papiret i skuffen ikke er krummet. Bøy papiret i motsatt retning av krummingen, slik at det blir rett.

#### **Papiret kommer ikke ut slik det skal**

• Kontroller at utskuffens forlenger er trukket helt ut. Ellers kan utskrevne sider bli dratt inn i skriveren igjen eller falle av skriveren.

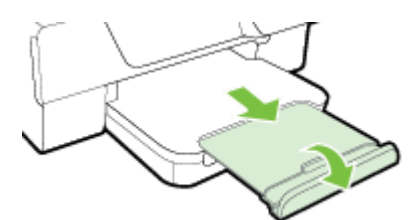

• Fjern overskytende papir fra utskuffen. Det er en grense for hvor mange ark det er plass til i skuffen.

### **Sidene forskyves**

- Kontroller at papiret i skuffene er justert etter papirskinnene. Hvis det er nødvendig, løfter du opp utskuffen, løfter opp låsen foran på innskuffen og senker fronten på innskuffen før du legger i papiretet igjen riktig. Kontroller at papirskinnene ligger riktig.
- Du må ikke legge papir i skriveren mens skriveren skriver ut.
	- Ta av og sett tilbake tilbehøret for automatisk tosidig utskrift (dupleksenheten).
		- Trykk på knappen på en av sidene på dupleksenheten, og fjern enheten.

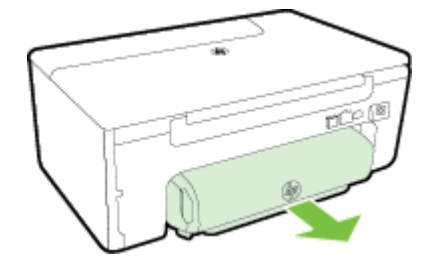
Sett dupleksenheten tilbake i skriveren.

### **Flere sider mates inn om gangen**

- Luft papiret før du legger det i.
- Kontroller at papirskinnene er satt til riktige merker i skuffen for papirstørrelsen du bruker. Kontroller også at skinnene ligger inntil papirbunken, men ikke for tett.
- Kontroller at det ikke er lagt for mye papir i skuffen. Ikke legg i så mye papir at det går over høydeindikatorene på papirskinnene.
- Bruk papir fra HP for å oppnå optimal ytelse og effektivitet.

## **Løse kopieringsproblemer**

Hvis emnene nedenfor ikke hjelper, kan du se [HPs kundestøtte](#page-62-0) for informasjon om HPs kundestøtte.

- Ingen kopi ble skrevet ut
- Kopier er blanke
- Størrelsen er redusert
- [Kopikvaliteten er dårlig](#page-73-0)
- [Skriveren skriver ut en halv side og mater deretter ut papiret](#page-74-0)
- [Ikke samsvarende papir](#page-74-0)

### **Ingen kopi ble skrevet ut**

- **Kontroller strømmen**
	- Kontroller at strømledningen er koblet skikkelig til, og at skriveren er slått på.
- **Kontroller statusen for skriveren**
	- Skriveren kan være opptatt med en annen jobb Se på kontrollpanelskjermen om det er informasjon om status for jobbene. Vent til en eventuell jobb som behandles, er fullført.
	- Det kan være fastkjørt papir i skriveren. Se etter fastkjørt papir. Se under [Fjerne fastkjørt papir.](#page-96-0)
- **Kontroller skuffene**
	- Kontroller at det er lagt i papir. Se [Legge i papir](#page-18-0) for mer informasjon.

### **Kopier er blanke**

### • **Kontroller papiret**

- Kontroller at papirtypen- eller størrelsen som er lagt i skriveren, samsvarer med dokumentet du prøver å kopiere. Hvis du for eksempel skriver ut en A4-størrelse, men har A6-papir i skuffen, kan det hende at skriveren mater ut bare en blank side. Se [Papirspesifikasjoner](#page-104-0) for støttede typer og størrelser av HP-papir.
- **Kontroller innstillingene**
	- Kontrastinnstillingen kan være satt for lys. Trykk på knappen ved siden av **Kopier** på Hjemskjermbildet på skriverens kontrollpanel. Trykk på **-**knappen (Oppsett), rull til og velg Lysere/ **mørkere** og bruk deretter pilene til å lage mørkere kopier.
- **Kontroller skuffene**

Kontroller at originalene er lagt inn på riktig måte. Hvis du vil vite mer, kan du se [Legge en original på](#page-17-0) [skannerglasset](#page-17-0) eller [Legge en original i den automatiske dokumentmateren \(ADM\) \(bare HP Officejet Pro](#page-17-0) [3620\)](#page-17-0).

### **Størrelsen er redusert**

- Forminsk/forstørr eller en annen kopieringsfunksjon kan ha blitt angitt fra skriverens kontrollpanel for å forminske det skannede bildet. Kontroller innstillingene for kopieringsjobben for å være sikker på at de er for normal størrelse.
- Hvis du bruker en datamaskin som kjører Windows, kan det hende at innstillingene i HP-programvaren er satt til å redusere det skannede bildet. Endre innstillingene hvis det er nødvendig.

### <span id="page-73-0"></span>**Kopikvaliteten er dårlig**

### **Treffe tiltak for å forbedre kopikvaliteten**

- Bruk kvalitetsoriginaler. Nøyaktigheten på kopien avhenger av kvaliteten og størrelsen på originalen. Bruk **Kopi**-menyen til å justere lysstyrken på kopien. Hvis originalen er for lys, er det ikke sikkert at kopieringen kan kompensere for dette, selv om du justerer kontrasten.
- Legg i papiret riktig. Hvis papiret er lagt i på feil måte, kan det forskyve seg og føre til uklare bilder. Se [Papirspesifikasjoner](#page-104-0) for mer informasjon.
- Bruk eller lag et underlagsark for å beskytte originalene.

### **Kontroller skriveren**

- Skannerlokket er kanskje ikke lukket riktig.
- Skannerglasset eller dokumentstøtten på skannerlokket trenger kanskje rengjøring. Se [Rengjøre](#page-21-0) [skannerglasset og dokumentstøtten.](#page-21-0) for mer informasjon.
- Det kan hende at dokumentmateren trenger rengjøring. Se [Rengjøre den automatiske dokumentmateren](#page-22-0) [\(ADM\) \(bare HP Officejet Pro 3620\)](#page-22-0) for mer informasjon.

### **Kontroller innstillingene**

• Kvalitetsinnstillingen **Utkast** (som gir kopier i utkastkvalitet) kan være årsaken til falmede dokumenter eller dokumenter uten tekst. Endre til innstillingen **Normal** eller **Best**.

Skriv ut en diagnostikkside for utskriftskvalitet og følg instruksjonene på siden for å løse problemer med dårlig utskriftskvalitet. Se [Skrive ut og evaluere en kvalitetsrapport](#page-95-0) for mer informasjon.

### • **Vertikale hvite eller blekede striper**

- Det kan være at papiret ikke oppfyller Hewlett-Packards spesifikasjoner (papiret kan for eksempel være for fuktig eller for grovt). Se [Papirspesifikasjoner](#page-104-0) for mer informasjon.
- **For lys eller for mørk**
	- Prøv å justere innstillingene for kontrast og kopikvalitet.
- **Uønskede linjer**
	- Skannerglasset, dokumentstøtten på skannerlokket eller rammen trenger kanskje rengjøring. Se [Vedlikeholde skriveren](#page-21-0) for mer informasjon.

### • **Svarte prikker eller striper**

Det kan være blekk, lim, korrekturlakk eller uønskede væsker på skannerglasset eller dokumentstøtten på skannerlokket. Prøv å rengjøre skriveren. Se [Vedlikeholde skriveren](#page-21-0) for mer informasjon.

### • **Kopien er skjev**

Hvis du bruker ADM (bare HP Officejet Pro 3620), må du kontrollere følgende:

- Kontroller at ADMen eller innskuffen ikke er for full.
- Kontroller at ADM-papirskinnene ligger tett mot sidene på papiret.

Se [Legge en original i den automatiske dokumentmateren \(ADM\) \(bare HP Officejet Pro 3620\)](#page-17-0) for mer informasjon.

### • **Uklar tekst**

- Prøv å justere innstillingene for kontrast og kopikvalitet.
- Standard forbedringsinnstilling passer kanskje ikke til jobben. Kontroller innstillingen, og endre den om nødvendig for å forbedre tekst eller fotografier. Se [Endre kopieringsinnstillinger](#page-35-0) for mer informasjon.

### • **Ufullstendig fylt tekst eller grafikk**

- Prøv å justere innstillingene for kontrast og kopikvalitet.
- **Store, svarte skrifttyper ser utflytende ut (ujevne)**
	- Standard forbedringsinnstilling passer kanskje ikke til jobben. Kontroller innstillingen, og endre den om nødvendig for å forbedre tekst eller fotografier. Se [Endre kopieringsinnstillinger](#page-35-0) for mer informasjon.
- **Vannrette kornete eller hvite striper i lysegrå til mellomgrå områder.**
	- Standard forbedringsinnstilling passer kanskje ikke til jobben. Kontroller innstillingen, og endre den om nødvendig for å forbedre tekst eller fotografier. Se [Endre kopieringsinnstillinger](#page-35-0) for mer informasjon.

### <span id="page-74-0"></span>**Skriveren skriver ut en halv side og mater deretter ut papiret**

### **Kontroller blekkpatronen.**

• Kontroller at det er installert riktige blekkpatron, og at det ikke er lite blekk igjen i den. Se [Verktøy for](#page-156-0) [skriveradministrasjon](#page-156-0) og [Forstå skriverstatusrapporten](#page-90-0) for mer informasjon. HP kan ikke garantere for kvaliteten på blekkpatroner fra andre leverandører.

### **Ikke samsvarende papir**

### **Kontroller innstillingene**

• Kontroller at størrelsen og typen på papiret som er lagt i, samsvarer med innstillingene på kontrollpanelet.

## **Løse skanneproblemer**

- **Tips** Du kan besøke HPs nettsted for kundestøtte på [www.hp.com/support](http://h20180.www2.hp.com/apps/Nav?h_pagetype=s-001&h_page=hpcom&h_client=s-h-e008-1&h_product=5153864,5158639&h_lang=no&h_cc=no) for å få informasjon og verktøy som kan hjelpe til å løse mange vanlige skriverproblemer.
- Skanneren gjorde ingenting
- Skanningen tar for lang tid
- [Deler av dokumentet ble ikke skannet eller tekst mangler](#page-75-0)
- [Tekst kan ikke redigeres](#page-75-0)
- [Feilmeldinger vises](#page-76-0)
- [Kvaliteten på skannet bilde er dårlig](#page-76-0)
- [Det er feil ved skanningen](#page-77-0)

### **Skanneren gjorde ingenting**

- **Kontroller originalen**
	- Kontroller at originalen er lagt inn på riktig måte. Hvis du vil vite mer, kan du se [Legge en original på](#page-17-0) [skannerglasset](#page-17-0) eller [Legge en original i den automatiske dokumentmateren \(ADM\) \(bare HP Officejet](#page-17-0) [Pro 3620\).](#page-17-0)
- **Kontroller skriveren**
	- Skriveren kan være på vei ut av hvilemodus etter en periode med inaktivitet, noe som forsinker behandlingen en liten stund. Vent til skriveren viser startskjermbildet.
- **Kontroller HP-programvaren**

Kontroller at HP-skriverprogramvaren er installert og virker riktig, og at skannefunksjonen er slått på.

**Merk** Hvis du ikke har tenkt å skanne ofte, kan du velge å deaktive den.

- **Windows**: Åpne HP-skriverprogramvaren. Se [Åpne HP-skriverprogramvaren \(Windows\)](#page-25-0) for mer informasjon. I vinduet som åpnes, velger du **Utskrift, skanning og faks** eller **Utskrift og skanning**. Velg deretter **Skann et dokument eller bilde** under **Skann**.
- Mac OS X: Åpne HP Utility. Se [HP Utility \(Mac OS X\)](#page-156-0) for mer informasjon. Under Skanneinnstillinger klikker du på **Skann til datamaskin** og kontrollerer at **Aktiver Skann til datamaskin** er valgt.

### **Skanningen tar for lang tid**

- **Kontroller innstillingene**
	- Skanning med høy skanneoppløsning tar lengre tid og gir større filer. Bruk høy oppløsning bare når det er nødvendig. Reduser oppløsningen for å skanne raskere.
	- Hvis du henter inn et bilde gjennom TWAIN på Windows-datamaskiner, kan du endre innstillingene slik at originalen skannes i svart-hvitt. Se den elektroniske hjelpen til TWAIN-programmet for mer informasjon. Du kan også endre skanneinnstillinger til svart-hvitt i HP-skanneprogramvaren for Mac.

### <span id="page-75-0"></span>**Deler av dokumentet ble ikke skannet eller tekst mangler**

- **Kontroller originalen**
	- Kontroller at originalen er lagt i på riktig måte. Hvis du vil vite mer, kan du se [Legge en original på](#page-17-0) [skannerglasset](#page-17-0) eller [Legge en original i den automatiske dokumentmateren \(ADM\) \(bare HP Officejet](#page-17-0) [Pro 3620\)](#page-17-0).
	- Hvis du skannet dokumentet fra ADM-en, kan du prøve å skanne dokumentet direkte fra skannerglasset. Se [Legge en original på skannerglasset](#page-17-0) for mer informasjon.
	- Farget bakgrunn kan gjøre at bilder i forgrunnen går for mye i ett med bakgrunnen. Prøv å justere innstillingene før du skanner originalen, eller prøv å forbedre bildet etter at du har skannet originalen.
- **Kontroller innstillingene**
	- Kontroller at skannestørrelsen som er angitt i HP-skriverprogramvaren, er stor nok for originalen du skanner.
	- Hvis du bruker HP-skriverprogramvaren, kan standardinnstillingene være satt til automatisk å utføre en annen spesifikk oppgave enn den du forsøker. Se den elektroniske hjelpen til HPskriverprogramvaren for å få instruksjoner for hvordan du endrer egenskapene.

### **Tekst kan ikke redigeres**

- Kontroller at OCR-enheten er installert:
	- Kontroller at OCR-enheten er installert:

**Windows:** Klikk på **Start** fra datamaskinens skrivebord, velg **Programmer** eller **Alle programmer**, klikk på **HP**, klikk på mappen for skriveren og velg **Skriveroppsett og programvare**. Klikk på **Legg til mer programvare**, klikk på **Tilpass programvarevalg** og kontroller at OCR-alternativet er valgt. - eller -

På **Start**-skjermbildet klikker du på **Skriveroppsett og programvare**.

**Mac OS X:** Hvis du har installert HP-programvaren som en minimumsinstallasjon, er det ikke sikkert at OCR-programvaren har blitt installert. Når du skal installere denne programvaren, setter du HP programvare-CD-platen i datamaskinen, dobbeltklikker på HP-installeringsikonet på programvare-CDplaten og velger alternativet **Anbefalt HP-programvare** når du blir bedt om det.

- Når du skanner originalen, må du passe på å velge en dokumenttype i programvaren som lager redigerbar tekst. Hvis teksten klassifiseres som grafikk, blir den ikke konvertert til tekst.
- Hvis du bruker et separat OCR-program (optical character recognition), kan OCR-programmet være koblet til et tekstbehandlingsprogram som ikke utfører OCR-oppgaver. Hvis du trenger mer informasjon, kan du se dokumentasjonen til OCR-programvaren.
- Kontroller at du har valgt et OCR-språk som svarer til språket som er brukt i dokumentet du skanner. Hvis du trenger mer informasjon, kan du se dokumentasjonen til OCR-programvaren.

### • **Kontroller originalene**

- Når du skanner dokumenter som redigerbar tekst fra ADM (bare HP Officejet Pro 3620), må originalen legges i ADMen med toppen vendt fremover og forsiden opp. Når du skanner fra skannerglasset, må originalen legges med toppen vendt mot den høyre kanten på skannerglasset. Kontroller også at dokumentet ikke er forskjøvet. Hvis du vil vite mer, kan du se [Legge en original på skannerglasset](#page-17-0) eller [Legge en original i den automatiske dokumentmateren \(ADM\) \(bare HP Officejet Pro 3620\)](#page-17-0).
- programvaren gjenkjenner kanskje ikke tekst med svært liten avstand. Hvis teksten som er kjørt gjennom programvaren, har manglende eller sammensatte tegn, kan rn gjengis som m.
- Nøyaktigheten til programvaren avhenger av bildekvaliteten, tekststørrelsen og strukturen på originalen, og kvaliteten på selve skanningen. Sørg for at originalen har god bildekvalitet.
- Farget bakgrunn kan gjøre at bilder i forgrunnen går for mye i ett med bakgrunnen.

### <span id="page-76-0"></span>**Feilmeldinger vises**

- **Kan ikke aktivere TWAIN-kilden** eller **Det oppstod en feil under henting av bildet**
	- Hvis du henter et bilde fra en annen enhet, for eksempel en annen skanner, må du kontrollere at den andre skriveren er TWAIN-kompatibel. Enheter som ikke er TWAIN-kompatible, virker ikke med HPprogramvaren som fulgte med skriveren.
	- Hvis du bruker en USB-tilkobling, må du kontrollere at du har koblet USB-enhetskabelen til riktig port på baksiden av datamaskinen.
	- Kontroller at den riktige TWAIN-kilden er valgt. I HP-programvaren kan du kontrollere TWAIN-kilden ved å velge **Velg skanner** på **Fil**-menyen.
	- **Merk** HPs programvare for skanning støtter ikke TWAIN- eller WIA-skanning på datamaskiner som kjører Mac OS X.
- **Legg inn dokumentet på nytt, og start deretter jobben på nytt**
	- Trykk på knappen ved siden av **OK** på skriverens kontrollpanel, og legg deretter inn de gjenværende dokumentene i dokumentmateren. Se [Legge en original i den automatiske dokumentmateren \(ADM\)](#page-17-0) [\(bare HP Officejet Pro 3620\)](#page-17-0) for mer informasjon.

### **Kvaliteten på skannet bilde er dårlig**

### • **Originalen er en kopi av et fotografi eller bilde**

Fotografiopptrykk, som dem du finner i aviser eller magasiner, skrives ut med bittesmå punkter som er en tolkning av det opprinnelige fotografiet, og det reduserer kvaliteten. Ofte former blekkpunktene uønskede mønstre som kan oppdages når bildet skannes eller skrives ut, eller når bildet vises på en skjerm. Hvis følgende forslag ikke løser problemet, må du kanskje bruke en original med bedre kvalitet.

- Prøv å eliminere mønstrene ved å redusere størrelsen på bildet etter skanning.
- Skriv ut det skannede bildet for å se om kvaliteten på utskriften er bedre.
- Kontroller at innstillingene for oppløsning og farge er riktige for den aktuelle skannejobben.
- Du får best resultater hvis du bruker skannerglasset til skanning i stedet for ADM (bare HP Officejet Pro 3620).
- **Tekst eller bilder på baksiden av en original med to sider vises i skanningen**
	- Tosidige originaler kan "lekke" tekst eller bilder fra baksiden til skanningen hvis originalene skrives ut på papir som er for tynt eller gjennomsiktig.
- **Det skannede bildet er forskjøvet**
	- Originalen kan være lagt i på feil måte. Pass på at du bruker papirskinnene når du legger inn originaler i ADMen. Se [Legge en original i den automatiske dokumentmateren \(ADM\) \(bare HP Officejet Pro](#page-17-0) [3620\)](#page-17-0) for mer informasjon.

Du får best resultater hvis du bruker skannerglasset til skanning i stedet for dokumentmateren.

### • **Bildekvaliteten er bedre når bildet skrives ut**

Bildet på skjermen er ikke alltid en nøyaktig gjengivelse av kvaliteten på skanningen.

- Prøv å justere innstillingene på PC-skjermen, slik at den bruker flere farger (eller gråtoner). På Windows-datamaskiner gjør du vanligvis denne justeringen ved å åpne **Skjerm** i Kontrollpanel i Windows.
- Prøv å justere innstillingene for oppløsning og farge.
- **Det skannede bildet har flekker, linjer, vertikale hvite striper eller andre defekter**
	- Hvis skannerglasset er skittent, vil bildet som produseres, ikke være helt klart. Se [Vedlikeholde](#page-21-0) [skriveren](#page-21-0) hvis du vil ha instruksjoner om rengjøring.
- Defektene kan være på originalen, og skyldes ikke skanneprosessen.
- **Grafikk ser annerledes ut enn på originalen**
	- Skann med høyere oppløsning.
		- **Merk** Det kan ta lang tid å skanne med høy oppløsning, og det kan oppta mye plass på datamaskinen.
- <span id="page-77-0"></span>• **Treffe tiltak for å forbedre skannekvaliteten**
	- Bruk glasset til å skanne i stedet for ADM (bare HP Officejet Pro 3620).
	- Plasser papiret riktig. Hvis papiret ligger feil på skannerglasset, kan det forskyves og føre til uklare bilder. Se [Legge en original på skannerglasset](#page-17-0) for mer informasjon.
	- Juster HP-programvareinnstillingene i henhold til hva du skal bruke den skannede siden til.
	- Bruk eller lag et underlagsark for å beskytte originalene.
	- Rengjør skannerglasset. Se [Rengjøre skannerglasset og dokumentstøtten.](#page-21-0) for mer informasjon.

### **Det er feil ved skanningen**

- **Blanke sider**
	- Kontroller at originaldokumentet er plassert riktig. Plasser originaldokumentet med forsiden ned på skanneren, med øverste venstre hjørne av dokumentet i nederste høyre hjørne på skannerglasset.
- **For lys eller for mørk**
	- Prøv å justere innstillingene. Kontroller at du bruker riktige innstillinger for oppløsning og farge.
	- Originalbildet kan være svært lyst eller mørkt eller skrevet ut på farget papir.
- **Uønskede linjer, svarte prikker eller striper**
	- Det kan være blekk, lim, korrekturlakk eller uønskede substanser på skannerglasset, skannerglasset kan være skittent eller ha riper, eller dokumentstøtten kan være skitten. Prøv å rengjøre skannerglasset og baksiden av lokket. Se [Rengjøre skannerglasset og dokumentstøtten.](#page-21-0) for mer informasjon. Hvis rengjøring ikke løser problemet, kan det hende at du må skifte ut skannerglasset eller dokumentstøtten på skannerlokket.
	- Defektene kan være på originalen, og skyldes ikke skanneprosessen.
- **Uklar tekst**
	- Prøv å justere innstillingene. Kontroller at du bruker riktige innstillinger for oppløsning og farge.
- **Størrelsen er redusert**
	- Innstillingene i HP-programvaren kan være satt til å redusere det skannede bildet. Se hjelpen i HPskriverprogramvaren for å få mer informasjon om endring av innstillingene.

## **Løse faksproblemer (bare HP Officejet Pro 3620)**

Denne delen inneholder informasjon om problemløsing for faksoppsett for skriveren. Hvis skriveren ikke er riktig satt opp for faksing, kan du oppleve problemer når du sender fakser, mottar fakser eller begge deler.

Hvis du har problemer med faksing, kan du skrive ut en fakstestrapport for å sjekke statusen til skriveren. Testen mislykkes hvis skriveren ikke er riktig konfigurert for faksing. Utfør denne testen når du er ferdig med å konfigurere skriveren for faksing. Se [Test av faksoppsett](#page-153-0) for mer informasjon.

Hvis testen mislykkes, se rapporten for informasjon om hvordan du løser eventuelle problemer. Se [Fakstesten](#page-78-0) [mislyktes](#page-78-0) for mer informasjon.

[Klikk her for å koble til Internett for mer informasjon](http://h20180.www2.hp.com/apps/Nav?h_pagetype=s-924&h_client=s-h-e004-01&h_keyword=lp70045-all-OJ3610&h_lang=no&h_cc=no). (Det er ikke sikkert at dette nettstedet er tilgjengelig på alle språk i øyeblikket.)

Hvis du trenger mer hjelp, kan du gå til HPs nettsted for støtte på [www.hp.com/support.](http://h20180.www2.hp.com/apps/Nav?h_pagetype=s-001&h_page=hpcom&h_client=s-h-e008-1&h_product=5153864,5158639&h_lang=no&h_cc=no)

- [Fakstesten mislyktes](#page-78-0)
- [Skjermen viser alltid Røret av](#page-81-0)
- [Skriveren har problemer med å sende og motta fakser](#page-82-0)
- [Skriveren har problemer med å sende en manuell faks](#page-83-0)
- [Skriveren kan ikke motta fakser, men kan sende fakser](#page-84-0)
- [Skriveren kan ikke sende fakser, men kan motta fakser](#page-85-0)
- [Fakstoner spilles inn på telefonsvareren min](#page-85-0)
- [Telefonledningen som fulgte med skriveren, er ikke lang nok](#page-85-0)
- [Datamaskinen kan ikke motta fakser \(Faks til PC og Faks til Mac\)](#page-86-0)

### <span id="page-78-0"></span>**Fakstesten mislyktes**

Hvis du kjører en fakstest og den mislykkes, finner du informasjon i rapporten om grunnleggende feil. Hvis du vil ha mer detaljert informasjon, ser du i rapporten hvilken del av testen som mislyktes, og går til riktig emne i dette avsnittet for å finne mulige løsninger.

Denne delen inneholder følgende emner:

- "Faksmaskinvaretest" mislyktes
- "Faks koblet til aktivt telefonuttak"-testen mislyktes
- ["Telefonledning koblet til riktig port på faks"-testen mislyktes](#page-79-0)
- ["Bruk av riktig type telefonledning med faks"-testen mislyktes](#page-79-0)
- ["Summetoneregistrering"-testen mislyktes](#page-80-0)
- ["Fakslinjeforhold"-testen mislyktes](#page-81-0)

### **"Faksmaskinvaretest" mislyktes**

#### **Løsning**

- Slå av skriveren ved å trykke på (J-knappen (På/av) på skriverens kontrollpanel, og koble fra strømledningen på baksiden av skriveren. Etter noen sekunder kan du koble til strømledningen igjen og slå på skriveren. Kjør testen på nytt. Hvis testen mislykkes igjen, må du studere problemløsingsinformasjonen i dette avsnittet nærmere.
- Prøv å sende eller motta en testfaks. Hvis du kan sende eller motta en faks på riktig måte, er det kanskje ikke problemer.
- Hvis du kjører testen fra **Veiviser for faksoppsett** (Windows) eller **HP Oppsettassistent** (Mac OS X), må du forsikre deg om at skriveren ikke er opptatt med en annen oppgave, for eksempel faksmottak eller kopiering. Se om det er en melding på skjermen om at skriveren er opptatt. Hvis den er oppatt, venter du til den er ferdig og i uvirksom tilstand før du kjører testen.
- Påse at du bruker telefonledningen som fulgte med skriveren. Hvis du ikke bruker den medfølgende telefonledningen til å koble telefonuttaket til skriveren, er det ikke sikkert du kan sende og motta fakser. Når du har koblet til ledningen som fulgte med skriveren, utfører du testen på nytt.
- Bruk av telefonsplitter kan forårsake faksproblemer. (En splitter er en kontakt for to ledninger som settes i en veggkontakt for telefon.) Forsøk å fjerne splitteren og koble skriveren direkte til telefonuttaket.

Når du har løst alle problemene, utfører du fakstesten på nytt for å kontrollere at skriveren går gjennom testen og er klar for faksing. Hvis **Test av faksmaskinvare** fortsatt mislykkes og du har problemer med faksing, kan du kontakte HPs kundestøtte. Gå til [www.hp.com/support.](http://h20180.www2.hp.com/apps/Nav?h_pagetype=s-001&h_page=hpcom&h_client=s-h-e008-1&h_product=5153864,5158639&h_lang=no&h_cc=no) På dette nettstedet finner du informasjon og verktøy som kan hjelpe deg med å løse mange vanlige problemer. Hvis du blir bedt om det, velger du ditt land eller din region og klikker på **Kontakt HP** for å finne informasjon om hvordan du kontakter teknisk kundestøtte.

### **"Faks koblet til aktivt telefonuttak"-testen mislyktes**

#### **Løsning**

- Kontroller tilkoblingen mellom telefonkontakten og skriveren for å sjekke om telefonledningen er forsvarlig tilkoblet.
- Påse at du bruker telefonledningen som fulgte med skriveren. Hvis du ikke bruker den medfølgende telefonledningen til å koble telefonuttaket til skriveren, er det ikke sikkert du kan sende og motta fakser. Når du har koblet til ledningen som fulgte med skriveren, utfører du testen på nytt.
- Kontroller at du har koblet skriveren riktig til telefonuttaket. Bruk telefonledningen som fulgte med skriveren, koble den ene enden til vegguttaket for telefonen, og koble den andre enden til porten 1- LINE på baksiden av skriveren. Du finner flere opplysninger om hvordan du konfigurerer skriveren for faksing i [Ekstra faksoppsett \(bare HP Officejet Pro 3620\).](#page-132-0)
- Bruk av telefonsplitter kan forårsake faksproblemer. (En splitter er en kontakt for to ledninger som settes i en veggkontakt for telefon.) Forsøk å fjerne splitteren og koble skriveren direkte til telefonuttaket.
- <span id="page-79-0"></span>• Forsøk å koble en telefon og telefonledning som du vet fungerer, til telefonkontakten du bruker til skriveren, og kontroller om du får summetone. Hvis du ikke hører noen summetone, ta kontakt med teleselskapet slik at de kan sjekke linjen.
- Prøv å sende eller motta en testfaks. Hvis du kan sende eller motta en faks på riktig måte, er det kanskje ikke problemer.

Når du har løst alle problemene, utfører du fakstesten på nytt for å kontrollere at skriveren går gjennom testen og er klar for faksing.

### **"Telefonledning koblet til riktig port på faks"-testen mislyktes**

**Løsning:** Koble telefonledningen til riktig port.

- **1.** Bruk telefonledningen som fulgte med skriveren, koble den ene enden til vegguttaket for telefonen, og koble den andre enden til porten 1-LINE på baksiden av skriveren.
	- **Merk** Hvis du bruker 2-EXT-porten til å koble til telefonveggkontakten, kan du ikke sende eller motta fakser. 2-EXT-porten skal bare brukes til tilkobling av annet utstyr, som en telefonsvarer.

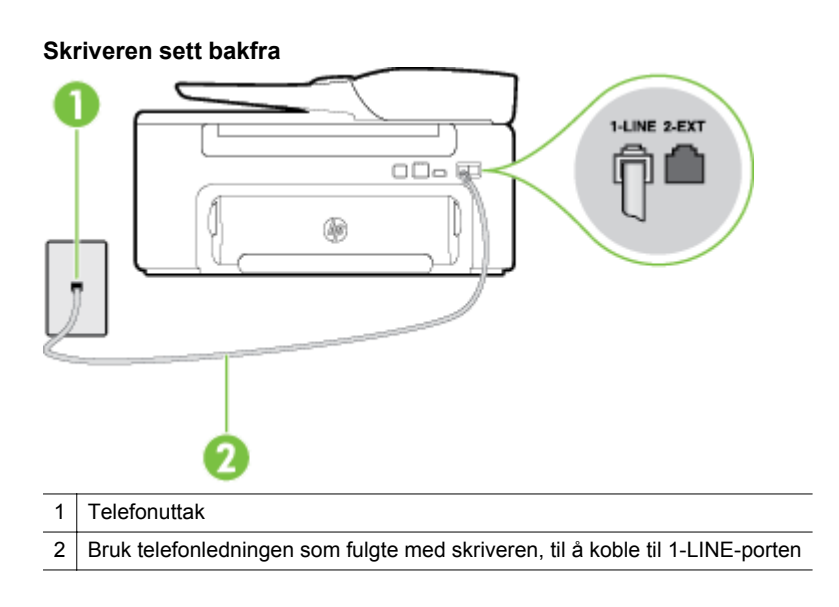

- **2.** Når du har koblet telefonledningen til porten merket 1-LINE, kjører du fakstesten på nytt for å kontrollere at den godkjennes og at skriveren er klar for faksing.
- **3.** Prøv å sende eller motta en testfaks.
- Påse at du bruker telefonledningen som fulgte med skriveren. Hvis du ikke bruker den medfølgende telefonledningen til å koble telefonuttaket til skriveren, er det ikke sikkert du kan sende og motta fakser. Når du har koblet til ledningen som fulgte med skriveren, utfører du testen på nytt.
- Bruk av telefonsplitter kan forårsake faksproblemer. (En splitter er en kontakt for to ledninger som settes i en veggkontakt for telefon.) Forsøk å fjerne splitteren og koble skriveren direkte til telefonuttaket.

#### **"Bruk av riktig type telefonledning med faks"-testen mislyktes**

#### **Løsning**

• Sørg for at du bruker telefonledningen som følger med skriveren, når du skal koble til telefonkontakten. Den ene enden av telefonledningen skal kobles til porten på baksiden av skriveren som er merket 1-LINE, og den andre enden skal kobles til telefonkontakten, som vist på tegningen.

<span id="page-80-0"></span>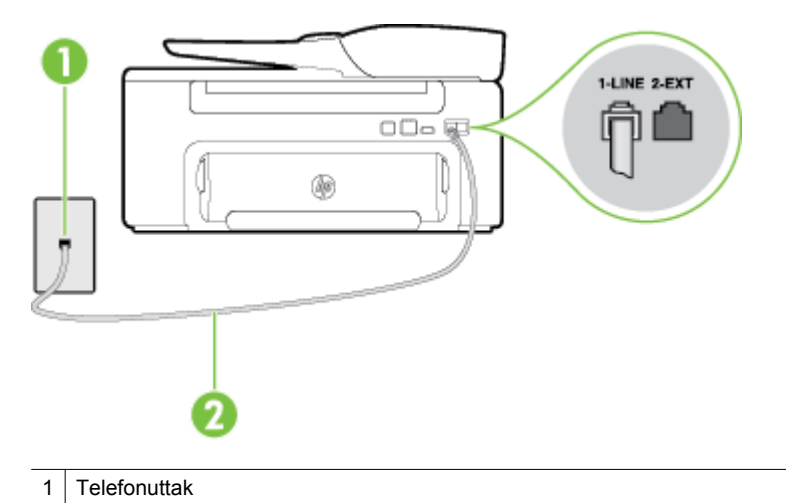

2 Bruk telefonledningen som fulgte med skriveren, til å koble til 1-LINE-porten

Hvis telefonledningen som fulgte med skriveren, ikke er lang nok, kan du bruke en kobling til å forlenge den med. Du kan kjøpe en kobling i en elektronikkbutikk som fører telefontilbehør. Du trenger også en ekstra telefonledning, som kan være den vanlige telefonledningen du kanskje allerede har hjemme eller på kontoret.

- Kontroller tilkoblingen mellom telefonkontakten og skriveren for å sjekke om telefonledningen er forsvarlig tilkoblet.
- Påse at du bruker telefonledningen som fulgte med skriveren. Hvis du ikke bruker den medfølgende telefonledningen til å koble telefonuttaket til skriveren, er det ikke sikkert du kan sende og motta fakser. Når du har koblet til ledningen som fulgte med skriveren, utfører du testen på nytt.
- Bruk av telefonsplitter kan forårsake faksproblemer. (En splitter er en kontakt for to ledninger som settes i en veggkontakt for telefon.) Forsøk å fjerne splitteren og koble skriveren direkte til telefonuttaket.

### **"Summetoneregistrering"-testen mislyktes**

#### **Løsning**

- Det kan hende at annet utstyr som bruker den samme telefonlinjen som skriveren, fører til at testen mislykkes. For å finne ut om problemet forårsakes av andre utstyrsenheter kan du koble alt utstyret fra telefonlinjen, og utføre testen på nytt. Hvis **Test av summetonegjenkjenning** er vellykket uten det andre utstyret, er det en eller flere av disse utstyrsenhetene som forårsaker problemene. Prøv å koble dem til igjen én enhet om gangen, og utfør testen på nytt for hver enhet til du identifiserer utstyrsenheten som er årsaken til problemet.
- Forsøk å koble en telefon og telefonledning som du vet fungerer, til telefonkontakten du bruker til skriveren, og kontroller om du får summetone. Hvis du ikke hører noen summetone, ta kontakt med teleselskapet slik at de kan sjekke linjen.
- Kontroller at du har koblet skriveren riktig til telefonuttaket. Bruk telefonledningen som fulgte med skriveren, koble den ene enden til vegguttaket for telefonen, og koble den andre enden til porten 1- LINE på baksiden av skriveren.
- Bruk av telefonsplitter kan forårsake faksproblemer. (En splitter er en kontakt for to ledninger som settes i en veggkontakt for telefon.) Forsøk å fjerne splitteren og koble skriveren direkte til telefonuttaket.
- Hvis telefonsystemet ikke bruker standard summetone (telefonsentraler gjør ikke alltid det), kan det være grunnen til at testen mislykkes. Dette vil ikke skape problemer for sending eller mottak av fakser. Prøv å sende eller motta en testfaks.
- Undersøk om land/region-innstillingen er riktig for ditt land eller din region. Hvis innstillingen for land/ region ikke er angitt eller ikke er angitt på riktig måte, kan det føre til at testen mislykkes og at det oppstår problemer under sending og mottak av fakser.
- <span id="page-81-0"></span>• Kontroller at du kobler skriveren til en analog telefonlinje. Ellers kan du ikke sende eller motta fakser. Du kan kontrollere om telefonlinjen er digital ved å koble en vanlig analog telefon til linjen og lytte etter summetone. Hvis du ikke hører noen vanlig summetone, kan det være at telefonlinjen er satt opp for digitale telefoner. Koble skriveren til en analog telefonlinje og forsøk å sende eller motta en faks.
- Påse at du bruker telefonledningen som fulgte med skriveren. Hvis du ikke bruker den medfølgende telefonledningen til å koble telefonuttaket til skriveren, er det ikke sikkert du kan sende og motta fakser. Når du har koblet til ledningen som fulgte med skriveren, utfører du testen på nytt.

Når du har løst alle problemene, utfører du fakstesten på nytt for å kontrollere at skriveren går gjennom testen og er klar for faksing. Hvis testen **Summetonegjenkjenning** fortsatt mislykkes, tar du kontakt med telefonselskapet slik at de kan sjekke linjen.

### **"Fakslinjeforhold"-testen mislyktes**

#### **Løsning**

- Kontroller at du kobler skriveren til en analog telefonlinje. Ellers kan du ikke sende eller motta fakser. Du kan kontrollere om telefonlinjen er digital ved å koble en vanlig analog telefon til linjen og lytte etter summetone. Hvis du ikke hører noen vanlig summetone, kan det være at telefonlinjen er satt opp for digitale telefoner. Koble skriveren til en analog telefonlinje og forsøk å sende eller motta en faks.
- Kontroller tilkoblingen mellom telefonkontakten og skriveren for å sjekke om telefonledningen er forsvarlig tilkoblet.
- Kontroller at du har koblet skriveren riktig til telefonuttaket. Bruk telefonledningen som fulgte med skriveren, koble den ene enden til vegguttaket for telefonen, og koble den andre enden til porten 1- LINE på baksiden av skriveren.
- Det kan hende at annet utstyr som bruker den samme telefonlinjen som skriveren, fører til at testen mislykkes. For å finne ut om problemet forårsakes av andre utstyrsenheter kan du koble alt utstyret fra telefonlinjen, og utføre testen på nytt.
	- Hvis **Test av fakslinjeforhold** er vellykket uten det andre utstyret, er det en eller flere av disse utstyrsenhetene som forårsaker problemene. Prøv å koble dem til igjen én enhet om gangen, og utfør testen på nytt for hver enhet til du identifiserer utstyrsenheten som er årsaken til problemet.
	- Hvis **Test av fakslinjeforhold** mislykkes når annet utstyr er frakoblet, kobler du skriveren til en telefonlinje som er i orden, og går videre med problemløsingsinformasjonen i denne delen.
- Bruk av telefonsplitter kan forårsake faksproblemer. (En splitter er en kontakt for to ledninger som settes i en veggkontakt for telefon.) Forsøk å fjerne splitteren og koble skriveren direkte til telefonuttaket.
- Påse at du bruker telefonledningen som fulgte med skriveren. Hvis du ikke bruker den medfølgende telefonledningen til å koble telefonuttaket til skriveren, er det ikke sikkert du kan sende og motta fakser. Når du har koblet til ledningen som fulgte med skriveren, utfører du testen på nytt.

Når du har løst alle problemene, utfører du fakstesten på nytt for å kontrollere at skriveren går gjennom testen og er klar for faksing. Hvis testen **Fakslinjetilstand** fortsatt mislykkes og du fortsatt har faksproblemer, tar du kontakt med telefonselskapet slik at de kan sjekke linjen.

### **Skjermen viser alltid Røret av**

**Løsning:** Du bruker feil type telefonledning. Kontroller at du bruker telefonledningen som fulgte med skriveren, til å koble skriveren til telefonlinjen. Hvis telefonledningen som fulgte med skriveren, ikke er lang nok, kan du bruke en kobling til å forlenge den med. Du kan kjøpe en kobling i en elektronikkbutikk som fører telefontilbehør. Du trenger også en ekstra telefonledning, som kan være den vanlige telefonledningen du kanskje allerede har hjemme eller på kontoret.

**Løsning:** Annet utstyr som bruker samme telefonlinje som skriveren, kan være i bruk. Kontroller at biapparater (telefoner på samme telefonlinje, men som ikke er koblet til skriveren) eller annet utstyr ikke er i bruk eller ligger med røret av. Du kan for eksempel ikke bruke skriveren til faksing hvis telefonrøret til et biapparat er av, eller hvis du bruker et datamodem til sending av e-post eller Internett-tilgang.

#### <span id="page-82-0"></span>**Skriveren har problemer med å sende og motta fakser**

Løsning: Kontroller at skriveren er slått på. Se på skjermen på skriveren. Hvis skjermen er tom og (<sup>I</sup>)knappen (På/av) ikke lyser, er skriveren slått av. Kontroller at strømledningen er koblet skikkelig til skriveren og satt i et strømuttak. Trykk på (<sup>1</sup>)-knappen (På/av) for å slå på skriveren.

Når du har slått på skriveren, anbefaler HP at du venter i fem minutter før du sender eller mottar en faks. Skriveren kan ikke sende eller motta fakser under initialisering etter at den er slått på.

**Løsning:** Hvis Faks til PC eller Faks til Mac er aktivert, er det ikke sikkert at du kan sende eller motta fakser hvis faksminnet er fullt (begrenset av minnet i skriveren).

#### **Løsning**

• Sørg for at du bruker telefonledningen som følger med skriveren, når du skal koble til telefonkontakten. Den ene enden av telefonledningen skal kobles til porten på baksiden av skriveren som er merket 1-LINE, og den andre enden skal kobles til telefonkontakten, som vist på tegningen.

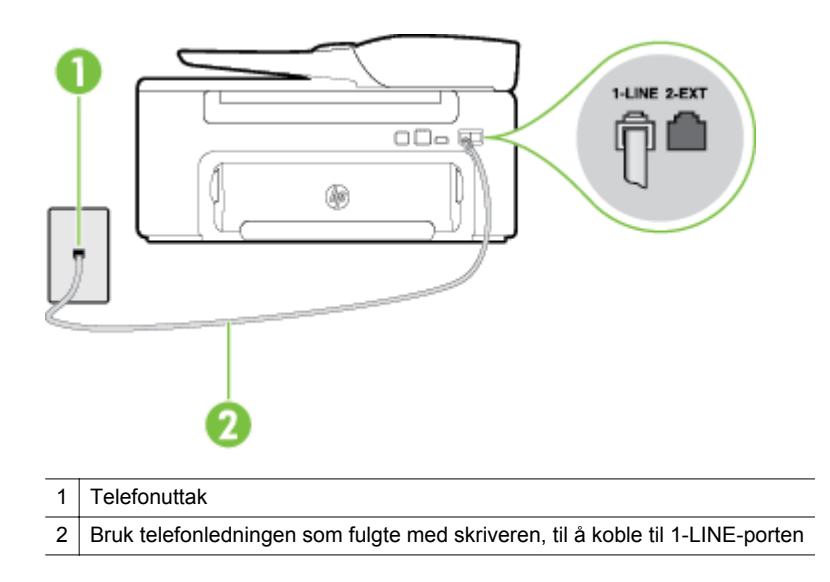

Hvis telefonledningen som fulgte med skriveren, ikke er lang nok, kan du bruke en kobling til å forlenge den med. Du kan kjøpe en kobling i en elektronikkbutikk som fører telefontilbehør. Du trenger også en ekstra telefonledning, som kan være den vanlige telefonledningen du kanskje allerede har hjemme eller på kontoret.

- Forsøk å koble en telefon og telefonledning som du vet fungerer, til telefonkontakten du bruker til skriveren, og kontroller om du får summetone. Hvis du ikke får summetone, kontakter du ditt lokale telefonselskap.
- Annet utstyr som bruker samme telefonlinje som skriveren, kan være i bruk. Du kan for eksempel ikke bruke skriveren til faksing hvis telefonrøret til et biapparat er av, eller hvis du bruker et datamodem til sending av e-post eller Internett-tilgang.
- Kontroller om en annen prosess har forårsaket en feil. Undersøk skjermen eller datamaskinen for å se om de viser en feilmelding med informasjon om problemet og hvordan du løser det. Hvis det har oppstått en feil, kan ikke skriveren sende eller motta fakser før feilen er løst.
- Det kan være mye støy på telefonforbindelsen. Telefonlinjer med dårlig lydkvalitet (støy) kan føre til faksproblemer. Du kan kontrollere lydkvaliteten til telefonlinjen ved å koble en telefon til veggkontakten og lytte etter støy. Hvis du hører støy, slår du av **Feilkorreksjonsmodus** (ECM) og prøver å fakse på nytt. For mer informasjon om bytte av ECM, se [Angi feilkorreksjonsmodus.](#page-51-0) Hvis problemet vedvarer, tar du kontakt med telefonselskapet.
- Hvis du bruker en DSL-linjetjeneste (digital subscribe line), må du kontrollere at du har et DSL-filter tilkoblet, ellers vil du ikke kunne sende fakser. Se [Oppsett B: Konfigurere skriveren med DSL](#page-135-0) for mer informasjon.
- <span id="page-83-0"></span>• Kontroller at skriveren ikke er koblet til et telefonuttak som er satt opp for digitale telefoner. Du kan kontrollere om telefonlinjen er digital ved å koble en vanlig analog telefon til linjen og lytte etter summetone. Hvis du ikke hører noen vanlig summetone, kan det være at telefonlinjen er satt opp for digitale telefoner.
- Hvis du bruker et PBX (private branch exchange) eller en ISDN-omformer/terminaladapter (integrated services digital network), må du kontrollere at skriveren er koblet til riktig port, og at terminaladapteren er satt til riktig vekslertype for landet/regionen du bor i, hvis mulig. Se [Oppsett C: Konfigurere](#page-137-0) [skriveren med et PBX-telefonsystem eller en ISDN-linje](#page-137-0) for mer informasjon.
- Hvis skriveren deler telefonlinje med en DSL-tjeneste, kan det hende at DSL-modemet ikke er riktig jordet. Hvis DSL-modemet ikke er riktig jordet, kan det forårsake støy på telefonlinjen. Telefonlinjer med dårlig lydkvalitet (støy) kan føre til faksproblemer. Du kan kontrollere lydkvaliteten til telefonlinjen ved å koble en telefon til veggkontakten og lytte etter støy. Hvis du hører støy, slår du av DSLmodemet og kobler fra strømmen i minst 15 minutter. Slå på DSL-modemet igjen og lytt på summetonen.
	- **Merk** Det kan oppstå støy på telefonlinjen igjen senere. Hvis skriveren slutter å sende og motta fakser, gjentar du denne prosedyren.

Hvis det fremdeles er støy på telefonlinjen, kontakter du telefonselskapet. Hvis du trenger informasjon om å slå av DSL-modemet, kontakter du DSL-leverandøren.

• Bruk av telefonsplitter kan forårsake faksproblemer. (En splitter er en kontakt for to ledninger som settes i en veggkontakt for telefon.) Forsøk å fjerne splitteren og koble skriveren direkte til telefonuttaket.

### **Skriveren har problemer med å sende en manuell faks**

#### **Løsning**

- **Merk** Denne mulige løsningen gjelder bare i land/regioner som mottar en telefonledning med to tråder i boksen som følger med skriveren, inkludert: Argentina, Australia, Brasil, Canada, Chile, Kina, Colombia, Hellas, India, Indonesia, Irland, Japan, Korea, Latin-Amerika, Malaysia, Mexico, Filippinene, Polen, Portugal, Russland, Saudi-Arabia, Singapore, Spania, Taiwan, Thailand, USA, Venezuela og Vietnam.
- Forsikre deg om at telefonen du bruker til å sette opp fakssamtalen med, er koblet direkte til skriveren. Hvis du vil sende en faks manuelt, må telefonen være koblet direkte til skriverporten som er merket 2- EXT, som vist på tegningen.

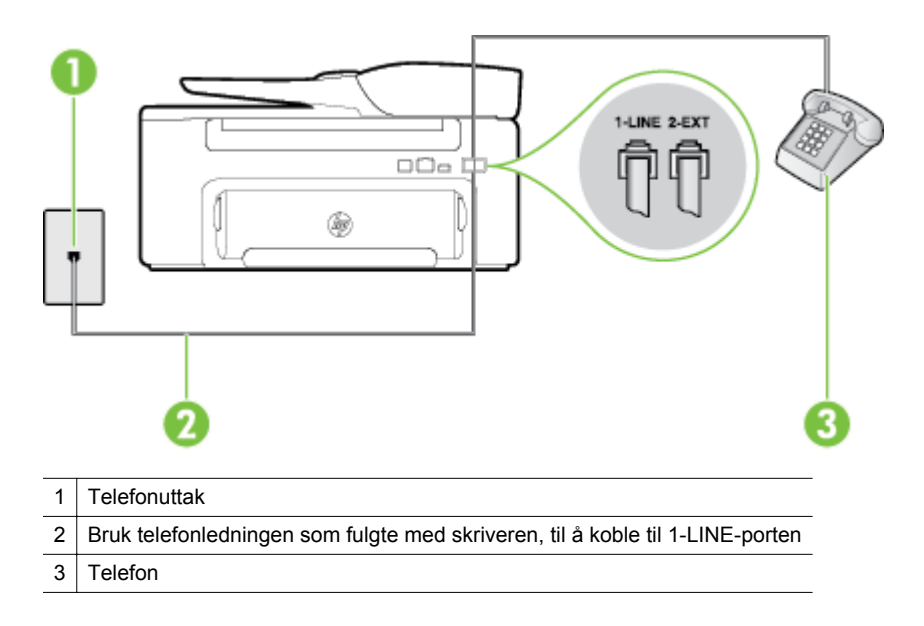

- <span id="page-84-0"></span>• Hvis du sender en faks manuelt fra telefonen som er koblet direkte til skriveren, må du bruke tastene på telefonen til å sende faksen. Du kan ikke bruke tastaturet på skriverens kontrollpanel.
	- **Merk** Hvis du bruker et serielt telefonsystem, kobler du til telefonen direkte på toppen av skriverkabelen, som har en veggplugg.

#### **Skriveren kan ikke motta fakser, men kan sende fakser**

#### **Løsning**

- Hvis du ikke bruker særskilt ringemønster, kontrollerer du at **Særskilt ringemønster**-funksjonen på skriveren er satt til **Alle ringemønstre**. Se [Endre anropsmønster for svar for særskilt ringemønster](#page-49-0) for mer informasjon.
- Hvis **Autosvar** er satt til **Av**, må du motta fakser manuelt, ellers kan ikke skriveren motta faksen. Du finner informasjon om manuelt mottak av fakser i [Motta en faks manuelt](#page-42-0).
- Hvis du har en taleposttjeneste på samme telefonnummer som du bruker for faksoppringinger, må du motta fakser manuelt, ikke automatisk. Det betyr at du må være tilstede for å kunne svare på innkommende fakser. Hvis du ønsker informasjon om hvordan du konfigurerer skriveren når du har en taleposttjeneste, kan du se [Oppsett F: Delt tale- og fakslinje med talepost.](#page-140-0) Du finner informasjon om manuelt mottak av fakser i [Motta en faks manuelt](#page-42-0).
- Hvis du har et datamodem på samme telefonlinje som skriveren, må du kontrollere at programvaren som fulgte med modemet, ikke er konfigurert for å motta fakser automatisk. Modemer som er satt opp for å motta fakser automatisk, tar over telefonlinjen for å motta alle innkommende fakser, noe som hindrer skriveren i å motta faksanrop.
- Hvis du har en telefonsvarer på samme telefonlinje som skriveren, vil du kanskje få ett av følgende problemer:
	- Telefonsvareren er kanskje ikke konfigurert riktig med skriveren.
	- Den utgående meldingen kan være for lang eller for høy til at skriveren kan oppdage fakstoner, og derfor kan det hende avsenderfaksmaskinen kobles fra.
	- Det er mulig at telefonsvareren ikke har nok stille tid etter den utgående meldingen til at skriveren klarer å oppdage fakstoner. Dette problemet er mer vanlig med digitale telefonsvarere.

Gjør følgende for å prøve å løse disse problemene:

- Når du har en telefonsvarer på samme telefonlinje som faksen, må du prøve å koble telefonsvareren direkte til skriveren slik det er beskrevet i [Oppsett I: Delt tale- og fakslinje med](#page-146-0) [en telefonsvarer.](#page-146-0)
- Kontroller at skriveren er konfigurert for å motta fakser automatisk. Du finner informasjon om hvordan du konfigurerer skriveren for automatisk mottak av fakser, i [Motta en faks.](#page-41-0)
- Kontroller at innstillingen **Antall ring til svar** er satt til en høyere verdi enn for telefonsvareren. Se [Angi antall ring før svar](#page-49-0) for mer informasjon.
- Koble fra telefonsvareren, og prøv deretter å motta en faks. Hvis du kan fakse uten telefonsvareren, kan det hende det var telefonsvareren som forårsaket problemet.
- Koble til telefonsvareren igjen, og spill inn den utgående meldingen på nytt. Spill inn en melding med en varighet på omtrent ti sekunder. Snakk langsomt og lavt når du spiller inn meldingen. La det være minst fem sekunder med stillhet på slutten av den talte meldingen. Du må ikke ha noen bakgrunnsstøy når du spiller inn denne stille perioden. Prøv å motta en faks på nytt.
	- **Merk** Enkelte digitale telefonsvarere beholder ikke det stille opptaket på slutten av meldingen. Spill av meldingen for å kontrollere.
- <span id="page-85-0"></span>• Hvis skriveren deler telefonlinje med andre typer telefonutstyr, for eksempel en telefonsvarer, et oppringt datamodem eller en bryterboks med flere porter, kan det hende at fakssignalnivået reduseres. Signalnivået kan også bli redusert hvis du bruker en splitter eller skjøter telefonledningen med ekstra lengder. Et redusert fakssignal kan føre til problemer ved faksmottak. For å finne ut om det er annet utstyr som forårsaker et problem, kobler du alt unntatt skriveren fra telefonlinjen, og deretter prøver du å motta en faks. Hvis du kan motta fakser uten det andre utstyret, er det én eller flere av de andre utstyrsenhetene som er årsaken til problemet. Forsøk å koble til utstyret på nytt én enhet om gangen og test faksmottaket hver gang til du identifiserer utstyrsenheten som er årsaken til problemet.
- Hvis du har et bestemt ringemønster for faksnummeret (bruker tjeneste for særskilt ringemønster fra telefonselskapet), må du kontrollere at **Særskilt ringemønster**-funksjonen på skriveren er i overensstemmelse med dette. Se [Endre anropsmønster for svar for særskilt ringemønster](#page-49-0) for mer informasjon.

#### **Skriveren kan ikke sende fakser, men kan motta fakser**

#### **Løsning**

• Det kan hende skriveren ringer for raskt eller for tidlig. Du må kanskje legge inn enkelte pauser i nummersekvensen. Hvis du for eksempel trenger tilgang til en ekstern linje før du slår telefonnummeret, legger du inn en pause etter eksternlinjenummeret. Hvis nummeret er 95555555 og 9 gir tilgang til en ekstern linje, kan du legge inn pauser på denne måten: 9-555-5555. Hvis du skal legge inn en pause i faksnummeret du skriver inn, trykker du på **\***-knappen flere ganger til det vises en strek (**-**) på skjermen.

Du kan også sende en faks ved hjelp av overvåket oppringing. Da kan du lytte til telefonlinjen mens du ringer. Du kan bestemme takten i oppringingen, og reagere på meldinger underveis. Se [Sende en faks](#page-38-0) [ved hjelp av overvåk oppringing-funksjonen](#page-38-0) for mer informasjon.

• Nummeret du oppga ved sending av faksen, har ikke riktig format, eller mottakermaskinen har problemer. Hvis du vil kontrollere dette, kan du prøve å ringe faksnummeret fra en telefon og lytte etter fakstoner. Hvis du ikke hører fakstoner, er det mulig at mottakerens faksmaskin ikke er slått på eller ikke er koblet til, eller at en taleposttjeneste skaper forstyrrelser på mottakerens telefonlinje. Du kan også be mottakeren sjekke om mottakerfaksmaskinen har problemer.

#### **Fakstoner spilles inn på telefonsvareren min**

#### **Løsning**

- Når du har en telefonsvarer på samme telefonlinje som faksen, må du prøve å koble telefonsvareren direkte til skriveren slik det er beskrevet i [Oppsett I: Delt tale- og fakslinje med en telefonsvarer](#page-146-0). Hvis du ikke kobler til telefonsvareren slik det er anbefalt, kan fakstoner bli tatt opp på telefonsvareren.
- Kontroller at skriveren er konfigurert for å motta fakser automatisk, og at **Antall ring til svar**innstillingen er riktig. Antall ring til svar for skriveren må være høyere enn antall ring til svar for telefonsvareren. Hvis telefonsvareren og skriveren er satt til samme antall ring til svar, svarer begge skriverene på anropet, og fakstoner registreres på telefonsvareren.
- Sett telefonsvareren til et lavt antall ring og skriveren til å svare etter maksimalt antall ring som støttes. (Det maksimale antallet ring varierer fra land til land.) I dette oppsettet svarer telefonsvareren på oppringingen, og skriveren overvåker linjen. Hvis skriveren registrerer fakstoner, mottar den faksen. Hvis det er et taleanrop, registrerer telefonsvareren den innkommende meldingen. Se [Angi antall ring](#page-49-0) [før svar](#page-49-0) for mer informasjon.

#### **Telefonledningen som fulgte med skriveren, er ikke lang nok**

**Løsning:** Hvis telefonledningen som fulgte med skriveren, ikke er lang nok, kan du bruke en kobling til å forlenge den med. Du kan kjøpe en kobling i en elektronikkbutikk som fører telefontilbehør. Du trenger også en ekstra telefonledning, som kan være den vanlige telefonledningen du kanskje allerede har hjemme eller på kontoret.

<span id="page-86-0"></span>**Tips** Hvis skriveren ble levert med en 2-tråders teleledningsadapter, kan du bruke den med en 4 tråders telefonledning for å forlenge den. Hvis du vil ha mer informasjon om hvordan du bruker en totråders telefonledningsadapter, se dokumentasjonen som fulgte med adapteren.

#### **Forlenge telefonledningen**

- **1.** Bruk telefonledningen som fulgte med skriveren, koble den ene enden til kobleren, og koble deretter den andre enden til porten 1-LINE på baksiden av skriveren.
- **2.** Koble en annen telefonledning til den åpne porten på kobleren og til telefonens veggkontakt.

#### **Datamaskinen kan ikke motta fakser (Faks til PC og Faks til Mac)**

**Årsak:** Datamaskinen som er valgt for å motta fakser, er slått av.

**Løsning:** Kontroller at datamaskinen som er valgt for å motta fakser, er slått på hele tiden.

**Årsak:** Forskjellige datamaskiner er konfigurert for faksoppsett og faksmottak, og én av dem kan være slått av.

**Løsning:** Hvis datamaskinen som mottar fakser, er forskjellig fra den som brukes for oppsett, bør begge datamaskinene være slått på hele tiden.

**Årsak:** Faks til PC eller Faks til Mac er ikke aktivert, eller datamaskinen er ikke konfigurert for å motta fakser.

**Løsning:** Aktiver Faks til PC eller Faks til Mac, og kontroller at datamaskinen er konfigurert for å motta fakser.

## **Løse problemer med HP ePrint og HP-nettsteder**

Denne delen inneholder løsninger på vanlige problemer med HP ePrint og HP-nettsteder.

- Løse problemer med HP ePrint
- [Løse problemer med bruk av HP-nettsteder](#page-87-0)

### **Løse problemer med HP ePrint**

Undersøk følgende hvis du har problemer med å bruke HP ePrint:

• Kontroller at skriveren er koblet til Internett med en Ethernet-tilkobling.

**Merk** Du kan ikke bruke disse webfunksjonene hvis skriveren er tilkoblet med en USB-kabel.

- Kontroller at de siste produktoppdateringene er installert på skriveren. Se [Oppdatere skriveren](#page-24-0) for mer informasjon.
- Kontroller at HP ePrint er aktivert på skriveren. Se [Konfigurere HP ePrint](#page-56-0) for mer informasjon.
- Kontroller at nettverkshuben, -bryteren eller -ruteren er på og fungerer ordentlig.
- Kontroller at du ikke bruker en telefonledning eller krysskabel til å koble skriveren til nettverket, og at Ethernet-kabelen er godt festet til skriveren. Se [Løse nettverksproblemer](#page-87-0) for mer informasjon.
- <span id="page-87-0"></span>• Undersøk følgende hvis du bruker HP ePrint:
	- Kontroller at skriverens e-postadresse er riktig.
	- HP ePrint-serveren godtar ikke utskriftsjobber via e-post hvis det er flere adresser i feltene "Til" eller "Kopi". Skriv kun e-postadressen til HP-skriveren i Til-feltet. Ikke skriv noen andre e-postadresser i de andre feltene.
	- Kontroller at du sender dokumenter som oppfyller HP ePrint-kravene. Se [Spesifikasjoner for HP ePrint](#page-108-0) for mer informasjon.
- Hvis nettverket bruker proxy-innstillinger ved tilkobling til Internett, må du påse at proxy-innstillingene du oppgir, er gyldige:
	- Kontroller innstillingene som brukes av nettleseren du bruker (for eksempel Internet Explorer, Firefox eller Safari).
	- Forhør deg med IT-administratoren eller personen som konfigurerte brannmuren din. Hvis proxy-innstillingene som brukes av brannmuren, er endret, må du oppdatere disse innstillingene i skriverens kontrollpanel. Hvis innstillingene ikke blir oppdatert, vil du ikke kunne bruke HP ePrint. Se [Konfigurere HP ePrint ved bruk av skriverens kontrollpanel](#page-56-0) for mer informasjon.
- **Tips** Hvis du trenger mer hjelp til konfigurering og bruk av HP ePrint, kan du se ePrintCenter [\(www.eprintcenter.com](http://www.eprintcenter.com)).

### **Løse problemer med bruk av HP-nettsteder**

Hvis du har problemer med å bruke HP-nettsteder fra datamaskinen, må du kontrollere følgende:

- Kontroller at datamaskinen du bruker, er koblet til Internett.
- Kontroller at Web-leseren oppfyller minimumskravene til systemet. Se [Spesifikasjoner for HP-nettstedet](#page-108-0) for mer informasjon.
- Hvis nettleseren bruker proxy-innstillinger for å koble til Internett, kan du prøve å slå av disse innstillingene. Hvis du vil ha mer informasjon, kan du se dokumentasjonen til nettleseren.

## **Løse nettverksproblemer**

Denne delen inneholder løsninger på vanlige problemer som fører til at du ikke kan koble skriveren til nettverket.

Denne delen inneholder følgende emner:

- Løse problemer med Ethernet-nettverk
- [Tilbakestille skriverens nettverksinnstillinger](#page-88-0)

### **Løse problemer med Ethernet-nettverk**

Hvis du ikke kan koble skriveren til Ethernet-nettverket, må du kontrollere at:

- Ethernet-lampen lyser der Ethernet-kabelen er koblet til skriveren.
- Alle kabeltilkoblinger til datamaskinen og skriveren er festet.
- Nettverket virker og nettverkshuben, -bryteren eller -ruteren er slått på.
- For datamaskiner som kjører Windows, må alle programmer, inkludert antivirusprogrammer, antispionvareprogrammer og brannmurer, være lukket eller deaktivert.
- Skriveren er installert i samme delnettverk som datamaskinene som skal bruke skriveren.
- Hvis installeringsprogrammet ikke finner skriveren, skriver du ut nettverkskonfigurasjonssiden og skriver inn IP-adressen manuelt i installeringsprogrammet. Hvis du vil ha mer informasjon, kan du se [Forstå](#page-91-0) [nettverkskonfigurasjonssiden.](#page-91-0)
- Installer HP-programvaren på nytt. Se [Avinstallere HP-programvaren og installere den på nytt](#page-93-0) for mer informasjon.

Hvis du tildeler skriveren en statisk IP-adresse, kan det løse noen installeringsproblemer, for eksempel en konflikt med en personlig brannmur. (Anbefales ikke)

**Tips** Du kan besøke HPs nettsted for kundestøtte på [www.hp.com/support](http://h20180.www2.hp.com/apps/Nav?h_pagetype=s-001&h_page=hpcom&h_client=s-h-e008-1&h_product=5153864,5158639&h_lang=no&h_cc=no) for å få informasjon og verktøy som kan hjelpe til å løse mange vanlige skriverproblemer.

### <span id="page-88-0"></span>**Tilbakestille skriverens nettverksinnstillinger**

Fullfør følgende trinn for å tilbakestille skriverens nettverksinnstillinger:

- **1.** Trykk på **\**-knappen (Oppsett) fra Hjem-skjermbildet på skriverens kontrollpanel, og bruk deretter knappene til høyre til å velge **Nettverk**, rulle til og velge **Gjenopprett standarder** og deretter **Ja**. Det vises en melding om at nettverksstandardene er gjenopprettet.
- 2. Trykk på **\**-knappen (Oppsett) fra Hjem-skjermbildet på skriverens kontrollpanel, og bruk deretter knappene til høyre til å velge **Nettverk**, rulle til og velge **Skriv ut konfigurasjonsside** for å skrive ut siden med nettverkskonfigurasjon og kontrollere at nettverksinnstillingene er tilbakestilt.
- **Tips** Du kan besøke HPs nettsted for kundestøtte på [www.hp.com/support](http://h20180.www2.hp.com/apps/Nav?h_pagetype=s-001&h_page=hpcom&h_client=s-h-e008-1&h_product=5153864,5158639&h_lang=no&h_cc=no) for å få informasjon og verktøy som kan hjelpe til å løse mange vanlige skriverproblemer.

## **Konfigurere brannmurprogramvaren slik at den virker med skriveren**

En personlig brannmur, som er et sikkerhetsprogram som kjører på datamaskinen, kan blokkere nettverkskommunikasjon mellom skriveren og datamaskinen.

Hvis du har problemer som:

- Skriveren blir ikke funnet når du skal installere HP-programvare
- Du kan ikke skrive ut, utskriftsjobben sitter fast i køen eller skriveren blir frakoblet
- Skannekommunikasjonsfeil eller Skanner opptatt-meldinger
- Du kan ikke vise skriverstatus på datamaskinen

Det kan hende brannmuren hindrer skriveren din fra å gi beskjed til datamaskinene i nettverket om hvor den befinner seg.

Hvis du bruker HP-programvaren på en datamaskin som kjører Windows, og ikke finner skriveren under installeringen (og du vet at skriveren er i nettverket), eller du allerede har installert HP-programvaren og opplever problemer, kan du prøve følgende:

- Hvis du akkurat har installert HP-programvaren, kan du prøve å slå av datamaskinen og skriveren og deretter slå begge på igjen.
- Hold sikkerhetsprogrammet oppdatert. Mange sikkerhetsprogramleverandører leverer oppdateringer som retter opp kjente feil, og tilbyr det nyeste innen forsvar mot nye sikkerhetstrusler.
- Hvis brannmuren har en sikkerhetsinnstilling som kan settes til Høy, Middels eller Lav, bruker du Middelsinnstillingen når datamaskinen er koblet til nettverket.
- Hvis du har endret noen brannmurinnstillinger, kan du prøve å gå tilbake til standardinnstillingene.
- Hvis brannmuren har en innstilling som kalles "klarert sone", bruker du den når datamaskinen er koblet til nettverket.
- Hvis brannmuren har en innstilling for "ikke å vise varselmeldinger", må du deaktivere den. Når du installerer HP-programvaren og bruker HP-skriveren, kan du se varselmeldinger fra brannmurprogramvaren med valg for å "tillate," "godta" eller "ikke blokkere". Du må tillate enhver HP-programvare som fører til et varsel. Hvis varslet gir deg alternativet "remember this action" (husk denne handlingen) eller "create a rule for this" (lag en regel for dette), velger du det. Slik husker brannmuren hva som er klarert i nettverket.
- Ikke ha aktivert mer enn én brannmur samtidig på datamaskinen. Du må for eksempel ikke aktivere både Windows-brannmuren i operativsystemet og en brannmur fra tredjepart samtidig. Hvis du har flere brannmurer aktivert samtidig, kan det forårsake problemer, og det gjør ikke datamaskinen sikrere.

## **Løse problemer med skriveradministrasjon**

Denne delen inneholder løsninger på vanlige problemer med administrasjon av skriveren. Denne delen inneholder følgende emner:

- Innebygd webserver kan ikke åpnes
- **Merk** Hvis du skal bruke den innebygde webserveren, må skriveren og datamaskinen være koblet til samme nettverk.
- **Tips** Du kan besøke HPs nettsted for kundestøtte på [www.hp.com/support](http://h20180.www2.hp.com/apps/Nav?h_pagetype=s-001&h_page=hpcom&h_client=s-h-e008-1&h_product=5153864,5158639&h_lang=no&h_cc=no) for å få informasjon og verktøy som kan hjelpe til å løse mange vanlige skriverproblemer.

### **Innebygd webserver kan ikke åpnes**

### **Kontroller nettverkskonfigurasjonen**

- Kontroller at du ikke bruker en telefonledning eller en krysskabel til å koble skriveren til nettverket.
- Kontroller at nettverkskabelen er koblet riktig til skriveren.
- Kontroller at nettverkshuben, -bryteren eller -ruteren er på og fungerer ordentlig.

### **Kontroller datamaskinen**

- Kontroller at datamaskinen du bruker, er koblet til nettverket.
- **Merk** Når du skal bruke EWS, må skriveren være koblet til et nettverk. Du kan ikke bruke den innebygde webserveren hvis skriveren er koblet til en datamaskin med en USB-kabel.

### **Kontroller nettleseren**

- Kontroller at Web-leseren oppfyller minimumskravene til systemet. Se [Spesifikasjoner for innebygd](#page-104-0) [webserver](#page-104-0) for mer informasjon.
- Hvis nettleseren bruker proxy-innstillinger for å koble til Internett, kan du prøve å slå av disse innstillingene. Hvis du vil ha mer informasjon, kan du se dokumentasjonen til nettleseren.
- Kontroller at JavaScript og informasjonskapsler er aktivert i nettleseren. Hvis du vil ha mer informasjon, kan du se dokumentasjonen til nettleseren.

### **Kontroller skriverens IP-adresse**

- Når du skal kontrollere IP-adressen til skriveren, henter du IP-adressen ved å skrive ut en nettverkskonfigurasjonsside. Trykk på \ knappen (Oppsett) fra Hjem-skjermbildet på skriverens kontrollpanel, og bruk deretter knappene til høyre til å velge **Nettverk**, rulle til og velge **Skriv ut konfigurasjonsside**.
- Ping skriveren ved å bruke IP-adressen fra kommandoledeteksten (Windows) eller fra Nettverksverktøy (Mac OS X). (Nettverksverktøy ligger i mappen **Verktøy** under **Programmer** på harddiskens øverste nivå.) Hvis IP-adressen for eksempel er 123.123.123.123, skriver du inn følgende ved MS-DOS-ledeteksten (Windows):

C:\Ping 123.123.123.123

eller

I Nettverksverktøy (Mac OS X) klikker du på **Ping**-fanen, skriver 123.123.123.123 i boksen og klikker på **Ping**.

Hvis svaret vises, er IP-adressen korrekt. Hvis det vises et tidsavbruddssvar, er IP-adressen feil.

**Tips** Hvis du bruker en datamaskin som kjører Windows, kan du besøke HPs nettsted for kundestøtte på [www.hp.com/support](http://h20180.www2.hp.com/apps/Nav?h_pagetype=s-001&h_page=hpcom&h_client=s-h-e008-1&h_product=5153864,5158639&h_lang=no&h_cc=no). På dette nettstedet finner du informasjon og verktøy som kan hjelpe deg med å løse mange vanlige problemer.

## <span id="page-90-0"></span>**Løse installeringsproblemer**

Hvis emnene nedenfor ikke hjelper, kan du se [HPs kundestøtte](#page-62-0) for informasjon om HPs kundestøtte.

- **Tips** Du kan besøke HPs nettsted for kundestøtte på [www.hp.com/support](http://h20180.www2.hp.com/apps/Nav?h_pagetype=s-001&h_page=hpcom&h_client=s-h-e008-1&h_product=5153864,5158639&h_lang=no&h_cc=no) for å få informasjon og verktøy som kan hjelpe til å løse mange vanlige skriverproblemer.
- Forslag ved installering av maskinvare
- Forslag ved installering av HP-programvare

### **Forslag ved installering av maskinvare**

### **Kontroller skriveren**

- Kontroller at all pakketape og emballasjemateriale er fjernet fra skriveren, både utvendig og innvendig.
- Kontroller at det er papir i skriveren.
- Kontroller at ingen lamper er tent eller blinker, bortsett fra Klar-lampen, som skal være tent. Hvis varsellampen blinker, ser du etter meldinger på skriverens kontrollpanel.

### **Kontroller maskinvaretilkoblingene**

- Kontroller at ledninger og kabler er i orden.
- Kontroller at strømledningen er koblet både til skriveren og en strømførende kontakt.

### **Kontroller blekkpatronen**

• Kontroller at blekkpatronen er ordentlig satt inn. En riktig installert blekkpatron skal ikke bevege seg når du skyver lett på den. Skriveren kan ikke fungere uten en blekkpatron.

### **Forslag ved installering av HP-programvare**

#### **Kontroller datamaskinsystemet**

- Kontroller at datamaskinen kjøres på et av de støttede operativsystemene. Se [Systemkrav](#page-104-0) for mer informasion.
- Kontroller at datamaskinen oppfyller minimumssystemkravene. Se [Systemkrav](#page-104-0) for mer informasjon.
- Hvis du bruker en datamaskin med Windows, må du kontrollere at USB-driverne ikke har blitt deaktivert i Windows Enhetsbehandling.
- Hvis du bruker Windows og datamaskinen ikke registrerer skriveren, kjører du avinstalleringsverktøyet (util \ccc\uninstall.bat på installerings-CDen) for å avinstallere skriverdriveren fullstendig. Start datamaskinen på nytt, og installer skriverdriveren på nytt.

### **Kontroller forutsetningene for installering**

- Pass på at du bruker installerings-CDen som inneholder riktig HP-programvare for ditt operativsystem.
- Alle programmer må være lukket før du installerer HP-programvare.
- Hvis datamaskinen ikke gjenkjenner banen du har angitt til CD-ROM-stasjonen, må du kontrollere om du har angitt riktig stasjonsbokstav.
- Hvis datamaskinen ikke gjenkjenner installerings-CD-platen i CD-stasjonen, må du undersøke om CDplaten er skadet. Du kan laste ned skriverdriveren fra HPs nettsted, [www.hp.com/support](http://h20180.www2.hp.com/apps/Nav?h_pagetype=s-001&h_page=hpcom&h_client=s-h-e008-1&h_product=5153864,5158639&h_lang=no&h_cc=no). På dette nettstedet finner du informasjon og verktøy som kan hjelpe deg med å løse mange vanlige problemer.
- **Werk** Etter at du har løst eventuelle problemer, kjører du installeringsprogrammet på nytt.

## **Forstå skriverstatusrapporten**

I skriverstatusrapporten kan du vise gjeldende skriverinformasjon, blekkpatronstatus og listen over nylige hendelser, og bruke informasjonen til å løse problemer med skriveren.

<span id="page-91-0"></span>Hvis du trenger å ringe til HPs kundestøtte, er det ofte nyttig å skrive ut skriverstatusrapporten før du ringer.

### **Slik skriver du ut skriverstatusrapporten**

• Trykk på -knappen (Oppsett) fra Hjem-skjermbildet på skriverens kontrollpanel. Bruk knappene til høyre til å rulle til og velge **Rapporter**, og velg deretter **Skriverstatusrapport**.

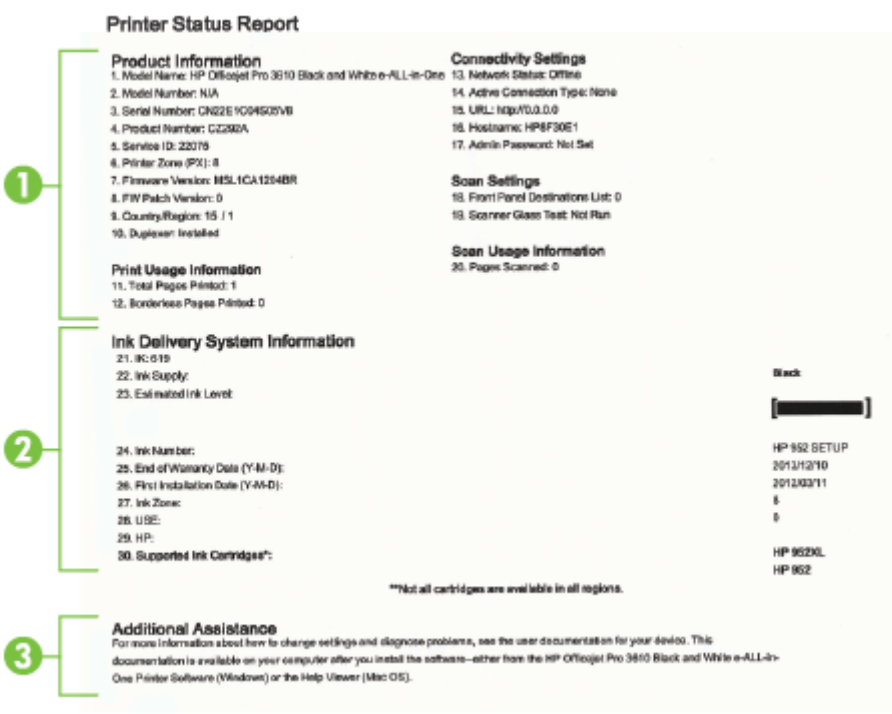

- **1. Skriverinformasjon:** Viser skriverinformasjon (f.eks. skrivernavn, modellnummer, serienummer og fastvareversjon), installert tilbehør (f.eks. tilbehør for automatisk tosidig utskrift eller dupleksenhet) og antall sider som er skrevet ut fra skuffene og tilbehøret.
- **2. Informasjon om blekksystem:** Viser beregnet blekknivå (fremstilt grafisk som en måler), delenummeret og når garantien for blekkpatronen utløper.
	- **Merk** Advarsler og indikatorer for blekknivå gir bare beregninger for planleggingsformål. Når du ser et varsel om lite blekk, bør du ha en ny patron tilgjengelig for å unngå mulige utskriftsforsinkelser. Du trenger ikke å bytte ut blekkpatroner før utskriftskvaliteten blir uakseptabel.
- **3. Mer hjelp:** Angir hvor du kan finne mer informasjon om skriveren, og informasjon om hvordan du konfigurerer en fakstekst (bare HP Officejet Pro 3620).

## **Forstå nettverkskonfigurasjonssiden**

Hvis skriveren er koblet til et nettverk, kan du skrive ut en nettverkskonfigurasjonsside for å se nettverksinnstillingene for skriveren. Du kan bruke nettverkskonfigurasjonssiden som hjelp til å løse problemer med nettverkstilkobling. Hvis du trenger å ringe til HPs kundestøtte, er det ofte nyttig å skrive ut denne siden før du ringer.

#### **Slik skriver du ut nettverkskonfigurasjonssiden**

• Trykk på -knappen (Oppsett) fra Hjem-skjermbildet på skriverens kontrollpanel, og bruk deretter knappene til høyre til å velge **Nettverk**, rulle til og velge **Skriv ut konfigurasjonsside**.

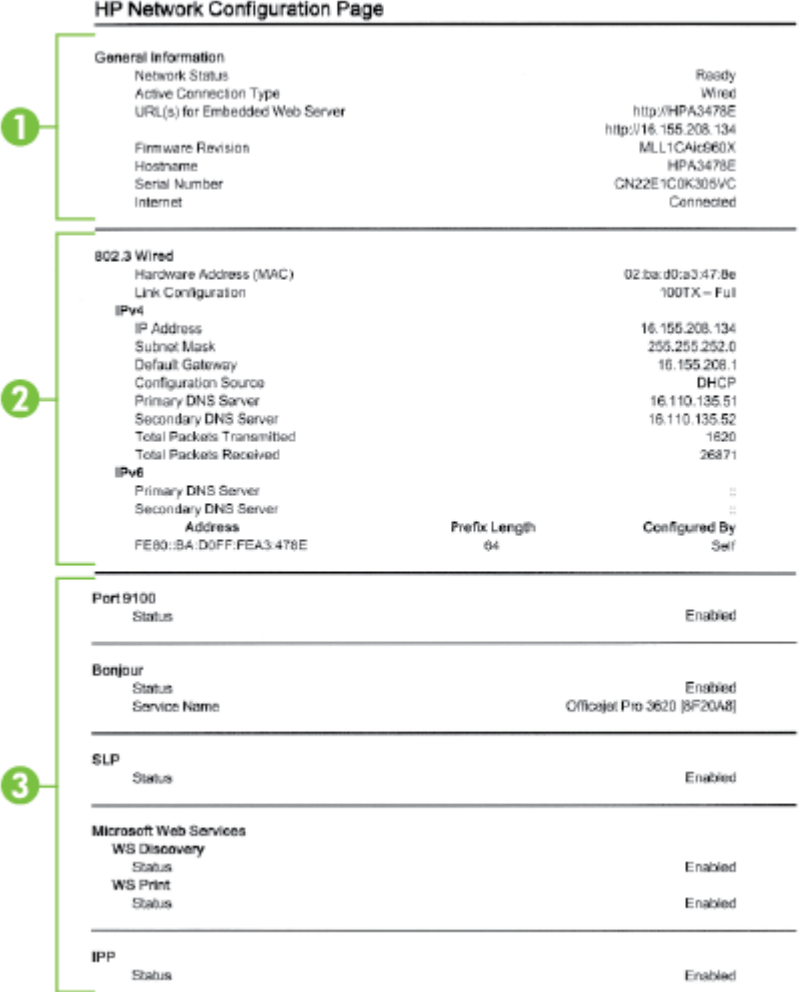

- **1. Generell informasjon:** Viser informasjon om gjeldende status og den aktive tilkoblingstypen for nettverket, og annen informasjon, for eksempel URL-adressen til den innebygde webserveren.
- **2. Ethernet:** Viser informasjon om det aktive Ethernet-nettverket, for eksempel IP-adresse, nettverksmaske, standard gateway, og maskinvareadressen til skriveren.
- **3. Diverse:** Viser informasjon om mer avanserte nettverksinnstillinger.
	- **Port 9100**: Skriveren støtter IP-utskrift gjennom TCP-port 9100. Dette er en HP-spesifikk TCP/IP-port på skriveren, og er standardporten for utskrift. Du får tilgang til den via HP-programvare (for eksempel HP Standard Port).
	- **IPP**: IPP (Internet Printing Protocol) er en standardnettverksprotokoll for fjernutskrift. I motsetning til andre fjern-IP-baserte protokoller støtter IPP tilgangskontroll, godkjenning og kryptering med tanke på sikrere utskrift.
	- **Bonjour**: Bonjour-tjenestene (som bruker mDNS eller Multicast Domain Name System) brukes vanligvis til IP-adresse- og navneløsing i små nettverk (via UDP-port 5353) der en vanlig DNS-server ikke brukes.
- <span id="page-93-0"></span>• **SLP**: SLP (Service Location Protocol) er en standard Internett-nettverksprotokoll som gir et rammeverk som gjør at nettverksprogrammer kan oppdage nettverkstienester, og hvor tjenestene eventuelt er lagret, og hvordan de er konfigurert, i bedriftsnettverk. Denne protokollen gjør det enklere å oppdage og bruke nettverksressurser som skrivere, webtjenester, faksmaskiner, videokameraer, filsystemer, sikkerhetskopieringsenheter (bånddrev), databaser, kataloger, e-postservere og kalendere.
- **Microsoft Web Services**: Aktiver eller deaktiver Microsoft Web Services Dynamic Discovery (WS Discovery)-protokoller eller Microsoft Web Services for Devices (WSD) Print-tjenester som støttes på skriveren. Deaktiver ubrukte skrivertjenester for å forhindre tilgang via disse tjenestene.

**Merk** Hvis du vil vite mer om WS Discovery og WSD Print, kan du gå til [www.microsoft.com.](http://www.microsoft.com)

## **Avinstallere HP-programvaren og installere den på nytt**

Hvis installeringen er ufullstendig, eller hvis du koblet USB-kabelen til datamaskinen før du ble bedt om det på installeringsskjermbildet, kan det være nødvendig å avinstallere HP-programvaren som fulgte med skriveren, og installere den på nytt. Du kan ikke bare slette programfilene for skriveren fra datamaskinen.

#### **Slik avinstallerer du fra en Windows-datamaskin:**

**1.** Klikk på **Start** på datamaskinens skrivebord, velg **Innstillinger**, klikk på **Kontrollpanel**, og klikk deretter på **Legg til / fjern programmer**.

- eller -

Klikk på **Start** på datamaskinens skrivebord, klikk på **Kontrollpanel**, og klikk deretter på **Avinstaller et program** eller dobbeltklikk på **Programmer og funksjoner**. - eller -

Høyreklikk på et tomt område på **Start**-skjermbildet, klikk på **Alle programmer** på programlinjen, klikk på **Kontrollpanel** og deretter på **Avinstaller et program**.

- **2.** Velg HP-skriverprogramvaren, og klikk på **Avinstaller**.
- **3.** Koble skriveren fra datamaskinen.
- **4.** Start datamaskinen på nytt.

**Merk** Det er viktig at du kobler fra skriveren før du starter datamaskinen på nytt. Ikke koble skriveren til datamaskinen før du har installert HP-programvaren på nytt.

- **5.** Sett inn program-CD-en i CD-stasjonen på datamaskinen, og start deretter installeringsprogrammet.
- **6.** Følg veiledningen på skjermen.

#### **Slik avinstallerer du fra en Mac-maskin:**

- **1.** Dobbeltklikk på **HP Uninstaller** i mappen **Programmer/Hewlett-Packard**, og klikk deretter på **Fortsett**.
- **2.** Skriv inn administratornavnet og -passordet når du ser melding om ddet, og klikk deretter på **OK**.
- **3.** Følg veiledningen på skjermen.
- **4.** Når **HP Avinstallerer** er ferdig, starter du datamaskinen på nytt.

## **Vedlikehold av skrivehode**

Hvis du har problemer med å skrive ut, kan det være et problem med skrivehodet. Du bør utføre prosedyrene i avsnittene nedenfor bare når du blir bedt om å gjøre det for å løse problemer med utskriftskvaliteten.

Unødvendig bruk av prosedyrene for justering og rengjøring kan være sløsing av blekk og føre til kortere levetid for patronene.

Denne delen inneholder følgende emner:

- [Rengjøre skrivehodet](#page-94-0)
- [Justere skrivehodet](#page-94-0)
- [Skrive ut og evaluere en kvalitetsrapport](#page-95-0)

### <span id="page-94-0"></span>**Rengjøre skrivehodet**

Hvis det er striper på utskriften, må kanskje skrivehodet rengjøres.

Det er tre rensestadier. Hvert stadium tar omkring to minutter, den krever ett papirark og bruker en økende mengde blekk. Kontroller kvaliteten på den utskrevne siden for hvert stadium. Du bør bare starte neste rengjøringsfase hvis utskriftskvaliteten er dårlig.

Hvis utskriftskvaliteten fortsatt virker dårlig etter alle tre rengjøringsstadiene, forsøker du å justere skrivehodet. Hvis problemene med utskriftskvaliteten vedvarer etter justering og rengjøring, kontakter du HPs kundestøtte. Se [HPs kundestøtte](#page-62-0) for mer informasjon.

**Merk** Rensingen bruker blekk, så derfor bør du rense skrivehodet bare når det er nødvendig. Rensingen tar noen minutter. Noe støy kan oppstå i prosessen. Før du renser skrivehodet må du legge papir i skuffen. Se [Legge i papir](#page-18-0) for mer informasjon.

Hvis du ikke slår av enheten på riktig måte, kan det føre til problemer med utskriftskvaliteten. Se [Slå av](#page-25-0) [skriveren](#page-25-0) for mer informasjon.

### **Slik rengjør du skrivehodet fra Verktøykasse (Windows)**

- **1.** Legg ubrukt vanlig hvitt papir i Letter-, A4- eller Legal-størrelse i hovedinnskuffen. Se [Legge i papir med](#page-19-0) [standardstørrelse](#page-19-0) for mer informasjon.
- **2.** Åpne Verktøykasse. Se [Verktøykasse \(Windows\)](#page-156-0) for mer informasjon.
- **3.** Fra kategorien **Enhetstjenester** klikker du på ikonet til venstre for **Rengjør skrivehoder**.
- **4.** Følg veiledningen på skjermen.

### **Slik rengjør du skrivehodet fra HP Utility (Mac OS X)**

- **1.** Legg ubrukt vanlig hvitt papir i Letter-, A4- eller Legal-størrelse i hovedinnskuffen. Se [Legge i papir med](#page-19-0) [standardstørrelse](#page-19-0) for mer informasjon.
- **2.** Åpne HP Utility. Se [HP Utility \(Mac OS X\)](#page-156-0) for mer informasjon.
- **3.** I delen **Informasjon og støtte** klikker du på **Rengjør skrivehoder**.
- **4.** Klikk på **Rengjør**, og følg deretter instruksjonene på skjermen.

#### **Slik rengjør du skrivehodet fra den innebygde webserveren (EWS)**

- **1.** Legg ubrukt vanlig hvitt papir i Letter-, A4- eller Legal-størrelse i hovedinnskuffen. Se [Legge i papir med](#page-19-0) [standardstørrelse](#page-19-0) for mer informasjon.
- **2.** Åpne EWS. Se [Slik åpner du den innebygde webserveren](#page-157-0) for mer informasjon.
- **3.** Klikk på kategorien **Verktøy** og deretter på **Verktøykasse for utskriftskvalitet** i **Verktøy**-delen.
- **4.** Klikk på **Rens skrivehode**, og følg instruksjonene på skjermen.

### **Justere skrivehodet**

Skriveren justerer automatisk skrivehodet ved første gangs oppsett.

Du kan bruke denne funksjonen når statussiden viser striper eller hvite linjer i noen av fargeblokkene eller hvis du får problemer med utskriftskvaliteten.

### **Slik justerer du skrivehodet fra skriverens kontrollpanel**

- **1.** Legg ubrukt vanlig hvitt papir i Letter-, A4- eller Legal-størrelse i hovedinnskuffen. Se [Legge i papir med](#page-19-0) [standardstørrelse](#page-19-0) for mer informasjon.
- **2.** Trykk på **-**knappen (Oppsett) fra Hjem-skjermbildet.
- **3.** Bruk knappene til høyre til å rulle til og velge **Verktøy**, og velg deretter **Juster skrivehode**.

#### **Slik justerer du skrivehodet fra Verktøykasse (Windows)**

- **1.** Legg ubrukt vanlig hvitt papir i Letter-, A4- eller Legal-størrelse i hovedinnskuffen. Se [Legge i papir med](#page-19-0) [standardstørrelse](#page-19-0) for mer informasjon.
- **2.** Åpne Verktøykasse. Se [Verktøykasse \(Windows\)](#page-156-0) for mer informasjon.
- <span id="page-95-0"></span>**3.** Fra kategorien **Enhetstjenester** klikker du på ikonet til venstre for **Juster skrivehoder**.
- **4.** Følg veiledningen på skjermen.

#### **Slik justerer du skrivehodet fra HP Utility (Mac OS X)**

- **1.** Legg ubrukt vanlig hvitt papir i Letter-, A4- eller Legal-størrelse i hovedinnskuffen. Se [Legge i papir med](#page-19-0) [standardstørrelse](#page-19-0) for mer informasjon.
- **2.** Åpne HP Utility. Se [HP Utility \(Mac OS X\)](#page-156-0) for mer informasjon.
- **3.** Klikk på **Informasjon og støtte** i delen **Juster skrivehode**.
- **4.** Klikk på **Juster**, og følg deretter instruksjonene på skjermen.

#### **Slik justerer du skrivehodet fra den innebygde webserveren (EWS)**

- **1.** Legg ubrukt vanlig hvitt papir i Letter-, A4- eller Legal-størrelse i hovedinnskuffen. Se [Legge i papir med](#page-19-0) [standardstørrelse](#page-19-0) for mer informasjon.
- **2.** Åpne EWS. Se [Slik åpner du den innebygde webserveren](#page-157-0) for mer informasjon.
- **3.** Klikk på kategorien **Verktøy** og deretter på **Verktøykasse for utskriftskvalitet** i **Verktøy**-delen.
- **4.** Klikk på **Juster skriver**, og følg instruksjonene på skjermen.

### **Skrive ut og evaluere en kvalitetsrapport**

Problemer med utskriftskvaliteten kan skyldes mange ting: programvareinnstillinger, en bildefil av dårlig kvalitet eller selve utskriftssystemet. Hvis du ikke er fornøyd med kvaliteten på utskriftene, kan du skrive ut en kvalitetsrapport for å finne ut om utskriftssystemet virker som det skal.

Denne delen inneholder følgende emner:

- Slik skriver du ut en kvalitetsrapport
- [Slik evaluerer du utskriftskvalitetsrapporten](#page-96-0)

### **Slik skriver du ut en kvalitetsrapport**

- **Kontrollpanel:** Trykk på -knappen (Oppsett) fra Hjem-skjermbildet. Bruk knappene til høyre til å rulle til og velge **Rapporter**, og velg deretter **Utskriftskvalitetsrapport**.
- **Innebygd webserver:** Klikk på kategorien **Verktøy**, klikk på **Verktøykasse for utskriftskvalitet** under **Verktøy** og klikk på **Utskriftskvalitetsrapport**.
- **HP Utility (Mac OS X):** I delen **Informasjon og støtte** klikker du på **Skriv ut kvalitetsdiagnostikk**, og deretter klikker du på **Skriv ut**.

#### <span id="page-96-0"></span>HP Officejet Pro 3610 Black and White e-ALL-in-One Series **Print Quality Diagnostic Page**

#### Printer Information Product model number: CZ282A<br>Product serial number: CZ282A<br>Service ID: 22075<br>Service ID: 22075 Service ID: ZZU/b<br>Firmware Version: MSL1CA1204BR Pages printed: Tray 1=2, Total=2, Auto-duplex unit=0<br>Ink cartridge level": K=90 \*Estimates only. Actual ink lavels may vary.

**Test Pattern 1** If you see dark lines or white gaps where the arrows are pointing, align printhead.

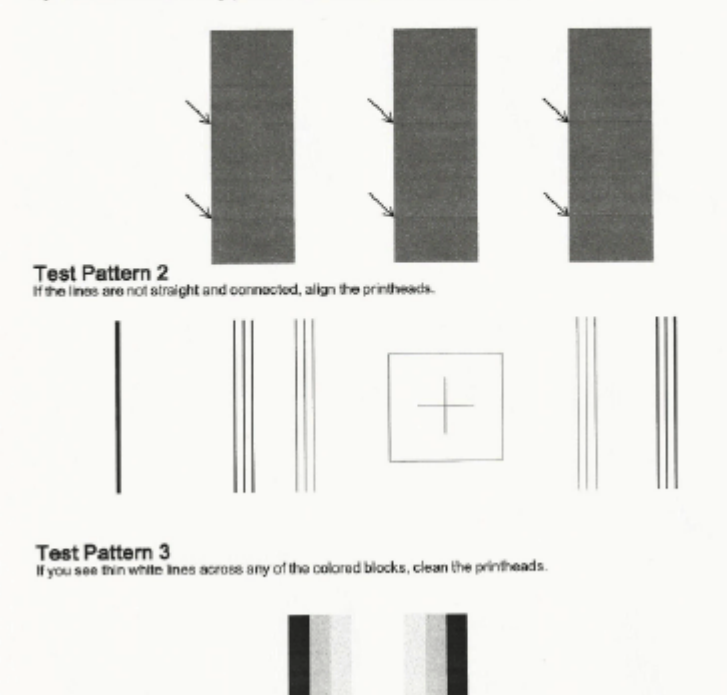

### **Slik evaluerer du utskriftskvalitetsrapporten**

Hvis det vises defekter på siden, følger du trinnene nedenfor:

- **1.** Hvis du ser mørke linjer eller hvite mellomrom der pilene peker i Testmønster 1, justerer du skriveren. Se [Justere skrivehodet](#page-94-0) for mer informasjon.
- **2.** Hvis linjene i Testmønster 2 ikke er rette og sammenhengende, justerer du skriveren. Se [Justere](#page-94-0) [skrivehodet](#page-94-0) for mer informasjon.
- **3.** Hvis du ser hvite streker i noen av feltene i Testmønster 3, rengjør du skrivehodet. Se [Rengjøre skrivehodet](#page-94-0) for mer informasjon.

Hvis det ikke er noen defekter, virker skriveren og blekksystemet som det skal. Hvis du fremdeles ser kvalitetsproblemer på utskriften, må du dobbeltsjekke programvareinnstillingene og papiret slik det er beskrevet i de foregående løsningene.

## **Fjerne fastkjørt papir**

Fra tid til annen oppstår det papirstopp under en utskriftsjobb.

Denne delen inneholder følgende emner:

- [Fjerne fastkjørt papir](#page-97-0)
- [Unngå papirstopp](#page-98-0)

### <span id="page-97-0"></span>**Fjerne fastkjørt papir**

Papirstopp kan oppstå inne i skriveren eller i den automatiske dokumentmateren (bare HP Officejet Pro 3620).

- **Forsiktig** Du bør fjerne fastkjørt papir så raskt som mulig for å hindre mulig skade på skrivehodet.
- **Tips** Hvis du merker at utskriftskvaliteten er dårlig, rengjør du skrivehodet. Se [Rengjøre skrivehodet](#page-94-0) for mer informasjon.

Følg disse trinnene for å fjerne fastkjørt papir.

#### **Slik fjerner du fastkjørt papir inne i skriveren**

- **1.** Fjern alt papir fra utskuffen.
	- **Forsiktig** Hvis du prøver å fjerne fastkjørt papir fra fronten på skriveren, kan du skade utskriftsmekanismen. Du må alltid fjerne fastkjørt papir gjennom tilbehøret for automatisk tosidig utskrift (dupleksenhet).
- **2.** Kontroller dupleksenheten.
	- **a**. Trykk på knappene på begge sider av dupleksenheten, og fjern deretter enheten.

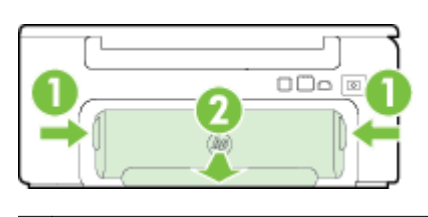

1 | Knapper 2 Modul for automatisk tosidig utskrift (dupleksenhet)

- **b**. Finn eventuelt fastkjørt papir inne i skriveren, grip det med begge hender og dra det mot deg.
	- **Forsiktig** Hvis papiret revner når du fjerner det fra valsene, kontrollerer du valsene og hjulene for å se om det finnes papirrester inne i skriveren. Hvis du ikke fjerner alle papirrester fra skriveren, er det sannsynlig at mer papir kjører seg fast.
- **c**. Hvis papiret ikke er der, trykker du ned låsen på toppen av dupleksenheten og senker dekselet. Hvis papiret sitter fast der, fjerner du det forsiktig. Lukk dekselet.
- **d**. Skyv dupleksenheten inn i skriveren igjen til den låses på plass.
- **3.** Kontroller fronten på skriveren.
	- **a**. Åpne blekkpatrondekselet.
	- **b**. Hvis det fremdeles finnes papir inne i skriveren, kontrollerer du at vognen er flyttet til høyre side i skriveren, fjerner eventuelle papirrester eller krøllet papir, og drar papiret mot deg gjennom fronten av skriveren.

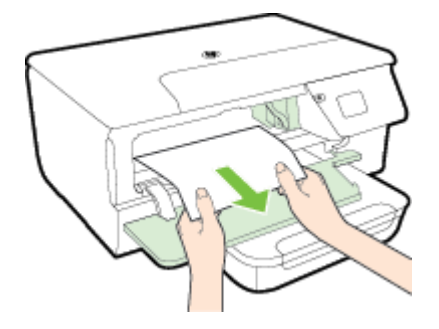

**c**. Skyv vognen mot venstre, finn eventuelt fastkjørt papir inne i skriveren til høyre for vognen, løsne papirrester eller krøllet papir, og dra papiret mot deg gjennom fronten av skriveren.

<span id="page-98-0"></span>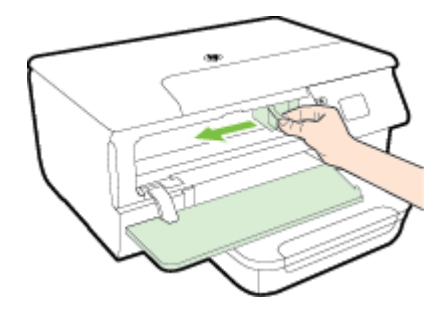

- **Advarsel** Ikke stikk hånden inn i skriveren når den er slått på og vognen sitter fast. Når du åpner opp døren til blekkpatronen, skal vognen gå tilbake til posisjonen sin på høyre side av skriveren. Hvis den ikke flyttes til høyre, slår du av skriveren før du fjerner eventuelt fastkjørt papir.
- **4.** Når du har fjernet papiret, lukker du alle deksler, slår skriveren på (hvis den ble slått av) og sender utskriftsjobben på nytt.

### **Slik fjerner du fastkjørt papir fra den automatiske dokumentmateren (ADM) (bare HP Officejet Pro 3620)**

**1.** Løft opp dekselet på dokumentmateren.

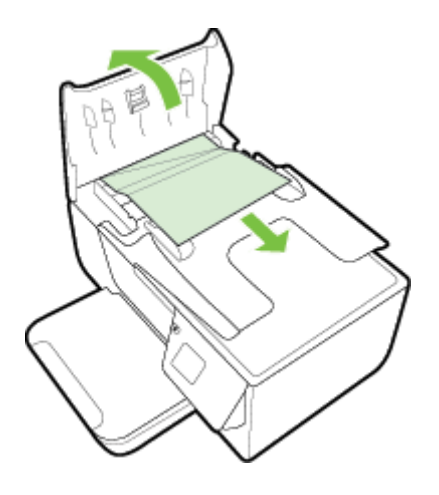

- **2.** Løft klaffen som sitter på fremre kant av dokumentmateren.
- **3.** Trekk papiret forsiktig ut av valsene.
	- **Forsiktig** Hvis papiret revner når du fjerner det fra valsene, kontrollerer du valsene og hjulene for å se om det finnes papirrester inne i skriveren. Hvis du ikke fjerner alle papirrester fra skriveren, er det sannsynlig at mer papir kjører seg fast.
- **4.** Lukk dekselet til den automatiske dokumentmateren og trykk det bestemt ned til det smekker på plass.

### **Unngå papirstopp**

Følg disse retningslinjene for å unngå papirstopp.

- Fjern utskrevet papir fra utskuffen ofte.
- Forsikre deg om at du skriver ut med papir som ikke er krøllet, brettet eller ødelagt.
- Unngå krøllete eller skrukkete papir ved å oppbevare alt ubrukt papir flatt i en pose som kan lukkes.
- Ikke bruk papir som er for tykt eller for tynt for skriveren.
- Kontroller at skuffene er riktig fylt og ikke for fulle. Hvis du vil vite mer, kan du se under [Legge i papir.](#page-18-0)
- Kontroller at papiret i innskuffen ligger flatt, og at kantene ikke er bøyd eller revet.
- Ikke legg for mye papir i dokumentmaterskuffen. Hvis du vil ha informasjon om det maksimale antall ark som tillates i den automatiske dokumentmateren, ser du i [Papirspesifikasjoner.](#page-104-0)
- Ikke kombiner ulike papirtyper og -størrelser i innskuffen. Alt papiret i innskuffen må være av samme type og størrelse.
- Juster papirskinnene i innskuffen slik at de ligger tett inntil hele papirbunken. Kontroller at papirskinnene ikke bøyer papiret i innskuffen. Ikke legg papiret skrått i innskuffen. Det er ikke sikkert at papirskinnene greier å rette opp en hel bunke med papir.
- Ikke tving papiret for langt fremover i innskuffen.
- Hvis du skriver ut på begge sider av papiret, bør du ikke skrive ut svært mettede bilder på tynt papir.
- Bruk papirtyper som anbefales for skriveren. Hvis du vil ha mer informasjon, kan du se [Papirspesifikasjoner](#page-104-0).
- Hvis skriveren er i ferd med å gå tom for papir, lar du den gå tom, og fyller deretter på igjen med papir. Ikke forsøk å legge i papir mens skriveren forsøker å plukke opp et ark.
- Kontroller at skriveren er ren. Se [Vedlikeholde skriveren](#page-21-0) for mer informasjon.

# **A Teknisk informasjon**

Denne delen inneholder følgende emner:

- Garantiopplysninger
- **[Skriverspesifikasjoner](#page-103-0)**
- [Informasjon om forskrifter](#page-110-0)
- [Miljøvernprogram](#page-117-0)
- [Tredjepartslisenser](#page-121-0)

## **Garantiopplysninger**

Denne delen inneholder følgende emner:

- [Begrenset garantierklæring fra Hewlett-Packard](#page-101-0)
- [Garantiinformasjon for blekkpatron](#page-101-0)

### <span id="page-101-0"></span>**Begrenset garantierklæring fra Hewlett-Packard**

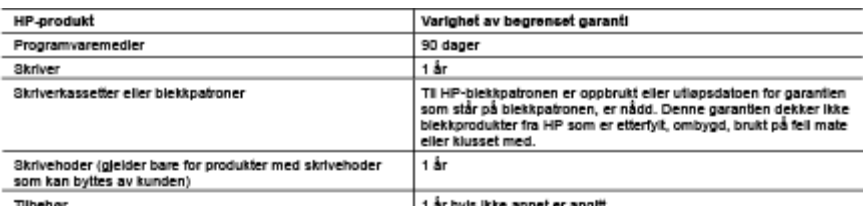

#### A. Omfang av begrenset garanti

- 1. Hewlett-Packard (HP) garanterer overfor sluttbrukeren/kunden at HP-produktene som er anglit ovenfor, er uten mangler i materiale og utførelse i den perioden som er spesifisert ovenfor. Denne perioden begynner den dagen kunden kløper produktet
- 2. HPs begrensede garanti for programvare gjelder bare for fell ved utførelse av programinstruksjonene. HP garanterer ikke at
- 2. HPS begrensede garanti for programmare gjeser pare for fell ved utrørelse av programmaruksjonene. HP garanterer ikke i<br>3. HPS begrensede garanti dekker bare mangler som oppstår som resultat av normal bruk av produktet,
	-
	-
	-
- C. Engine mediatry instants are elected to the state in the mediatry of the state of the control of the control of the state of the control of the state of the state of the state of the state of the state of the state of t
- 
- garanti, vil HP etter eget skjørn enten reparere eller erstatte det mangelfulle produktet.<br>6. Hvis HP i like kan reparere eller erstatte, uansett grunn, et mangelfullt produkt som er dekket av HPs garanti, vil HP, innen<br>7.
- 8. Eventuelle erstatningsprodukter kan være enten nye eller som nye, forutsatt at funksjonaliteten er minst like god som for oduktet det t erstatte
- HP-produkter kan inneholde ombygde deler, komponenter eller materiale som er like bra som nytt med hensyn til ytelse. 10. HPs enkloaring om begrenset garanti er gyldig i alle landiregioner der HP-produktet som dekkes, er distribuert av HP.<br>Konfrakter for utvidet garantiservice, for eksempel service på stedet, er tilgjengelig fra alle HP-a
- 
- B. Garantibegrensninger I DEN GRAD DET ER TILLATT UNDER LOKAL LOVGIVNING GIR VERKEN HP ELLER DERES

TREDJEPARTSLEVER ANDRU TWINGER OOR IN HELST ANNEN GARANTI ELLER BETINGELSE, VERKEN UTTRYKTE<br>ELLER UNDERFORSTÅTTE GARANTIER ELLER BETINGELSER OM SALGBARHET, TILFREDSSTILLENDE KVALITET<br>ELLER EGNETHET TIL ET BESTEMT FORMÅL.

- 
- C. Ansvarsbegrensning<br>1. I den utstrekning det er tillatt under lokal lovgivning, er rettsmidlene i denne garanderkløyringen kundens eneste og Essitusive retismidier.<br>2. I DEN GRAD DET ER TILLATT UNDER LOKAL LOVGIVNING, MED UNNTAK AV DE FORPLIKTELSER SOM ER
	-
- FOR SPESIELT FREMSATT I DENNE GARANTIERRILAERINGEN, SKAL IKKE HP ELLER DERES<br>TREDJEPARTSLEVERANDØRER UNDER NOEN OMSTENDIGHET VÆRE ANSVARLIGE FOR DIREKTE, INDI<br>SPESIELLE ELLER TILFELDIGE SKADER, ELLER FØLGESKADER, VERKEN BA .<br>FOR DIREKTE, INDIREKTE, SØKSMÅL, ELLER NOEN ANNEN JURIDISK TEORI, UANSETT OM DE ER UNDERRETTET OM SLIKE SKADER. D. Lokal lovglyning

1. Denne garantierkløringen gir kunden visse lovbestemte rettigheter. Kunden kan også ha andre rettigheter som kan variere fra stat til stat i USA, fra provins til provins i Canada og fra landiregion til landiregion andre steder i verder

- 2. I den grad denne garantierkigningen ikke er loverensstemmelse med lokal lovgivning skal den regnes for å vøre modifisert,<br>18. silk at den samsvarer med lokal lovgivning. I henhold til lokal lovgivning gjelder muligens i
	- (Inkludert provinser i Canada) kan for eksempel<br>
	a. utelukke fraskrivelsene og begrensningene i denne garantierkløyingen som begrenser de lovbestemte rettighetene til en<br>
	kunde (for eksempel Storbritannia),<br>
	kunde (for eks
	-
- 
- kunde (for eksempel Storbritannia).<br>2. på annen måte begrense leverandorers evne til å håndheve sike fraskriveter eller begrensninger, eller<br>2. på kunden andre garantirettigheter, spesifisere varigheten på underforståtte g RETTIGHETENE SOM GJELDER FOR SALGET AV HP-PRODUKTENE TIL SLIKE KUNDER.

#### Informacjon om HPc begrencede garant

Vedlagt finner du navn og adresse på de HP-seiskaper som svarer for fabrikkgarantien i Norge.

Norge: Hewlett-Packard Norge A3, Østensjøvelen 32, 0667 OSLO, Norge

Utover dette kan du ha oppnådd rettigheter gjennom kjøpsavtalen med selgeren av ditt HP-produkt dersom du er en forbruker etter<br>norsk forbrukerkjøpslov. Slike rettigheter innskrenkes ikke av fabrikkgarantien. Den lengste a reklamasjonsperioden.

### **Garantiinformasjon for blekkpatron**

Garantien for HP-blekkpatronen gjelder når produktet er brukt i den angitte HP-skriverenheten. Denne garantien dekker ikke HP-blekkpatronprodukter som er fylt på igjen, reprodusert, renovert, brukt på uriktig måte eller skadet.

I garantiperioden er produktet dekket så lenge HP-blekket ikke er brukt opp og utløpsdatoen for garantien ikke er nådd. Utløspdatoen for garantien, i formatet ÅÅÅÅ/MM, finnes på produktet slik:

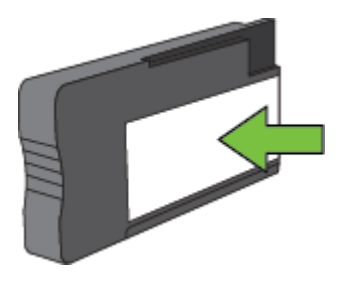

Hvis du ønsker mer informasjon om Hewlett-Packards begrensede garanti, kan du se [Begrenset garantierklæring](#page-101-0) [fra Hewlett-Packard](#page-101-0).

## <span id="page-103-0"></span>**Skriverspesifikasjoner**

Denne delen inneholder følgende emner:

- Fysiske spesifikasjoner
- Produktfunksjoner og kapasitet
- [Prosessor- og minnespesifikasjoner](#page-104-0)
- [Systemkrav](#page-104-0)
- [Spesifikasjoner for nettverksprotokoll](#page-104-0)
- [Spesifikasjoner for innebygd webserver](#page-104-0)
- [Papirspesifikasjoner](#page-104-0)
- [Utskriftsoppløsning](#page-107-0)
- [Spesifikasjoner for kopiering](#page-107-0)
- [Spesifikasjoner for faks \(bare HP Officejet Pro 3620\)](#page-107-0)
- [Spesifikasjoner for skanning](#page-107-0)
- [Spesifikasjoner for HP ePrint](#page-108-0)
- [Spesifikasjoner for HP-nettstedet](#page-108-0)
- [Miljøspesifikasjoner](#page-108-0)
- [Elektriske spesifikasjoner](#page-108-0)
- [Støyspesifikasjoner](#page-108-0)

### **Fysiske spesifikasjoner**

### **Skriverstørrelse (bredde x høyde x dybde)**

- HP Officejet Pro 3610: 460 x 200 x 469 mm (18,1 x 7,9 x 18,5 tommer)
- HP Officejet Pro 3620: 465 x 250 x 469 mm (18,3 x 9,8 x 18,5 tommer)

#### **Skriverens vekt**

Skriverens vekt inkluderer tilbehøret for automatisk tosidig utskrift (dupleksenheten) og utskriftsrekvisita.

- HP Officejet Pro 3610: 7,45 kg (16,4 pund)
- HP Officejet Pro 3620: 8,25 kg (18,2 pund)

### **Produktfunksjoner og kapasitet**

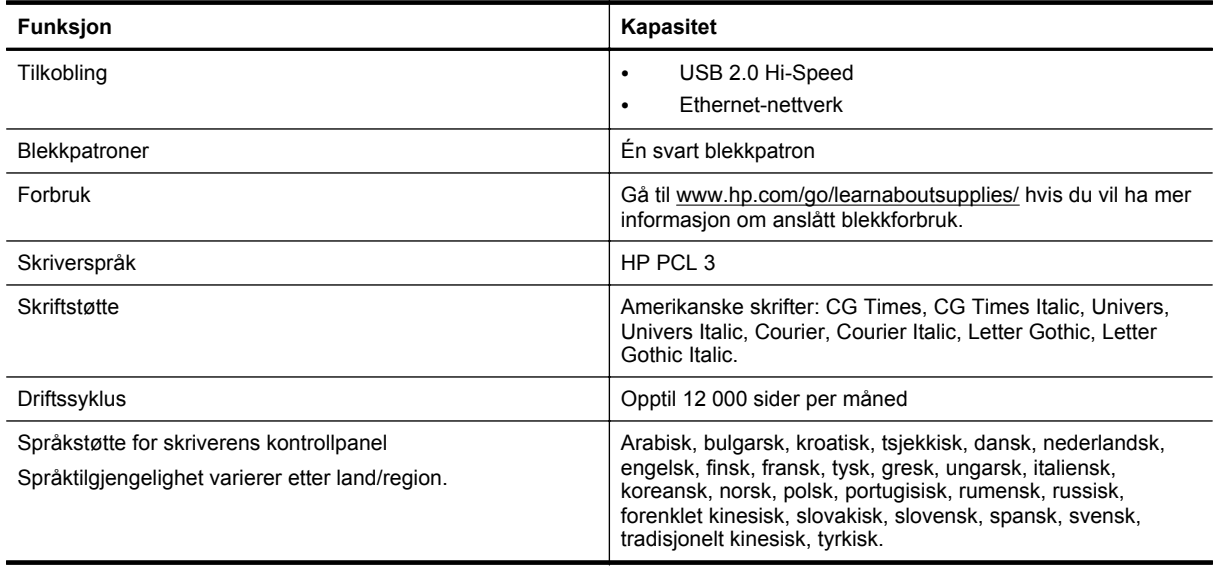

### <span id="page-104-0"></span>**Prosessor- og minnespesifikasjoner**

### **Skriverprosessor**

• ARM R4

### **Skriverminne**

• 128 MB innebygd RAM

### **Systemkrav**

Se Viktig-filen på CDen med skriverprogramvare.

**Merk** Den mest oppdaterte informasjonen om operativsystemene som støttes og systemkrav finner du på [www.hp.com/support.](http://h20180.www2.hp.com/apps/Nav?h_pagetype=s-001&h_page=hpcom&h_client=s-h-e008-1&h_product=5153864,5158639&h_lang=no&h_cc=no)

### **Spesifikasjoner for nettverksprotokoll**

Se Viktig-filen på CDen med skriverprogramvare.

### **Spesifikasjoner for innebygd webserver**

### **Systemkrav**

- Et TCP/IP-basert nettverk (IPX/SPX-baserte nettverk støttes ikke)
- En nettleser (Microsoft Internet Explorer 7.0 eller høyere, Mozilla Firefox 3.0 eller høyere, Safari 3.0 eller høyere eller Google Chrome 5.0 eller høyere)
- En nettverkstilkobling (kan ikke brukes med en skriver som er koblet til en datamaskin med USB-kabel)
- En Internett-tilkobling (kreves for noen funksjoner)

**Merk 1** Du kan åpne den innebygde webserveren uten å være koblet til Internett. Enkelte funksjoner kan imidlertid være utilgjengelige.

**Merk 2** Den innebygde webserveren må være på samme side av en brannmur som skriveren.

### **Papirspesifikasjoner**

Denne delen inneholder informasjon om hvordan du finner riktig papir og riktige funksjoner for skriveren.

- Forstå spesifikasjonene for papir som støttes
- [Angi minimumsmarger](#page-106-0)
- [Retningslinjer for utskrift på begge sider av et ark](#page-106-0)

### **Forstå spesifikasjonene for papir som støttes**

Bruk tabellene til å finne riktig papir for skriveren, og til å finne ut hvilke funksjoner som kan brukes med papiret.

- Forstå støttede papirstørrelser
- [Forstå støttede papirtyper og -tykkelser](#page-105-0)

#### **Forstå støttede papirstørrelser**

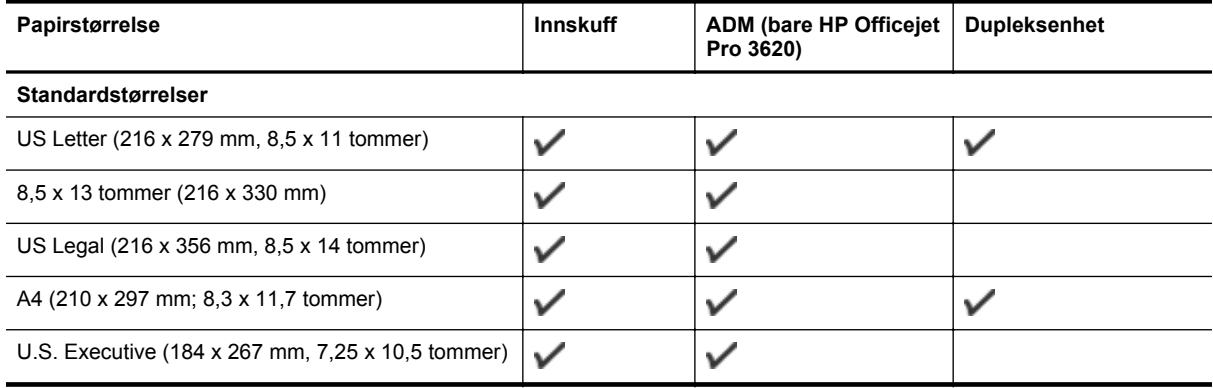

#### <span id="page-105-0"></span>Tillegg A (forts.)

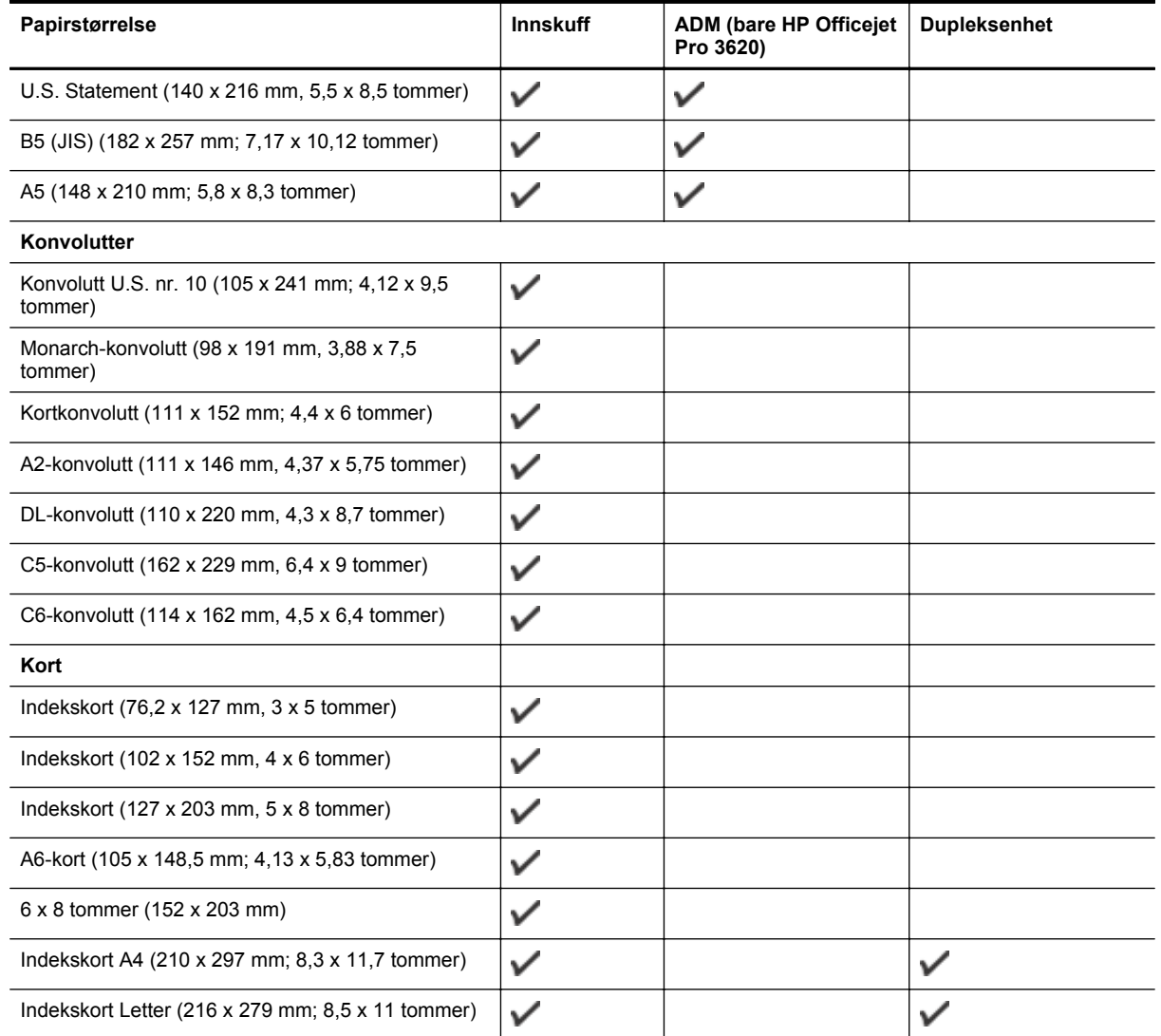

### **Annet papir**

**Merk** Definering av egne papirstørrelser er bare tilgjengelig i skriverdriveren for Mac. Se [Konfigurere egendefinerte](#page-29-0) [størrelser \(Mac OS X\)](#page-29-0) for mer informasjon.

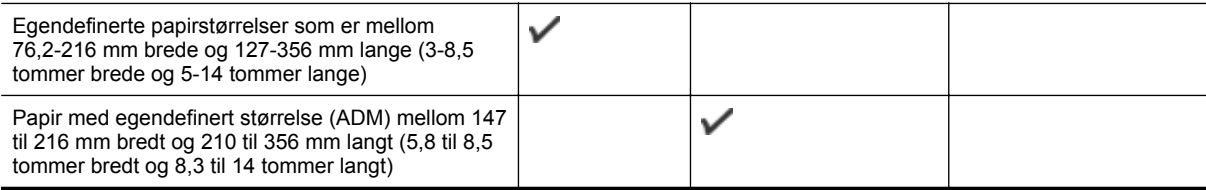

### **Forstå støttede papirtyper og -tykkelser**

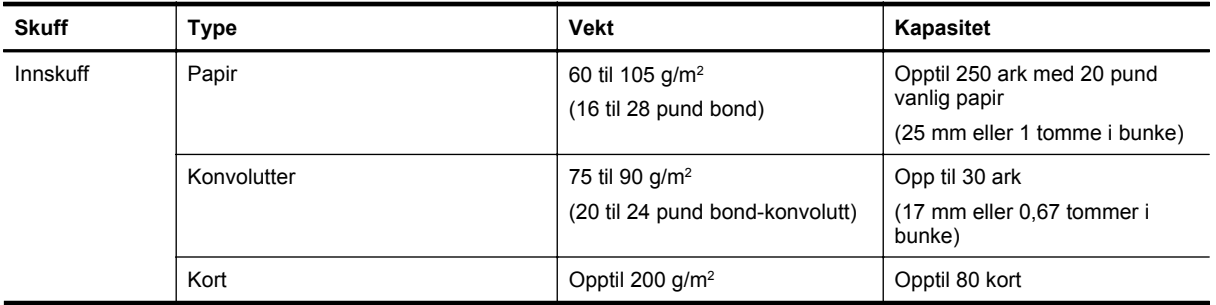

<span id="page-106-0"></span>(forts.)

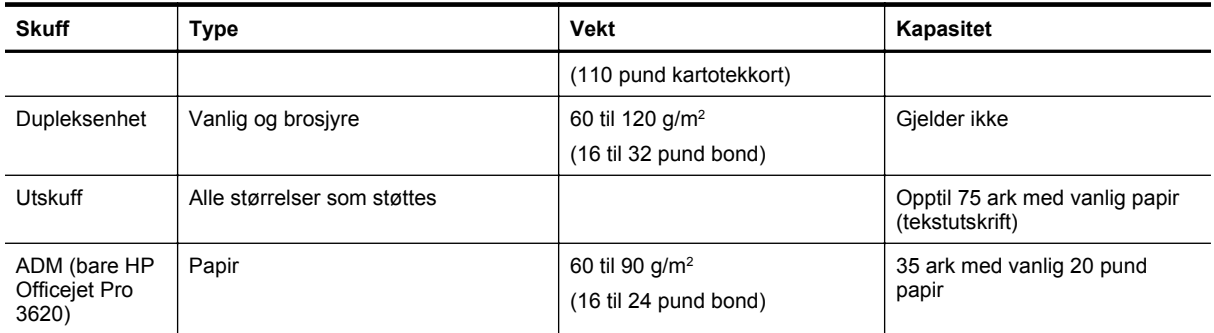

### **Angi minimumsmarger**

Dokumentmargene må tilsvare (eller være bredere enn) marginnstillingene i stående papirretning.

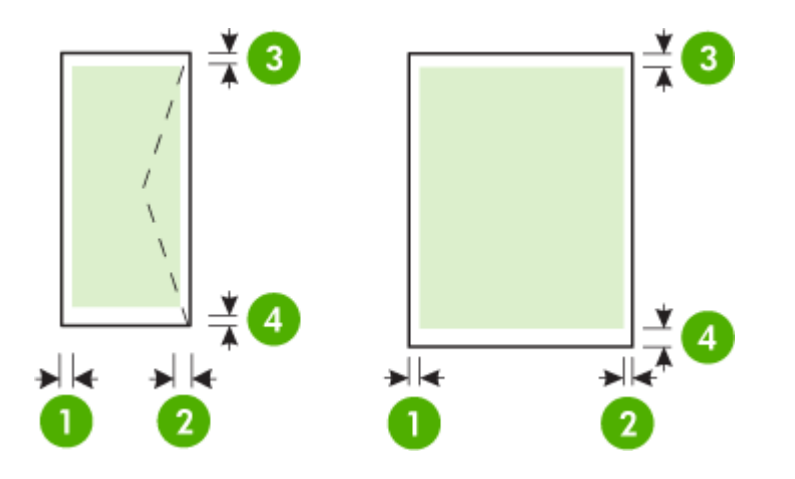

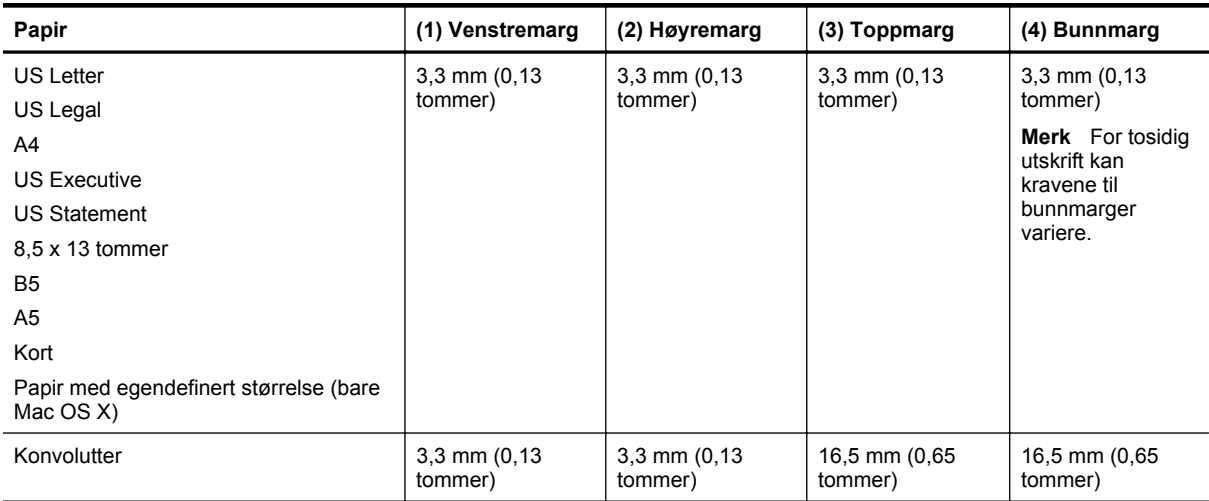

### **Retningslinjer for utskrift på begge sider av et ark**

- Bruk alltid papir som er i samsvar med spesifikasjonene for skriveren. Se [Papirspesifikasjoner](#page-104-0) for mer informasjon.
- Angi alternativer for tosidig utskrift i programmet eller skriverdriveren.
- Ikke skriv ut på begge sider av konvolutter, glanset papir eller papir som er lettere enn 60 g/m<sup>2</sup> (16 pund bond), eller papir som er tyngre enn 105 g/m<sup>2</sup> (28 pund bond). Disse papirtypene kan forårsake fastkjøring.
- Flere typer papir krever en bestemt retning når du skriver ut på begge sider. Disse omfatter brevhodepapir, fortrykt papir, papir med vannmerker og hullet papir. Når du skriver ut fra en datamaskin som kjører Windows, skrives den første siden av papiret ut først. Legg i papiret med forsiden ned.

#### <span id="page-107-0"></span>Tillegg A

- Ved automatisk tosidig utskrift, når utskriften er ferdig på den ene siden av papiret, vil skriveren holde igjen papiret og vente til blekket er tørt. Når blekket er tørket, dras papiret inn i skriveren igjen, og den andre siden skrives ut. Når utskriften er ferdig, plasseres papiret i utskuffen. Ikke ta ut papiret før utskriften er ferdig.
- Du kan skrive ut på begge sider av papir med støttet egendefinert størrelse ved å vende papiret og mate det inn i skriveren igjen. Se [Papirspesifikasjoner](#page-104-0) for mer informasjon.

### **Utskriftsoppløsning**

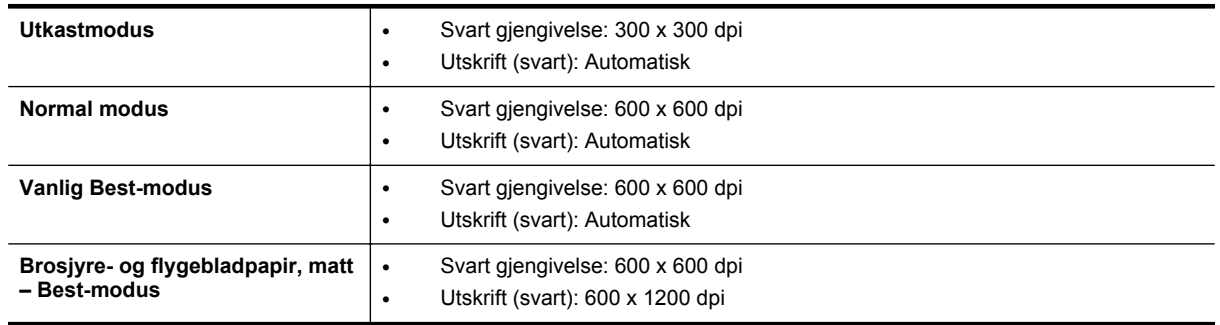

### **Spesifikasjoner for kopiering**

- Digital bildebehandling
- Opptil 99 kopier fra original
- Digital zoom: fra 25 til 400 %
- Tilpass til siden, forhåndsvisning

### **Spesifikasjoner for faks (bare HP Officejet Pro 3620)**

- Sender fakser i svart-hvitt eller farger.
- Mottar svart-hvitt-fakser.
- Opptil 99 kortnumre.
- Minne på opptil 99 sider (basert på ITU-T-testbilde 1 med standardoppløsning). Mer kompliserte sider eller høyere oppløsning tar lengre tid og bruker mer minne.
- Manuell sending og mottak av faks.
- Opptil fem ganger automatisk oppringing hvis opptatt (varierer fra modell til modell).
- En gang automatisk oppringing hvis ikke svar (varierer fra modell til modell).
- Bekreftelses- og aktivitetsrapporter.
- CCITT/ITU Group 3-faks med ECM (Error Correction Mode).
- Overføring med 33,6 kbps.
- En hastighet på 4 sekunder per side ved 33,6 kbps (basert på ITU-T-testbilde nr. 1 ved standard oppløsning). Mer kompliserte sider eller høyere oppløsning tar lengre tid og bruker mer minne.
- Anropsoppdaging med automatisk veksling mellom faks og telefonsvarer.

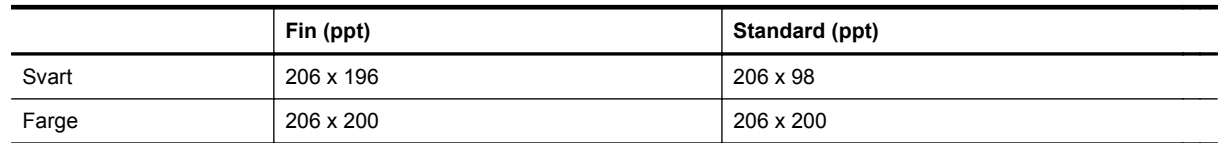

### **Spesifikasjoner for Faks til PC/Fax til Mac**

- Støttede filtyper: Ukomprimert TIFF
- Fakstyper som støttes: svart-hvitt-fakser

### **Spesifikasjoner for skanning**

**Merk** Den automatiske dokumentmateren (ADM) er bare tilgjengelig for HP Officejet Pro 3620.

- Integrert OCR-programvare konverterer skannet tekst automatisk til redigerbar tekst
- Twain-kompatibelt grensesnitt (Windows) og Image Capture-kompatibelt grensesnitt (Mac OS X)
- Oppløsning:
	- Skannerglass: 1200 x 1200 ppi
	- ADM: 300 x 300 ppi
- Farge: 24-bits farger, 8-bits gråtoner (256 gråtoner)
- Maksimal skannestørrelse:
	- Skannerglass: 216 x 297 mm (8,5 x 11,7 tommer)
		- ADM: 216 x 356 mm (8,5 x 14 tommer)

#### **Spesifikasjoner for HP ePrint**

- En Internett-tilkobling via en Ethernet-tilkobling
- Maksimumsstørrelse på e-post og vedlegg: 5 MB
- Maksimalt antall vedlegg: 10

**Merk** HP ePrint-serveren godtar ikke utskriftsjobber via e-post hvis det er flere adresser i feltene "Til" eller "Kopi". Skriv kun e-postadressen til HP-skriveren i Til-feltet. Ikke skriv noen andre e-postadresser i de andre feltene.

- Filtyper som støttes:
	- PDF
	- **HTML**
	- Standardformater for tekstfiler
	- Microsoft Word, PowerPoint
	- Bildefiler som PNG, JPEG, TIFF, GIF, BMP
	- **Merk** Det er mulig at du kan bruke andre filtyper sammen med HP ePrint. HP kan imidlertid ikke garantere riktig funksjonalitet sammen med skriveren fordi de ikke har blitt testet fullt ut.

#### **Spesifikasjoner for HP-nettstedet**

- En nettleser (enten Microsoft Internet Explorer 6.0 eller nyere, Mozilla Firefox 2.0 eller nyere, Safari 3.2.3 eller nyere, eller Google Chrome 5.0) med Adobe Flash-plugin (versjon 10 eller nyere).
- En Internett-tilkobling

#### **Miljøspesifikasjoner**

#### **Driftsmiljø**

• Driftstemperatur: 5° til 40° C (41° til 104° F) Anbefalte driftsforhold: 15° til 33° C (59° til 91,4° F) Anbefalt relativ fuktighet: 20 til 80% ikke-kondenserende

#### **Lagringsmiljø**

• Lagringstemperatur: –40° til 60 °C (–40° til 140 °F) Relativ fuktighet ved oppbevaring: Opptil 90 % uten kondens (60° C)

#### **Elektriske spesifikasjoner**

Se Komme i gang-veiledningen som fulgte med skriveren.

#### **Støyspesifikasjoner**

Utskrift i Utkast-modus, støynivåer per ISO 7779

#### **HP Officejet Pro 3610**

- Lydtrykk (ved siden av)
	- LpAm 56,20 (dBA) (Utkast-utskrift i svart-hvitt)
- Lydnivå
	- LwAd 5,96 (BA)

#### **HP Officejet Pro 3620**

- Lydtrykk (ved siden av)
	- LpAm 54,40 (dBA) (Utkast-utskrift i svart-hvitt)
- Lydnivå
	- LwAd 5,85 (BA)

# **Informasjon om forskrifter**

Skriveren oppfyller produktkrav fra myndighetene i landet/regionen der du bor.

Denne delen inneholder følgende emner:

- Forskriftsmessig modellnummer:
- [FCC-erklæring](#page-111-0)
- [Merknad til brukere i Korea](#page-111-0)
- [VCCI \(Class B\)-samsvarserklæring for brukere i Japan](#page-111-0)
- [Merknad til brukere i Japan om strømledningen](#page-112-0)
- [Erklæring om støyutslipp for Tyskland](#page-112-0)
- [GS-deklarasjon \(Tyskland\)](#page-112-0)
- [Merknad til brukere av det amerikanske telefonnettverket: FCC-krav](#page-112-0)
- [Merknad til brukere av telenettet i Canada](#page-113-0)
- [Merknad til brukere av det tyske telefonnettverket](#page-114-0)
- [Merknad til brukere innenfor EØS](#page-115-0)
- [Erklæring om kablet faks for Australia](#page-115-0)
- [Informasjon om EU-forskrifter](#page-115-0)

#### **Forskriftsmessig modellnummer:**

For forskriftsmessige identifikasjonsformål er skriveren tildelt et forskriftsmessig modellnummer. Det forskriftsmessige modellnummeret for ditt produkt er SNPRH-1104 (HP Officejet Pro 3610) eller SNPRH-1105 (HP Officejet Pro 3620). Dette nummeret må ikke forveksles med markedsføringsnavnet (HP Officejet Pro 3610 svart-hvitt e-All-in-One eller HP Officejet Pro 3620 svart-hvitt e-All-in-One) eller produktnummeret (CZ292A eller CZ293A).

#### <span id="page-111-0"></span>**FCC-erklæring**

#### **FCC** statement

The United States Federal Communications Commission (in 47 CFR 15.105) has specified that the following notice be brought to the attention of users of this product.

This equipment has been tested and found to comply with the limits for a Class B digital device, pursuant to Part 15 of the FCC Rules. These limits are designed to provide reasonable protection against harmful interference in a residential installation. This equipment generates, uses and can radiate radio frequency energy and, if not installed and used in accordance with the instructions, may cause harmful interference to radio communications. However, there is no quarantee that interference will not occur in a particular installation. If this equipment does cause harmful interference to radio or television reception, which can be determined by turning the equipment off and on, the user is encouraged to try to correct the interference by one or more of the following measures:

- Reorient or relocate the receiving antenna.
- Increase the separation between the equipment and the receiver.
- Connect the equipment into an outlet on a circuit different from that to which the receiver is connected.
- Consult the dealer or an experienced radio/TV technician for help.
- For further information, contact:

Manager of Corporate Product Regulations Hewlett-Packard Company 3000 Hanover Street Palo Alto, Ca 94304 (650) 857-1501

Modifications (part 15.21)

The FCC requires the user to be notified that any changes or modifications made to this device that are not expressly approved by HP may void the user's authority to aperate the equipment.

This device complies with Part 15 of the FCC Rules. Operation is subject to the following two conditions: (1) this device may not cause harmful interference, and (2) this device must accept any interference received, including interference that may cause undesired operafion.

#### **Merknad til brukere i Korea**

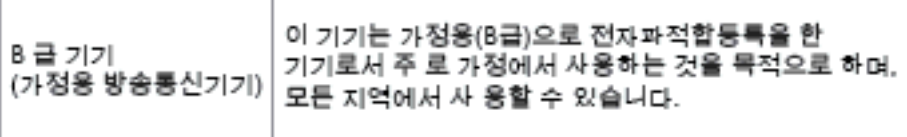

#### **VCCI (Class B)-samsvarserklæring for brukere i Japan**

この装置は、クラスB情報技術装置です。この装置は、家 庭環境で使用することを目的としていますが、この装置が ラジオやテレビジョン受信機に近接して使用されると、受 信障害を引き起こすことがあります。取扱説明書に従って 正しい取り扱いをして下さい。

VCCI-B

#### <span id="page-112-0"></span>**Merknad til brukere i Japan om strømledningen**

製品には、同梱された電源コードをお使い下さい。 同梱された電源コードは、他の製品では使用出来ません。

#### **Erklæring om støyutslipp for Tyskland**

Geräuschemission

LpA < 70 dB am Arbeitsplatz im Normalbetrieb nach DIN 45635 T. 19

**GS-deklarasjon (Tyskland)**

#### GS-Erklärung (Doutschland)

Das Gerät ist nicht für die Benutzung im unmittelbaren Gesichtsfeld am Bildschirmarbeitsplatz vorgasahan. Um störanda Raflaxionan am Bildschirmarbaitsplatz zu varmaidan, darf dieses Produkt nicht im unmittelbaren Gesichtsfeld platziert werden.

#### **Merknad til brukere av det amerikanske telefonnettverket: FCC-krav**

**Werk** Denne delen gjelder bare for skrivere som har faksfunksjon.

#### <span id="page-113-0"></span>Notice to users of the U.S Telephone network: FCC requirements

This equipment camplics with Part 68 of the FCC rules and the requirements adopted by the ACTA. On the roar (or bottam) af this oquipment is a label that cantains, among other information, a product identifier in<br>the format US:AAAEQ##TXXXX. If requested, this number must be provided to the telephone campany.

Applicable connector jack Universal Sarvice Order Codes ("USOC") for the Equipment is: RH1C.

A plug and jack used to connect this equipment to the premises wiring and telephone network must comply with the applicable FCC Part 68 rules and requirements adopted by the ACTA. A compliant telephone cord and modular plug is provided with this product. It is designed to be connected to a<br>compatible modular jack that is also compliant. See installation instructions for details.

The REN is used to determine the number of devices that may be connected to a telephone line. Excasive RENs on a telephone line may result in the devices not ringing in response to an incoming call. In mast but not all aroas, the sum of RENs should not asceed five (5.0). To be certain of the numb or of dovices that may be connected to a line, as determined by the total RENs, contact the local telephone company. Far products approved after July 23, 2001, the REN for this product is part of the product identifier that has the format US:AAAEQ##TXXX. The digits represented by ## are the REN without a docimal point (e.g., 00 is a REN of 0.0).

If this aquipment causes harm to the talephone network, the talephone company will notify you in advance that tamparary discontinuance of service may be required. But if advance notice isn't practical, the telephone company will notify the customer as soon as possible. Also, you will be advised of your right to file a complaint with the FCC if you believe it is necessary.

The telephone company may make changes in its facilities, equipment, operations or procedures that<br>could affect the operation of the oquipment. If this happens the telephone company will provide advance notica in order for you to make necessary madifications to maintain uninterrupted service.

If trouble is experienced with this equipment, please contact the manufacturer, or look elsewhere in this manual, for repoir ar warranty information. If the equipment is causing harm to the telephone network,<br>the telephone company may request that you disconnect the oquipment until the problem is resolved.

Connection to party line service is subject to state tariffs. Contact the state public utility commission, public sarvice commission or corporation commission for information

If your home has specially wired alorm equipment connected to the telephone line, ansure the installation of this equipment does not disable your alarm equipment. If you have questions about what will disable alarm aquipment, consult your telephone company or a qualified installar.

WHEN PROGRAMMING EMERGENCY NUMBERS AND(OR) MAKING TEST CALLS TO EMERGENCY NUMBERS:

1) Ramain on the line and briefly explain to the dispatcher the roason for the call.

2) Porform such activities in the off-peak hours, such as early morning or late ovenings.

Note The FCC hearing aid compatibility rules for telephones are not applicable to this ⊵ cquipmant

The Telephone Consumer Protection Act of 1001 makes it unlowful for any person to use a computer or athar alactronic dovice, including FAX machines, to send any massage unless such message clearly contains in a margin at the top or battom of each transmitted page or on the first page of the transmist sion, the date and time it is sent and an identification of the business or ather entity, or other individual sending the message and the telephone number of the sending machine ar such business, other entity, ar individual. (The telephone number provided may not be a 900 number or any other number for which chargas exceed local or long distance transmission charges.)

In order to program this information into your FAX machine, you should complete the steps described in the software.

#### **Merknad til brukere av telenettet i Canada**

**Merk** Denne delen gjelder bare for skrivere som har faksfunksjon.

#### <span id="page-114-0"></span>Note à l'attention des utilisateurs du réseau téléphonique canadien/Notice to users of the Canadian telephone network

Cet appareil est conforme aux spécifications techniques des équipements terminaux d'Industrio Canada. Lo numéro d'onregistroment atteste de la conformité de l'appareil. L'abréviation IC qui précède le numéro d'enregistrement indique que l'enregistrement a été effectué dans le cadre d'une Déclaration de conformité stipulant que les spécifications techniques d'Industrie Canada ont été respectées. Néanmoins, cette abréviation ne signifie en aucun cas que l'appareil a été validé par Industrie Canada.

Pour leur propre sécurité, les utilisateurs doivent s'assurer que les prises électriques reliées à la terre de la source d'alimentation, des lignes téléphoniques et du circuit métallique d'alimentation en eau sont, le cas échéant, branchées les unes aux autres. Cette précaution ast particulièrement importante dans les zones rurales.

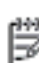

Remarque Le numéro REN (Ringer Equivalence Number) attribué à chaque appareil terminal fournit une indication sur le nombre maximal de terminaux qui pouvant être connectés à une interface téléphonique. La terminaison d'une interface peut se composer de n'importe quelle combinaison d'appareils, à condition que le total des numéros REN ne dépasse pas 5.

Basé sur les résultats de tests FCC Partie 68, le numéro REN de ce produit est 0.08.

This equipment meets the applicable Industry Canada Terminal Equipment Technical Specifications. This is confirmed by the registration number. The abbreviation IC before the registration number signifies that registration was performed based on a Declaration of Conformity indicating that Industry Canada technical specifications were met. It does not imply that Industry Canada approved the equipment.

Users should ensure for their own protection that the electrical ground connections of the power utility, telephone lines and internal metallic water pipe system, if present, are connected together. This precaution might be particularly important in rural areas.

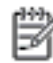

Note The REN (Ringer Equivalence Number) assigned to each terminal device provides an indication of the maximum number of terminals allowed to be connected to a telephone interface. The termination on an interface might consist of any combination of devices subject only to the requirement that the sum of the Ringer Equivalence Numbers of all the devices does not exceed 5.

The REN for this product is 0.0B, based on FCC Part 68 test results.

#### **Merknad til brukere av det tyske telefonnettverket**

**Werk** Denne delen gjelder bare for skrivere som har faksfunksjon.

#### Hinweis für Benutzer des deutschen Telefonnetzwerks

Dieses HP-Fax ist nur für den Anschluss eines analogen Public Switched Telephone Network (PSTN) aedacht. Schließen Sie den TAE N-Telefonstecker, der im Lieferumfang des HP All-in-One enthalten ist, an die Wandsteckdose (TAE 6) Code N an. Dieses HP-Fax kann als einzelnes Gerät und/oder in Verbindung (mit seriellem Anschluss) mit anderen zugelassenen Endgeräten verwendet werden.

#### <span id="page-115-0"></span>**Merknad til brukere innenfor EØS**

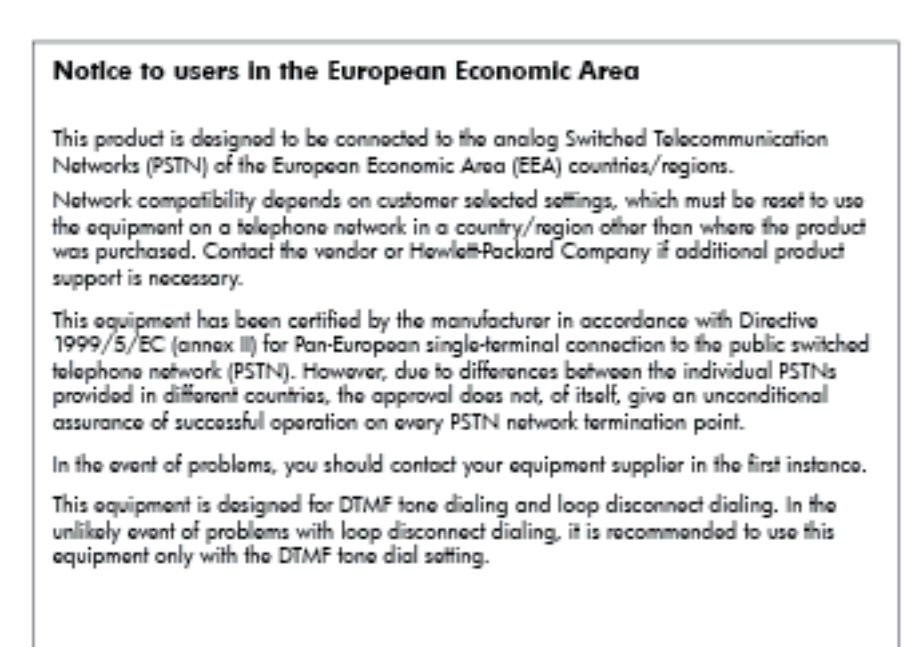

#### **Erklæring om kablet faks for Australia**

**Werk** Denne delen gjelder bare for skrivere som har faksfunksjon.

In Australia, the HP device must be connected to Telecommunication Network through a line cord which moots the requirements of the Technical Standard AS/ACIF S008.

#### **Informasjon om EU-forskrifter**

Produkter som bærer CE-merking, overholder følgende EU-direktiver:

- Lavspenningsdirektiv 2006/95/EC
- EMC-direktiv 2004/108/EC
- Miljødesigndirektiv 2009/125/EC, der det er aktuelt

CE-samsvar for dette produktet gjelder hvis produktet drives med den riktige CE-merkede strømadapteren fra HP.

Hvis dette produktet har kablet og/eller trådløs telekommunikasjonsfunksjonalitet, overholder det også de grunnleggende kravene i følgende EU-direktiv:

• R&TTE-direktiv 1999/5/EC

Samsvar med disse direktivene innebærer komformitet med gjeldende harmoniserte europeiske standarder (europeiske normer) som er oppført i EU Declaration of Conformity utstedt av HP for dette produktet eller denne produktfamilien, og som er tilgjengelig (bare på engelsk) enten i produktdokumentasjonen eller på følgende nettsted: [www.hp.com/go/certificates](http://www.hp.com/go/certificates) (skriv produktnummeret i søkefeltet).

Samsvaret angis av én av følgende konformitetsmerker som er plassert på produktet:

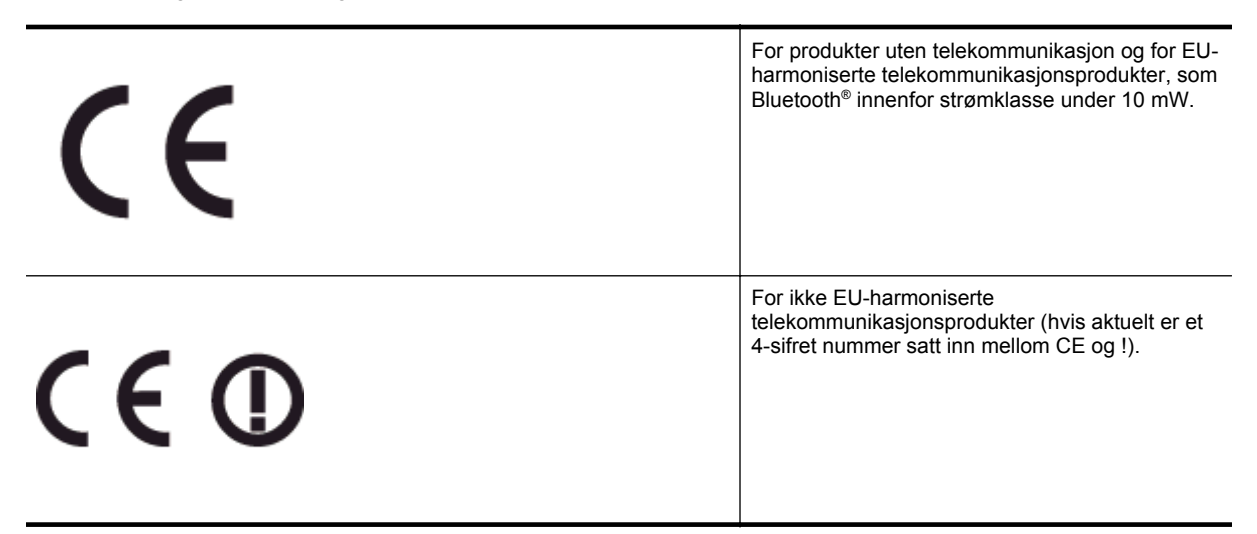

Se forskriftsetiketten på produktet.

Telekommunikasjonsfunksjonaliteten til dette produktet kan brukes i følgende EU- og EFTA-land: Østerrike, Belgia, Bulgaria, Kypros, Tsjekkia, Danmark, Estland, Finland, Frankrike, Tyskland, Hellas, Ungarn, Island, Irland, Italia, Latvia, Liechtenstein, Litauen, Luxembourg, Malta, Nederland, Norge, Polen, Portugal, Romania, Slovakia, Slovenia, Spania, Sverige, Sveits og Storbritannia.

Telefonkontakten (ikke tilgjengelig på alle produkter) er beregnet for tilkobling til analoge telefonnettverk.

#### **Produkter med trådløse LAN-enheter**

• Enkelte land kan ha spesifikke forpliktelser eller spesielle krav til drift av trådløse lokalnettverk, som kun innendørsbruk eller restriksjoner på tilgjengelige kanaler. Kontroller at landinnstillingene for det trådløse nettverket er riktige.

#### **Frankrike**

• For drift av dette produktet med 2,4 GHz trådløst LAN, gjelder visse restriksjoner: Dette utstyret kan bare brukes innendørs for hele frekvensbåndet 2400 - 2483,5 MHz (kanalene 1-13). For bruk utendørs kan bare frekvensbåndet 2454 - 2483,5 MHz brukes (kanalene 1-7). Se [www.arcep.fr](http://www.arcep.fr) for de nyeste kravene.

Kontaktpunktet for spørsmål om forskrifter er:

Hewlett-Packard GmbH, Dept./MS: HQ-TRE, Herrenberger Strasse 140, 71034 Boeblingen, TYSKLAND

## **Miljøvernprogram**

Hewlett-Packard forplikter seg til å produsere kvalitetsprodukter på en miljøvennlig måte.

- Dette produktet er utformet med tanke på resirkulering.
- Antallet materialer er holdt på et minimum, samtidig som vi sikrer tilfredsstillende funksjonalitet og pålitelighet.
- Ulike materialer er utformet slik at de enkelt kan skilles.
- Fester og andre tilkoblinger er enkle å finne, få tilgang til og fjerne ved bruk av vanlige verktøy.
- Viktige deler er utformet slik at raskt kan nås for effektiv demontering og reparasjon.

Gå til [www.hp.com/ecosolutions](http://www.hp.com/ecosolutions) for mer informasjon.

Denne delen inneholder følgende emner:

- Papirbruk
- Plast
- Dataark for materialsikkerhet (MSDS)
- Gjenvinningsprogram
- Gjenvinningsprogram for HP inkjet-rekvisita
- [Avhending av avfall i private husholdninger for brukere i EU](#page-118-0)
- [Strømforbruk](#page-118-0)
- [Kjemiske stoffer](#page-119-0)
- [Batteriinformasjon](#page-119-0)
- [RoHS-merknader \(bare Kina\)](#page-119-0)
- [RoHS-merknader \(bare Ukraina\)](#page-120-0)

#### **Papirbruk**

Dette produktet egner seg for bruk av resirkulert papir i henhold til DIN 19309 og EN 12281:2002.

#### **Plast**

Plastdeler som veier over 25 gram, er merket i henhold til internasjonale standarder, slik at det er lettere å identifisere plast for resirkulering ved slutten av produktlevetiden.

#### **Dataark for materialsikkerhet (MSDS)**

Dataark for materialsikkerhet finner du på HPs nettsted på adressen:

[www.hp.com/go/msds](http://www.hp.com/go/msds)

#### **Gjenvinningsprogram**

HP tilbyr stadig flere retur- og resirkuleringsordninger i mange land/regioner, og samarbeider med noen av de største resirkuleringssenterne for elektronikkprodukter over hele verden. HP bevarer ressurser ved å videreselge noen av sine mest populære produkter. Hvis du ønsker mer informasjon om resirkulering av HP-produkter, kan du besøke:

[www.hp.com/hpinfo/globalcitizenship/environment/recycle/](http://www.hp.com/hpinfo/globalcitizenship/environment/recycle/)

#### **Gjenvinningsprogram for HP inkjet-rekvisita**

HP forplikter seg til å ta hensyn til miljøet. En resirkuleringsordning for HP Inkjet-rekvisita er tilgjengelig i mange land/regioner, slik at du kan resirkulere brukte blekkpatroner gratis. Du finner mer informasjon på dette nettstedet:

[www.hp.com/hpinfo/globalcitizenship/environment/recycle/](http://www.hp.com/hpinfo/globalcitizenship/environment/recycle/)

<span id="page-118-0"></span>**Avhending av avfall i private husholdninger for brukere i EU**

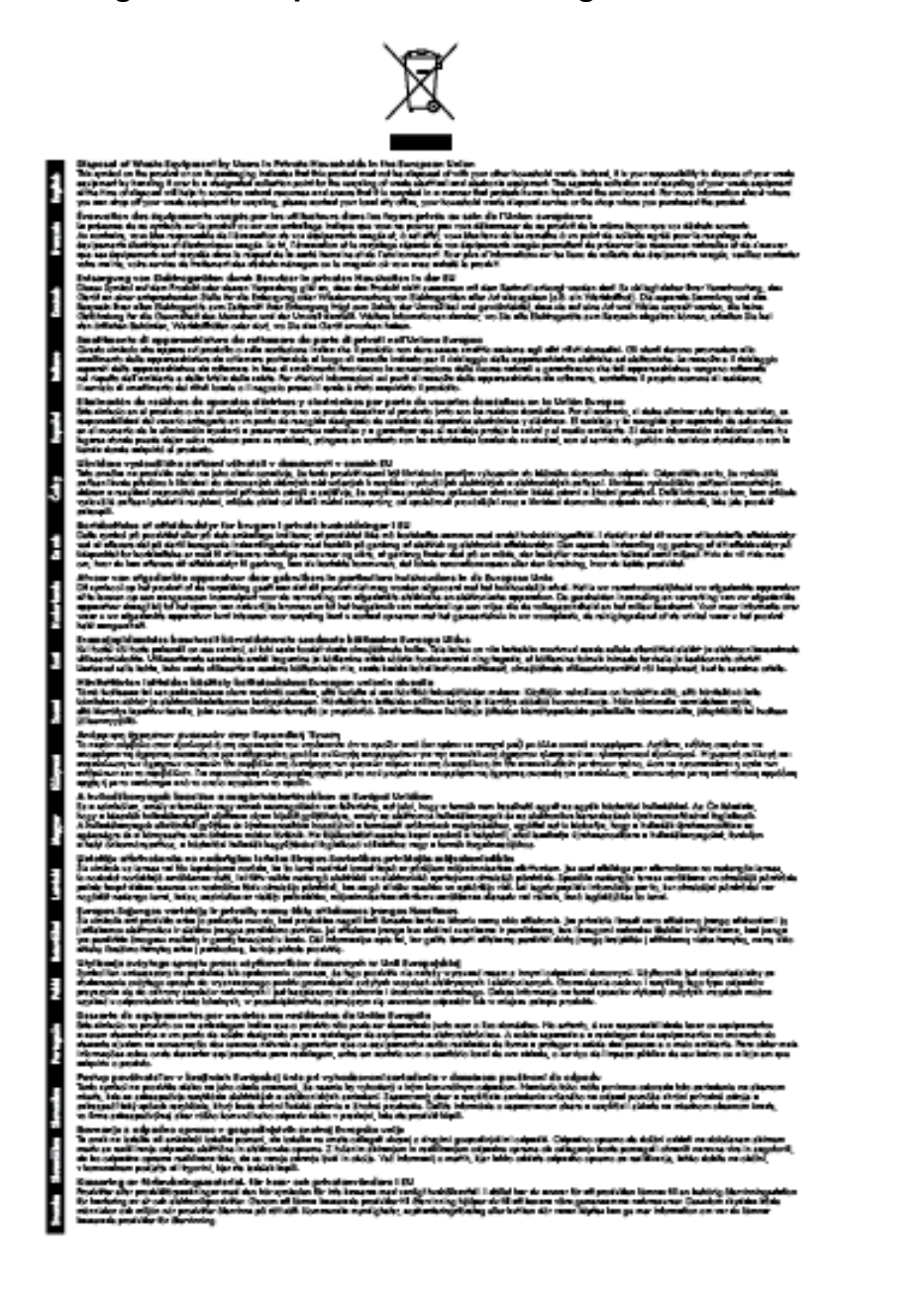

#### **Strømforbruk**

Utskrifts- og bildebehandlingsutstyr fra Hewlett-Packard som er merket med ENERGY STAR®-logoen, er kvalifisert etter U.S. Environmental Protection Agencys ENERGY STAR-spesifikasjoner for bildebehandlingsutstyr. Følgende merke vises på ENERGY STAR-kvalifiserte bildebehandlingsprodukter:

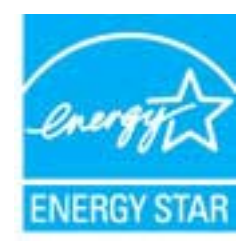

<span id="page-119-0"></span>Mer informasjon om ENERGY STAR-kvalifiserte modeller av bildebehandlingsprodukter finnes på:

[www.hp.com/go/energystar](http://www.hp.com/go/energystar)

#### **Kjemiske stoffer**

HP er forpliktet til å gi kundene informasjon om de kjemiske substansene i våre produkter for å overholde juridiske krav som REACH *(Forskrift EC No 1907/2006 fra Europaparlamentet og -rådet)*. Du finner en rapport med kjemisk informasjon for dette produktet på [www.hp.com/go/reach](http://www.hp.com/go/reach).

#### **Batteriinformasjon**

Denne delen inneholder følgende emner:

- Avhending av batterier på Taiwan
- Viktig for brukere i California
- Avhending av batterier i Nederland

#### **Avhending av batterier på Taiwan**

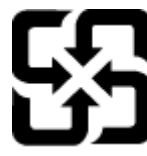

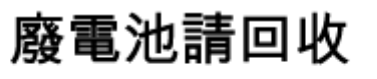

Please recycle waste batteries.

**Viktig for brukere i California**

#### **California Perchiorate Material Notice**

Perchlorate material - special handling may apply. See: http://www.dtsc.ca.gov/hazardouswaste/perchlorate/

This product's real-time clock battery or coin cell battery may contain perchlorate and may require special handling when recycled or disposed of in California.

#### **Avhending av batterier i Nederland**

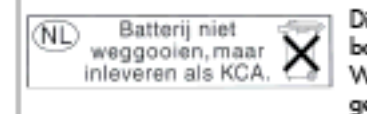

Dit HP Product bevat een lithium-manganese-dioxide batterij. Deze bevindt zich op de hoofdprintplaat. Wannoor dozo battorij loog is, moot dozo volgons do geldende regels worden afgevoerd.

#### **RoHS-merknader (bare Kina)**

**Tabell over giftige og skadelige substanser**

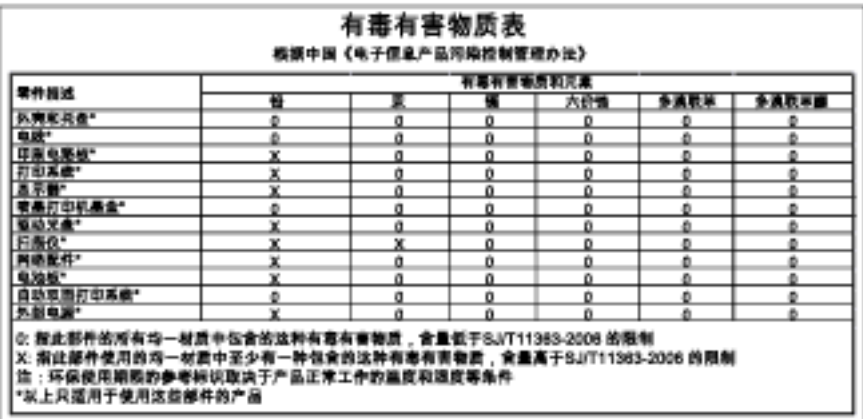

#### <span id="page-120-0"></span>**RoHS-merknader (bare Ukraina)**

#### Технічний регламент щодо обмеження використання небезпечних речовин (Україна)

Обладнання відповідає вимогам Технічного регламенту щодо обмеження використання делких небезпечних речовин в електричному та електронному обладнонні, затвердженого постановою Кабінету Міністрів України від 3 грудня 2008 Ne 1057

# **Tredjepartslisenser**

LICENSE.aes-pubdom--crypto

--------------------- /\* rijndael-alg-fst.c

\*

\* @version 3.0 (December 2000)

\*

\* Optimised ANSI C code for the Rijndael cipher (now AES)

\*

\* @author Vincent Rijmen <vincent.rijmen@esat.kuleuven.ac.be>

- \* @author Antoon Bosselaers <antoon.bosselaers@esat.kuleuven.ac.be>
- \* @author Paulo Barreto <paulo.barreto@terra.com.br>
- \*

\* This code is hereby placed in the public domain.

\*

\* THIS SOFTWARE IS PROVIDED BY THE AUTHORS ''AS IS'' AND ANY EXPRESS

\* OR IMPLIED WARRANTIES, INCLUDING, BUT NOT LIMITED TO, THE IMPLIED

\* WARRANTIES OF MERCHANTABILITY AND FITNESS FOR A PARTICULAR PURPOSE

\* ARE DISCLAIMED. IN NO EVENT SHALL THE AUTHORS OR CONTRIBUTORS BE

\* LIABLE FOR ANY DIRECT, INDIRECT, INCIDENTAL, SPECIAL, EXEMPLARY, OR

\* CONSEQUENTIAL DAMAGES (INCLUDING, BUT NOT LIMITED TO, PROCUREMENT OF

\* SUBSTITUTE GOODS OR SERVICES; LOSS OF USE, DATA, OR PROFITS; OR

\* BUSINESS INTERRUPTION) HOWEVER CAUSED AND ON ANY THEORY OF LIABILITY,

\* WHETHER IN CONTRACT, STRICT LIABILITY, OR TORT (INCLUDING NEGLIGENCE

\* OR OTHERWISE) ARISING IN ANY WAY OUT OF THE USE OF THIS SOFTWARE,

\* EVEN IF ADVISED OF THE POSSIBILITY OF SUCH DAMAGE.

\*/

#### LICENSE.expat-mit--expat

---------------------

Copyright (c) 1998, 1999, 2000 Thai Open Source Software Center Ltd

Permission is hereby granted, free of charge, to any person obtaining a copy of this software and associated documentation files (the "Software"), to deal in the Software without restriction, including without limitation the rights to use, copy, modify, merge, publish,

distribute, sublicense, and/or sell copies of the Software, and to permit persons to whom the Software is furnished to do so, subject to the following conditions:

The above copyright notice and this permission notice shall be included in all copies or substantial portions of the Software.

THE SOFTWARE IS PROVIDED "AS IS", WITHOUT WARRANTY OF ANY KIND, EXPRESS OR IMPLIED, INCLUDING BUT NOT LIMITED TO THE WARRANTIES OF MERCHANTABILITY, FITNESS FOR A PARTICULAR PURPOSE AND NONINFRINGEMENT. IN NO EVENT SHALL THE AUTHORS OR COPYRIGHT HOLDERS BE LIABLE FOR ANY CLAIM, DAMAGES OR OTHER LIABILITY, WHETHER IN AN ACTION OF CONTRACT, TORT OR OTHERWISE, ARISING FROM, OUT OF OR IN CONNECTION WITH THE SOFTWARE OR THE USE OR OTHER DEALINGS IN THE SOFTWARE.

#### LICENSE.hmac-sha2-bsd--nos\_crypto

---------------------

- \* Last update: 06/15/2005
- \* Issue date: 06/15/2005
- \*

\* Copyright (C) 2005 Olivier Gay <olivier.gay@a3.epfl.ch>

\* All rights reserved.

\*

- \* Redistribution and use in source and binary forms, with or without
- \* modification, are permitted provided that the following conditions

\* are met:

- \* 1. Redistributions of source code must retain the above copyright
- \* notice, this list of conditions and the following disclaimer.
- \* 2. Redistributions in binary form must reproduce the above copyright
- \* notice, this list of conditions and the following disclaimer in the
- \* documentation and/or other materials provided with the distribution.
- \* 3. Neither the name of the project nor the names of its contributors
- \* may be used to endorse or promote products derived from this software
- \* without specific prior written permission.

\*

\* THIS SOFTWARE IS PROVIDED BY THE PROJECT AND CONTRIBUTORS ``AS IS'' AND

- \* ANY EXPRESS OR IMPLIED WARRANTIES, INCLUDING, BUT NOT LIMITED TO, THE
- \* IMPLIED WARRANTIES OF MERCHANTABILITY AND FITNESS FOR A PARTICULAR

<sup>/\*</sup> HMAC-SHA-224/256/384/512 implementation

#### Tillegg A

\* PURPOSE ARE DISCLAIMED. IN NO EVENT SHALL THE PROJECT OR CONTRIBUTORS \* BE LIABLE FOR ANY DIRECT, INDIRECT, INCIDENTAL, SPECIAL, EXEMPLARY, OR \* CONSEQUENTIAL DAMAGES (INCLUDING, BUT NOT LIMITED TO, PROCUREMENT OF \* SUBSTITUTE GOODS OR SERVICES; LOSS OF USE, DATA, OR PROFITS; OR \* BUSINESS INTERRUPTION) HOWEVER CAUSED AND ON ANY THEORY OF LIABILITY, \* WHETHER IN CONTRACT, STRICT LIABILITY, OR TORT (INCLUDING NEGLIGENCE OR \* OTHERWISE) ARISING IN ANY WAY OUT OF THE USE OF THIS SOFTWARE, EVEN IF \* ADVISED OF THE POSSIBILITY OF SUCH DAMAGE.

\*/

LICENSE.open\_ssl--open\_ssl

---------------------

Copyright (C) 1995-1998 Eric Young (eay@cryptsoft.com) All rights reserved.

This package is an SSL implementation written by Eric Young (eay@cryptsoft.com). The implementation was written so as to conform with Netscapes SSL.

This library is free for commercial and non-commercial use as long as the following conditions are aheared to. The following conditions apply to all code found in this distribution, be it the RC4, RSA, lhash, DES, etc., code; not just the SSL code. The SSL documentation included with this distribution is covered by the same copyright terms except that the holder is Tim Hudson (tjh@cryptsoft.com).

Copyright remains Eric Young's, and as such any Copyright notices in the code are not to be removed.

If this package is used in a product, Eric Young should be given attribution as the author of the parts of the library used.

This can be in the form of a textual message at program startup or in documentation (online or textual) provided with the package.

Redistribution and use in source and binary forms, with or without modification, are permitted provided that the following conditions are met:

1. Redistributions of source code must retain the copyright notice, this list of conditions and the following disclaimer. 2. Redistributions in binary form must reproduce the above copyright

 notice, this list of conditions and the following disclaimer in the documentation and/or other materials provided with the distribution. 3. All advertising materials mentioning features or use of this software must display the following acknowledgement: "This product includes cryptographic software written by Eric Young (eay@cryptsoft.com)" The word 'cryptographic' can be left out if the rouines from the library being used are not cryptographic related :-). 4. If you include any Windows specific code (or a derivative thereof) from the apps directory (application code) you must include an acknowledgement:

"This product includes software written by Tim Hudson (tjh@cryptsoft.com)"

THIS SOFTWARE IS PROVIDED BY ERIC YOUNG ``AS IS'' AND

ANY EXPRESS OR IMPLIED WARRANTIES, INCLUDING, BUT NOT LIMITED TO, THE IMPLIED WARRANTIES OF MERCHANTABILITY AND FITNESS FOR A PARTICULAR PURPOSE ARE DISCLAIMED. IN NO EVENT SHALL THE AUTHOR OR CONTRIBUTORS BE LIABLE FOR ANY DIRECT, INDIRECT, INCIDENTAL, SPECIAL, EXEMPLARY, OR CONSEQUENTIAL DAMAGES (INCLUDING, BUT NOT LIMITED TO, PROCUREMENT OF SUBSTITUTE GOODS OR SERVICES; LOSS OF USE, DATA, OR PROFITS; OR BUSINESS INTERRUPTION) HOWEVER CAUSED AND ON ANY THEORY OF LIABILITY, WHETHER IN CONTRACT, STRICT LIABILITY, OR TORT (INCLUDING NEGLIGENCE OR OTHERWISE) ARISING IN ANY WAY OUT OF THE USE OF THIS SOFTWARE, EVEN IF ADVISED OF THE POSSIBILITY OF SUCH DAMAGE.

The licence and distribution terms for any publically available version or derivative of this code cannot be changed. i.e. this code cannot simply be copied and put under another distribution licence [including the GNU Public Licence.]

==================================================================== Copyright (c) 1998-2001 The OpenSSL Project. All rights reserved.

Redistribution and use in source and binary forms, with or without modification, are permitted provided that the following conditions are met:

1. Redistributions of source code must retain the above copyright notice, this list of conditions and the following disclaimer.

#### Tillegg A

2. Redistributions in binary form must reproduce the above copyright notice, this list of conditions and the following disclaimer in the documentation and/or other materials provided with the distribution.

3. All advertising materials mentioning features or use of this software must display the following acknowledgment: "This product includes software developed by the OpenSSL Project for use in the OpenSSL Toolkit. (http://www.openssl.org/)"

4. The names "OpenSSL Toolkit" and "OpenSSL Project" must not be used to endorse or promote products derived from this software without prior written permission. For written permission, please contact openssl-core@openssl.org.

5. Products derived from this software may not be called "OpenSSL" nor may "OpenSSL" appear in their names without prior written permission of the OpenSSL Project.

6. Redistributions of any form whatsoever must retain the following acknowledgment:

 "This product includes software developed by the OpenSSL Project for use in the OpenSSL Toolkit (http://www.openssl.org/)"

THIS SOFTWARE IS PROVIDED BY THE OpenSSL PROJECT ``AS IS'' AND ANY EXPRESSED OR IMPLIED WARRANTIES, INCLUDING, BUT NOT LIMITED TO, THE IMPLIED WARRANTIES OF MERCHANTABILITY AND FITNESS FOR A PARTICULAR PURPOSE ARE DISCLAIMED. IN NO EVENT SHALL THE OpenSSL PROJECT OR ITS CONTRIBUTORS BE LIABLE FOR ANY DIRECT, INDIRECT, INCIDENTAL, SPECIAL, EXEMPLARY, OR CONSEQUENTIAL DAMAGES (INCLUDING, BUT NOT LIMITED TO, PROCUREMENT OF SUBSTITUTE GOODS OR SERVICES; LOSS OF USE, DATA, OR PROFITS; OR BUSINESS INTERRUPTION) HOWEVER CAUSED AND ON ANY THEORY OF LIABILITY, WHETHER IN CONTRACT, STRICT LIABILITY, OR TORT (INCLUDING NEGLIGENCE OR OTHERWISE) ARISING IN ANY WAY OUT OF THE USE OF THIS SOFTWARE, EVEN IF ADVISED OF THE POSSIBILITY OF SUCH DAMAGE.

====================================================================

This product includes cryptographic software written by Eric Young

(eay@cryptsoft.com). This product includes software written by Tim Hudson (tjh@cryptsoft.com).

==================================================================== Copyright (c) 1998-2006 The OpenSSL Project. All rights reserved.

Redistribution and use in source and binary forms, with or without modification, are permitted provided that the following conditions are met:

1. Redistributions of source code must retain the above copyright notice, this list of conditions and the following disclaimer.

2. Redistributions in binary form must reproduce the above copyright notice, this list of conditions and the following disclaimer in the documentation and/or other materials provided with the distribution.

3. All advertising materials mentioning features or use of this software must display the following acknowledgment: "This product includes software developed by the OpenSSL Project for use in the OpenSSL Toolkit. (http://www.openssl.org/)"

4. The names "OpenSSL Toolkit" and "OpenSSL Project" must not be used to endorse or promote products derived from this software without prior written permission. For written permission, please contact openssl-core@openssl.org.

5. Products derived from this software may not be called "OpenSSL" nor may "OpenSSL" appear in their names without prior written permission of the OpenSSL Project.

6. Redistributions of any form whatsoever must retain the following acknowledgment:

 "This product includes software developed by the OpenSSL Project for use in the OpenSSL Toolkit (http://www.openssl.org/)"

THIS SOFTWARE IS PROVIDED BY THE OpenSSL PROJECT ``AS IS'' AND ANY

EXPRESSED OR IMPLIED WARRANTIES, INCLUDING, BUT NOT LIMITED TO, THE IMPLIED WARRANTIES OF MERCHANTABILITY AND FITNESS FOR A PARTICULAR PURPOSE ARE DISCLAIMED. IN NO EVENT SHALL THE OpenSSL PROJECT OR ITS CONTRIBUTORS BE LIABLE FOR ANY DIRECT, INDIRECT, INCIDENTAL, SPECIAL, EXEMPLARY, OR CONSEQUENTIAL DAMAGES (INCLUDING, BUT NOT LIMITED TO, PROCUREMENT OF SUBSTITUTE GOODS OR SERVICES; LOSS OF USE, DATA, OR PROFITS; OR BUSINESS INTERRUPTION) HOWEVER CAUSED AND ON ANY THEORY OF LIABILITY, WHETHER IN CONTRACT, STRICT LIABILITY, OR TORT (INCLUDING NEGLIGENCE OR OTHERWISE) ARISING IN ANY WAY OUT OF THE USE OF THIS SOFTWARE, EVEN IF ADVISED OF THE POSSIBILITY OF SUCH DAMAGE.

====================================================================

This product includes cryptographic software written by Eric Young (eay@cryptsoft.com). This product includes software written by Tim Hudson (tjh@cryptsoft.com).

====================================================================

Copyright 2002 Sun Microsystems, Inc. ALL RIGHTS RESERVED. ECC cipher suite support in OpenSSL originally developed by SUN MICROSYSTEMS, INC., and contributed to the OpenSSL project.

#### LICENSE.sha2-bsd--nos\_crypto

---------------------

/\* FIPS 180-2 SHA-224/256/384/512 implementation

- \* Last update: 02/02/2007
- \* Issue date: 04/30/2005
- \*

\* Copyright (C) 2005, 2007 Olivier Gay <olivier.gay@a3.epfl.ch>

- \* All rights reserved.
- \*

\* Redistribution and use in source and binary forms, with or without

\* modification, are permitted provided that the following conditions

\* are met:

- \* 1. Redistributions of source code must retain the above copyright
- \* notice, this list of conditions and the following disclaimer.
- \* 2. Redistributions in binary form must reproduce the above copyright
- \* notice, this list of conditions and the following disclaimer in the
- \* documentation and/or other materials provided with the distribution.
- \* 3. Neither the name of the project nor the names of its contributors
- \* may be used to endorse or promote products derived from this software
- \* without specific prior written permission.

\* THIS SOFTWARE IS PROVIDED BY THE PROJECT AND CONTRIBUTORS ``AS IS'' AND \* ANY EXPRESS OR IMPLIED WARRANTIES, INCLUDING, BUT NOT LIMITED TO, THE \* IMPLIED WARRANTIES OF MERCHANTABILITY AND FITNESS FOR A PARTICULAR \* PURPOSE ARE DISCLAIMED. IN NO EVENT SHALL THE PROJECT OR CONTRIBUTORS \* BE LIABLE FOR ANY DIRECT, INDIRECT, INCIDENTAL, SPECIAL, EXEMPLARY, OR \* CONSEQUENTIAL DAMAGES (INCLUDING, BUT NOT LIMITED TO, PROCUREMENT OF \* SUBSTITUTE GOODS OR SERVICES; LOSS OF USE, DATA, OR PROFITS; OR BUSINESS \* INTERRUPTION) HOWEVER CAUSED AND ON ANY THEORY OF LIABILITY, WHETHER IN \* CONTRACT, STRICT LIABILITY, OR TORT (INCLUDING NEGLIGENCE OR OTHERWISE) \* ARISING IN ANY WAY OUT OF THE USE OF THIS SOFTWARE, EVEN IF ADVISED OF \* THE POSSIBILITY OF SUCH DAMAGE. \*/

LICENSE.zlib--zlib

---------------------

\*

zlib.h -- interface of the 'zlib' general purpose compression library version 1.2.3, July 18th, 2005

Copyright (C) 1995-2005 Jean-loup Gailly and Mark Adler

This software is provided 'as-is', without any express or implied warranty. In no event will the authors be held liable for any damages arising from the use of this software.

Permission is granted to anyone to use this software for any purpose, including commercial applications, and to alter it and redistribute it freely, subject to the following restrictions:

1. The origin of this software must not be misrepresented; you must not claim that you wrote the original software. If you use this software in a product, an acknowledgment in the product documentation would be appreciated but is not required.

2. Altered source versions must be plainly marked as such, and must not be

#### Tillegg A

misrepresented as being the original software.

3. This notice may not be removed or altered from any source distribution.

Jean-loup Gailly Mark Adler jloup@gzip.org madler@alumni.caltech.edu

The data format used by the zlib library is described by RFCs (Request for Comments) 1950 to 1952 in the files http://www.ietf.org/rfc/rfc1950.txt (zlib format), rfc1951.txt (deflate format) and rfc1952.txt (gzip format).

# **B HP-rekvisita og tilbehør**

Denne delen inneholder informasjon om HP-rekvisita og tilbehør til skriveren. Denne informasjonen kan endres. Besøk HPs nettsted [\(www.hpshopping.com](http://www.hpshopping.com)) for å få de siste oppdateringene. Du kan også foreta kjøp på nettstedet.

**Werk** Ikke alle blekkpatroner er tilgjengelige i alle land/regioner.

Denne delen inneholder følgende emner:

- Bestille utskriftsrekvisita elektronisk
- **Rekvisita**

# **Bestille utskriftsrekvisita elektronisk**

Hvis du vil bestille rekvisita på nettet eller lage en utskrivbar handleliste, åpner du HP-programvaren som fulgte med skriveren, og klikker på **Kjøp**. Velg **Kjøp rekvisita på nettet**. Med din tillatelse laster HP-programvaren opp skriverinformasjon, inkludert modellnummer, serienummer og beregnet blekknivå. HP-rekvisitaene som fungerer i skriveren, er forhåndsvalgte. Du kan endre antall, legge til eller fjerne elementer, og deretter skrive ut listen eller kjøpe elektronisk på HP-butikken eller fra andre elektroniske forhandlere (alternativene varierer etter land/region). Informasjon om blekkpatroner og lenker til elektronisk kjøp vises også i blekkpatronvarsler.

Du kan også bestille elektronisk på [www.hp.com/buy/supplies.](http://www.hp.com/buy/supplies) Hvis du blir bedt om det, velger du land/region, følger instruksjonene for å velge skriveren og deretter rekvisitaene du trenger.

**Merk** Elektronisk bestilling av blekkpatroner støttes ikke i alle land eller regioner. Mange land har imidlertid informasjon om hvordan du bestiller per telefon, finner en lokal butikk og skriver ut en handleliste. I tillegg kan du velge alternativet "Slik kjøper du" øverst på siden [www.hp.com/buy/supplies](http://www.hp.com/buy/supplies) for å få informasjon om hvordan du kjøper HP-produkter i ditt land.

### **Rekvisita**

- **Blekkpatroner** 
	- [HP-papir](#page-131-0)

#### **Blekkpatroner**

Elektronisk bestilling av blekkpatroner støttes ikke i alle land eller regioner. Mange land har imidlertid informasjon om hvordan du bestiller per telefon, finner en lokal butikk og skriver ut en handleliste. I tillegg kan du velge alternativet Slik kjøper du øverst på siden www.hp.com/buy/supplies for å få informasjon om hvordan du kjøper HP-produkter i ditt land.

Bruk bare erstatningspatroner som har samme patronnummer som patronen du bytter ut. Du finner blekkpatronnummeret på følgende steder:

- I den innebygde webserveren klikker du på kategorien **Verktøy**, og deretter, under **Produktinformasjon**, klikker du på **Blekkmåler**. Se [Innebygd webserver](#page-156-0) for mer informasjon.
- På skriverstatusrapporten (se [Forstå skriverstatusrapporten](#page-90-0)).
- På etiketten på blekkpatronen du skifter ut. På en etikett inne i skriveren.
	- **Forsiktig Oppsettblekkpatronen** som følger med skriveren, selges ikke separat. Kontroller blekkpatronnummeret via den innebygde webserveren (EWS), i skriverstatusrapporten eller på etiketten inne i skriveren.

**Merk** Advarsler og indikatorer for blekknivå gir bare beregninger for planleggingsformål. Når du ser et varsel om lite blekk, bør du ha en ny patron tilgjengelig for å unngå mulige utskriftsforsinkelser. Du trenger ikke å bytte ut blekkpatroner før utskriftskvaliteten blir uakseptabel.

#### <span id="page-131-0"></span>**HP-papir**

Hvis du vil bestille papir som HP Premium-papir, går du til [www.hp.com](http://www.hp.com).

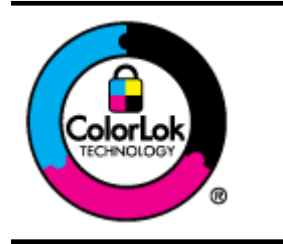

HP anbefaler vanlig papir med ColorLok-logoen for daglig utskrift og kopiering av dokumenter. Alt papir med ColorLok-logoen er uavhengig testet for å tilfredsstille de høye standardene for pålitelighet og utskriftskvalitet, for å produsere dokumenter med skarpe, livfulle farger og kraftigere svart, og for å tørke raskere enn ordinært papir. Se etter papir med ColorLok-logoen med forskjellig vekt og størrelse fra større papirprodusenter.

# <span id="page-132-0"></span>**C Ekstra faksoppsett (bare HP Officejet Pro 3620)**

Når du har fullført alle trinnene i Komme i gang-håndboken, følger du instruksjonene i dette avsnittet for å avslutte faksoppsettet. Ta vare på Komme i gang-håndboken for senere bruk.

I denne delen lærer du hvordan du konfigurerer skriveren slik at faksing fungerer riktig med utstyr og tjenester du eventuelt har på samme telefonlinje.

**Tips** Du kan også bruke Veiviser for faksoppsett (Windows) eller HP Setup Assistant (Mac OS X) for å få hjelp til å sette opp viktige faksinnstillinger som svarmodus og fakstopptekst. Du får tilgang til disse verktøyene gjennom HP-programvaren du installerte sammen med skriveren. Når du har kjørt disse verktøyene, følger du prosedyrene i dette avsnittet for å fullføre faksoppsettet.

Denne delen inneholder følgende emner:

- Konfigurere faksing (parallelltelefonsystemer)
- [Konfigurere seriell fakstype](#page-152-0)
- [Test av faksoppsett](#page-153-0)

# **Konfigurere faksing (parallelltelefonsystemer)**

Før du begynner å konfigurere skriveren for faksing, må du finne ut hvilken type telefonsystem som brukes i ditt land/din region. Instruksjonene ffor faksoppsett varierer, avhengig av om du har et serie- eller parallelltelefonsystem.

- Hvis du ikke ser ditt land / din region i tabellen nedenfor, har du sannsynligvis et telefonsystem av serietypen. I et telefonsystem av serietype tillater ikke kontakttypen på delt telefonutstyr (modemer, telefoner og telefonsvarere) en fysisk tilkobling til "2-EXT"-porten på skriveren. I stedet må alt utstyr kobles til ved telefonvegguttaket.
	- **Merk** I enkelte land/regioner som bruker telefonsystemer av serietypen, kan telefonledningen som fulgte med skriveren, ha en ekstra veggkontakt. Den gjør at du kan koble andre telekommunikasjonsenheter til veggkontakten der du kobler til skriveren.

Du må kanskje koble den medfølgende telefonledningen til adapteren for ditt land / din region.

- Hvis du finner landet/regionen der du bor, i tabellen, har du sannsynligvis et parallellt telefonsystem. I et telefonsystem av parallelltype kan du koble delt telefonutstyr til telefonlinjen ved å bruke "2-EXT"-porten på baksiden av skriveren.
	- **Merk** Hvis du har et parallellt telefonsystem, anbefaler HP at du bruker telefonledningen med 2 tråder som leveres sammen med skriveren, til å koble den til telefonvegguttaket.

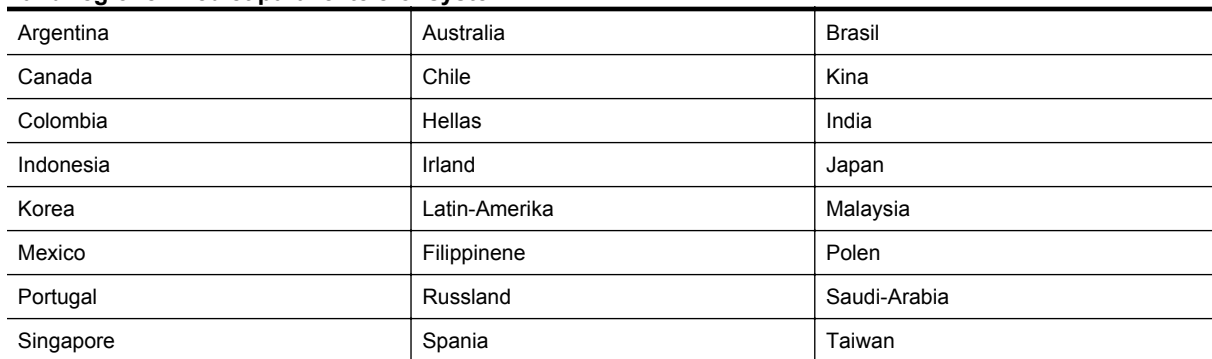

#### **Land/regioner med et parallelltelefonsystem**

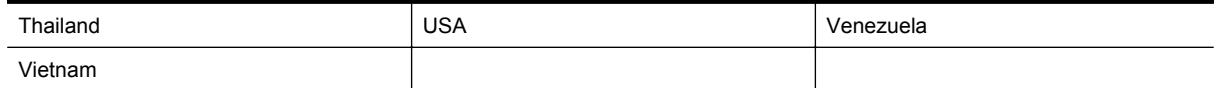

Hvis du ikke er sikker på hvilken type telefonsystem du har (serie eller parallell), kan du kontakte telefonselskapet.

Denne delen inneholder følgende emner:

- Velge riktig faksoppsett for hjemmet eller kontoret
- [Oppsett A: Separat fakslinje \(uten mottak av taleanrop\)](#page-135-0)
- [Oppsett B: Konfigurere skriveren med DSL](#page-135-0)
- [Oppsett C: Konfigurere skriveren med et PBX-telefonsystem eller en ISDN-linje](#page-137-0)
- [Oppsett D: Fakse med tjeneste for særskilt ringemønster på den samme linjen](#page-137-0)
- [Oppsett E: Delt tale- og fakslinje](#page-139-0)
- [Oppsett F: Delt tale- og fakslinje med talepost](#page-140-0)
- [Oppsett G: Fakslinje delt med et datamaskinmodem \(uten mottak av taleanrop\)](#page-141-0)
- [Oppsett H: Delt tale- og fakslinje med et datamaskinmodem](#page-143-0)
- [Oppsett I: Delt tale- og fakslinje med en telefonsvarer](#page-146-0)
- [Alternativ J: Delt tale- og fakslinje med et datamaskinmodem og en telefonsvarer](#page-147-0)
- [Oppsett K: Delt tale- og fakslinje med et datamaskinmodem og talepost](#page-150-0)

#### **Velge riktig faksoppsett for hjemmet eller kontoret**

Hvis du skal kunne fakse, må du vite hvilke typer utstyr og tjenester (hvis aktuelt) som deler telefonlinjen med skriveren. Dette er viktig fordi du kanskje må koble noe av ditt ekeisterende kontorutstyr direkte til skriveren, og du må kanskje også endre enkelte faksinnstillinger før du kan fakse.

- **1.** Finn ut om telefonsystemet er serielt eller parallelt. Se under [Konfigurere faksing \(parallelltelefonsystemer\).](#page-132-0)
	- **a**. Serielt telefonsystem Se [Konfigurere seriell fakstype](#page-152-0).
	- **b**. Parallelt telefonsystem Gå til trinn 2.
- **2.** Velg kombinasjonen av utstyr og tjenester som bruker samme linje som faksen.
	- DSL: En DSL-tjeneste (digital subscriber line) hos ditt telefonselskap. (Det kan hende at DSL kalles ADSL der du bor.)
	- PBX: En telefonsentral (PBX / Private Branch Exchange) eller et ISDN-system (Integrated Services Digital Network).
	- Tjeneste for særskilt ringemønster: En tjeneste for særskilt ringemønster gjennom telefonskapet gir flere telefonnumre ulike ringemønstre.
	- Taleanrop: Taleanrop mottas på samme telefonnummer som du bruker til faksoppringinger på skriveren.
	- Datamodem: Et datamaskinmodem er på samme telefonlinje som skriveren. Hvis du svarer Ja på et av spørsmålene nedenfor, bruker du et datamodem:
		- Sender og mottar du fakser direkte til og fra dataprogrammer via en ekstern tilkobling?
		- Sender og mottar du e-postmeldinger på datamaskinen via en oppringt tilkobling?
		- Har du tilgang til Internett fra datamaskinen via en oppringt tilkobling?
	- Telefonsvarer: En telefonsvarer som svarer på taleanrop på samme telefonnummer du bruker til faksoppringinger på skriveren.
	- Taleposttjeneste: Et talepostabonnement gjennom telefonselskapet på samme nummer du bruker til faksoppringinger på skriveren.
- **3.** Fra tabellen nedenfor velger du den kombinasjonen av utstyr og tjenester som gjelder for hjemmekontoret eller kontoret ditt. Slå deretter opp på anbefalt faksoppsett. Du finner trinnvise instruksjoner for hvert oppsettalternativ i avsnittene som følger.

**Merk** Hvis hjemmekontor- eller kontoroppsettet ditt ikke er beskrevet i dette avsnittet, kan du sette opp skriveren som om den var en vanlig analog telefon. Kontroller at du bruker telefonledningen som lå i esken når du kobler den ene enden til telefonuttaket i veggen og den andre til porten merket 1-LINE på baksiden av skriveren. Hvis du bruker en annen telefonledning, kan du få problemer med å sende og motta fakser.

Du må kanskje koble den medfølgende telefonledningen til adapteren for ditt land / din region.

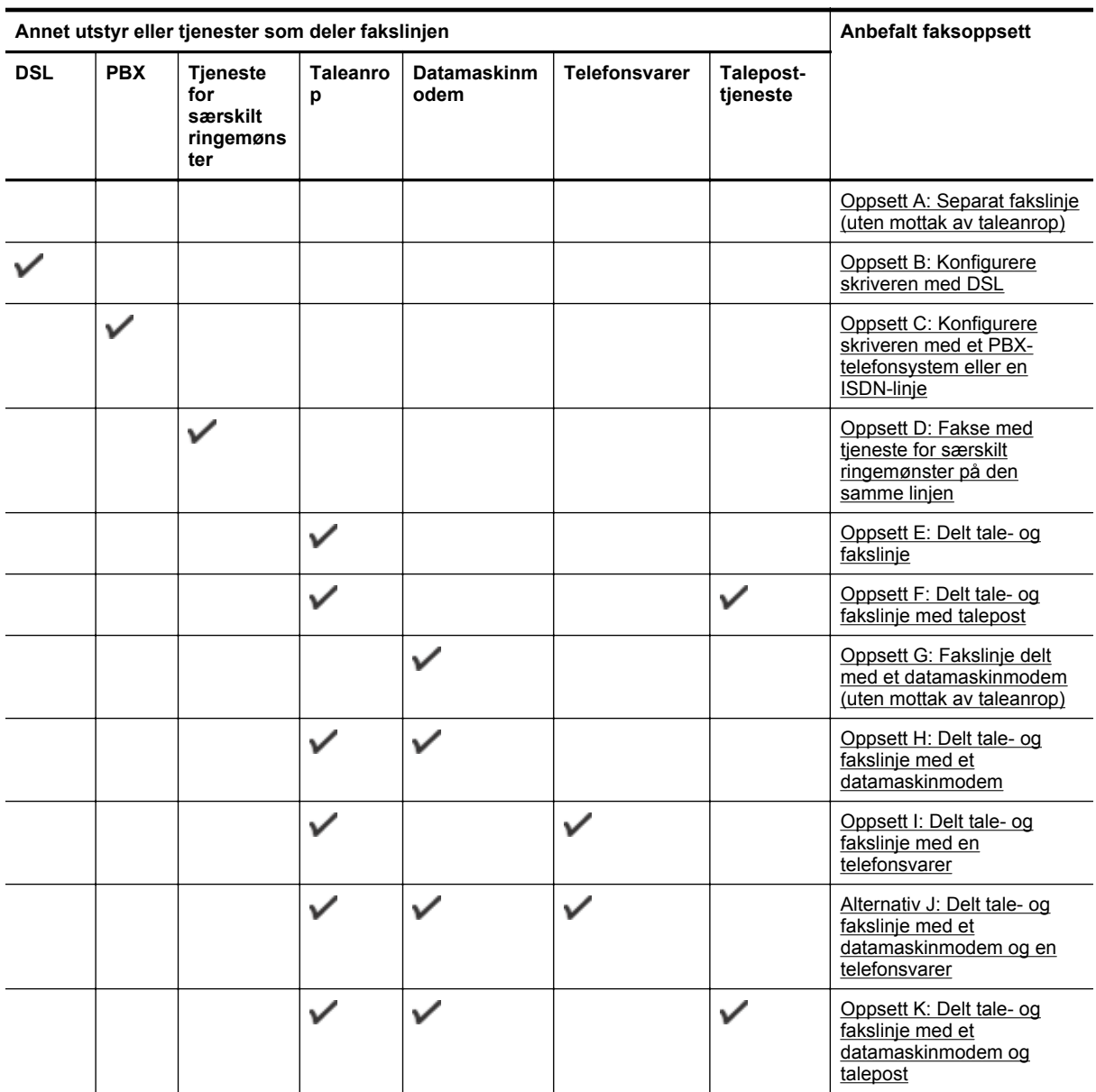

#### <span id="page-135-0"></span>**Oppsett A: Separat fakslinje (uten mottak av taleanrop)**

Hvis du har en separat telefonlinje som du ikke bruker til mottak av taleanrop, og som du ikke har koblet annet utstyr til, konfigurerer du skriveren som beskrevet i denne delen.

#### **Skriveren sett bakfra**

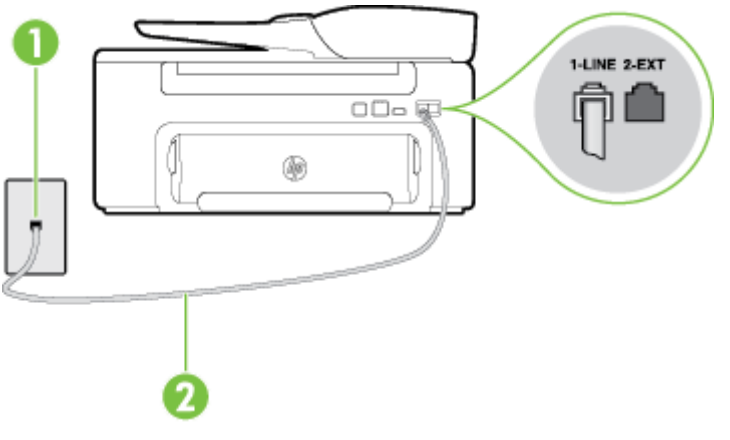

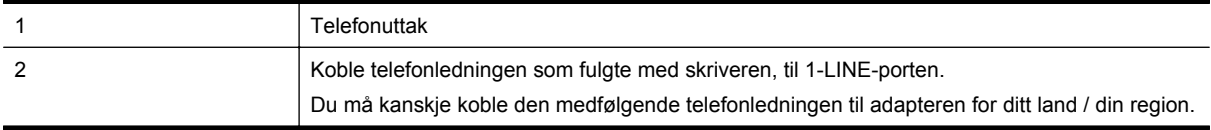

#### **Slik konfigurerer du skriveren med en separat fakslinje**

**1.** Bruk telefonledningen som fulgte med skriveren, koble den ene enden til vegguttaket for telefonen, og koble den andre enden til porten 1-LINE på baksiden av skriveren.

**Merk** Du må kanskje koble den medfølgende telefonledningen til adapteren for ditt land / din region.

Hvis du ikke bruker ledningen som fulgte med, til å koble fra telefonvegguttaket til skriveren, vil du kanskje ikke kunne fakse på riktig måte. Denne spesielle telefonledningen er ulik telefonledningene du eventuelt allerede har hjemme eller på kontoret.

- **2.** Slå på **Autosvar**-innstillingen.
- **3.** (Valgfritt) Endre innstillingen **Antall ring til svar** til laveste innstilling (to ringesignaler).
- **4.** Kjør en fakstest.

Når telefonen ringer, svarer skriveren automatisk etter det antall ring som du angir i **Antall ring til svar**innstillingen. Skriveren begynner å sende ut faksmottakstoner til avsendermaskinen, og mottar faksen.

#### **Oppsett B: Konfigurere skriveren med DSL**

Hvis du har en DSL-tjeneste gjennom telefonselskapet, og ikke kobler noe annet utstyr til skriveren, følger du instruksjonene i denne delen for å montere et DSL-filter mellom telefonkontakten og skriveren. DSL-filteret fjerner det digitale signalet som kan forstyrre skriveren, slik at skriveren kan kommunisere riktig med telefonlinjen. (Det kan hende at DSL kalles ADSL der du bor.)

**Merk** Hvis du har en DSL-linje og ikke monterer DSL-filteret, kan du ikke sende og motta fakser med skriveren.

#### **Skriveren sett bakfra**

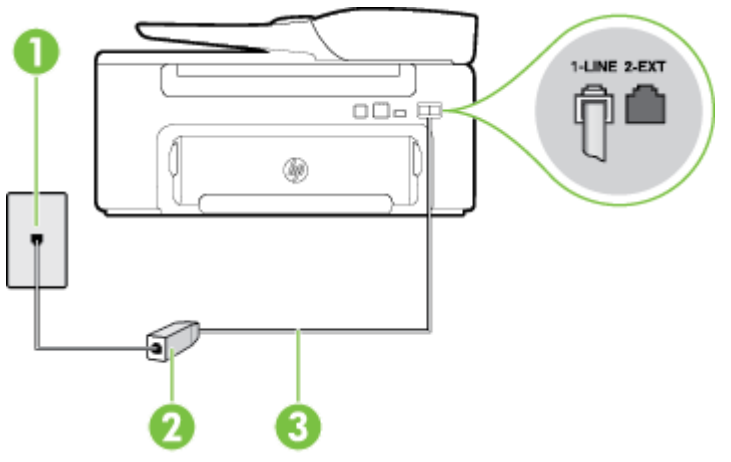

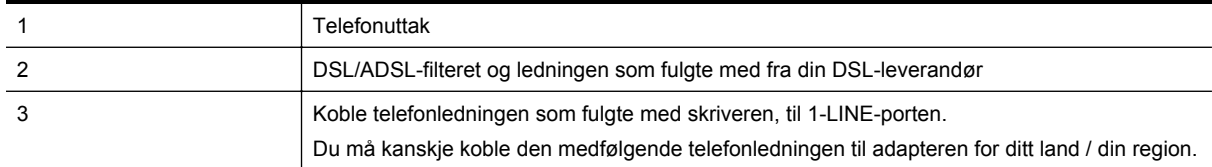

#### **Slik konfigurerer du skriveren med DSL**

- **1.** Få et DSL-filter fra DSL-leverandøren.
- **2.** Koble den ene enden av telefonledningen som fulgte med skriveren, til den ledige porten på DSL-filteret, og koble deretter den andre enden til porten som er merket 1-LINE, bak på skriveren.

**Merk** Du må kanskje koble den medfølgende telefonledningen til adapteren for ditt land / din region.

Hvis du ikke bruker telefonledningen som fulgte med, til å koble fra DSL-filteret til skriveren, vil du kanskje ikke kunne fakse på riktig måte. Denne spesielle telefonledningen er ulik telefonledningene du eventuelt allerede har hjemme eller på kontoret.

Ettersom det bare følger med én telefonledning, må du kanskje anskaffe flere telefonledninger for dette oppsettet.

- **3.** Koble en telefonledning fra DSL-filteret til telefonens veggkontakt.
- **4.** Kjør en fakstest.

Hvis du får problemer med å konfigurere skriveren med tilleggsutstyret, kontakter du din lokale tjenesteleverandør for å få hjelp.

#### <span id="page-137-0"></span>**Oppsett C: Konfigurere skriveren med et PBX-telefonsystem eller en ISDN-linje**

Hvis du bruker et PBX-telefonsystem eller en ISDN-konverterer/terminaladapter, må du gjøre følgende:

- Hvis du bruker en PBX- eller en ISDN-konverterer/terminaladapter, kobler du skriveren til porten for faks- og telefonbruk. Kontroller også, om mulig, at terminaladapteren er konfigurert for riktig type svitsj i ditt land eller din region.
	- **Merk** Noen ISDN-systemer lar deg konfigurere portene for bestemt telefonutstyr. Du kan for eksempel ha tildelt én port til telefon og Gruppe 3-faks, og en annen port til flere formål. Hvis du har problemer når du bruker porten for faks/telefon på ISDN-adapteren, kan du prøve å bruke porten som er beregnet for mange formål. Den kan være merket med "multi-combi" eller lignende.
- Hvis du bruker et PBX-system, setter du samtale venter-signalet til "av".
	- **Merk** Mange digitale PBX-systemer inkluderer en samtale-venter-tone som er satt til "på" som standard. Samtale-venter-tonen forstyrrer faksoverføring, og du kan ikke sende eller motta fakser med skriveren. Se dokumentasjonen som fulgte med PBX-telefonsystemet for å finne instruksjoner for hvordan du slår av samtale-venter-tonen.
- Hvis du bruker et PBX-telefonsystem, må du slå nummeret til en ekstern linje før du kan slå faksnummeret.
- Kontroller at du bruker den medfølgende ledningen til å koble fra telefonvegguttaket til skriveren. Hvis du ikke gjør det, er det ikke sikkert at du kan fakse. Denne spesielle telefonledningen er ulik telefonledningene du eventuelt allerede har hjemme eller på kontoret. Hvis den medfølgende telefonledningen er for kort, kan du kjøpe en kopler fra din lokale elektronikkforretning og forlenge den.

Du må kanskje koble den medfølgende telefonledningen til adapteren for ditt land / din region.

Hvis du får problemer med å konfigurere skriveren med tilleggsutstyret, kontakter du din lokale tjenesteleverandør for å få hjelp.

#### **Oppsett D: Fakse med tjeneste for særskilt ringemønster på den samme linjen**

Hvis du abonnerer på en tjeneste for særskilt ringemønster (hos teleselskapet), slik at du kan ha flere telefonnumre på én telefonlinje med ulike ringemønstre for hvert nummer, konfigurerer du skriveren som beskrevet i denne delen.

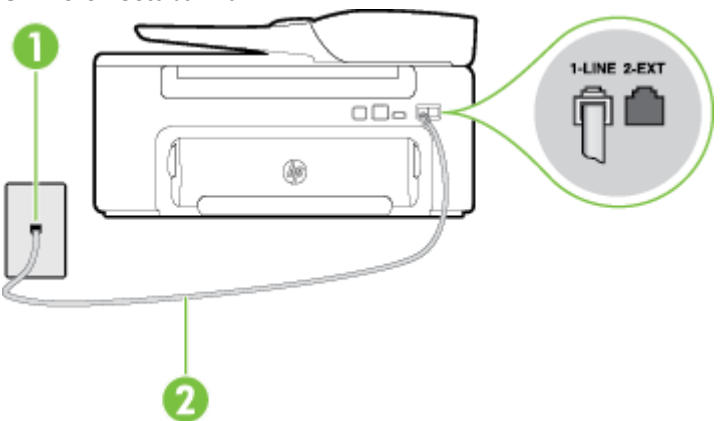

#### **Skriveren sett bakfra**

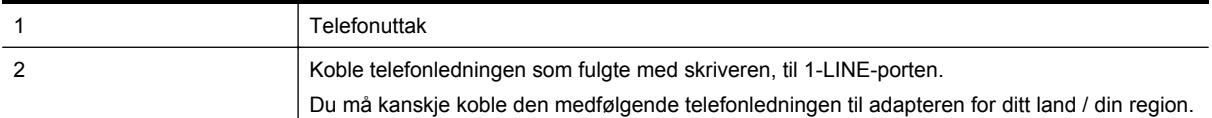

#### **Slik konfigurerer du skriveren med en tjeneste for særskilt ringemønster**

- **1.** Bruk telefonledningen som fulgte med skriveren, koble den ene enden til vegguttaket for telefonen, og koble den andre enden til porten 1-LINE på baksiden av skriveren.
	- **Merk** Du må kanskje koble den medfølgende telefonledningen til adapteren for ditt land / din region.

Hvis du ikke bruker ledningen som fulgte med, til å koble fra telefonvegguttaket til skriveren, vil du kanskje ikke kunne fakse på riktig måte. Denne spesielle telefonledningen er ulik telefonledningene du eventuelt allerede har hjemme eller på kontoret.

- **2.** Slå på **Autosvar**-innstillingen.
- **3.** Endre **Særskilt ringemønster**-innstillingen slik at den samsvarer med mønsteret som telefonselskapet tildelte ditt faksnummer.
	- **Merk** Som standard er skriveren konfigurert for å svare på alle ringemønstre. Hvis du ikke setter **Særskilt ringemønster** i samsvar med ringemønsteret som er tildelt ditt faksnummer, kan skriveren svare på både taleanrop og faksanrop, eller ikke svare i det hele tatt.
	- **Tips** Du kan også bruke funksjonen Ringemønstergjenkjenning på skriverens kontrollpanel til å angi særskilt ringemønster. Med denne funksjonen kan skriveren gjenkjenne og ta opp ringemønsteret på et innkommende anrop, og, basert på dette anropet, automatisk finne det særskilte ringemønsteret tilordnet av telefonselskapet til faksanrop. Se [Endre anropsmønster for svar for særskilt ringemønster](#page-49-0) for mer informasjon.
- **4.** (Valgfritt) Endre innstillingen **Antall ring til svar** til laveste innstilling (to ringesignaler).
- **5.** Kjør en fakstest.

Skriveren svarer automatisk på innkommende anrop som har ringemønsteret du valgte (**Særskilt ringemønster**innstillingen), etter antall ring du valgte (**Antall ring til svar**-innstillingen). Skriveren begynner å sende ut faksmottakstoner til avsendermaskinen, og mottar faksen.

Hvis du får problemer med å konfigurere skriveren med tilleggsutstyret, kontakter du din lokale tjenesteleverandør for å få hjelp.

#### <span id="page-139-0"></span>**Oppsett E: Delt tale- og fakslinje**

Hvis du mottar både tale- og faksanrop på det samme telefonnummeret og du ikke har annet kontorutstyr (eller talepost) på denne telefonlinjen, konfigurerer du skriveren som beskrevet i denne delen.

#### **Skriveren sett bakfra**

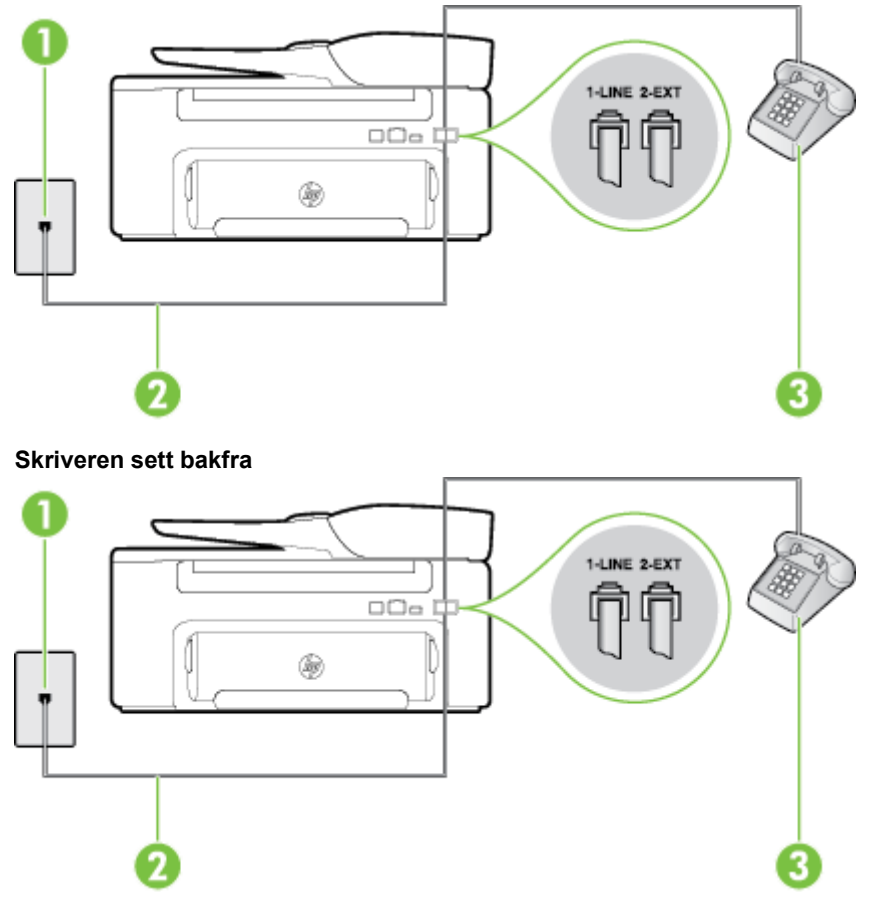

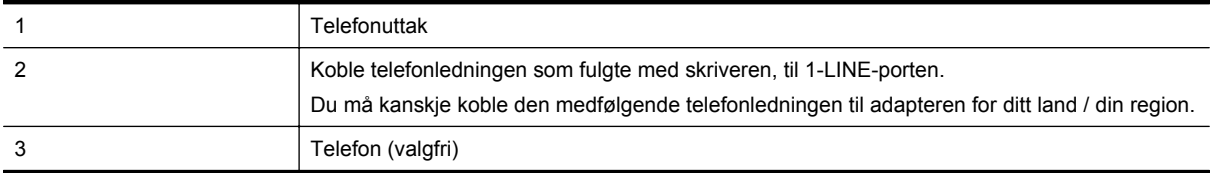

#### **Slik konfigurerer du skriveren med en delt tale-/fakslinje**

**1.** Bruk telefonledningen som fulgte med skriveren, koble den ene enden til vegguttaket for telefonen, og koble den andre enden til porten 1-LINE på baksiden av skriveren.

**Merk** Du må kanskje koble den medfølgende telefonledningen til adapteren for ditt land / din region.

Hvis du ikke bruker ledningen som fulgte med, til å koble fra telefonvegguttaket til skriveren, vil du kanskje ikke kunne fakse på riktig måte. Denne spesielle telefonledningen er ulik telefonledningene du eventuelt allerede har hjemme eller på kontoret.

- **2.** Gjør ett av følgende:
	- Hvis du har et parallelt telefonsystem, fjerner du den hvite pluggen fra porten 2-EXT på baksiden av skriveren, og deretter kobler du en telefon til denne porten.
	- Hvis du har et serielt telefonsystem, kan du koble til telefonen direkte på toppen av skriverkabelen, som har en veggplugg.
- <span id="page-140-0"></span>**3.** Nå må du avgjøre hvordan du vil at skriveren skal svare på anrop: automatisk eller manuelt:
	- Hvis du setter opp skriveren for å svare **automatisk** på anrop, svarer det på alle innkommende anrop og mottar fakser. Skriveren kan ikke skille mellom faks- og taleanrop i dette tilfellet. Hvis du tror at anropet er et taleanrop, må du svare før skriveren besvarer anropet. Sett opp skriveren for å svare automatisk på anrop ved å slå på innstillingen **Autosvar**.
	- Hvis du setter opp skriveren for å svare på fakser **manuelt**, må du være tilgjengelig for å svare personlig på innkommende faksanrop, ellers kan ikke skriveren motta fakser. Konfigurer skriveren for å svare på anrop manuelt ved å slå av innstillingen **Autosvar**.
- **4.** Kjør en fakstest.

Hvis du tar av telefonrøret før skriveren svarer på anropet og du hører fakstoner fra en avsendermaskin, må du svare på faksanropet manuelt.

Hvis du får problemer med å konfigurere skriveren med tilleggsutstyret, kontakter du din lokale tjenesteleverandør for å få hjelp.

#### **Oppsett F: Delt tale- og fakslinje med talepost**

Hvis du mottar både tale- og faksanrop på det samme telefonnummeret og du også abonnerer på en taleposttjeneste hos teleselskapet, konfigurerer du skriveren som beskrevet i denne delen.

**Merk** Du kan ikke motta fakser automatisk hvis du har en taleposttjeneste på samme telefonnummer som du bruker til faksanrop. Du må motta fakser manuelt. Det betyr at du må være tilstede for å kunne svare på innkommende faksanrop. Hvis du heller ønsker å motta fakser automatisk, kan du ta kontakt med teleselskapet ditt for å abonnere på en tjeneste for særskilt ringemønster eller få en separat telefonlinje for faksing.

#### **Skriveren sett bakfra**

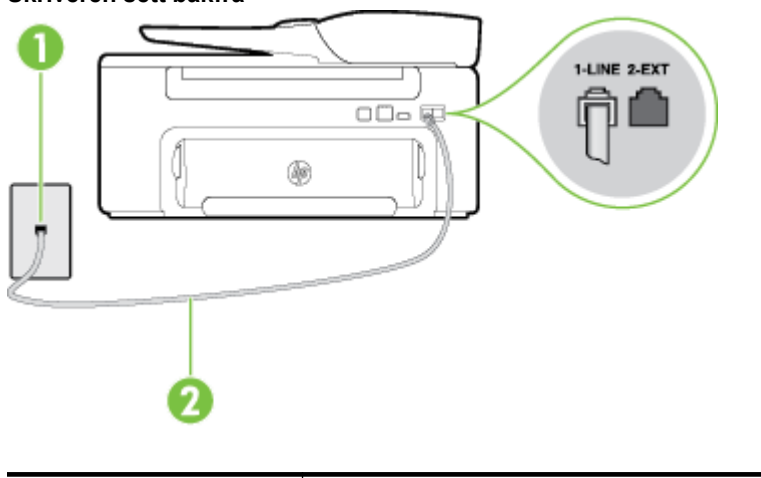

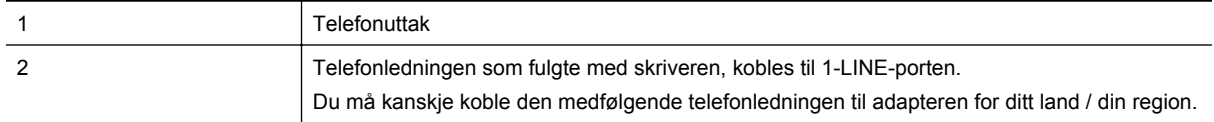

#### <span id="page-141-0"></span>**Slik konfigurerer du skriveren med talepost**

**1.** Bruk telefonledningen som fulgte med skriveren, koble den ene enden til vegguttaket for telefonen, og koble den andre enden til porten 1-LINE på baksiden av skriveren.

Du må kanskje koble den medfølgende telefonledningen til adapteren for ditt land / din region.

**Merk** Du må kanskje koble den medfølgende telefonledningen til adapteren for ditt land / din region.

Hvis du ikke bruker ledningen som fulgte med, til å koble fra telefonvegguttaket til skriveren, vil du kanskje ikke kunne fakse på riktig måte. Denne spesielle telefonledningen er ulik telefonledningene du eventuelt allerede har hjemme eller på kontoret.

- **2.** Slå av **Autosvar**-innstillingen.
- **3.** Kjør en fakstest.

Du må være til stede for å svare personlig på innkommende faksanrop, ellers kan ikke skriveren motta fakser. Duy må initiere den manuelle faksen før talepost tar linjen.

Hvis du får problemer med å konfigurere skriveren med tilleggsutstyret, kontakter du din lokale tjenesteleverandør for å få hjelp.

#### **Oppsett G: Fakslinje delt med et datamaskinmodem (uten mottak av taleanrop)**

Hvis du har en fakslinje som du ikke bruker til mottak av taleanrop, og som du også har koblet et datamaskinmodem til, setter du opp skriveren som beskrevet i denne delen.

- **Merk** Hvis du har et oppringt datamodem, deler datamodemet telefonlinjen med skriveren. Du kan ikke bruke både modemet og skriveren samtidig. Du kan for eksempel ikke bruke skriveren til faksing mens du bruker datamaskinmodemet til å sende e-post eller koble til Internett.
- Konfigurere skriveren med et datamaskinmodem
- [Konfigurer skriveren med et DSL/ADSL-modem på datamaskinen](#page-142-0)

#### **Konfigurere skriveren med et datamaskinmodem**

Følg disse instruksjonene for å konfigurere skriveren hvis du bruker telefonlinjen både til å sende faks og som tilkobling for datamaskinmodemet.

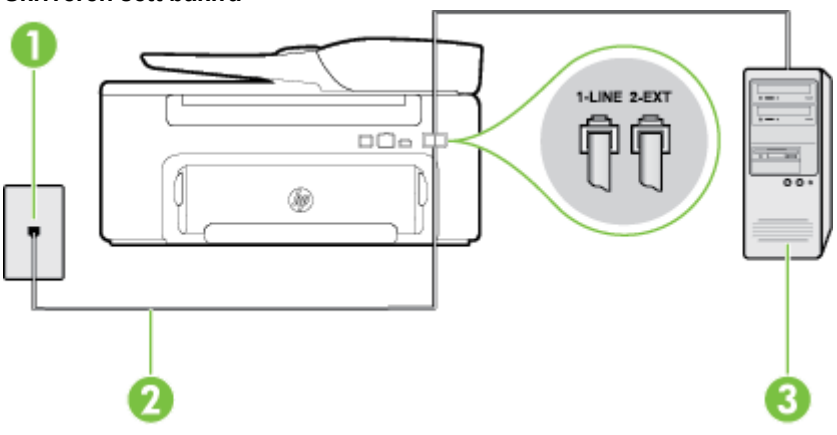

#### **Skriveren sett bakfra**

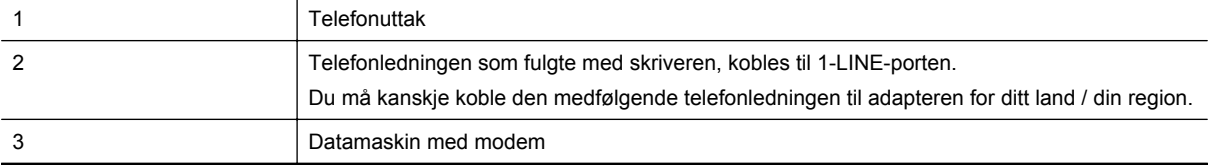

#### <span id="page-142-0"></span>**Slik konfigurerer du skriveren med et datamaskinmodem**

- **1.** Ta ut den hvite pluggen fra porten 2-EXT på baksiden av skriveren.
- **2.** Finn telefonledningen som er koblet fra baksiden av datamaskinen (datamodemet) til telefonkontakten. Koble fra ledningen fra telefonkontakten og koble den til porten på baksiden av skriveren som er merket 2- EXT.
- **3.** Bruk telefonledningen som fulgte med skriveren, koble den ene enden til vegguttaket for telefonen, og koble den andre enden til porten 1-LINE på baksiden av skriveren.

**Merk** Du må kanskje koble den medfølgende telefonledningen til adapteren for ditt land / din region.

Hvis du ikke bruker ledningen som fulgte med, til å koble fra telefonvegguttaket til skriveren, vil du kanskje ikke kunne fakse på riktig måte. Denne spesielle telefonledningen er ulik telefonledningene du eventuelt allerede har hjemme eller på kontoret.

- **4.** Hvis modemprogrammet er satt til å motta fakser til datamaskinen automatisk, deaktiverer du den innstillingen.
	- **Merk** Hvis du ikke deaktiverer innstillingen for automatisk faksmottak i modemprogramvaren, kan ikke skriveren motta fakser.
- **5.** Slå på **Autosvar**-innstillingen.
- **6.** (Valgfritt) Endre innstillingen **Antall ring til svar** til laveste innstilling (to ringesignaler).
- **7.** Kjør en fakstest.

Når telefonen ringer, svarer skriveren automatisk etter det antall ring som du angir i **Antall ring til svar**innstillingen. Skriveren begynner å sende ut faksmottakstoner til avsendermaskinen, og mottar faksen.

Hvis du får problemer med å konfigurere skriveren med tilleggsutstyret, kontakter du din lokale tjenesteleverandør for å få hjelp.

#### **Konfigurer skriveren med et DSL/ADSL-modem på datamaskinen**

Følg disse instruksjonene for å konfigurere faksen hvis du har DSL-linje og bruker telefonlinjen når du sender faks.

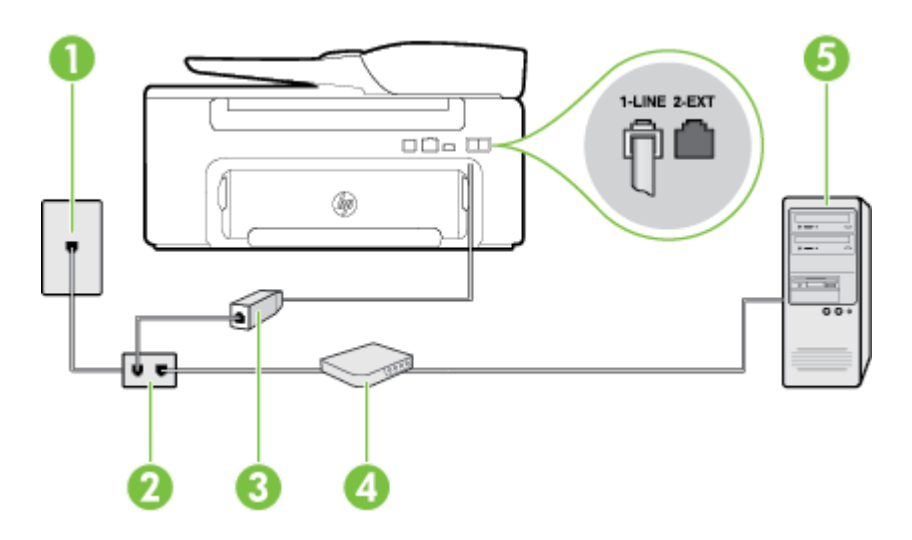

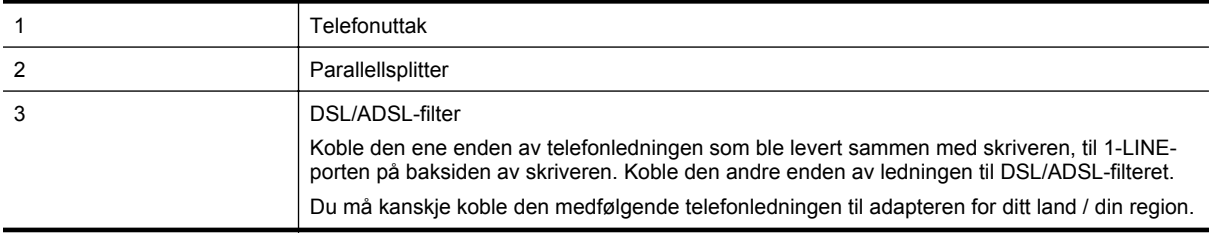

<span id="page-143-0"></span>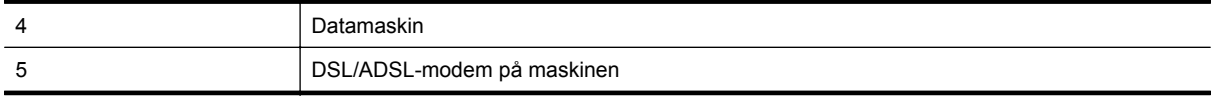

**Merk** Du må kjøpe en parallellsplitter. En parallellsplitter har én RJ-11-port på forsiden og to RJ-11-porter på baksiden. Ikke bruk en telefonsplitter med to linjer, en seriesplitter eller en parallellsplitter som har to RJ-11 porter på forsiden og en plugg på baksiden.

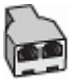

#### **Slik konfigurerer du skriveren med et DSL/ADSL-modem på datamaskinen**

- **1.** Få et DSL-filter fra DSL-leverandøren.
- **2.** Koble den ene enden av telefonledningen som fulgte med skriveren, til DSL-filteret, og koble deretter den andre enden til porten som er merket 1-LINE, bak på skriveren.

**Merk** Du må kanskje koble den medfølgende telefonledningen til adapteren for ditt land / din region.

Hvis du ikke bruker telefonledningen som fulgte med, til å koble fra DSL-filteret til baksiden av skriveren, vil du kanskje ikke kunne fakse på riktig måte. Denne spesielle telefonledningen er ulik telefonledningene du eventuelt allerede har hjemme eller på kontoret.

- **3.** Koble DSL-filteret til parallellsplitteren.
- **4.** Koble DSL-modemet til parallellsplitteren.
- **5.** Koble parallellsplitteren til telefonens veggkontakt.
- **6.** Kjør en fakstest.

Når telefonen ringer, svarer skriveren automatisk etter det antall ring som du angir i **Antall ring til svar**innstillingen. Skriveren begynner å sende ut faksmottakstoner til avsendermaskinen, og mottar faksen.

Hvis du får problemer med å konfigurere skriveren med tilleggsutstyret, kontakter du din lokale tjenesteleverandør for å få hjelp.

#### **Oppsett H: Delt tale- og fakslinje med et datamaskinmodem**

Du kan sette opp skriveren med datamaskinen på to forskjellige måter, avhengig av antall telefonporter på datamaskinen. Kontroller datamaskinen før du begynner for å se om den har én eller to telefonporter.

- **Merk** Hvis datamaskinen bare har én telefonport, må du kjøpe en parallellsplitter (også kalt en kobling), som vist på tegningen. (En parallellsplitter har én RJ-11-port på forsiden og to RJ-11-porter på baksiden. Ikke bruk en telefonsplitter med to linjer, en seriesplitter eller en parallellsplitter som har to RJ-11-porter på forsiden og en plugg på baksiden.)
- Delt tale- og fakslinje med et datamaskinmodem
- [Delt tale- og fakslinje med et DSL/ADSL-modem](#page-145-0)

#### **Delt tale- og fakslinje med et datamaskinmodem**

Bruk disse instruksjonene for å konfigurere faksen hvis telefonlinjen brukes både til faks- og telefonanrop.

Du kan sette opp skriveren med datamaskinen på to forskjellige måter, avhengig av antall telefonporter på datamaskinen. Kontroller datamaskinen før du begynner for å se om den har én eller to telefonporter.

**Merk** Hvis datamaskinen bare har én telefonport, må du kjøpe en parallellsplitter (også kalt en kobling), som vist på tegningen. (En parallellsplitter har én RJ-11-port på forsiden og to RJ-11-porter på baksiden. Ikke bruk en telefonsplitter med to linjer, en seriesplitter eller en parallellsplitter som har to RJ-11-porter på forsiden og en plugg på baksiden.)

#### **Eksempel på en parallellsplitter**

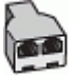
**Slik konfigurerer du skriveren på samme telefonlinje som en datamaskin med to telefonporter**

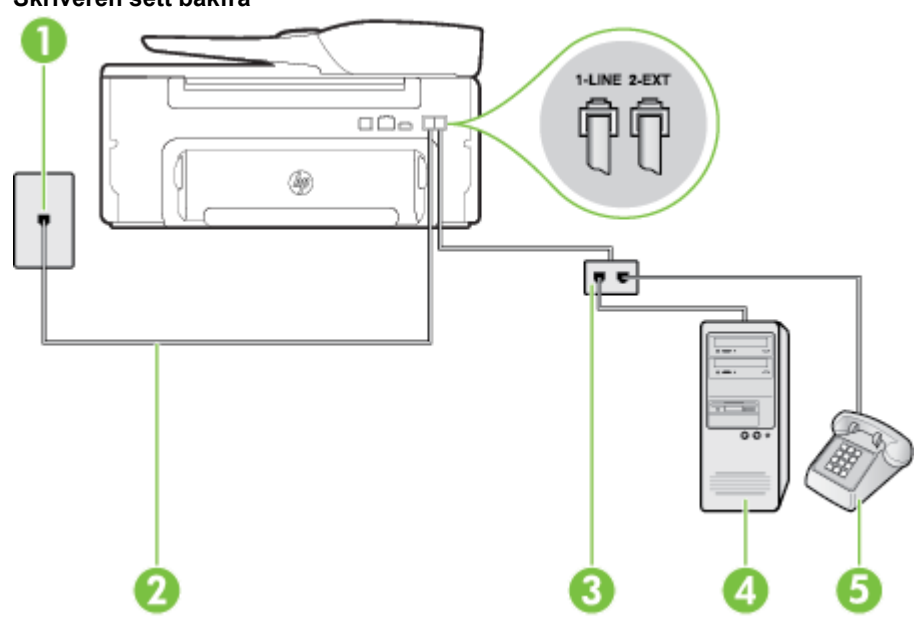

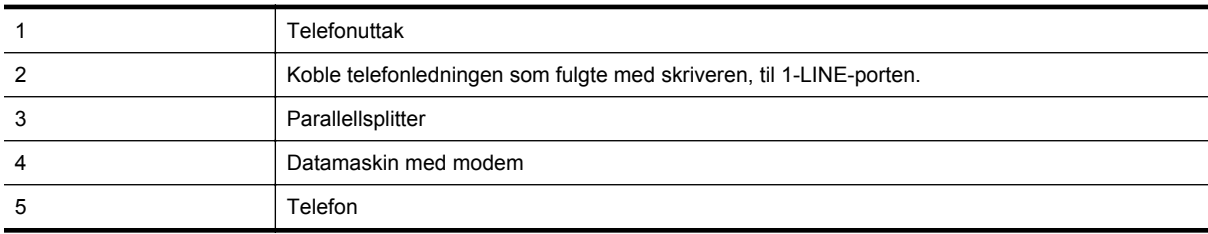

- **1.** Ta ut den hvite pluggen fra porten 2-EXT på baksiden av skriveren.
- **2.** Finn telefonledningen som er koblet fra baksiden av datamaskinen (datamodemet) til telefonkontakten. Koble fra ledningen fra telefonkontakten og koble den til porten på baksiden av skriveren som er merket 2- EXT.
- **3.** Koble en telefon til "OUT"-porten på baksiden av datamodemet.
- **4.** Bruk telefonledningen som fulgte med skriveren, koble den ene enden til vegguttaket for telefonen, og koble den andre enden til porten 1-LINE på baksiden av skriveren.

**Merk** Du må kanskje koble den medfølgende telefonledningen til adapteren for ditt land / din region.

Hvis du ikke bruker ledningen som fulgte med, til å koble fra telefonvegguttaket til skriveren, vil du kanskje ikke kunne fakse på riktig måte. Denne spesielle telefonledningen er ulik telefonledningene du eventuelt allerede har hjemme eller på kontoret.

- **5.** Hvis modemprogrammet er satt til å motta fakser til datamaskinen automatisk, deaktiverer du den innstillingen.
	- **Merk** Hvis du ikke deaktiverer innstillingen for automatisk faksmottak i modemprogramvaren, kan ikke skriveren motta fakser.
- **6.** Nå må du avgjøre hvordan du vil at skriveren skal svare på anrop: automatisk eller manuelt:
	- Hvis du setter opp skriveren for å svare **automatisk** på anrop, svarer det på alle innkommende anrop og mottar fakser. Skriveren kan ikke skille mellom faks- og taleanrop i dette tilfellet. Hvis du tror at anropet er et taleanrop, må du svare før skriveren besvarer anropet. Sett opp skriveren for å svare automatisk på anrop ved å slå på innstillingen **Autosvar**.
	- Hvis du setter opp skriveren for å svare på fakser **manuelt**, må du være tilgjengelig for å svare personlig på innkommende faksanrop, ellers kan ikke skriveren motta fakser. Konfigurer skriveren for å svare på anrop manuelt ved å slå av innstillingen **Autosvar**.
- **7.** Kjør en fakstest.

Hvis du tar av telefonrøret før skriveren svarer på anropet og du hører fakstoner fra en avsendermaskin, må du svare på faksanropet manuelt.

Følg disse instruksjonene hvis telefonlinjen brukes til tale- og faksanrop og som tilkobling til datamaskinmodemet.

Hvis du får problemer med å konfigurere skriveren med tilleggsutstyret, kontakter du din lokale tjenesteleverandør for å få hjelp.

#### **Delt tale- og fakslinje med et DSL/ADSL-modem**

Følg disse instruksjonene hvis datamaskinen har et DSL/ADSL-modem

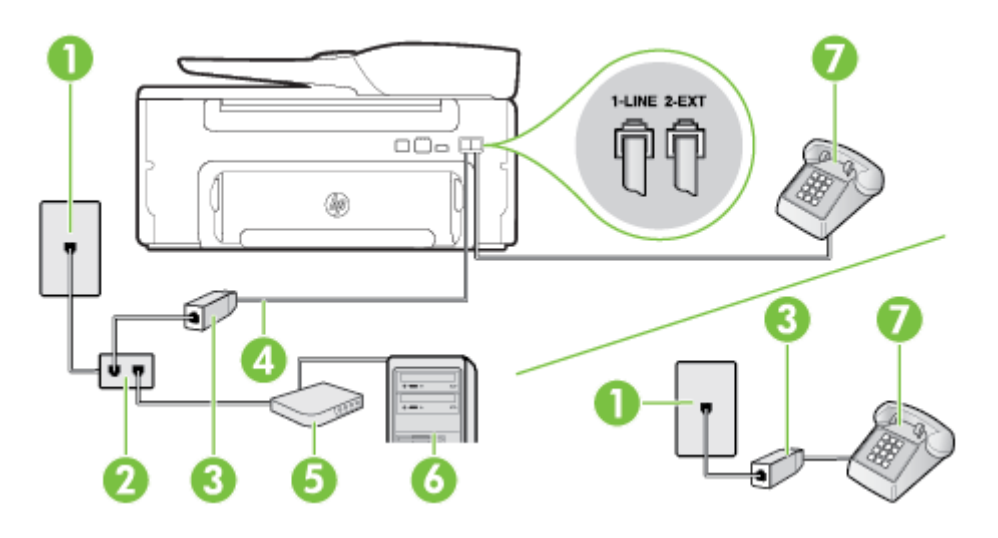

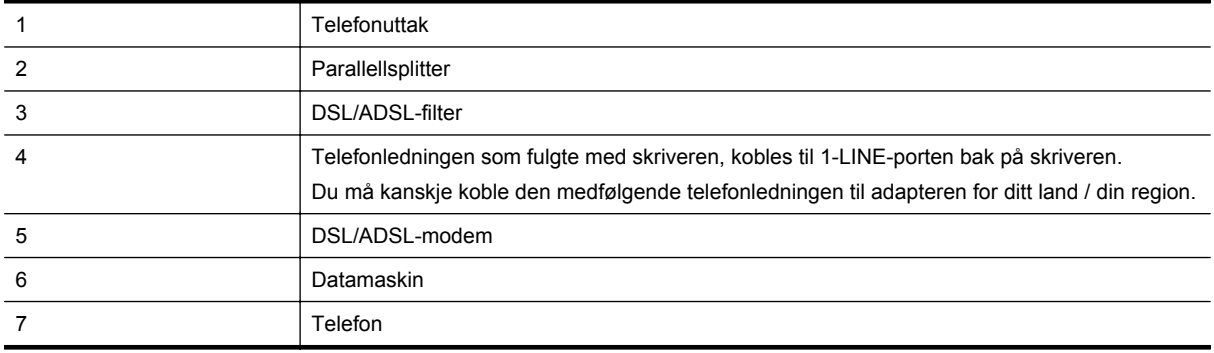

**Merk** Du må kjøpe en parallellsplitter. En parallellsplitter har én RJ-11-port på forsiden og to RJ-11-porter på baksiden. Ikke bruk en telefonsplitter med to linjer, en seriesplitter eller en parallellsplitter som har to RJ-11 porter på forsiden og en plugg på baksiden.

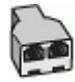

#### <span id="page-146-0"></span>**Slik konfigurerer du skriveren med et DSL/ADSL-modem på datamaskinen**

- **1.** Få et DSL-filter fra DSL-leverandøren.
	- **Merk** Telefoner i andre deler av huset/kontoret som deler nummer med DSL-tjenesten, må kobles til flere DSL-filtre. Hvis ikke vil du oppleve støy når du foretar taleanrop.
- **2.** Koble den ene enden av telefonledningen som fulgte med skriveren, til DSL-filteret, og koble deretter den andre enden til porten som er merket 1-LINE, bak på skriveren.

**Merk** Du må kanskje koble den medfølgende telefonledningen til adapteren for ditt land / din region.

Hvis du ikke bruker telefonledningen som fulgte med, til å koble fra DSL-filteret til skriveren, vil du kanskje ikke kunne fakse på riktig måte. Denne spesielle telefonledningen er ulik telefonledningene du eventuelt allerede har hjemme eller på kontoret.

- **3.** Hvis du har et parallelt telefonsystem, fjerner du den hvite pluggen fra porten 2-EXT på baksiden av skriveren, og deretter kobler du en telefon til denne porten.
- **4.** Koble DSL-filteret til parallellsplitteren.
- **5.** Koble DSL-modemet til parallellsplitteren.
- **6.** Koble parallellsplitteren til telefonens veggkontakt.
- **7.** Kjør en fakstest.

Når telefonen ringer, svarer skriveren automatisk etter det antall ring som du angir i **Antall ring til svar**innstillingen. Skriveren begynner å sende ut faksmottakstoner til avsendermaskinen, og mottar faksen.

Hvis du får problemer med å konfigurere skriveren med tilleggsutstyret, kontakter du din lokale tjenesteleverandør for å få hjelp.

#### **Oppsett I: Delt tale- og fakslinje med en telefonsvarer**

Hvis du mottar både tale- og faksanrop på det samme telefonnummeret og du også har en telefonsvarer som svarer på taleanrop på dette telefonnummeret, konfigurerer du skriveren som beskrevet i denne delen.

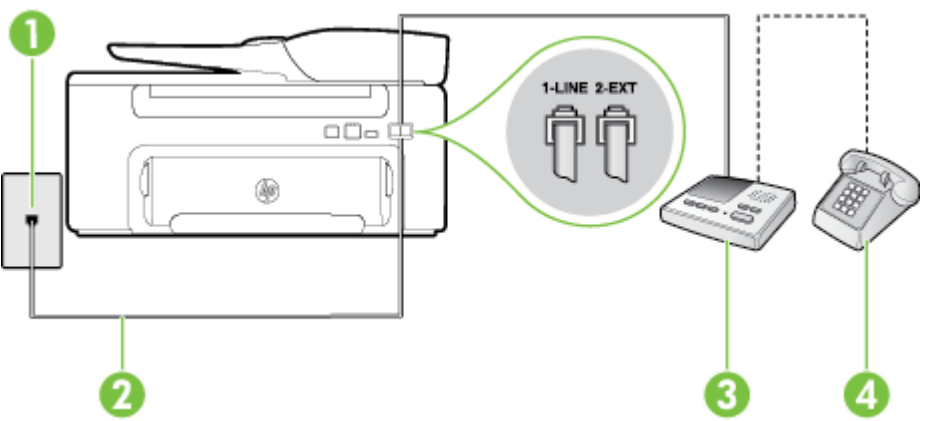

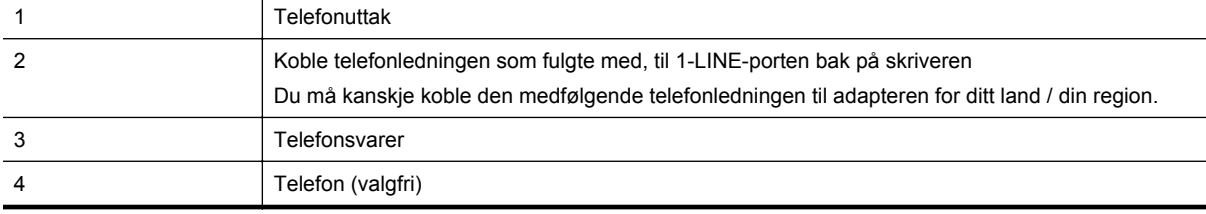

#### **Skriveren sett bakfra**

#### <span id="page-147-0"></span>**Slik konfigurerer du skriveren med en delt tale-/fakslinje med telefonsvarer**

- **1.** Ta ut den hvite pluggen fra porten 2-EXT på baksiden av skriveren.
- **2.** Koble telefonsvareren fra veggutaket for telefonen, og koble den til porten 2-EXT på baksiden av skriveren.

**Merk** Hvis du ikke kobler telefonsvareren direkte til skriveren, kan det hende fakssignaler fra en avsendermaskin registreres på telefonsvareren, og det kan hende du ikke kan motta fakser med skriveren.

**3.** Bruk telefonledningen som fulgte med skriveren, koble den ene enden til vegguttaket for telefonen, og koble den andre enden til porten 1-LINE på baksiden av skriveren.

**Merk** Du må kanskje koble den medfølgende telefonledningen til adapteren for ditt land / din region.

Hvis du ikke bruker ledningen som fulgte med, til å koble fra telefonvegguttaket til skriveren, vil du kanskje ikke kunne fakse på riktig måte. Denne spesielle telefonledningen er ulik telefonledningene du eventuelt allerede har hjemme eller på kontoret.

- **4.** (Valgfritt) Hvis telefonsvareren ikke har en innebygd telefon, kan det hende du ønsker å koble en telefon til "OUT"-porten på baksiden av telefonsvareren.
	- **Merk** Hvis det ikke er mulig å koble en ekstern telefon til telefonsvareren, kan du kjøpe en parallellsplitter (også kalt en kopler) for å koble både telefonsvareren og telefonen til skriveren. Du kan bruke vanlige telefonledninger til dette.
- **5.** Slå på **Autosvar**-innstillingen.
- **6.** Sett telefonsvareren til å svare etter få antall ring.
- **7.** Endre **Antall ring til svar**-innstillingen på skriveren til maksimalt antall ringesignaler som støttes av skriveren. (Det maksimale antallet ring varierer fra land til land.)
- **8.** Kjør en fakstest.

Når telefonen ringer, svarer telefonsvareren etter det antall ring du har angitt og spiller av meldingen du har spilt inn. Skriveren overvåker anropet mens dette skjer ved å "lytte" etter fakstoner. Hvis det oppdages innkommende fakstoner, vil skriveren svare med faksmottakstoner og motta faksen. Hvis skriveren ikke oppdager noen fakstoner, vil den stoppe overvåkingen av linjen og telefonsvareren kan ta opp en talemelding.

Hvis du får problemer med å konfigurere skriveren med tilleggsutstyret, kontakter du din lokale tjenesteleverandør for å få hjelp.

### **Alternativ J: Delt tale- og fakslinje med et datamaskinmodem og en telefonsvarer**

Hvis du mottar både tale- og faksanrop på det samme telefonnummeret, og du også har tilkoblet et datamaskinmodem og en telefonsvarer på denne telefonlinjen, setter du opp skriveren som beskrevet i denne delen.

- **Merk** Fordi datamaskinmodemet deler telefonlinjen med skriveren, kan du ikke bruke både datamaskinmodemet og skriveren samtidig. Du kan for eksempel ikke bruke skriveren til faksing mens du bruker datamaskinmodemet til å sende e-post eller koble til Internett.
- Delt tale- og fakslinje med et datamaskinmodem og en telefonsvarer
- [Delt tale- og fakslinje med et DSL/ADSL-modem og en telefonsvarer](#page-149-0)

#### **Delt tale- og fakslinje med et datamaskinmodem og en telefonsvarer**

Du kan sette opp skriveren med datamaskinen på to forskjellige måter, avhengig av antall telefonporter på datamaskinen. Kontroller datamaskinen før du begynner for å se om den har én eller to telefonporter.

**Merk** Hvis datamaskinen bare har én telefonport, må du kjøpe en parallellsplitter (også kalt en kobling), som vist på tegningen. (En parallellsplitter har én RJ-11-port på forsiden og to RJ-11-porter på baksiden. Ikke bruk en telefonsplitter med to linjer, en seriesplitter eller en parallellsplitter som har to RJ-11-porter på forsiden og en plugg på baksiden.)

**Eksempel på en parallellsplitter**

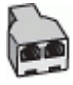

**Slik konfigurerer du skriveren på samme telefonlinje som en datamaskin med to telefonporter**

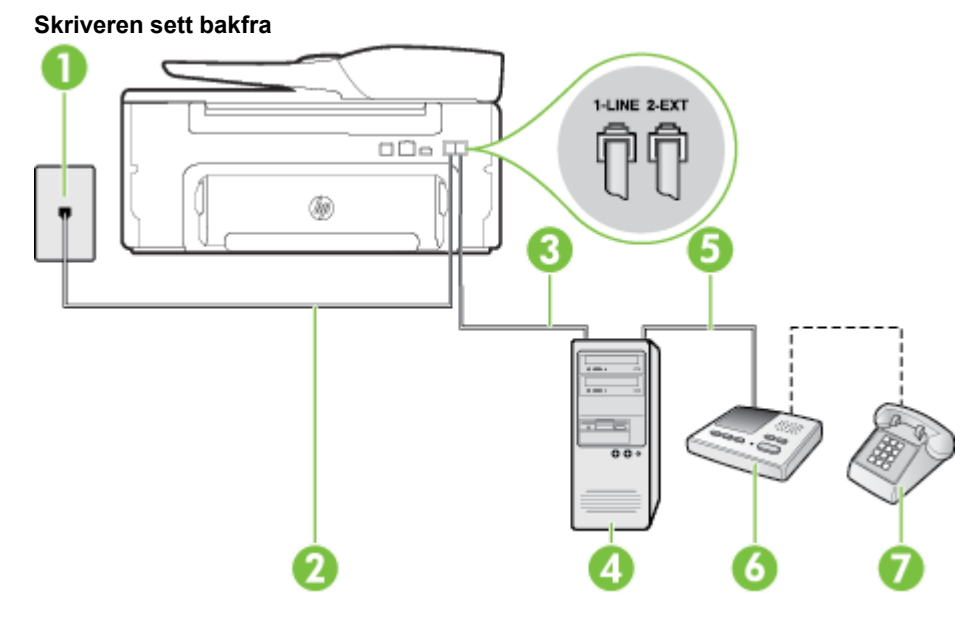

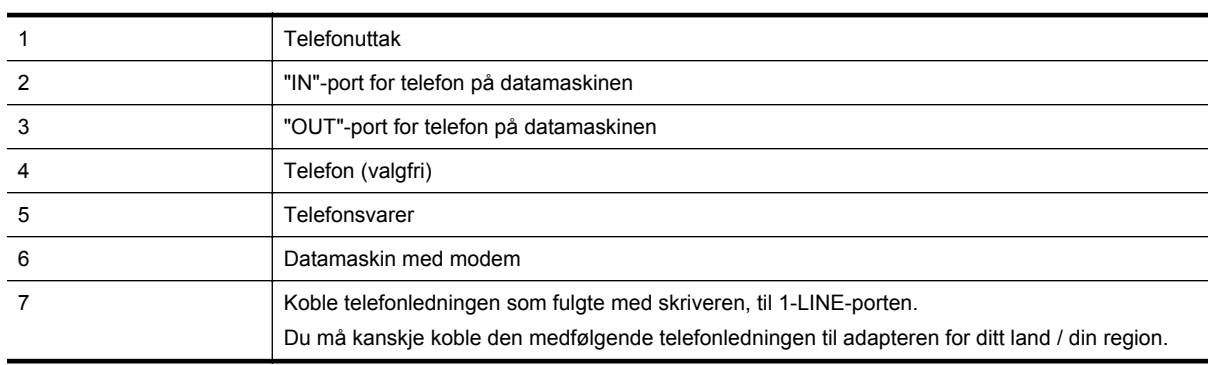

- **1.** Ta ut den hvite pluggen fra porten 2-EXT på baksiden av skriveren.
- **2.** Finn telefonledningen som er koblet fra baksiden av datamaskinen (datamodemet) til telefonkontakten. Koble fra ledningen fra telefonkontakten og koble den til porten på baksiden av skriveren som er merket 2- EXT.
- **3.** Koble telefonsvareren fra telefonuttaket og koble den til porten som er merket "OUT" på baksiden av datamaskinen (datamaskinens modem).
- **4.** Bruk telefonledningen som fulgte med skriveren, koble den ene enden til vegguttaket for telefonen, og koble den andre enden til porten 1-LINE på baksiden av skriveren.

**Merk** Du må kanskje koble den medfølgende telefonledningen til adapteren for ditt land / din region.

Hvis du ikke bruker ledningen som fulgte med, til å koble fra telefonvegguttaket til skriveren, vil du kanskje ikke kunne fakse på riktig måte. Denne spesielle telefonledningen er ulik telefonledningene du eventuelt allerede har hjemme eller på kontoret.

- <span id="page-149-0"></span>**5.** (Valgfritt) Hvis telefonsvareren ikke har en innebygd telefon, kan det hende du ønsker å koble en telefon til "OUT"-porten på baksiden av telefonsvareren.
	- **Merk** Hvis det ikke er mulig å koble en ekstern telefon til telefonsvareren, kan du kjøpe en parallellsplitter (også kalt en kopler) for å koble både telefonsvareren og telefonen til skriveren. Du kan bruke vanlige telefonledninger til dette.
- **6.** Hvis modemprogrammet er satt til å motta fakser til datamaskinen automatisk, deaktiverer du den innstillingen.
	- **Merk** Hvis du ikke deaktiverer innstillingen for automatisk faksmottak i modemprogramvaren, kan ikke skriveren motta fakser.
- **7.** Slå på **Autosvar**-innstillingen.
- **8.** Sett telefonsvareren til å svare etter få antall ring.
- **9.** Endre **Ring til svar**-innstillingen på skriveren til maksimalt antall ring som støttes av skriveren. (Det maksimale antallet ring varierer fra land til land.)
- **10.** Kjør en fakstest.

Når telefonen ringer, svarer telefonsvareren etter det antall ring du har angitt og spiller av meldingen du har spilt inn. Skriveren overvåker anropet mens dette skjer ved å "lytte" etter fakstoner. Hvis det oppdages innkommende fakstoner, vil skriveren svare med faksmottakstoner og motta faksen. Hvis skriveren ikke oppdager noen fakstoner, vil den stoppe overvåkingen av linjen og telefonsvareren kan ta opp en talemelding.

Hvis du får problemer med å konfigurere skriveren med tilleggsutstyret, kontakter du din lokale tjenesteleverandør for å få hjelp.

#### **Delt tale- og fakslinje med et DSL/ADSL-modem og en telefonsvarer**

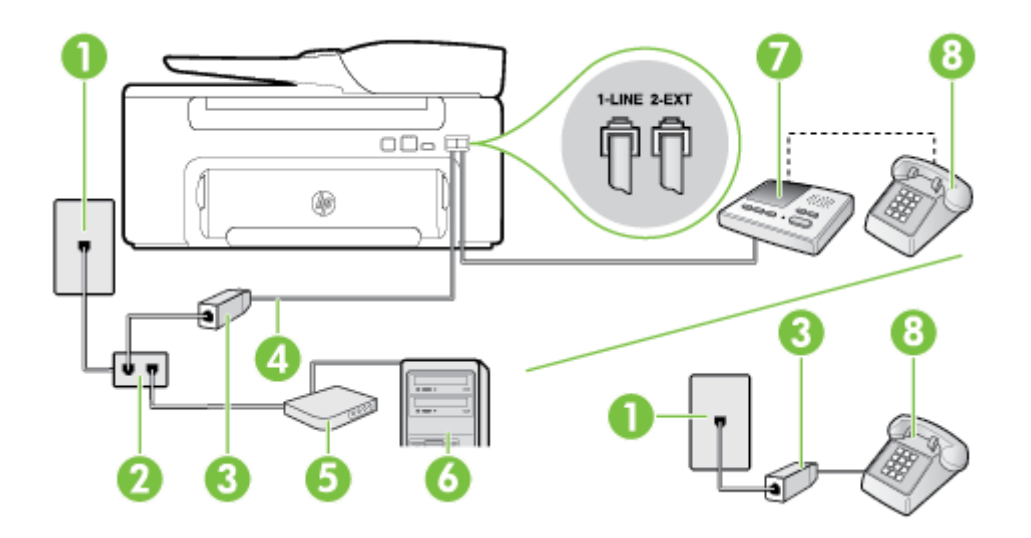

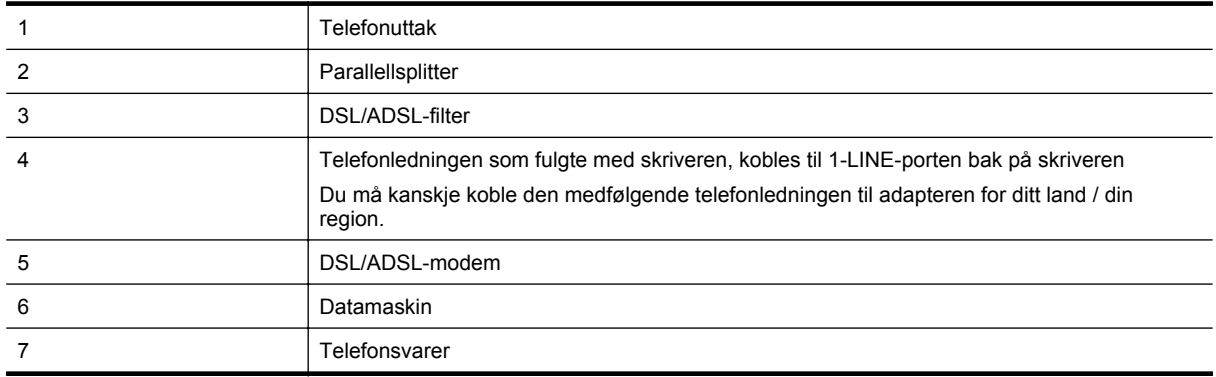

<span id="page-150-0"></span>

8 Telefon (valgfri)

**Merk** Du må kjøpe en parallellsplitter. En parallellsplitter har én RJ-11-port på forsiden og to RJ-11-porter på baksiden. Ikke bruk en telefonsplitter med to linjer, en seriesplitter eller en parallellsplitter som har to RJ-11 porter på forsiden og en plugg på baksiden.

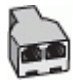

#### **Slik konfigurerer du skriveren med et DSL/ADSL-modem på datamaskinen**

**1.** Få et DSL/ADSL-filter fra DSL/ADSL-leverandøren.

**Merk** Telefoner i andre deler av huset/kontoret som deler nummer med DSL/ADSL-tjenesten, må kobles til DSL/ADSL-filtre. Hvis ikke vil du oppleve støy når du foretar taleanrop.

**2.** Koble den ene enden av telefonledningen som fulgte med skriveren, til DSL/ADSL-filteret, og koble deretter den andre enden til porten som er merket 1-LINE, bak på skriveren.

**Merk** Du må kanskje koble den medfølgende telefonledningen til adapteren for ditt land / din region.

Hvis du ikke bruker telefonledningen som fulgte med, til å koble fra DSL/ADSL-filteret til skriveren, vil du kanskje ikke kunne fakse på riktig måte. Denne spesielle telefonledningen er ulik telefonledningene du eventuelt allerede har hjemme eller på kontoret.

- **3.** Koble DSL/ADSL-filteret til splitteren.
- **4.** Koble telefonsvareren fra veggutaket for telefonen, og koble den til porten som er merket 2-EXT, bak på skriveren.
	- **Merk** Hvis du ikke kobler telefonsvareren direkte til skriveren, kan det hende fakssignaler fra en avsendermaskin registreres på telefonsvareren, og det kan hende du ikke kan motta fakser med skriveren.
- **5.** Koble DSL-modemet til parallellsplitteren.
- **6.** Koble parallellsplitteren til telefonens veggkontakt.
- **7.** Sett telefonsvareren til å svare etter få antall ring.
- **8.** Endre **Antall ring til svar**-innstillingen på skriveren til maksimalt antall ringesignaler som støttes av skriveren.

**Werk** Maksimalt antall ring varierer etter land/region.

**9.** Kjør en fakstest.

Når telefonen ringer, svarer telefonsvareren etter det antall ring du har angitt og spiller av meldingen du har spilt inn. Skriveren overvåker anropet mens dette skjer ved å "lytte" etter fakstoner. Hvis det oppdages innkommende fakstoner, vil skriveren svare med faksmottakstoner og motta faksen. Hvis skriveren ikke oppdager noen fakstoner, vil den stoppe overvåkingen av linjen og telefonsvareren kan ta opp en talemelding.

Følg disse instruksjonene hvis telefonlinjen brukes til tale- og faksanrop og som tilkobling til DSL-modemet.

Hvis du får problemer med å konfigurere skriveren med tilleggsutstyret, kontakter du din lokale tjenesteleverandør for å få hjelp.

### **Oppsett K: Delt tale- og fakslinje med et datamaskinmodem og talepost**

Hvis du mottar både tale- og faksanrop på det samme telefonnummeret, bruker et datamaskinmodem på denne telefonlinjen og i tillegg abonnerer på en taleposttjeneste hos teleselskapet, konfigurerer du skriveren som beskrevet i denne delen.

**Merk** Du kan ikke motta fakser automatisk hvis du har en taleposttjeneste på samme telefonnummer som du bruker til faksanrop. Du må motta fakser manuelt. Det betyr at du må være tilstede for å kunne svare på innkommende faksanrop. Hvis du heller ønsker å motta fakser automatisk, kan du ta kontakt med teleselskapet ditt for å abonnere på en tjeneste for særskilt ringemønster eller få en separat telefonlinje for faksing.

Fordi datamaskinmodemet deler telefonlinjen med skriveren, kan du ikke bruke både datamaskinmodemet og skriveren samtidig. Du kan for eksempel ikke bruke skriveren til faksing hvis du bruker datamaskinmodemet til å sende e-post eller koble til Internett.

Du kan sette opp skriveren med datamaskinen på to forskjellige måter, avhengig av antall telefonporter på datamaskinen. Kontroller datamaskinen før du begynner for å se om den har én eller to telefonporter.

• Hvis datamaskinen bare har én telefonport, må du kjøpe en parallellsplitter (også kalt en kobling), som vist på tegningen. (En parallellsplitter har én RJ-11-port på forsiden og to RJ-11-porter på baksiden. Ikke bruk en telefonsplitter med to linjer, en seriesplitter eller en parallellsplitter som har to RJ-11-porter på forsiden og en plugg på baksiden.)

#### **Eksempel på en parallellsplitter**

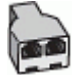

• Hvis datamaskinen har to telefonporter, konfigurerer du skriveren på følgende måte:

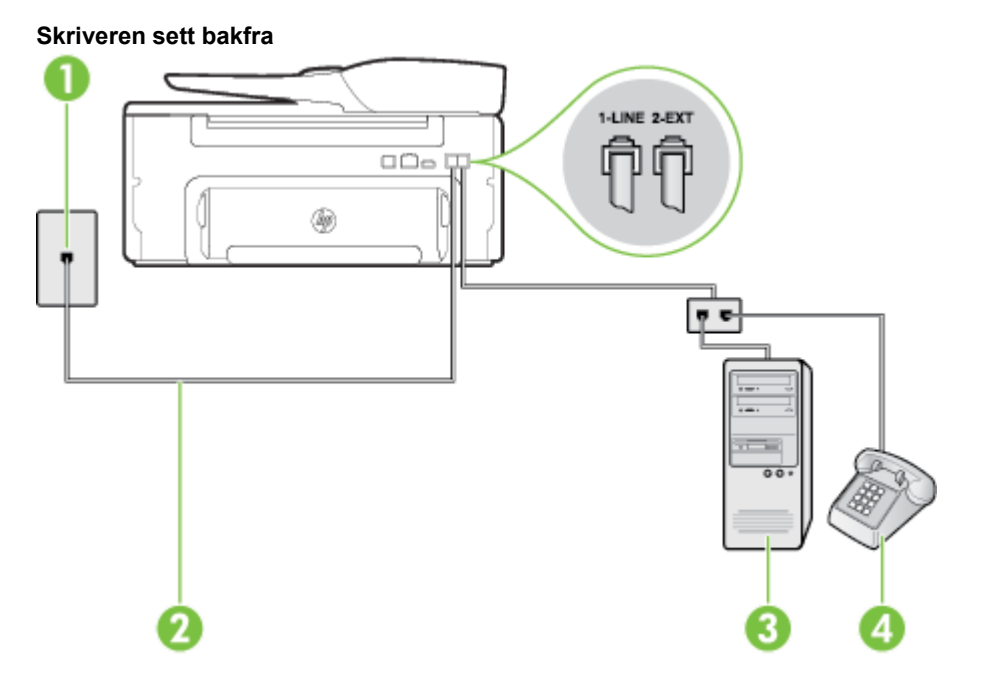

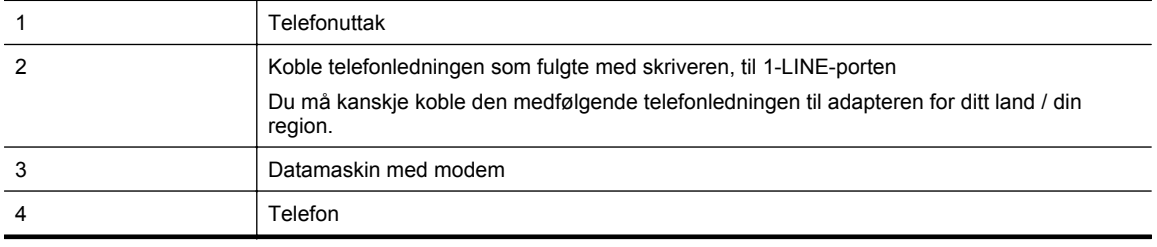

#### **Slik konfigurerer du skriveren på samme telefonlinje som en datamaskin med to telefonporter**

- **1.** Ta ut den hvite pluggen fra porten 2-EXT på baksiden av skriveren.
- **2.** Finn telefonledningen som er koblet fra baksiden av datamaskinen (datamodemet) til telefonkontakten. Koble fra ledningen fra telefonkontakten og koble den til porten på baksiden av skriveren som er merket 2- EXT.
- **3.** Koble en telefon til "OUT"-porten på baksiden av datamodemet.
- **4.** Bruk telefonledningen som fulgte med skriveren, koble den ene enden til vegguttaket for telefonen, og koble den andre enden til porten 1-LINE på baksiden av skriveren.

**Merk** Du må kanskje koble den medfølgende telefonledningen til adapteren for ditt land / din region.

Hvis du ikke bruker ledningen som fulgte med, til å koble fra telefonvegguttaket til skriveren, vil du kanskje ikke kunne fakse på riktig måte. Denne spesielle telefonledningen er ulik telefonledningene du eventuelt allerede har hjemme eller på kontoret.

- **5.** Hvis modemprogrammet er satt til å motta fakser til datamaskinen automatisk, deaktiverer du den innstillingen.
	- **Merk** Hvis du ikke deaktiverer innstillingen for automatisk faksmottak i modemprogramvaren, kan ikke skriveren motta fakser.
- **6.** Slå av **Autosvar**-innstillingen.
- **7.** Kjør en fakstest.

Du må være til stede for å svare personlig på innkommende faksanrop, ellers kan ikke skriveren motta fakser.

Hvis du får problemer med å konfigurere skriveren med tilleggsutstyret, kontakter du din lokale tjenesteleverandør for å få hjelp.

### **Konfigurere seriell fakstype**

Du finner informasjon om faksoppsett for skriveren ved bruk av et serielt telefonsystem på nettstedet for fakskonfigurasjon for ditt land eller din region.

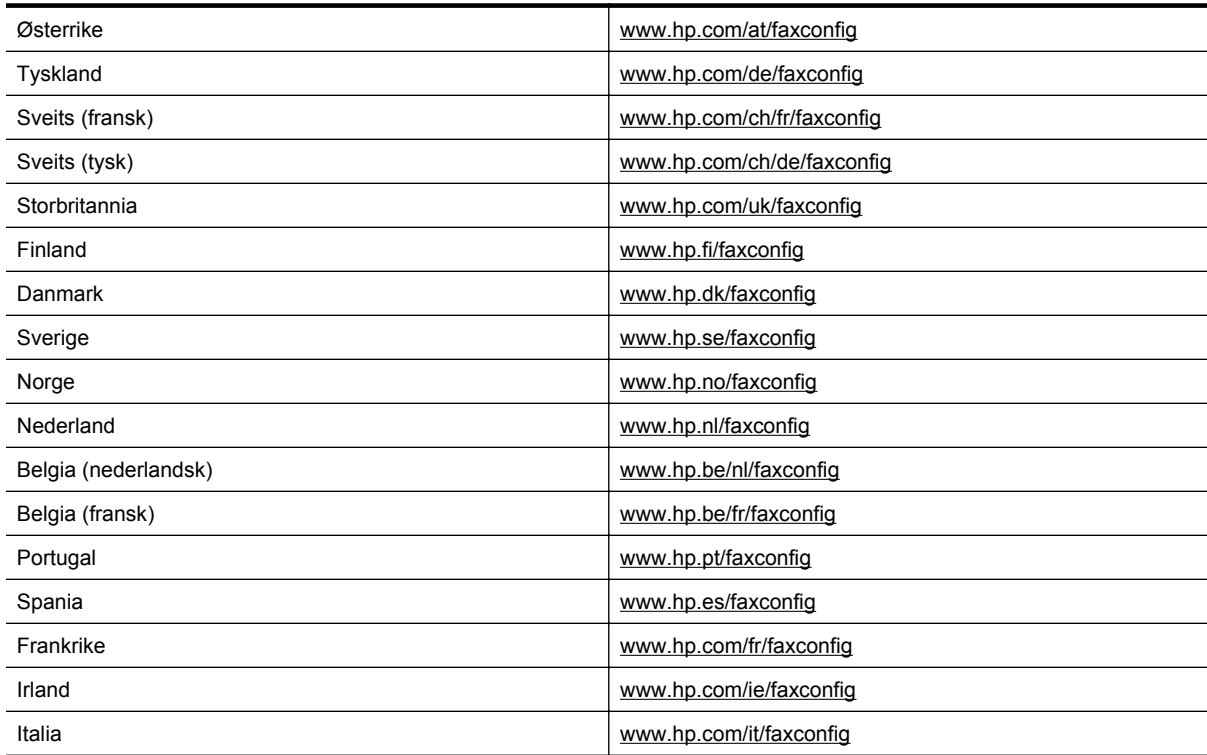

<span id="page-153-0"></span>Tillegg C

### **Test av faksoppsett**

Du kan teste faksoppsettet for å kontrollere statusen til skriveren og forsikre deg om at det er riktig for faksing. Utfør denne testen når du er ferdig med å konfigurere skriveren for faksing. Testen gjør følgende:

- Tester faksmaskinvare
- Kontrollerer at riktig telefonledning er koblet til skriveren
- Kontrollerer at telefonledningen er satt inn i riktig port
- Sjekker om det er en summetone
- Sjekker om det er en aktiv telefonlinje
- Tester statusen for telefonlinjeforbindelsen

Skriveren skriver ut en rapport med resultatene av testen. Hvis testen mislykkes, må du se gjennom rapporten for å få informasjon om hvordan du løser problemet, og så kjøre testen igjen.

### **Slik tester du faksoppsettet via skriverens kontrollpanel**

- **1.** Konfigurer skriveren for faksing i henhold til instruksjonene for ditt bestemte hjemme- eller kontoroppsett.
- **2.** Kontroller at du har installert blekkpatronen og lagt i papir i full størrelse i innskuffen før du starter testen.
- **3.** Trykk på **\**-knappen (Oppsett) fra Hjem-skjermbildet på skriverens kontrollpanel.
- **4.** Bruk knappene til høyre til å rulle til og velge **Verktøy**, og velg deretter **Kjør fakstest**. Skriveren viser statusen for testen på skjermen og skriver ut en rapport.
- **5.** Se gjennom rapporten.
	- Hvis testen godkjennes og du fortsatt har problemer med å sende faks, kontrollerer du at faksinnstillingene i rapporten er riktige. En tom eller ugyldig faksinnstilling kan føre til problemer når du sender faks.
	- Hvis testen mislykkes, se rapporten for mer informasjon om hvordan du løser eventuelle problemer.

## <span id="page-154-0"></span>**D Nettverkskonfigurasjon**

Du kan administrere nettverksinnstillingene for skriveren via kontrollpanelet på skriveren, slik det er forklart i neste avsnitt. Flere avanserte innstillinger er tilgjengelige i den innebygde webserveren, som er et konfigureringsog statusverktøy som du får tilgang til fra nettleseren ved å bruke en eksisterende nettverksforbindelse til skriveren. Se [Innebygd webserver](#page-156-0) for mer informasjon.

Denne delen inneholder følgende emner:

- Endre grunnleggende nettverksinnstillinger
- Endre avanserte nettverksinnstillinger

### **Endre grunnleggende nettverksinnstillinger**

Med alternativene på kontrollpanelet kan du utføre en rekke nettverksadministrasjonsoppgaver. Dette inkluderer visning av nettverksinnstillinger, gjenoppretting av standardinnstillinger for nettverket og endring av nettverksinnstillingene.

Denne delen inneholder følgende emner:

Vise og skrive ut nettverksinnstillinger

#### **Vise og skrive ut nettverksinnstillinger**

Du kan vise et sammendrag av nettverksinnstillingene på skriverens kontrollpanel eller i HP-programvaren som fulgte med skriveren. Du kan skrive ut en mer detaljert nettverkskonfigurasjonsside som viser alle viktige nettverksinnstillinger, som IP-adresse, linkhastighet, DNS og mDNS. Se [Forstå nettverkskonfigurasjonssiden](#page-91-0) for mer informasjon.

### **Endre avanserte nettverksinnstillinger**

**Forsiktig** Nettverksinnstillingene er der av praktiske årsaker. Hvis du ikke er en avansert bruker, bør du ikke endre visse innstillinger (som koblingshastigheten, IP-innstillingene og standard gateway).

Denne delen inneholder følgende emner:

- Vise IP-innstillinger
- Endre IP-innstillinger
- [Tilbakestille nettverksinnstillinger](#page-155-0)

#### **Vise IP-innstillinger**

Slik viser du IP-adressen til skriveren:

- Skriv ut nettverkskonfigurasjonssiden. Se [Forstå nettverkskonfigurasjonssiden](#page-91-0) for mer informasjon.
- Åpne HP-programvaren (Windows), klikk på **Beregnet blekknivå** og klikk på kategorien **Enhetsinformasjon**. IP-adressen er oppført i delen **Nettverksinformasjon**.

### **Endre IP-innstillinger**

Standard IP-innstilling er **Automatisk**, som fastsetter IP-innstillingene automatisk. Hvis du imidlertid er en avansert bruker, ønsker du kanskje å endre innstillinger som IP-adresse, nettverksmaske eller standardgateway manuelt.

- **Forsiktig** Vær forsiktig når du tildeler en IP-adresse manuelt. Hvis du oppgir en ugyldig IP-adresse under installeringen, kan ikke nettverkskomponentene koble til skriveren.
- **1.** Trykk på -knappen (Oppsett) fra Hjem-skjermbildet på skriverens kontrollpanel.
- **2.** Bruk knappene til høyre til å velge **Nettverk**, rull til og velg **Avansert oppsett** og velg **IP-innstillinger**.
- **3.** Det vises en melding som advarer om at endring av IP-adressen vil fjerne skriveren fra nettverket. Trykk på knappen ved siden av **OK** for å fortsette.

#### <span id="page-155-0"></span>Tillegg D

- **4. Automatisk** er valgt som standard. Hvis du vil endre innstillingene manuelt, velger du **Manuelt** og oppgir de riktige opplysningene for følgende innstillinger:
	- **IP-adresse**
	- **Nettverksmaske**
	- **Standard gateway**
	- **DNS-adresse**
- **5.** Skriv inn endringene, og trykk deretter på knappen ved siden av **OK**.

#### **Tilbakestille nettverksinnstillinger**

Tilbakestille administratorpassordet og nettverksinnstillingene

- **1.** Trykk på -knappen (Oppsett) fra Hjem-skjermbildet på skriverens kontrollpanel.
- **2.** Bruk knappene til høyre til å velge **Nettverk**, rull til og velg **Gjenopprett standarder** og velg **Ja**. Det vises en melding om at nettverksstandardene er gjenopprettet.
- **Merk** Skriv ut nettverkskonfigurasjonssiden, og bekreft at nettverksinnstillingene er tilbakestilt. Se [Forstå](#page-91-0) [nettverkskonfigurasjonssiden](#page-91-0) for mer informasjon.

# <span id="page-156-0"></span>**E Verktøy for skriveradministrasjon**

Denne delen inneholder følgende emner:

- Verktøykasse (Windows)
- **HP Utility (Mac OS X)**
- Innebygd webserver

### **Verktøykasse (Windows)**

Verktøykassen gir vedlikeholdsinformasjon om skriveren.

**Merk** Verktøykassen kan installeres fra CD-platen med HP-programvare hvis datamaskinen oppfyller systemkravene.

Denne delen inneholder følgende emner:

• Åpne Verktøykasse

### **Åpne Verktøykasse**

**1.** Åpne HP-skriverprogramvaren ved å gjøre ett av følgende:

- Fra datamaskinens skrivebord klikker du på **Start**, velger **Programmer** eller **Alle programmer**, klikker på **HP** og mappen til skriveren, og velger deretter ikonet med skriverens navn.
- På **Start**-skjermbildet høyreklikker du på et tomt område på skjermen og klikker deretter på **Alle programmer** på programlinjen. Klikk deretter på ikonet med skriverens navn.
- **2.** I vinduet som åpnes, velger du **Utskrift, skanning og faks** eller **Utskrift og skanning**. Velg deretter **Vedlikehold skriveren** under **Utskrift**.

### **HP Utility (Mac OS X)**

HP Utility inneholder verktøy for konfigurering av utskriftsinnstillinger, kalibrering av skriveren, elektronisk bestilling av rekvisita og søk etter støtteinformasjon på Internett.

**Werk** Funksjonene som er tilgjengelig i HP Utility, varierer etter valgt skriver.

Advarsler og indikatorer for blekknivå gir bare beregninger for planleggingsformål. Når du ser et varsel om lite blekk, bør du ha en ny patron tilgjengelig for å unngå mulige utskriftsforsinkelser. Du trenger ikke å bytte ut blekkpatroner før utskriftskvaliteten blir uakseptabel.

Denne delen inneholder følgende emner:

Slik åpner du HP Utility

#### **Slik åpner du HP Utility**

Dobbeltklikk på **HP Utility** i mappen **Programmer/Hewlett-Packard**.

### **Innebygd webserver**

Når skriveren er koblet til et nettverk, kan du bruke skriverens hjemmeside (innebygd webserver eller EWS) til å vise statusinformasjon, endre innstillinger og administrere skriveren fra datamaskinen.

**Merk** Hvis du vil ha en liste over systemkrav for den innebygde webserveren, kan du se [Spesifikasjoner for](#page-104-0) [innebygd webserver](#page-104-0).

Du trenger kanskje et passord for å vise eller endre enkelte innstillinger.

Du kan åpne og bruke den innebygde webserveren uten å være koblet til Internett. Enkelte funksjoner kan imidlertid være utilgjengelige.

<span id="page-157-0"></span>Denne delen inneholder følgende emner:

- Om informasjonskapsler
- Slik åpner du den innebygde webserveren

#### **Om informasjonskapsler**

Den innebygde webserveren (EWS) plasserer svært små tekstfiler (informasjonskapsler) på harddisken når du bruker Internett. Ved hjelp av disse filene gjenkjenner EWS datamaskinen nesten gang du går til nettstedet. Hvis du for eksempel har konfigurert EWS-språket, hjelper informasjonskapsler med å huske hvilket språk du har valgt, slik at sidene vises på dette språket neste gang du bruker den innebygde Web-serveren. Selv om noen informasjonskapsler fjernes på slutten av hver økt (for eksempel informasjonskapselen som lagrer det valgte språket), lagres andre (for eksempel informasjonskapselen som lagrer kundespesifikke innstillinger) på datamaskinen til du fjerner dem manuelt.

**Merk** Informasjonskapslene som EWS lagrer på datamaskinen, brukes bare til å lagre innstillinger på datamaskinen eller for å dele informasjon mellom skriveren og datamaskinen. Disse informasjonskapslene sendes ikke til noen HP-nettsteder.

Du kan konfigurere nettleseren til å godta alle informasjonskapsler, eller du kan konfigurere den til å varsle deg hver gang en informasjonskapsel tilbys, slik at du kan bestemme hvilke informasjonskapsler du vil godta eller avvise. Du kan også bruke nettleseren til å fjerne uønskede informasjonskapsler.

- **Merk** Hvis du valgte å deaktivere informasjonskapsler, deaktiveres én eller flere av følgende funksjoner, avhengig av skriveren:
- Starte der du sist forlot programmet (særlig nyttig når du bruker installeringsveivisere)
- Huske EWS-språkinnstillingen
- Tilpasse EWS-hjemmesiden

Hvis du vil vite mer om hvordan du endrer innstillingene for personvern og informasjonskapsler og hvordan du viser eller sletter informasjonskapsler, kan du se dokumentasjonen til nettleseren.

### **Slik åpner du den innebygde webserveren**

- **1.** Finn IP-adressen eller vertsnavnet til skriveren.
	- **a**. Trykk på **\**knappen (Oppsett) fra Hjem-skjermbildet på skriverens kontrollpanel.
	- **b**. Bruk knappene til høyre til å velge **Nettverk**, og velg deretter **Vis nettverkssammendrag**.
- **2.** Skriv inn IP-adressen eller vertsnavnet som er tilordnet skriveren, i en støttet nettleser på datamaskinen. Hvis IP-adressen for eksempel er 123.123.123.123, skriver du følgende adresse i nettleseren: http:// 123.123.123.123
- **Tips 1** Når du har åpnet den innebygde webserveren, oppretter du et bokmerke til den slik at du raskt kan åpne den senere.

**Tips 2** Hvis du bruker Safari-nettleseren i Mac OS X, kan du også bruke bokmerket Bonjour til å åpne den innebygde webserveren uten å skrive inn IP-adressen. Hvis du vil bruke bokmerket Bonjour, åpner du Safari og klikker på **Innstillinger** på **Safari**-menyen. I kategorien **Bookmarks** (Bokmerker) i feltet **Bookmarks** (Bokmerker) velger du **Include Bonjour** (Inkluder Bonjour), og deretter lukker du vinduet. Klikk på bokmerket **Bonjour**, og velg deretter nettverksskriveren for å åpne den innebygde webserveren.

# **F Slik gjør du det**

- [Komme i gang](#page-10-0)
- [Utskrift](#page-26-0)
- [Skanne](#page-31-0)
- [Kopiere](#page-35-0)
- [Fakse \(bare HP Officejet Pro 3620\)](#page-37-0)
- [Arbeide med blekkpatroner](#page-59-0)
- [Løse et problem](#page-62-0)

# **G Feil (Windows)**

### **Faksminne fullt**

Hvis Sikring av faksmottak eller HP Digitalfaks (Faks til PC eller Faks til Mac) er aktivert og det er et problem med skriveren (for eksempel papirstopp), lagrer skriveren innkommende fakser i minnet til problemet er løst. Skriverens minne kan imidlertid bli fullt av fakser som ennå ikke er skrevet ut eller overført til datamaskinen.

For å løse dette problemet må du løse eventuelle problemer på skriveren.

Se [Løse faksproblemer \(bare HP Officejet Pro 3620\)](#page-77-0) for mer informasjon.

### **Kan ikke kommunisere med skriveren**

Datamaskinen kan ikke kommunisere med skriveren fordi en av følgende hendelser har oppstått:

- Skriveren er slått av.
- Kabeltilkoblingen til skriveren, for eksempel en USB- eller Ethernet-kabel, skal være frakoblet.

Prøv følgende løsninger for å løse dette problemet:

- Kontroller at skriveren er slått på og at  $\binom{1}{2}$ -lampen (På/av) lyser.
- Kontroller at strømledningen og andre ledninger fungerer og er festet ordentlig til skriveren.
- Kontroller at strømledningen er riktig koblet til et vekselstrømuttak som virker.
- Hvis skriveren er koblet til et nettverk, må du kontrollere at nettverket fungerer slik det skal. Se [Løse](#page-87-0) [nettverksproblemer](#page-87-0) for mer informasjon.

### **Lite blekk**

Blekkpatronen som angis i meldingen, har lite blekk.

Advarsler og indikatorer for blekknivå gir bare beregninger for planleggingsformål. Når du ser et varsel om lite blekk, bør du ha en ny patron tilgjengelig for å unngå mulige utskriftsforsinkelser. Du trenger ikke å bytte ut blekkpatroner før utskriftskvaliteten blir uakseptabel.

Se [Bytte ut blekkpatronen](#page-60-0) for informasjon om hvordan du bytter blekkpatroner. Se [Bestille utskriftsrekvisita](#page-130-0) [elektronisk](#page-130-0) for informasjon om hvordan du bestiller blekkpatroner. Se [Gjenvinningsprogram for HP inkjet-rekvisita](#page-117-0) for informasjon om resirkulering av brukte blekkrekvisita.

**Merk** Blekk fra blekkpatronene brukes i utskriftsprosessen på en rekke forskjellige måter, inkludert initialiseringsprosessen, som klargjør skriveren og patronene for utskrift. Noe overskuddsblekk vil også være igjen i patronen etter at den er brukt. Du finner mer informasjon på [www.hp.com/go/inkusage.](http://www.hp.com/go/inkusage)

### **Blekkpatronproblem**

Den angitte blekkpatronen mangler, er skadet, er inkompatibel eller satt inn i feil spor i skriveren.

**Werk** Hvis du får melding om at blekkpatronen er inkompatibel, kan du se [Bestille utskriftsrekvisita](#page-130-0) [elektronisk](#page-130-0) for å finne informasjon om hvordan du skaffer patroner til skriveren.

Prøv følgende løsninger for å løse dette problemet. Løsningene er oppført i rekkefølge, med den mest sannsynlige først. Hvis den første løsningen ikke løser problemet, fortsetter du med de gjenværende løsningene til problemet er løst.

#### **Løsning 1: Slå skriveren av og på**

Slå skriveren av og deretter på igjen.

Hvis problemet vedvarer, prøver du neste løsning.

#### **Løsning 2: Sett inn blekkpatronen riktig**

Kontroller at blekkpatronen er ordentlig installert:

- **1.** Åpne forsiktig blekkpatrondekselet.
- **2.** Ta ut blekkpatronen ved å trykke den inn for å løsne den, og dra den deretter fast mot deg.
- **3.** Sett blekkpatronen inn i sporet. Trykk blekkpatronen godt ned for å være sikker på at den sitter som den skal.
- **4.** Lukk dekselet til blekkpatronvognen og se om feilmeldingen er forsvunnet.

### **Bytt ut blekkpatronen**

Skift ut den angitte blekkpatronen. Se [Bytte ut blekkpatronen](#page-60-0) for mer informasjon.

**Merk** Hvis blekkpatronens garanti fremdeles gjelder, kontakter du HPs kundestøtte for å få service eller ny patron. Se [Garantiinformasjon for blekkpatron](#page-101-0) for mer informasjon om blekkpatrongaranti. Hvis problemet vedvarer etter at du har byttet ut patronen, kontakter du HPs kundestøtte. Se [HPs kundestøtte](#page-62-0) for mer informasjon.

### **Ikke samsvarende papir**

Papirstørrelsen eller -typen som er valgt i skriverdriveren, samsvarer ikke med papiret som er lagt i skriveren. Kontroller at riktig papir er lagt i skriveren, og skriv ut dokumentet på nytt. Se [Legge i papir](#page-18-0) for mer informasjon.

**Merk** Hvis papiret som er lagt i skriveren, har riktig størrelse, endrer du valgt papirstørrelse i skriverdriveren før du skriver ut dokumentet igjen.

### **Papir for kort**

Papirstørrelsen støttes ikke av skriveren.

Se [Forstå støttede papirstørrelser](#page-104-0) for å få mer informasjon om støttede papirstørrelser.

Se [Legge i papir](#page-18-0) for å finne mer informasjon om hvordan du legger i papir.

### **Blekkpatronvognen sitter fast**

Noe blokkerer blekkpatronvognen (den delen av skriveren som holder blekkpatronen).

Når du skal fjerne hindringen, trykker du på (U-knappen (På/av) for å slå av skriveren før du undersøker den.

Se [Fjerne fastkjørt papir](#page-96-0) for mer informasjon.

### **Papirstopp**

Papir har kjørt seg fast i skriveren.

Undersøk følgende før du prøver å fjerne det fastkjørte papiret:

- Kontroller at du har lagt i papir som oppfyller spesifikasjonene og som ikke er krøllet, brettet eller skadet. Se [Papirspesifikasjoner](#page-104-0) for mer informasjon.
- Kontroller at skriveren er ren. Se [Vedlikeholde skriveren](#page-21-0) for mer informasjon.
- Kontroller at papiret er lagt riktig i innskuffen eller dokumentmateren og at den ikke er for full. Hvis du vil vite mer, kan du se [Legge i papir](#page-18-0) eller [Legge en original i den automatiske dokumentmateren \(ADM\) \(bare HP](#page-17-0) [Officejet Pro 3620\)](#page-17-0).

Du finner instruksjoner for hvordan du fjerner fastkjørt papir, samt mer informasjon om hvordan du unngår dette, i [Fjerne fastkjørt papir.](#page-96-0)

### **Skriveren er tom for papir**

Standardskuffen er tom.

Legg i mer papir, og trykk deretter på knappen ved siden av **OK**.

Se [Legge i papir](#page-18-0) for mer informasjon.

### **Skriver frakoblet**

Skriveren er frakoblet. Skriveren kan ikke brukes når det er frakoblet.

Følg disse trinnene for å endre skriverens status.

**1.** Klikk på **Start**, og klikk deretter på **Skrivere**, **Skrivere og telefakser** eller **Enheter og skrivere**. - eller -

Klikk på **Start**, klikk på **Kontrollpanel**, og dobbeltklikk deretter på **Skrivere**.

- eller -

På **Start**-skjermbildet klikker du på **Kontrollpanel** og deretter på **Vis enheter og skrivere**.

- **2.** Hvis skriverne som er oppført i dialogboksen, ikke vises i Detaljer-visningen, klikker du på **Vis**-menyen og deretter på **Detaljer**.
- **3.** Hvis skriveren er frakoblet, høyreklikker du på skriveren og velger **Bruk skriver tilkoblet**.
- **4.** Forsøk å bruke skriveren igjen.

### **Skriver stanset midlertidig**

Skriveren er stanset midlertidig. Når produktet er stanset midlertidig, blir nye jobber lagt til køen, men blir ikke skrevet ut.

Følg disse trinnene for å endre skriverens status.

**1.** Klikk på **Start**, og klikk deretter på **Skrivere**, **Skrivere og telefakser** eller **Enheter og skrivere**. - eller -

Klikk på **Start**, klikk på **Kontrollpanel**, og dobbeltklikk deretter på **Skrivere**. - eller -

På **Start**-skjermbildet klikker du på **Kontrollpanel** og deretter på **Vis enheter og skrivere**.

- **2.** Hvis skriverne som er oppført i dialogboksen, ikke vises i Detaljer-visningen, klikker du på **Vis**-menyen og deretter på **Detaljer**.
- **3.** Hvis skriveren er stanset midlertidig, høyreklikker du på skriveren og velger **Fortsett utskrift**.
- **4.** Forsøk å bruke skriveren igjen.

### **Dokumentet kunne ikke skrives ut**

Skriveren kunne ikke skrive ut dokumentet fordi det oppstod et problem i utskriftssystemet.

Se [Løse skriverproblemer](#page-65-0) for informasjon om problemløsing.

### **Skriverfeil**

Det oppstod et problem med skriveren. Vanligvis kan du løse slike problemer ved å utføre disse trinnene:

- **1.** Trykk på (<sup>1</sup>)-knappen (På/av) for å slå av skriveren.
- **2.** Koble fra strømkabelen og koble den deretter til igjen.
- **3.** Trykk på (<sup>1</sup>)-knappen (På/av) for å slå på skriveren.

Hvis dette problemet vedvarer, noterer du ned feilkoden i meldingen og kontakter HPs kundestøtte. Se [HPs](#page-62-0) [kundestøtte](#page-62-0) for informasjon om hvordan du kontakter HPs kundestøtte.

### **Døren eller dekselet er åpent**

Alle dører og deksler må være lukket før skriveren kan skrive ut dokumenter.

**Tips** De fleste deksler klikker på plass når de er ordentlig lukket.

Hvis problemet vedvarer etter at du har lukket alle deksler, kontakter du HPs kundestøtte. Se [HPs kundestøtte](#page-62-0) for mer informasjon.

### **Brukt blekkpatron er installert**

Blekkpatronen som angis i meldingen, er tidligere brukt i en annen skriver.

Du kan bruke blekkpatroner i forskjellige skrivere, men hvis patronen har vært utenfor en skriver i en lengre periode, kan utskriftskvaliteten bli dårligere. Og hvis du bruker blekkpatroner som har vært brukt før i en annen skriver, er det ikke sikkert at blekknivåindikatoren er nøyaktig eller tilgjengelig.

Hvis utskriftskvaliteten ikke er god nok, kan du prøve å rengjøre skrivehodet.

**Merk** Blekk fra patronene brukes på en rekke forskjellige måter i utskriftsprosessen, inkludert i initialiseringsprosessen, som klargjør skriveren og patronene for utskrift, og under service av skrivehodet, som holder dysene rene slik at blekket flyter jevnt. Noe overskuddsblekk vil også være igjen i patronen etter at den er brukt. Du finner mer informasjon på [www.hp.com/go/inkusage.](http://www.hp.com/go/inkusage)

Hvis du vil vite mer om hvordan du oppbevarer blekkpatroner, kan du se [Rekvisita](#page-130-0).

### **Tomme blekkpatroner**

Angitte blekkpatronene må erstattes før utskriften kan gjenopptas. HP anbefaler at du ikke tar ut blekkpatroner før du har skaffet nye som kan installeres.

Se [Bytte ut blekkpatronen](#page-60-0) for mer informasjon.

### **Feil på blekkpatron**

De angitte blekkpatronene er skadet eller har feil.

Se under [Bytte ut blekkpatronen.](#page-60-0)

### **Skrivehodefeil**

Det er et problem med skrivehodet. Kontakt HPs kundestøtte for service eller utskifting. Se [HPs kundestøtte](#page-62-0) for informasjon om hvordan du kontakter HPs kundestøtte.

### **Rekvisitaoppgradering**

Den angitte blekkpatronen kan kun brukes for å oppgradere én skriver. Klikk på OK for å bruke den på denne skriveren. Hvis du ikke ønsker å fortsette med rekvisitaoppgraderingen for denne skriveren, trykker du på Avbryt utskrift og tar ut blekkpatronen.

### **Oppgraderingen av skriverrekvisita var vellykket**

Rekvisitaoppgraderingen var vellykket. Blekkpatronene som er angitt i meldingen, kan nå brukes i skriveren.

### **Problem med rekvisitaoppgradering**

**Prøv å få skriveren til å gjenkjenne rekvisitaoppgraderingspatronen.**

- **1.** Ta ut rekvisitaoppgraderingspatronen.
- **2.** Sett inn den originale patronen.
- **3.** Lukk patrondekselet og vent til vognen ikke beveger seg lenger.
- **4.** Ta ut originalpatronen og erstatt den med rekvisitaoppgraderingspatronen.
- **5.** Lukk patrondekselet og vent til vognen ikke beveger seg lenger.

Hvis du fremdeles får en feilmelding om rekvisitaoppgraderingsproblemer, kontakter du HPs kundestøtte. Se [HPs](#page-62-0) [kundestøtte](#page-62-0) for informasjon om hvordan du kontakter HPs kundestøtte.

### **Det er installert blekkpatroner fra en annen leverandør**

HP kan ikke garantere kvaliteten og påliteligheten til rekvisita som ikke er fra HP. Skriverservice eller reparasjoner som blir nødvendig fordi det er brukt blekkrekvisita fra andre enn HP, dekkes ikke av garantien. Hvis du mener å ha kjøpt ekte HP-blekkpatroner, går du til [www.hp.com/go/anticounterfeit](http://hp.com/go/anticounterfeit) for å få mer informasjon eller melde fra om svindel.

### **Det lønner seg å bruke ekte HP-blekkpatroner**

HP belønner lojale kunder som bruker ekte HP-rekvisita. Klikk på knappen under meldingen for å vise Bonuser på Internett. Bonus er ikke tilgjengelig i alle regioner.

### **Etterligninger**

Den installerte blekkpatronen er ikke en ny, ekte HP-blekkpatron. Kontakt butikken der du kjøpte blekkpatronen. Gå til [www.hp.com/go/anticounterfeit](http://hp.com/go/anticounterfeit) for å melde fra om svindel. Klikk på Fortsett hvis du vil fortsette å bruke blekkpatronen.

# **Det er oppdaget en blekkpatron som er brukt, etterfylt eller en etterligning**

Det originale HP-blekket i blekkpatronen er oppbrukt. Du løser problemet ved å sette inn en ny blekkpatron eller klikke på OK for å fortsette å bruke den aktuelle blekkpatronen. Se [Bytte ut blekkpatronen](#page-60-0) for mer informasjon om hvordan du bytter blekkpatronen. HP belønner lojale kunder som bruker ekte HP-rekvisita. Klikk på knappen under meldingen for å vise Bonuser på Internett. Bonus er ikke tilgjengelige i alle regioner.

**Advarsel** HPs garanti for blekkpatroner dekker ikke blekk og blekkpatroner som ikke er produsert av HP. HPs garanti for skrivere dekker ikke reparasjon og service etter bruk av blekk og blekkpatroner som ikke er produsert av HP. HP garanterer ikke for kvaliteten og påliteligheten til blekk som ikke er produsert av HP. Informasjon om blekknivå vil ikke være tilgjengelig.

### **Bruk OPPSETT-patronene**

Når du setter opp skriveren første gang, må du installere patronene som fulgte med i esken sammen med skriveren. Disse patronene er merket med SETUP, og de kalibrerer skriveren før første utskriftsjobb. Hvis du ikke installerer OPPSETT-patronene under det første oppsettet, oppstår det en feil. Hvis du har installert et sett med ordinære blekkpatroner, må du ta dem ut og installere OPPSETT-patronene for å fullføre skriveroppsettet. Når skriveroppsettet er fullført, kan skriveren bruke ordinære patroner.

Hvis du fremdeles mottar feilmeldinger og skriveren ikke kan fullføre initialisering av blekksystemet, kontakter du HPs kundestøtte. Se [HPs kundestøtte](#page-62-0) for mer informasjon.

[Klikk her for å koble til Internett for mer informasjon](http://h20180.www2.hp.com/apps/Nav?h_pagetype=s-924&h_client=s-h-e004-01&h_keyword=lp70035-all&h_lang=no&h_cc=no).

### **Ikke bruk OPPSETT-patronene**

OPPSETT-patronene kan ikke brukes etter at skriveren er initialisert. Ta ut og sett inn ikke-OPPSETT-patroner. Se [Bytte ut blekkpatronen](#page-60-0) for mer informasjon.

### **Ikke nok blekk ved oppstart**

De angitte brukte blekkpatronene inneholder kanskje ikke nok blekk til å fullføre engangsprosessene for oppstart.

Løsning: Sett inn nye blekkpatroner eller klikk på **OK** hvis du vil bruke de installerte blekkpatronene.

Hvis oppstartsprosessen ikke kan fullføres med de installerte blekkpatronene, må du sette inn nye. Se [Bytte ut](#page-60-0) [blekkpatronen](#page-60-0) for å få mer informasjon om hvordan du setter inn nye blekkpatroner.

### **Inkompatible blekkpatroner**

Blekkpatronen er ikke kompatibel med skriveren din.

Løsning: Ta ut denne blekkpatronen umiddelbart, og sett inn en ny, kompatibel blekkpatron. Gå til [Bytte ut](#page-60-0) [blekkpatronen](#page-60-0) for å lese mer om hvordan du setter inn nye blekkpatroner.

### **Blekksensorfeil**

Blekksensoren har fått en feil og skriveren kan ikke skrive ut lenger.

Kontakt HPs kundestøtte. Se [www.hp.com/support](http://h20180.www2.hp.com/apps/Nav?h_pagetype=s-001&h_page=hpcom&h_client=s-h-e008-1&h_product=5153864,5158639&h_lang=no&h_cc=no) for mer informasjon.

### **Advarsel fra blekksensoren**

Blekksensoren har oppdaget en uventet tilstand. Dette kan skyldes blekkpatronen eller en feil på sensoren. Hvis det er en feil på sensoren, vil den ikke lenger være i stand til å registrere når blekkpatronene er tomme for blekk. Hvis du skriver ut med en tom blekkpatron, kommer det luft i blekksystemet og utskriftskvaliteten blir dårlig. Det kreves betydelige mengder blekk for å oppheve denne tilstanden, og blekknivået i samtlige blekkpatroner vil dermed bli merkbart redusert.

Løsning: Klikk på **OK** for å fortsette utskriften, eller bytt blekkpatron. Gå til [Bytte ut blekkpatronen](#page-60-0) for å lese mer om hvordan du setter inn nye blekkpatroner.

### **Problem med klargjøring av skriveren**

Det er en feil på skriverklokken, og blekket ble kanskje ikke ferdig klargjort. Blekknivåmåleren kan være unøyaktig.

Løsning: Kontroller kvaliteten på utskriften. Hvis du ikke er fornøyd med kvaliteten, kan det hende det hjelper å rengjøre skrivehodet. Se [Rengjøre skrivehodet](#page-94-0) for mer informasjon.

### **ADM-dekselet er åpent**

Lukk dekselet på dokumentmateren for å fortsette.

### **Problem med blekksystem**

Ta ut blekkpatronen og undersøk den for å se om du finner tegn til lekkasjer. Hvis patronen lekker, tar du kontakt med HP. Hvis du vil vite mer om hvordan du kontakter HP, kan du se [HPs kundestøtte](#page-62-0). Ikke bruk blekkpatroner som lekker.

Hvis du ikke finner noen lekkasje, setter du blekkpatronen inn igjen og lukker skriverdekselet. Slå skriveren av og deretter på igjen. Hvis du får denne meldingen en gang til, tar du kontakt med HP. Hvis du vil vite mer om hvordan du kontakter HP, kan du se [HPs kundestøtte.](#page-62-0)

## **Stikkordregister**

#### **A**

abonnent-ID [46](#page-49-0) ADM (automatisk dokumentmater) legge i originaler [14](#page-17-0) papirstørrelser som støttes [101](#page-104-0) ADSL, faksoppsett med parallelltelefonsystemer [132](#page-135-0) akustisk støy [105](#page-108-0) anropsmønster for svar endre [46](#page-49-0) parallelltelefonsystemer [134](#page-137-0) antall ring til svar [46](#page-49-0) automatisk dokumentmater (ADM) legge i originaler [14](#page-17-0) mateproblemer, problemløsing [19](#page-22-0) papirstørrelser som støttes [101](#page-104-0) rengjøre [19](#page-22-0) automatisk faksreduksjon [41](#page-44-0) avbryt tidfestet faks [36](#page-39-0) Avbryt-knapp [11](#page-14-0) avkuttede sider, problemløsing [65](#page-68-0)

#### **B**

bakre tilgangspanel fjerne fastkjørt papir [93](#page-96-0) begge sider, skrive ut på [26](#page-29-0) bekreftelsesrapport, faks [50](#page-53-0) blanke sider, problemløsing kopiere [69](#page-72-0) skanne [74](#page-77-0) utskrift [64](#page-67-0) bleke striper på kopier, problemløsing [70](#page-73-0) blekknivåer, kontrollere [56](#page-59-0) blekkpatrondeksel, plassering [10](#page-13-0) blekkpatroner bestille online [127](#page-130-0) bytte ut [57](#page-60-0) dato for når garantien går ut [88](#page-91-0) delenumre [88,](#page-91-0) [127](#page-130-0) garanti [98](#page-101-0) kapasitet [100](#page-103-0) kontrollere blekknivå [56](#page-59-0) plassering [10](#page-13-0) status [88](#page-91-0) støttes [100](#page-103-0) tips [56](#page-59-0) blokkerte faksnumre konfigurere [41](#page-44-0) **Brannmur** konfigurere [85](#page-88-0) brannmurer, problemløsing [63](#page-66-0) bytte ut blekkpatronen [57](#page-60-0)

#### **D**

datamaskinmodem

delt med faks (parallelltelefonsystemer) [138](#page-141-0) delt med faks og talelinje (parallelltelefonsystemer) [140](#page-143-0) delt med faks og talepost (parallelltelefonsystemer) [147](#page-150-0) delt med faks og telefonsvarer (parallelltelefonsystemer) [144](#page-147-0) diagnostikkside [67,](#page-70-0) [92](#page-95-0) driftssyklus [100](#page-103-0) driver garanti [98](#page-101-0) DSL, faksoppsett med parallelltelefonsystemer [132](#page-135-0) dupleksenhet fjerne fastkjørt papir [93](#page-96-0) papirtyper og -tykkelser som støttes [102](#page-105-0)

#### **E**

ECM. *se* feilkorreksjonsmodus egendefinert papirstørrelse Mac OS [25](#page-28-0), [26](#page-29-0) skrive ut på [25](#page-28-0) størrelser som støttes [102](#page-105-0) elektriske spesifikasjoner [105](#page-108-0) etter støtteperioden [62](#page-65-0) EWS. *se* innebygd webserver

#### **F**

faks antall ring til svar [46](#page-49-0) automatisk svar [46](#page-49-0) bekreftelsesrapporter [50](#page-53-0) blokkere numre [41](#page-44-0) DSL, konfigurere (parallelltelefonsystemer) [132](#page-135-0) feilkorreksjonsmodus [48](#page-51-0) feilrapporter [51](#page-54-0) feil ved test [75](#page-78-0) hastighet [47](#page-50-0) innstillinger, endre [45](#page-48-0) Internet Protocol, over [49](#page-52-0) ISDN-linje, konfigurere (parallelltelefonsystemer) [134](#page-137-0) konfigurere separat linje (parallelltelefonsystemer) [132](#page-135-0) linjeforholdstest mislykkes [78](#page-81-0) logg, skrive ut [51](#page-54-0) logg, tømme [49](#page-52-0) lydvolum [48](#page-51-0) manuelt mottak [39](#page-42-0) modem, delt med (parallelltelefonsystemer) [138](#page-141-0) modem- og talelinje, delt med (parallelltelefonsystemer) [140](#page-143-0) modem og talepost, delt med (parallelltelefonsystemer) [147](#page-150-0)

modem og telefonsvarer, delt med (parallelltelefonsystemer) [144](#page-147-0) motta [38](#page-41-0) motta, problemløsing [79,](#page-82-0) [81](#page-84-0) ny utskrift [40](#page-43-0) oppringingstype, innstilling [47](#page-50-0) oppsett av delt telefonlinje (parallelltelefonsystemer) [136](#page-139-0) oppsett av særskilt ringemønster (parallelltelefonsystemer) [134](#page-137-0) overvåke oppringing [35,](#page-38-0) [37](#page-40-0) papirstørrelse [41](#page-44-0) parallelltelefonsystemer [129](#page-132-0) PBX-system, konfigurere (parallelltelefonsystemer) [134](#page-137-0) polle for å motta [40](#page-43-0) problemløsing [74](#page-77-0) rapporter [50](#page-53-0) reduksjon [41](#page-44-0) repetisjonsalternativer [47](#page-50-0) sende [34](#page-37-0) sende, problemløsing [79](#page-82-0), [80,](#page-83-0) [82](#page-85-0) sikring av faks [39](#page-42-0) skrive ut opplysninger om siste transaksjon [51](#page-54-0) spesifikasjoner [104](#page-107-0) summetonetest mislykkes [77](#page-80-0) svarmodus [46](#page-49-0) særskilt ringemønster, endre mønster [46](#page-49-0) talepost, konfigurere (parallelltelefonsystemer) [137](#page-140-0) telefonledning for kort [82](#page-85-0) telefonsvarer, oppsett (parallelltelefonsystemer) [143](#page-146-0) telefonsvarer, problemløsing [82](#page-85-0) telefonsvarer og modem, delt med (parallelltelefonsystemer) [144](#page-147-0) telefonuttaktest, mislykkes [75](#page-78-0) test av tilkobling av telefonledning, mislykkes [76](#page-79-0) test av type telefonledning, mislykkes [76](#page-79-0) testoppsett [150](#page-153-0) tidfeste [36](#page-39-0) topptekst [46](#page-49-0) typer oppsett [130](#page-133-0) videresende [40](#page-43-0) farget tekst, og OCR [29](#page-32-0) fastkjørt papir papir [94](#page-97-0) feilkorreksjonsmodus [48](#page-51-0) feilmeldinger kan ikke aktivere TWAIN-kilde [73](#page-76-0) feilrapporter, faks [51](#page-54-0) fjern fakslogger [49](#page-52-0) flermating, problemløsing [69](#page-72-0) FoIP [49](#page-52-0)

#### **Stikkordregister**

forskriftsmessig modellnummer [107](#page-110-0) forskyvning, problemløsing kopiere [70](#page-73-0) skanne [73](#page-76-0) utskrift [68](#page-71-0) fuktighetsspesifikasjoner [105](#page-108-0)

#### **G**

garanti [98](#page-101-0) qjenvinning blekkpatroner [114](#page-117-0) glass, skanner legge i originaler [14](#page-17-0) plassering [9](#page-12-0) rengjøre [18](#page-21-0) grafikk ser annerledes ut enn opprinnelig skanning [73](#page-76-0) ufullstendig fylt på kopier [70](#page-73-0)

#### **H**

hastighet problemløsing for skanner [71](#page-74-0) hode [90](#page-93-0) HP Utility (Mac OS X) åpne [153](#page-156-0) hvite bånd eller striper, problemløsing kopier [70](#page-73-0) scans [73](#page-76-0)

#### **I**

informasjon om forskrifter [107](#page-110-0) innebygd webserver løse problemer, kan ikke åpnes [86](#page-89-0) om [153](#page-156-0) Webscan [29](#page-32-0) åpne [154](#page-157-0) innskuff kapasitet [102](#page-105-0) papirstørrelser som støttes [101](#page-104-0) papirtyper og -tykkelser som støttes [102](#page-105-0) innstillinger hastighet, faks [47](#page-50-0) kopiere [32](#page-35-0) nettverk [151](#page-154-0) volum, faks [48](#page-51-0) installering forslag for installering av maskinvare [87](#page-90-0) Forslag ved installering av HPprogramvare [87](#page-90-0) løse problemer [87](#page-90-0) Internett-protokoll faks, bruke [49](#page-52-0) IP-adresse se etter skriver [86](#page-89-0) IP-innstillinger [151](#page-154-0) ISDN-linje, sette opp med faks parallelltelefonsystemer [134](#page-137-0)

#### **J**

justere skrivehode [91](#page-94-0)

#### **K**

kapasitet skuffer [102](#page-105-0) knapper, kontrollpanel [11](#page-14-0) Konfigurer brannmur [85](#page-88-0) kontakter, plassering [10](#page-13-0) kontrollpanel knappar [11](#page-14-0) lamper [11](#page-14-0) konvolutter skuff som støtter [102](#page-105-0) størrelser som støttes [102](#page-105-0) kopi spesifikasjoner [104](#page-107-0) kopiere innstillinger [32](#page-35-0) kvalitet [70](#page-73-0) problemløsing [69](#page-72-0) kopieringsinnstillinger kopiere [32](#page-35-0) kornete eller hvite striper på kopier, problemløsing [70](#page-73-0) kort skuff som støtter [102](#page-105-0) størrelser som støttes [102](#page-105-0) kortnummer sende faks [34](#page-37-0) kringkastingsfaks sende [37](#page-40-0) kundestøtte elektronisk [59](#page-62-0) kvalitet, problemløsing kopiere [70](#page-73-0) skanne [73](#page-76-0)

#### **L**

lagre fakser i minnet [39](#page-42-0) lamper, kontrollpanel [11](#page-14-0) legge i skuff [16](#page-19-0) legge i konvolutter [16](#page-19-0) legge i kort [17](#page-20-0) legge i papir [16](#page-19-0) linjeforholdstest, faks [78](#page-81-0) linjer kopier, problemløsing [70](#page-73-0) skanninger, problemløsing [73,](#page-76-0) [74](#page-77-0) logg, faks utskrift [51](#page-54-0) lydtrykk [105](#page-108-0) lyse bilder, problemløsing kopier [70](#page-73-0) scans [74](#page-77-0) løse problemer papirstopp, papir [95](#page-98-0)

#### **M**

Mac OS egendefinert papirstørrelse [25](#page-28-0), [26](#page-29-0) utskriftsinnstillinger [23](#page-26-0) Mac OS X HP Utility (HP-verktøy) [153](#page-156-0)

manglende eller feil informasjon, problemløsing [65](#page-68-0) manuell faksing motta [39](#page-42-0) sende [35,](#page-38-0) [38](#page-41-0) marger angi, spesifikasjoner [103](#page-106-0) maskinvare, test av faksoppsett [75](#page-78-0) merknader fra Hewlett-Packard Company [3](#page-3-0) miljøspesifikasjoner [105](#page-108-0) miljøvernprogram [114](#page-117-0) minne lagre fakser [39](#page-42-0) skrive ut fakser på nytt [40](#page-43-0) spesifikasjoner [101](#page-104-0) modellnummer [88](#page-91-0) modem delt med faks (parallelltelefonsystemer) [138](#page-141-0) delt med faks og talelinje (parallelltelefonsystemer) [140](#page-143-0) delt med faks og talepost (parallelltelefonsystemer) [147](#page-150-0) delt med faks og telefonsvarer (parallelltelefonsystemer) [144](#page-147-0) motta fakser antall ring til svar [46](#page-49-0) automatisk [38](#page-41-0) automatisk svar-modus [46](#page-49-0) blokkere numre [41](#page-44-0) manuelt [39](#page-42-0) polle [40](#page-43-0) problemløsing [79](#page-82-0), [81](#page-84-0) videresende [40](#page-43-0) mørke bilder, problemløsing kopier [70](#page-73-0) scans [74](#page-77-0)

#### **N**

nettsteder bestille rekvisita og tilbehør [127](#page-130-0) dataark om rekvisitakapasitet [100](#page-103-0) kundestøtte [59](#page-62-0) miljøvernprogrammer [114](#page-117-0) tilgjengelighetsinformasjon [7](#page-10-0) nettverk avanserte innstillinger [151](#page-154-0) brannmurer, problemløsing [63](#page-66-0) innstillinger, endre [151](#page-154-0) IP-innstillinger [151](#page-154-0) kontaktillustrasjon [10](#page-13-0) løse problemer [84](#page-87-0) vise og skrive ut innstillinger [151](#page-154-0) ny utskrift fakser fra minnet [40](#page-43-0)

### **O**

**OCR** problemløsing [72](#page-75-0) redigere skannede dokumenter [29](#page-32-0) operativsystemer som støttes [101](#page-104-0) oppringingstype, innstilling [47](#page-50-0) oppsett

datamaskinmodem (parallelltelefonsystemer) [138](#page-141-0) datamaskinmodem og talelinje (parallelltelefonsystemer) [140](#page-143-0) datamaskinmodem og talepost (parallelltelefonsystemer) [147](#page-150-0) datamaskinmodem og telefonsvarer (parallelltelefonsystemer) [144](#page-147-0) delt telefonlinje (parallelltelefonsystemer) [136](#page-139-0) DSL (parallelltelefonsystemer) [132](#page-135-0) faks, med parallelltelefonsystemer [129](#page-132-0) faksscenarier [130](#page-133-0) ISDN-linje (parallelltelefonsystemer) [134](#page-137-0) PBX-system (parallelltelefonsystemer) [134](#page-137-0) separat fakslinje (parallelltelefonsystemer) [132](#page-135-0) særskilt ringemønster [46](#page-49-0) særskilt ringemønster (parallelltelefonsystemer) [134](#page-137-0) talepost (parallelltelefonsystemer) [137](#page-140-0) talepost og datamaskinmodem (parallelltelefonsystemer) [147](#page-150-0) telefonsvarer (parallelltelefonsystemer) [143](#page-146-0) telefonsvarer og modem (parallelltelefonsystemer) [144](#page-147-0) teste faks [150](#page-153-0) originaler skanne [28](#page-31-0) overføringshastighet [47](#page-50-0) overvåke oppringing [35](#page-38-0), [37](#page-40-0)

### **P**

papir fastkjørt papir [94](#page-97-0) fjerne fastkjørt papir [93](#page-96-0) forskjøvne sider [68](#page-71-0) HP, bestille [128](#page-131-0) legge i skuff [15](#page-18-0) løse problemer med mating [68](#page-71-0) papirstopp [95](#page-98-0) skrive ut på egendefinert størrelse [25](#page-28-0) spesifikasjoner [101](#page-104-0) størrelse, angi for faks [41](#page-44-0) størrelser som støttes [101](#page-104-0) tosidig utskrift [26](#page-29-0) typer og tykkelser som støttes [102](#page-105-0) velge [14](#page-17-0) papirmateproblemer, problemløsing [68](#page-71-0) papirstopp papir [95](#page-98-0) parallelltelefonsystemer DSL-oppsett [132](#page-135-0) ISDN-oppsett [134](#page-137-0) konfigurere separat linje [132](#page-135-0) land/regioner med [129](#page-132-0) modemoppsett [138](#page-141-0) oppsett av delt linje [136](#page-139-0)

oppsett av modem delt med talelinje [140](#page-143-0) oppsett av modem og talepost [147](#page-150-0) oppsett av særskilt ringemønster [134](#page-137-0) oppsett for modem og telefonsvarer [144](#page-147-0) PBX-oppsett [134](#page-137-0) telefonsvarer, oppsett [143](#page-146-0) typer oppsett [130](#page-133-0) PBX-system, sette opp med faks parallelltelefonsystemer [134](#page-137-0) PCL 3-støtte [100](#page-103-0) polle for å motta faks [40](#page-43-0) porter, spesifikasjoner [100](#page-103-0) prikker, problemløsing skanne [74](#page-77-0) prikker eller striper, problemløsing kopier [70](#page-73-0) printer driver garanti [98](#page-101-0) problemløsing avkuttede sider, feil plassering av tekst eller grafikk [65](#page-68-0) blanke sider skrives ut [64](#page-67-0) brannmurer [63](#page-66-0) Ethernet-nettverk [84](#page-87-0) faks [74](#page-77-0) fakslinjetest mislykkes [78](#page-81-0) fakstester [75](#page-78-0) faksuttaktest, mislykkes [75](#page-78-0) flere sider mates inn [69](#page-72-0) forskjøvne sider [68](#page-71-0) forslag for installering av maskinvare [87](#page-90-0) Forslag ved installering av HPprogramvare [87](#page-90-0) ingenting skrives ut [63](#page-66-0) innebygd webserver [86](#page-89-0) installeringsproblemer [87](#page-90-0) kopiere [69](#page-72-0) kopikvalitet [70](#page-73-0) løse nettverksproblemer [84](#page-87-0) manglende eller feil informasjon [65](#page-68-0) motta fakser [79](#page-82-0), [81](#page-84-0) nettverkskonfigurasjonsside [88](#page-91-0) papirmateproblemer [68](#page-71-0) papir mates ikke inn fra skuffen [68](#page-71-0) sende fakser [79](#page-82-0), [80](#page-83-0), [82](#page-85-0) skanne [71](#page-74-0) skannekvalitet [73](#page-76-0) skjeve kopier [70](#page-73-0) skriverstatusrapport [87](#page-90-0) strøm [62](#page-65-0) telefonsvarere [82](#page-85-0) test av faksmaskinvare mislykkes [75](#page-78-0) test av fakssummetone mislykkes [77](#page-80-0) test av tilkobling av fakstelefonledning, mislykkes [76](#page-79-0) test av type fakstelefonledning, mislykkes [76](#page-79-0) tips [62](#page-65-0) utskrift [62](#page-65-0) programvare

garanti [98](#page-101-0) OCR [29](#page-32-0) Webscan [29](#page-32-0) prosessorspesifikasjoner [101](#page-104-0) pulsringing [47](#page-50-0)

#### **R**

rapporter bekreftelse, faks [50](#page-53-0) diagnostikk [67,](#page-70-0) [92](#page-95-0) fakstest mislykkes [75](#page-78-0) feil, faks [51](#page-54-0) skrivehode [90](#page-93-0) utskriftskvalitet [67,](#page-70-0) [92](#page-95-0) redigere tekst i OCR-program [29](#page-32-0) redusere faks [41](#page-44-0) rekvisita bestille online [127](#page-130-0) kapasitet [100](#page-103-0) skriverstatusrapport [88](#page-91-0) rengjøre automatisk dokumentmater [19](#page-22-0) skannerglass [18](#page-21-0) skrivehode [91](#page-94-0) utside [19](#page-22-0) repetisjonsalternativer, innstilling [47](#page-50-0)

### **S**

sende fakser bruke kontrollpanelet [34](#page-37-0) manuelt [38](#page-41-0) minne, fra [35](#page-38-0) overvåke oppringing [35,](#page-38-0) [37](#page-40-0) problemløsing [79,](#page-82-0) [80,](#page-83-0) [82](#page-85-0) tidfeste [36](#page-39-0) vanlig faks [34](#page-37-0) sende skanninger for OCR [29](#page-32-0) problemløsing [71](#page-74-0) serienummer [88](#page-91-0) serietelefonsystemer land/regioner med [129](#page-132-0) typer oppsett [130](#page-133-0) sider per måned (driftssyklus) [100](#page-103-0) sikring av faks [39](#page-42-0) skanne feilmeldinger [73](#page-76-0) fra skriverens kontrollpanel [28](#page-31-0) fra Webscan [29](#page-32-0) kvalitet [73](#page-76-0) langsom [71](#page-74-0) OCR [29](#page-32-0) problemløsing [71](#page-74-0) spesifikasjoner for skanning [104](#page-107-0) skannerglass legge i originaler [14](#page-17-0) plassering [9](#page-12-0) rengjøre [18](#page-21-0) skrivehode bestille online [127](#page-130-0) rengjøre [91](#page-94-0) skrivehode, justere [91](#page-94-0) skriverens kontrollpanel nettverksinnstillinger [151](#page-154-0)

#### **Stikkordregister**

plassering [9](#page-12-0) sende fakser [35](#page-38-0) skanne fra [28](#page-31-0) skriverprogramvare (Windows) åpne [22](#page-25-0) skriverstatusrapport informasjon om [87](#page-90-0) utskrift [88](#page-91-0) skrive ut diagnostikkside [92](#page-95-0) utskriftskvalitetsrapport [92](#page-95-0) Skrive ut brosjyrer utskrift [24](#page-27-0) Skrive ut konvolutter Mac OS [25](#page-28-0) skrive ut på konvolutt [25](#page-28-0) skuff 2 kapasitet [102](#page-105-0) papirstørrelser som støttes [101](#page-104-0) papirtyper og -tykkelser som støttes [102](#page-105-0) skuffer fjerne fastkjørt papir [93](#page-96-0) illustrasjon av papirskinner [9](#page-12-0) kapasitet [102](#page-105-0) legge i papir [15](#page-18-0) løse problemer med mating [68](#page-71-0) papirstørrelser som støttes [101](#page-104-0) papirtyper og -tykkelser som støttes [102](#page-105-0) plassering [9](#page-12-0) spenningsspesifikasjoner [105](#page-108-0) spesifikasjoner akustisk støy [105](#page-108-0) driftsmiljø [105](#page-108-0) elektrisk [105](#page-108-0) fysiske [100](#page-103-0) lagringsmiljø [105](#page-108-0) papir [101](#page-104-0) prosessor og minne [101](#page-104-0) systemkrav [101](#page-104-0) spesifikasjoner for driftsmiljø [105](#page-108-0) spesifikasjoner for lagringsmiljø [105](#page-108-0) språk, skriver [100](#page-103-0) standardinnstillinger kopiere [33](#page-36-0) status nettverkskonfigurasjonsside [88](#page-91-0) skriverstatusrapport [88](#page-91-0) stopp fjern [93](#page-96-0) papir som bør unngås [14](#page-17-0) striper, problemløsing kopier [70](#page-73-0) skanne [74](#page-77-0) striper på skanninger, problemløsing [73](#page-76-0) strøm problemløsing [62](#page-65-0) spesifikasjoner [105](#page-108-0) strøminntak, plassering [10](#page-13-0) størrelse løse problemer med kopiering [69](#page-72-0) skanninger, problemløsing [74](#page-77-0) støttede skrifttyper [100](#page-103-0) støyinformasjon [105](#page-108-0)

svarte prikker eller striper, løse problemer kopier [70](#page-73-0) skanne [74](#page-77-0) svart-hvitt-sider faks [34](#page-37-0) kopiere [32](#page-35-0) systemkrav [101](#page-104-0) særskilt ringemønster endre [46](#page-49-0) parallelltelefonsystemer [134](#page-137-0) søppelfaksmodus [41](#page-44-0)

#### **T**

talepost konfigurere med faks (parallelltelefonsystemer) [137](#page-140-0) konfigurere med faks og datamaskinmodem (parallelltelefonsystemer) [147](#page-150-0) teknisk informasjon spesifikasjoner for faks [104](#page-107-0) spesifikasjoner for kopiering [104](#page-107-0) spesifikasjoner for skanning [104](#page-107-0) tekst kan ikke redigeres etter skanning, problemløsing [72](#page-75-0) mangler i skanning, problemløsing [72](#page-75-0) problemløsing [65](#page-68-0) ufullstendig fylt på kopier [70](#page-73-0) uklare skanninger [74](#page-77-0) uklar på kopier, problemløsing [70](#page-73-0) utflytende på kopier [70](#page-73-0) telefon, fakse fra motta [39](#page-42-0) sende [38](#page-41-0) sende, [38](#page-41-0) telefonledning forlenge [82](#page-85-0) test av riktig type mislykkes [76](#page-79-0) test av tilkobling til riktig port mislykkes [76](#page-79-0) telefonlinje, ringemønster for svar [46](#page-49-0) telefonstøtte [60](#page-63-0) telefonstøtteperiode periode for kundestøtte [60](#page-63-0) telefonsvarer innspilte fakstoner [82](#page-85-0) konfigurere med faks (parallelltelefonsystemer) [143](#page-146-0) sette opp med faks og modem [144](#page-147-0) telefonuttaktest, faks [75](#page-78-0) temperaturinformasjon [105](#page-108-0) test av riktig port, faks [76](#page-79-0) test av summetone, feil [77](#page-80-0) test av telefonkontakt, faks [75](#page-78-0) tester, faks fakslinje [78](#page-81-0) maskinvare, svikter [75](#page-78-0) mislykket [75](#page-78-0) oppsett [150](#page-153-0) porttilkobling, mislykkes [76](#page-79-0) summetone, mislykkes [77](#page-80-0) telefonuttak [75](#page-78-0)

test av type fakstelefonledning, mislykkes [76](#page-79-0) tidfeste faks [36](#page-39-0) tilbehør garanti [98](#page-101-0) skriverstatusrapport [88](#page-91-0) tilgjengelighet [7](#page-10-0) toneringing [47](#page-50-0) topptekst, faks [46](#page-49-0) tosidig utskrift [26](#page-29-0) **TWAIN** kan ikke aktivere kilde [73](#page-76-0)

#### **U**

USB-tilkobling port, plassering [9,](#page-12-0) [10](#page-13-0) spesifikasjoner [100](#page-103-0) utskrift diagnostikkside [67](#page-70-0) fakser [40](#page-43-0) fakslogger [51](#page-54-0) faksrapporter [50](#page-53-0) langsom, problemløsing [63](#page-66-0) opplysninger om siste transaksjon [51](#page-54-0) problemløsing [62](#page-65-0) skriverstatusrapport [88](#page-91-0) tosidig [26](#page-29-0) utskriftskvalitetsrapport [67](#page-70-0) utskriftsinnstillinger utskriftskvalitet [66](#page-69-0) utskriftskvalitetsrapport [67,](#page-70-0) [92](#page-95-0) utskuff papir som støttes [103](#page-106-0) plassering [9](#page-12-0)

### **V**

vedlikehold bytte ut blekkpatronen [57](#page-60-0) diagnostikkside [67,](#page-70-0) [92](#page-95-0) justere skrivehode [91](#page-94-0) kontrollere blekknivå [56](#page-59-0) rengjøre skrivehode [91](#page-94-0) skrivehode [90](#page-93-0) utskriftskvalitetsrapport [67,](#page-70-0) [92](#page-95-0) vedlikeholde skrivehode [90](#page-93-0) Verktøykasse (Windows) om [153](#page-156-0) åpne [153](#page-156-0) vertikale striper på kopier, problemløsing [70](#page-73-0) videresende fakser [40](#page-43-0) vise nettverksinnstillinger [151](#page-154-0) volum fakslyder [48](#page-51-0)

#### **W**

Webscan [29](#page-32-0) Windows skrive ut brosjyrer [24](#page-27-0) systemkrav [101](#page-104-0) utskriftsinnstillinger [23](#page-26-0)

# © 2013 Hewlett-Packard Development Company, L.P.<br>www.hp.com

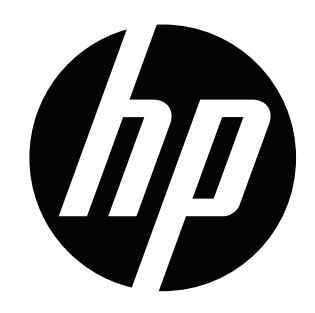